# <span id="page-0-0"></span>Gradateur EPowerm **Gradateur EPower™**

Unités de gestion et de régulation de puissance **Unités de gestion et de régulation de puissance**

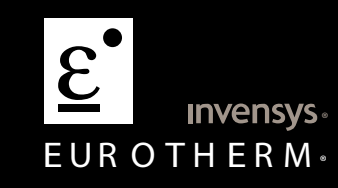

# **Manuel utilisateur**

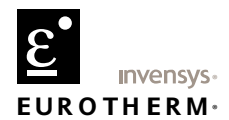

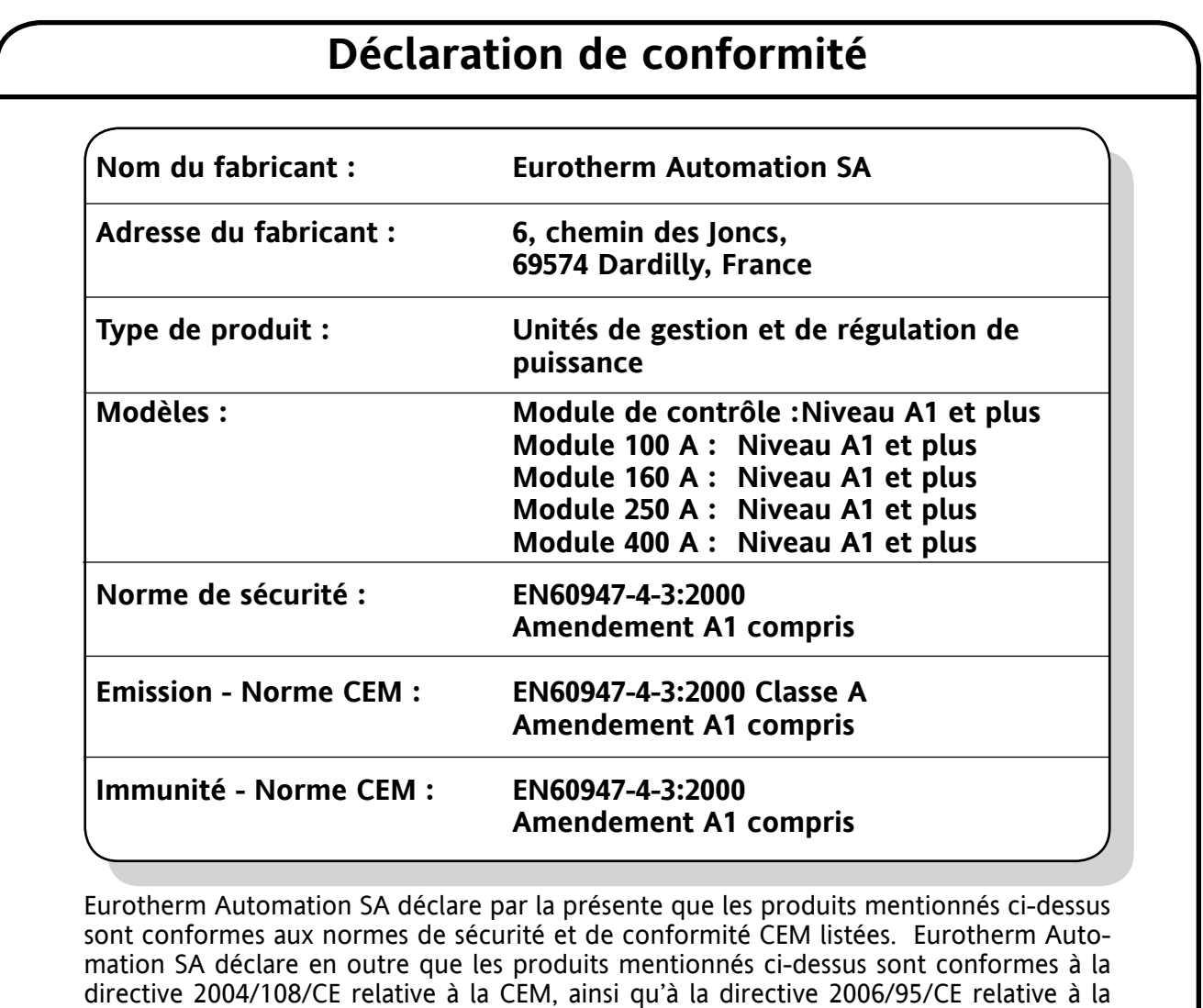

Signed:  $\mu_{\text{CL}}$ ,  $\sqrt{2.2 \pm 2.2 \pm 2.2 \pm 2.2 \pm 2.2 \pm 2.2 \pm 2.2 \pm 2.2 \pm 2.2 \pm 2.2 \pm 2.2 \pm 2.2 \pm 2.2 \pm 2.2 \pm 2.2 \pm 2.2 \pm 2.2 \pm 2.2 \pm 2.2 \pm 2.2 \pm 2.2 \pm 2.2 \pm 2.2 \pm 2.2 \pm 2.2 \pm 2.2 \pm 2.2 \pm 2.2 \pm 2.2 \pm 2.2 \pm 2.2 \pm 2.2 \pm 2.2 \pm$ 

basse tension.

2ા ગ[ટ⊂મ

 $c \in$ 

Signature au nom d'Eurotherm Automation Mark Green (VP (par intérim) R&D)

IA249986U740 Issue 1 Nov 07 (CN23965)

### © 2007 Eurotherm Limited

Tous droits strictement réservés. Aucune partie de ce document ne peut être reproduite, modifiée ou transmise de quelque manière que ce soit à des fins d'exploitation de l'équipement auquel le document se rapporte, sans l'accord écrit préalable d'Eurotherm Limited.

Eurotherm Limited pratique une politique de développement permanent et d'amélioration de produits. Les spécifications figurant dans le présent document peuvent par conséquent changer sans préavis. Les informations figurant dans le présent document sont fournies de bonne foi, mais à titre informatif uniquement. Eurotherm Limited n'assumera aucune responsabilité pour les pertes résultant d'erreurs contenues dans le présent document.

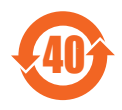

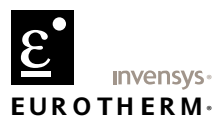

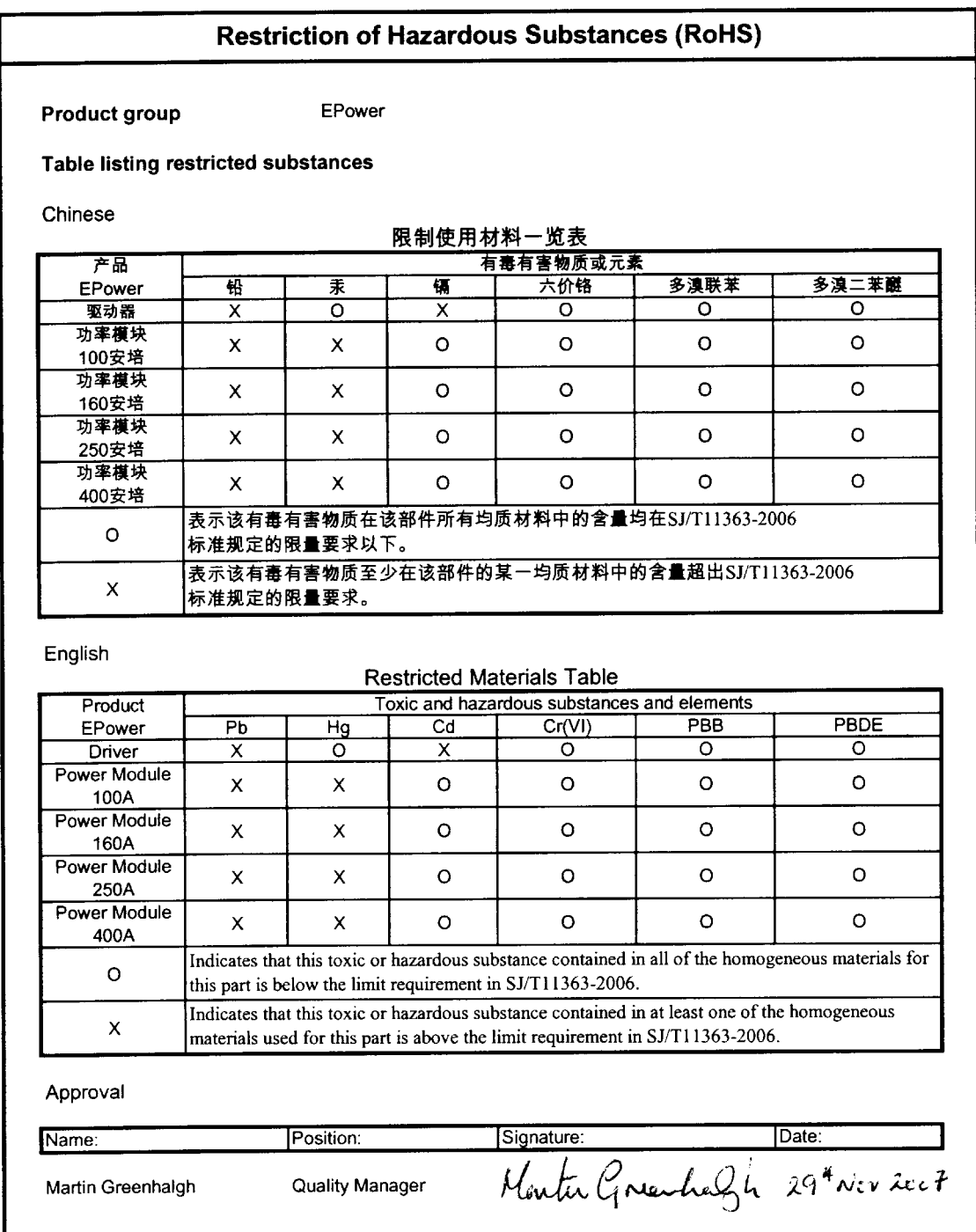

|<br>|A029470U740 (CN23993) Issue 1 Nov 07

# <span id="page-4-0"></span>**MANUEL D'INSTALLATION ET D'UTILISATION**

# **Liste des sections**

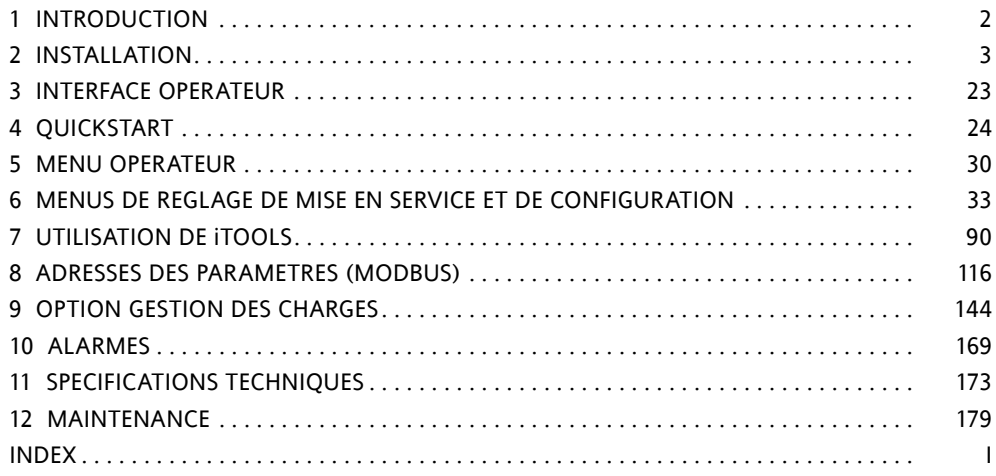

# **DOCUMENTS ASSOCIES**

HA179770 Manuel de communication HA028838 Manuel d'aide iTools

## **Version logicielle**

Ce manuel concerne les gradateurs équipés du logiciel version 2.00

# **BREVETS**

Cet appareil est couvert par l'un ou plusieurs des brevets suivants :

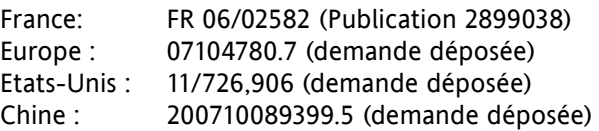

# <span id="page-5-0"></span>**SOMMAIRE**

### Section Page 2014 - Page 2014 - Page 2014 - Page 2014 - Page 2014 - Page 2014 - Page 2014 - Page 2014 - Page 20

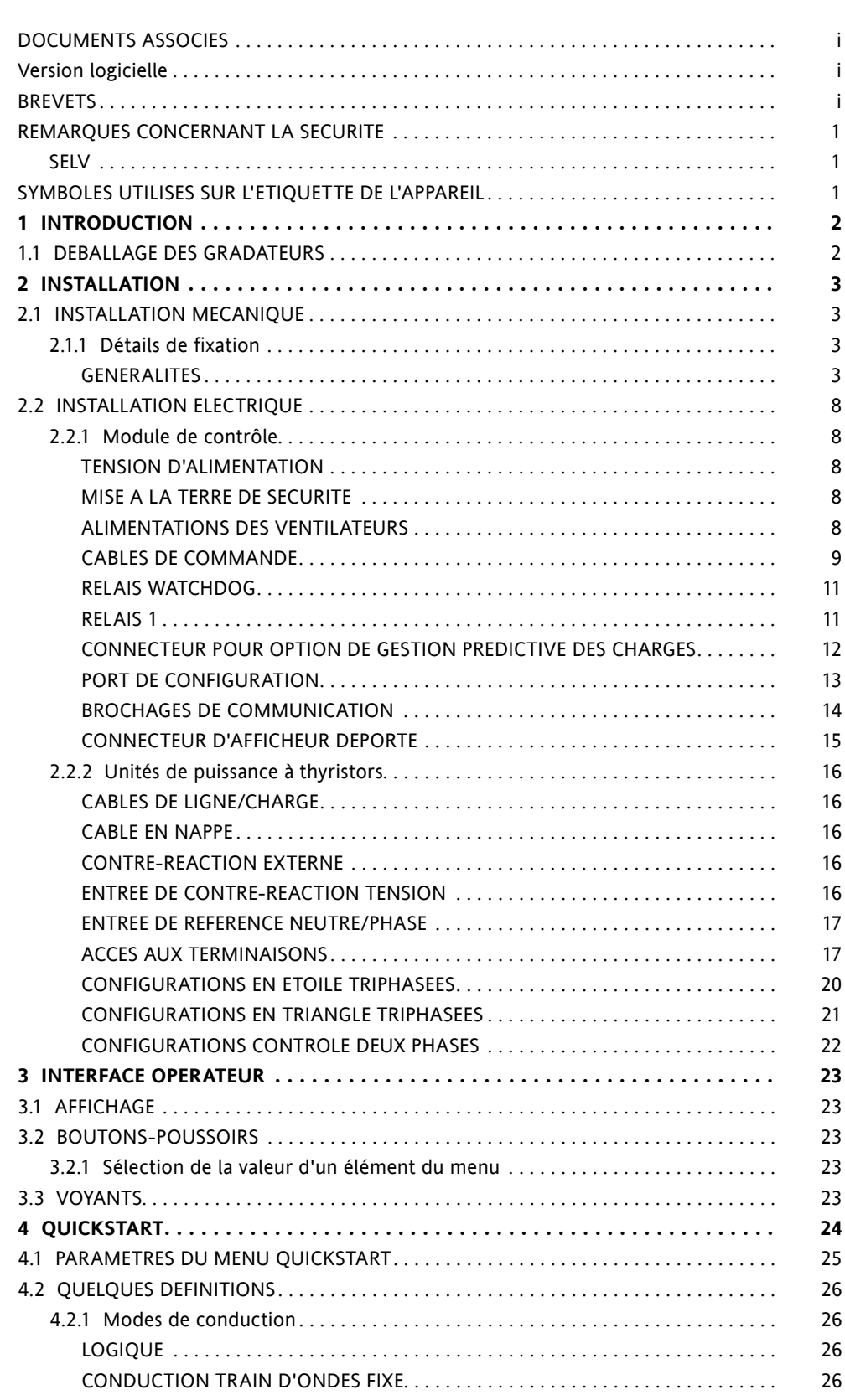

<span id="page-6-0"></span>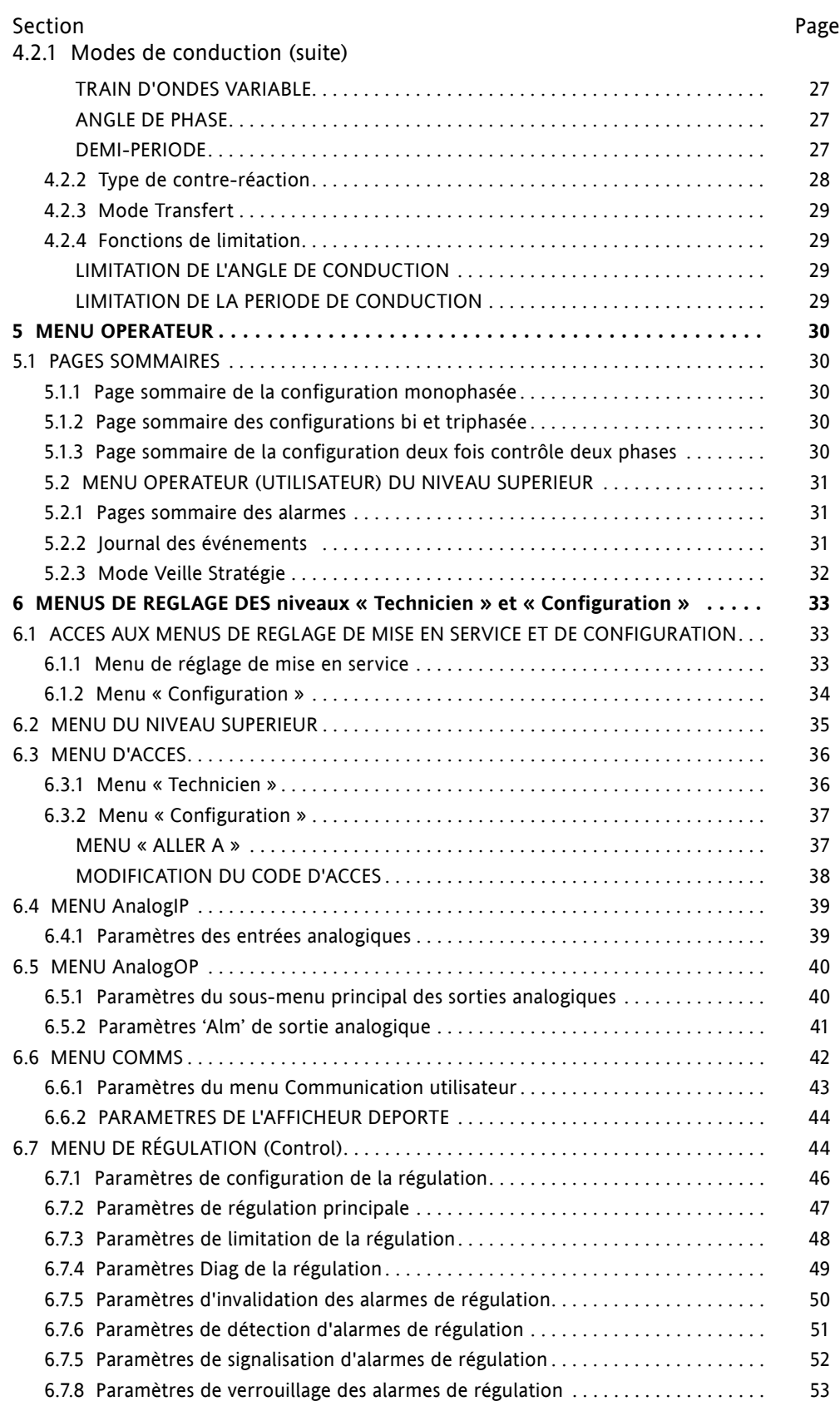

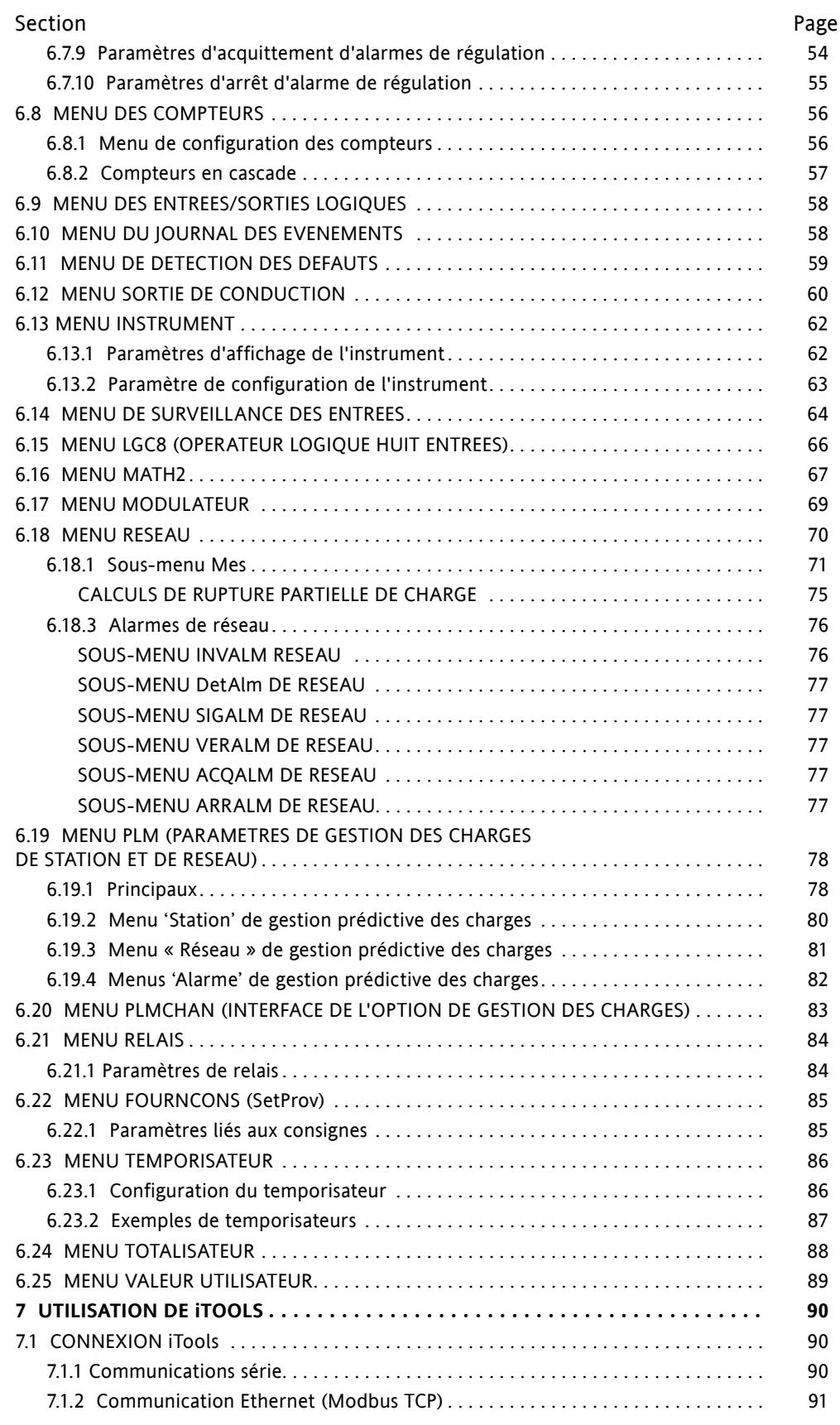

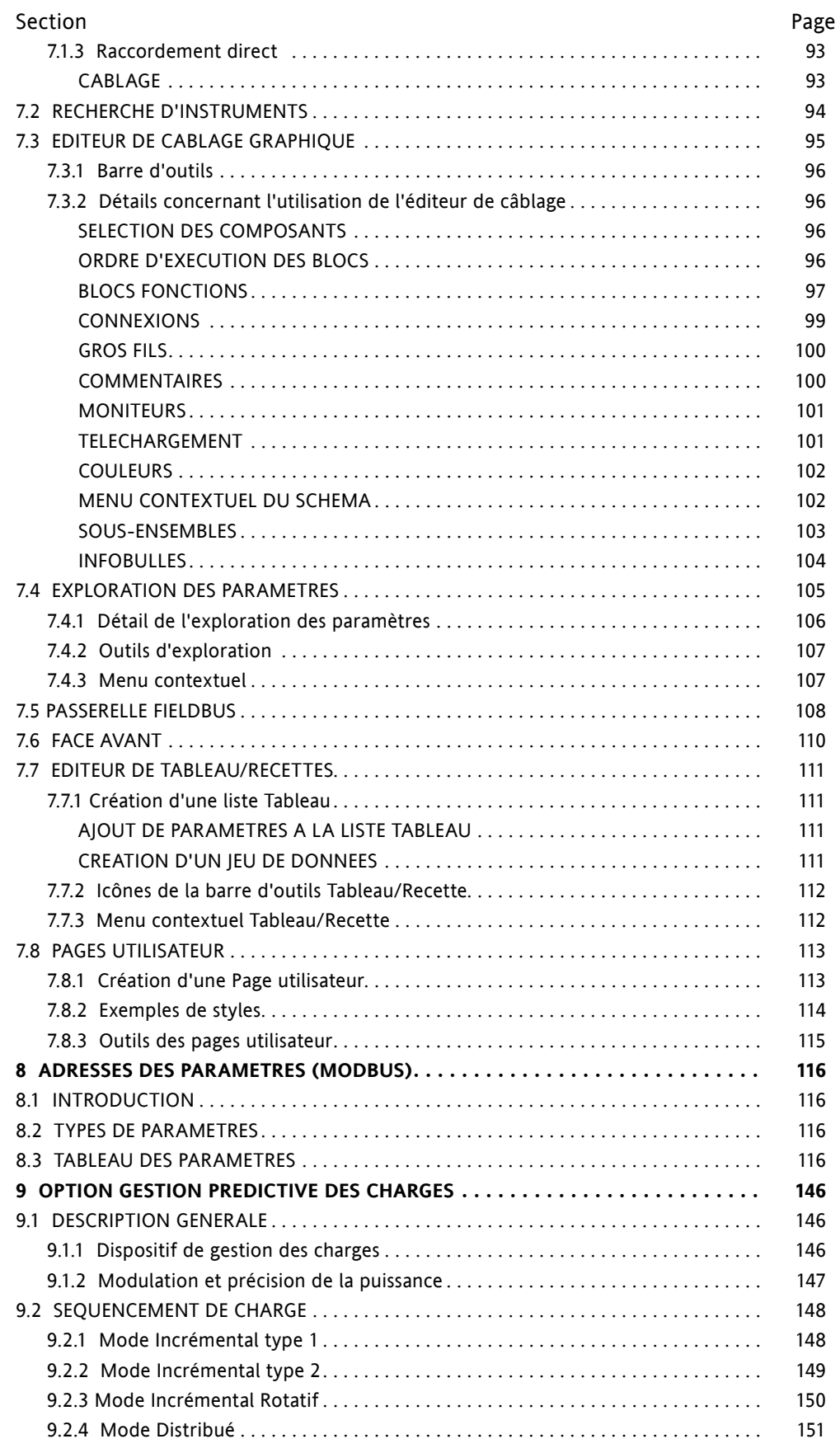

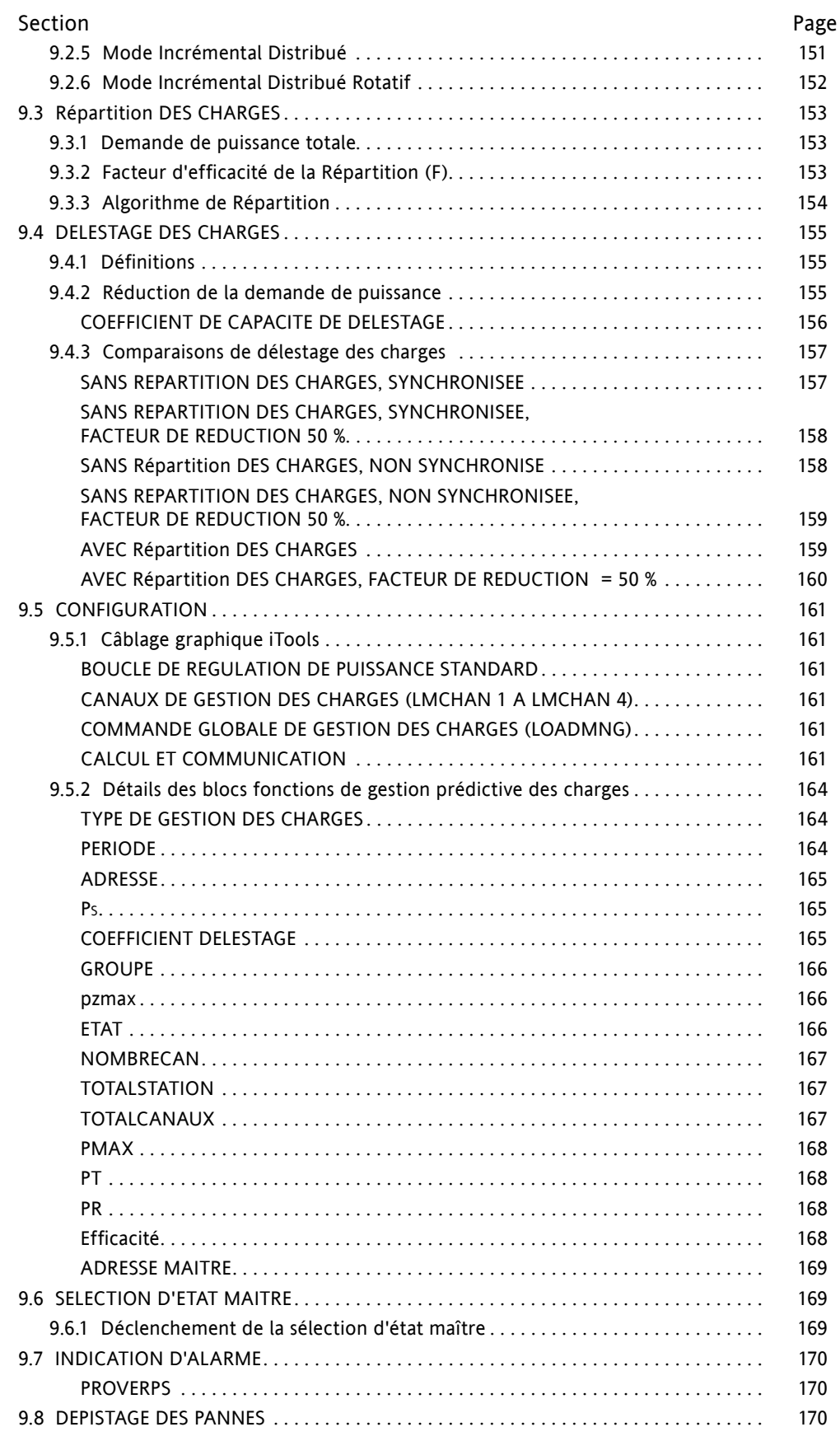

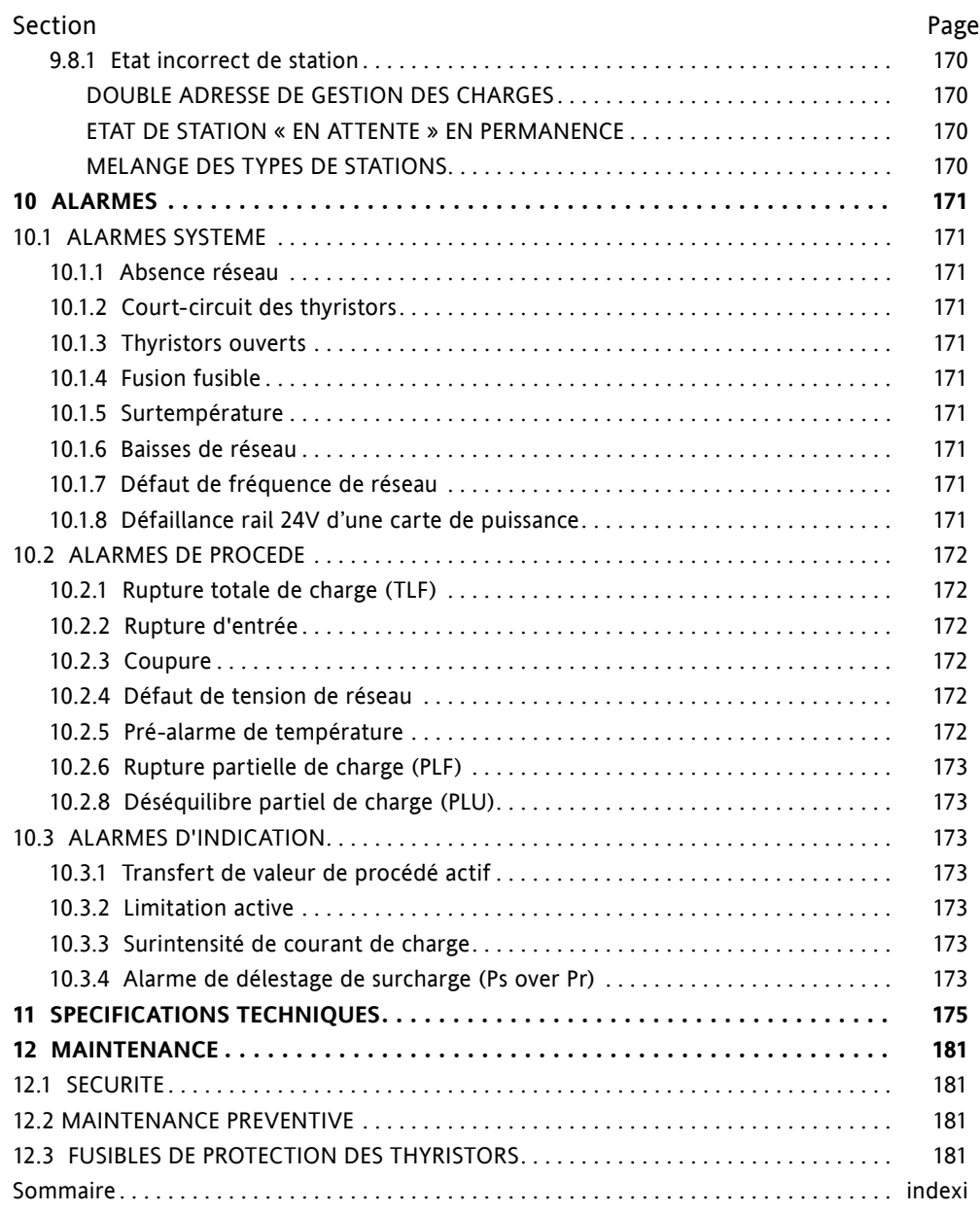

Cette page est intentionnellement vierge.

### **REMARQUES CONCERNANT LA SECURITE**

### **MISES EN GARDE**

- 1. Toute circuit du conducteur de protection, à l'intérieur ou à l'extérieur de l'appareil, ou la déconnexion de la borne de mise à la terre de protection risque de rendre l'appareil dangereux lors de certaines anomalies de fonctionnement. Toute coupure intentionnelle est interdite.
- 2. Avant toute intervention de câblage sur le gradateur, s'assurer impérativement que les câbles, fils ou faisceaux électriques de puissance et de commande sont isolés des sources de tension. Les sections des conducteurs doivent être conformes au tableau 1 de la norme EN60947-1 (ou au [tableau 2.2.2](#page-27-0) de ce manuel).
- 3. Cet équipement ne doit pas être utilisé comme organe d'isolement, au sens de la directive EN60947-1.
- 4. La température des radiateurs des modules de puissance ne doit en aucune circonstance dépasser 50 degrés Celsius. Si les opérateurs sont susceptibles de se trouver en contact avec ces radiateurs, des mises en garde et des protections adéquates doivent être mises en place afin d'éviter les blessures.

Note :

L'appareil comportera l'un des organes de déconnexion suivants, monté à la portée de l'opérateur et identifié par une étiquette.

- a. Un commutateur ou un coupe-circuit conforme aux normes IEC947-1 et IEC947-3
- b. Un coupleur séparable qui peut être déconnecté sans l'emploi d'un outil.
- 1. Avant d'effectuer tout autre raccordement, la borne de mise à la terre de protection sera raccordée à un conducteur de protection.
- 2. Le fusible d'alimentation secteur du module de contrôle n'est pas remplaçable. Si l'on soupçonne que le fusible est défectueux, s'adresser impérativement au service après-vente du fabricant pour la marche à suivre.
- 3. Si la protection semble avoir été endommagée, l'unité doit être mise hors service et protégée contre toute utilisation accidentelle. S'adresser impérativement au service après-vente du fabricant pour la marche à suivre.
- 4. Tous les réglages, interventions de maintenance et de réparation de l'appareil ouvert sous tension sont interdits pour des raisons de sécurité.
- 5. Les gradateurs sont conçus pour être installés dans une armoire raccordée à une mise à la terre de protection conformément à la norme IEC364 ou autres normes nationales applicables. L'armoire doit être fermée lors des conditions de fonctionnement normales. Un équipement adéquat de conditionnement / filtration / refroidissement d'air doit être monté sur l'armoire afin d'empêcher l'infiltration d'une pollution conductrice / la formation de condensation, etc.
- 6. Les gradateurs sont conçus pour être montés verticalement. Il ne doit y avoir aucune obstruction (au-dessus de ou sous l'appareil) susceptible de réduire ou de gêner la circulation d'air. Si plusieurs gradateurs EPower se trouvent dans la même armoire, ils doivent être montés de manière à ce que l'air d'un appareil ne soit pas aspiré dans un autre.
- 7. Les câbles de la puissance doivent être séparés de ceux de la commande. Si ceci n'est pas possible pour des raisons pratiques, des câbles gainés doivent être utilisés pour les câbles de commande.
- 8. Si l'équipement est utilisé autrement que de la manière spécifiée par le fabricant, la protection assurée par l'équipement risque d'être compromise.

### **SELV**

(Safety Extra Low Voltage) Très basse tension de sécurité. Par définition (dans EN60947-1), il s'agit d'un circuit électrique dans lequel la tension ne peut pas dépasser la « très basse tension » dans les conditions normales ou de défaut unique, y compris les défauts de mise à la terre dans d'autres circuits. La définition de la très basse tension est complexe car elle dépend de l'environnement, de la fréquence des signaux, etc. Voir IEC 61140 pour plus de détails.

### **SYMBOLES UTILISES SUR L'ETIQUETTE DE L'APPAREIL**

Il est possible que l'un ou plusieurs des symboles ci-dessous figure(nt) sur l'étiquette de l'appareil.

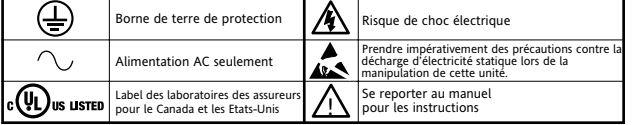

# **MANUEL UTILISATEUR**

### **1 INTRODUCTION**

Le présent document décrit l'installation, le fonctionnement et la configuration d'une unité de contrôle et de puissance à thyristors. Le module de contrôle existe en une seule version ; les modules de puissance sont disponibles en plusieurs calibres, de fonctionnement et de configuration identiques, mais de taille différente selon le nombre de phases contrôlées et le courant maximum fourni. Tous les gradateurs à l'exception du gradateur 100 A sont livrés avec des ventilateurs de refroidissement intégrés.

L'unité de contrôle inclut les entrées et sorties analogiques et logiques suivantes en standard : Alimentation 10 V Deux entrées analogiques Une sortie analogique Deux entrées / sorties logiques Un relais inverseur, configurable par l'utilisateur. Le module comporte également un relais Watchdog, un port de configuration et un port EIA485 isolé pour le raccordement d'un afficheur déporté en option.

Trois autres modules d'entrées/sorties (en option), similaires au module standard mais avec en plus un relais inverseur de sortie, peuvent également être montés. D'autres options existent pour la tension externe et la contre-réaction de courant ainsi que pour la gestion prédictive des charges.

Le paragraphe deux de ce manuel indique l'emplacement des connecteurs et les brochages.

L'interface opérateur se compose d'un afficheur à quatre lignes de 10 caractères (chaque caractère ayant un format d'affichage matriciel à cristaux liquide de 5 points x 7 points) et de quatre boutons-poussoirs de navigation et de sélection des données.

### **1.1 DEBALLAGE DES GRADATEURS**

Les gradateurs sont expédiés sous conditionnement spécial conçu pour offrir une protection adéquate lors du transport. Si l'une des boîtes extérieures présente des signes de dommages, l'ouvrir immédiatement et examiner l'appareil. En cas de signes de dommages, ne pas utiliser l'appareil et contacter le responsable commercial de votre région pour la marche à suivre.

Une fois l'appareil déballé, vérifier l'emballage pour s'assurer que tous les accessoires et la documentation en ont été retirés. Ranger ensuite l'emballage en cas de besoin de transport.

### **2 INSTALLATION**

# **2.1 INSTALLATION MECANIQUE**

### **2.1.1 Détails de fixation**

Les gradateurs sont conçus pour fonctionner à une température de 40 ˚C maximum (sauf si les modules sont déclassés - voir [spécification](#page-187-0)s). Les gradateurs doivent être installés dans une armoire refroidie par des ventilateurs (avec dispositif de détection de panne des ventilateurs ou de coupure thermique). La condensation et la pollution conductrice doivent être exclues conformément à la norme IEC 664 classe 2. L'armoire doit être fermée et raccordée à la masse de protection conformément à la norme IEC 60634 ou norme nationale applicable.

Les gradateurs doivent être montés avec le radiateur à la verticale sans obstruction de la circulation d'air audessus ou en dessous. Lorsque plusieurs unités sont montés dans la même armoire, ils doivent être montés de sorte que l'air provenant d'une unité ne soit pas aspiré par une autre montée au-dessus. Une distance de 5cm minimum doit être maintenue entre chaque unité.

Les unités sont conçues pour être montées sur un panneau à l'aide des fixations fournies. Les unités de puissance à thyristors sont lourdes. Une évaluation des risques pour la santé et la sécurité doit par conséquent être effectuée avant que le personnel tente de les soulever. En outre, avant le montage, s'assurer que la robustesse mécanique du panneau est suffisante pour la contrainte mécanique exercée. Le tableau 2.1.1 indique les poids des diverses unités.

### **GENERALITES**

La Figure 2.1.1a, ci-dessous, indique les détails d'un montage mécanique généralisé par le haut des unités. Les détails de montage des supports inférieurs sont similaires, sauf qu'il n'y a pas de fixation de mise à la terre de sécurité. L'appareil présenté est un appareil de 400 A pour lequel le module est fixé sur les pattes de support au moyen des trous A et B. Les modules de puissance d'un plus petit calibre de courant n'utilisent qu'une seule vis (C) pour fixer le module à la patte de support.

| Courant | Poids (y compris 2 kg pour le module de contrôle) |           |          |              |
|---------|---------------------------------------------------|-----------|----------|--------------|
|         | Monophasé                                         | Biphasé   | Triphasé | Quadriphasés |
| 100 A   | $6.5$ kg                                          | $11,0$ kg | 15,5 kg  | 20,0 kg      |
| 160 A   | 6.9 <sub>kg</sub>                                 | 11,8 kg   | 16,7 kg  | 21,6 kg      |
| 250 A   | 7,8 kg                                            | 13,6 kg   | 19,4 kg  | 25,2 kg      |
| 400 A   | 11,8 kg                                           | 21,6 kg   | 31,4 kg  | 41,2 kg      |

A C B Unité de contrôle Unité de puissance  $100/160 A$ 400 A  $^{250}$  A Fixation du module de puissance monophasé. Fixations similaires pour les autres modules de puissance.

Tableau 2.1.1 Poids des gradateurs

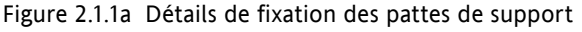

### **2.1.1 DETAILS DE FIXATION (suite)**

Les figures 2.1.1b, 2.1.1c, 2.1.1d et 2.1.1e indiquent respectivement les points de fixation et autres détails mécaniques des gradateurs 100 A, 160 A, 250 A et 400 A.

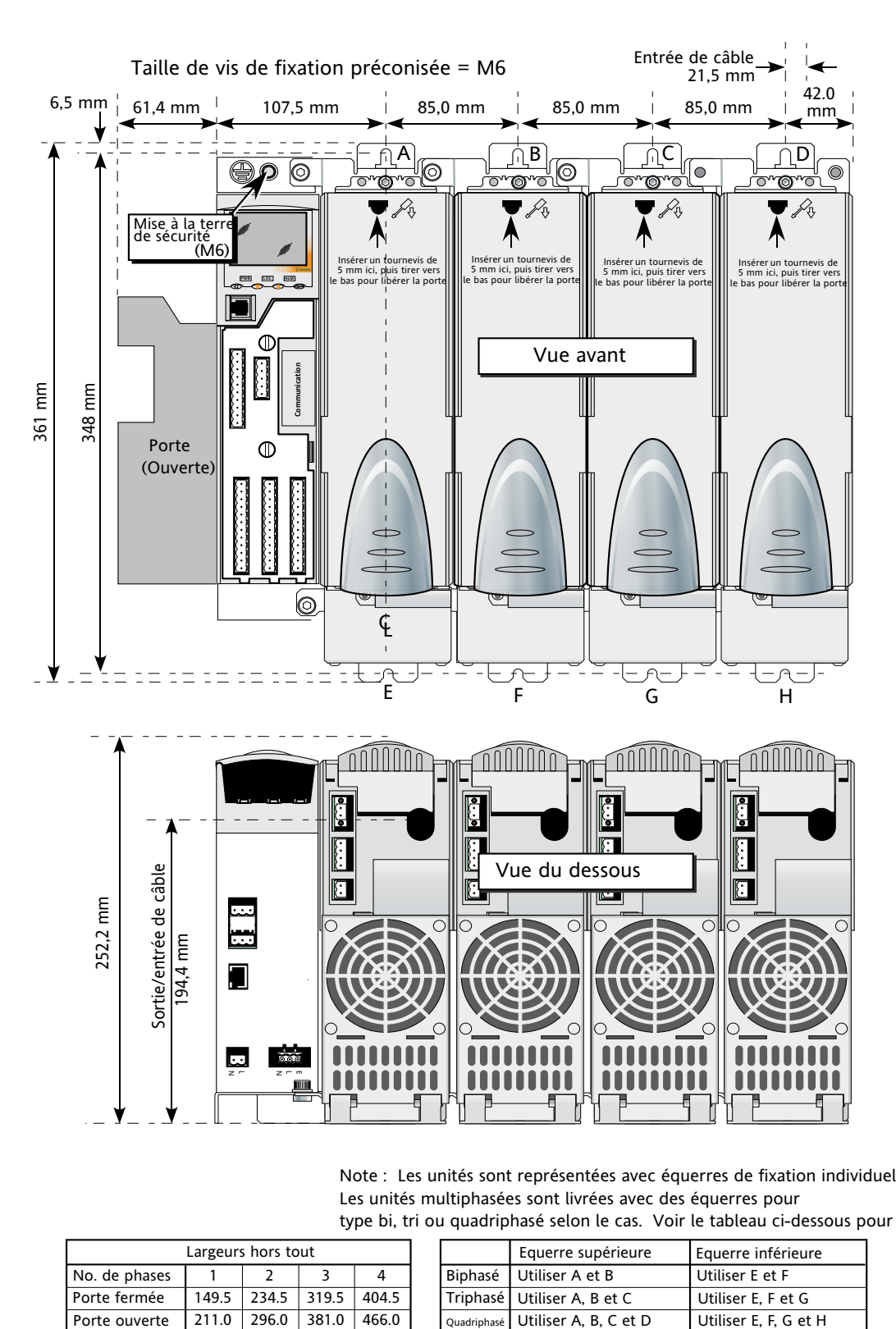

Note : Les unités sont représentées avec équerres de fixation individuelles Les unités multiphasées sont livrées avec des équerres pour type bi, tri ou quadriphasé selon le cas. Voir le tableau ci-dessous pour les détails.

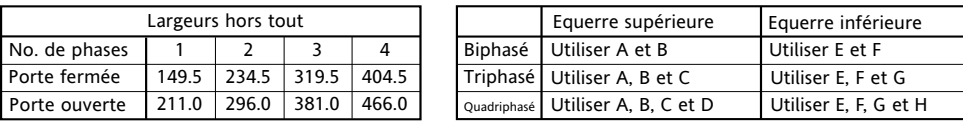

Figure 2.1.1b Détails de fixation (gradateur 100 A)

### **2.1.1 DETAILS DE FIXATION (suite)**

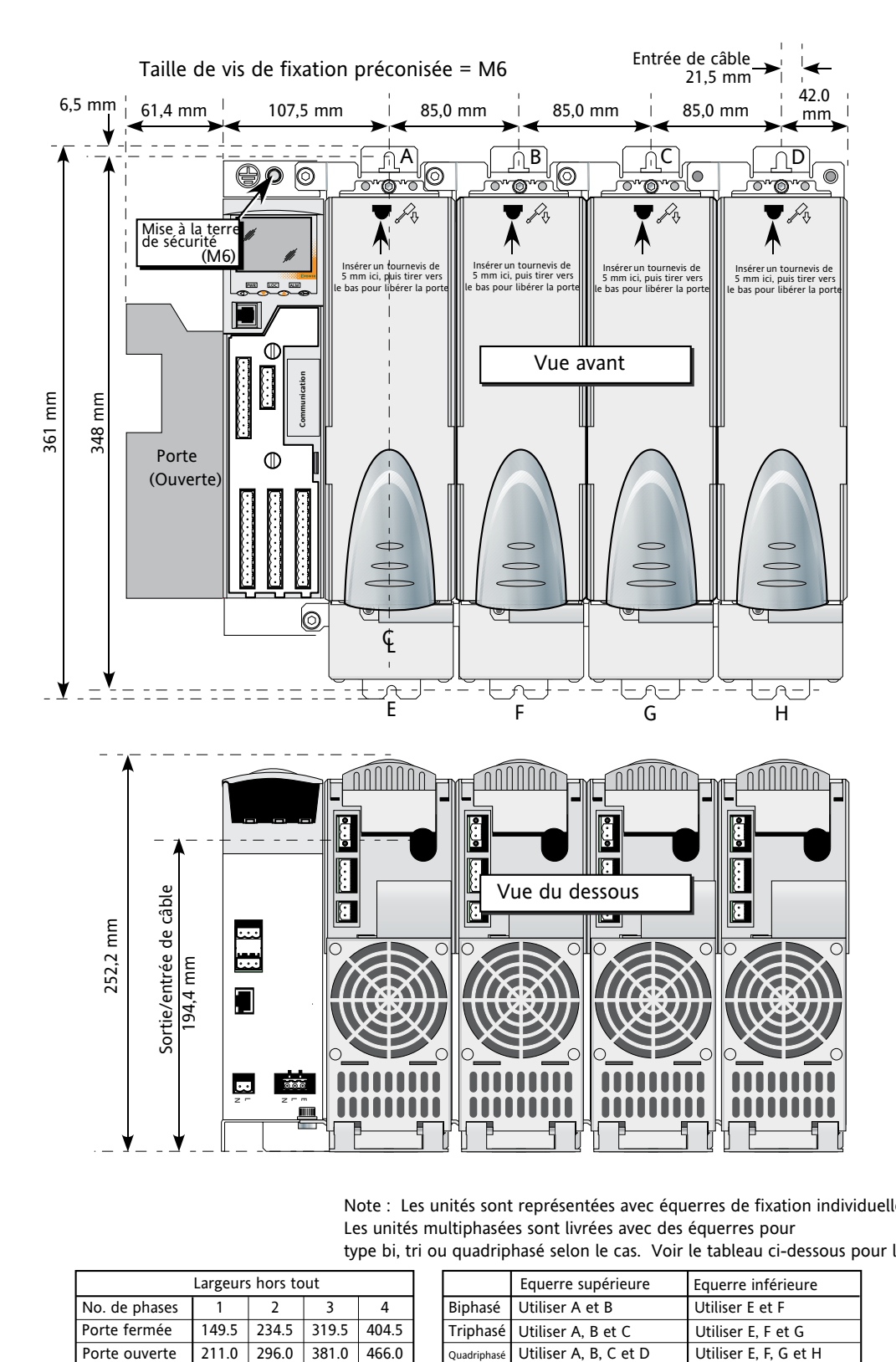

Note : Les unités sont représentées avec équerres de fixation individuelles Les unités multiphasées sont livrées avec des équerres pour type bi, tri ou quadriphasé selon le cas. Voir le tableau ci-dessous pour les détails.

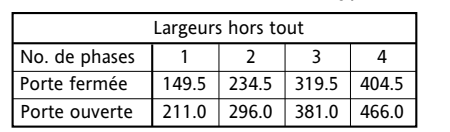

| Equerre supérieure                  | Equerre inférieure    |
|-------------------------------------|-----------------------|
| Biphasé   Utiliser A et B           | Utiliser E et F       |
| Triphasé Utiliser A, B et C         | Utiliser E. F et G    |
| Quadriphasé   Utiliser A, B, C et D | Utiliser E, F, G et H |

Figure 2.1.1c Détails de fixation (gradateur 160 A)

### **2.1.1 DETAILS DE FIXATION (suite)**

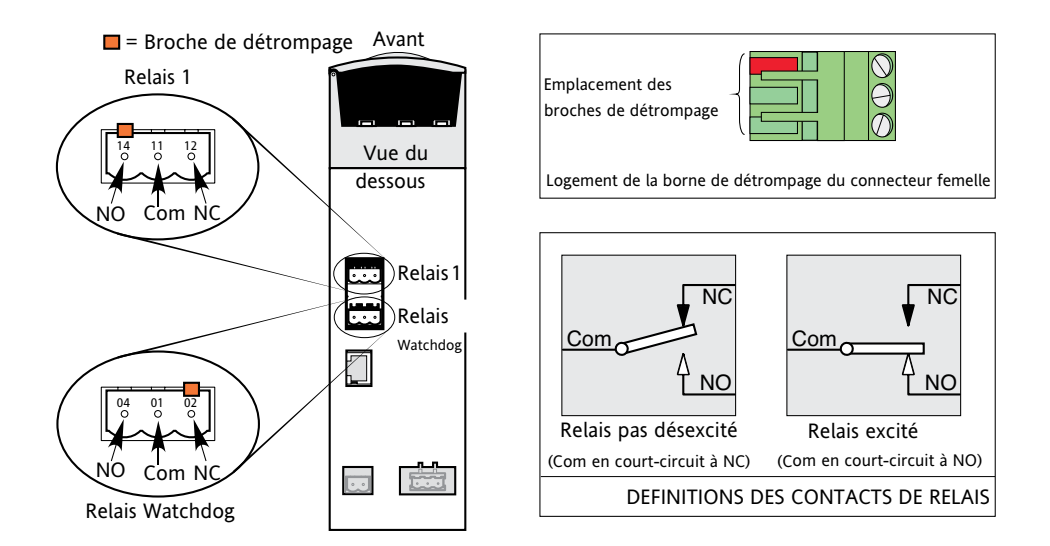

Figure 2.1.1d Détails de fixation (gradateur 250 A)

### **2.1.1 DETAILS DIMENSIONNELS (suite)**

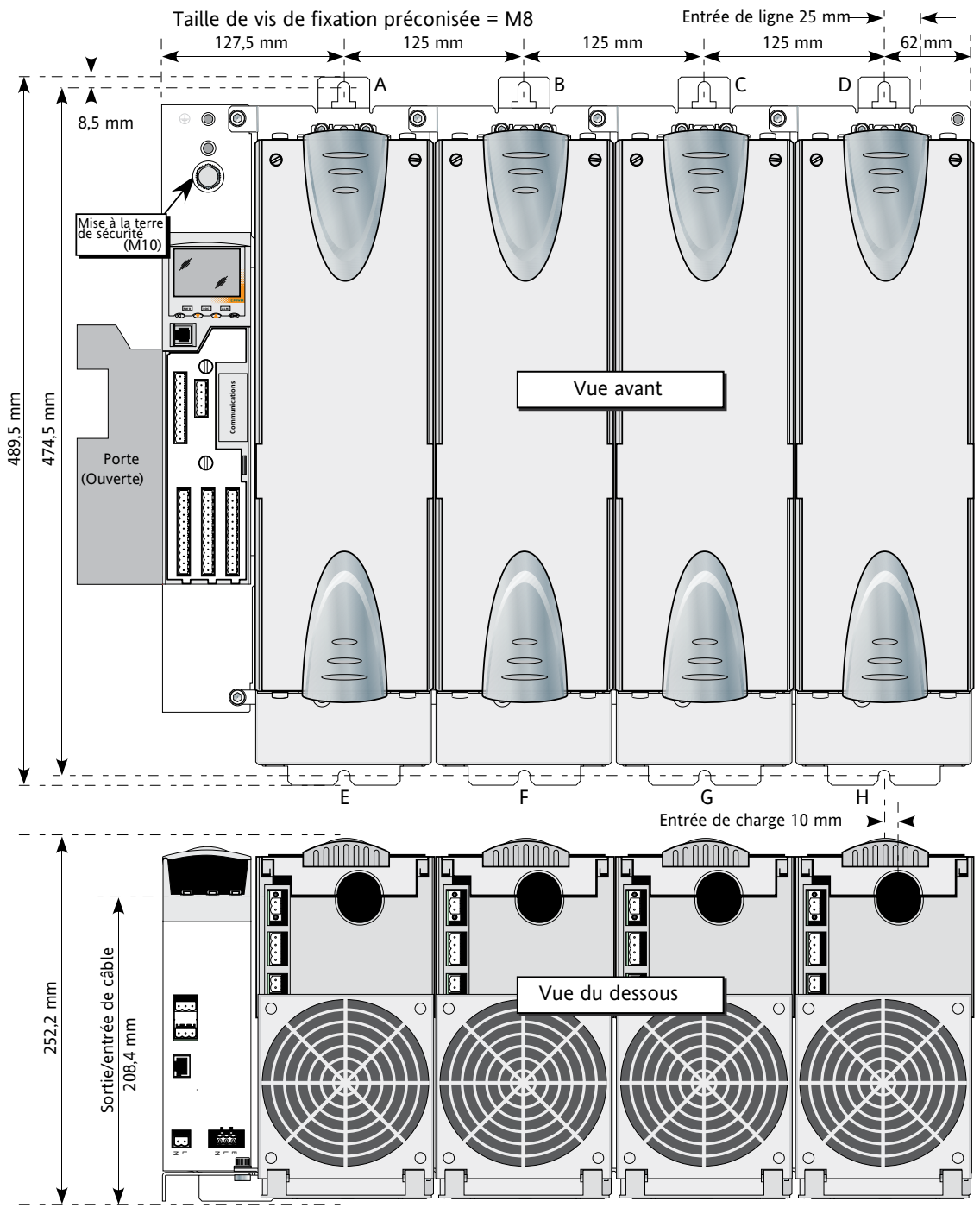

Note : Les unités sont représentées avec équerres de fixation individuelles Les unités multiphasées sont livrées avec des équerres pour

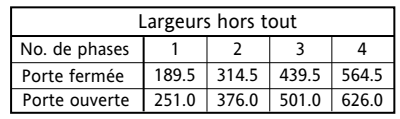

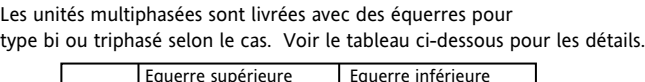

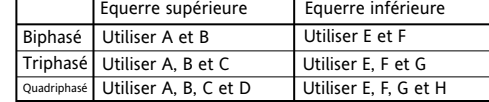

Figure 2.1.1e Détails de fixation (gradateur 400 A)

### **2.2 INSTALLATION ELECTRIQUE**

### **2.2.1 Module de contrôle**

### **TENSION D'ALIMENTATION**

Les raccordements de tension d'alimentation de phase et neutre sont réalisés à l'aide d'un connecteur à 2 voies situé sur le dessous du gradateur ; comme indiqué sur la Figure 2.2.1a ci-dessous.

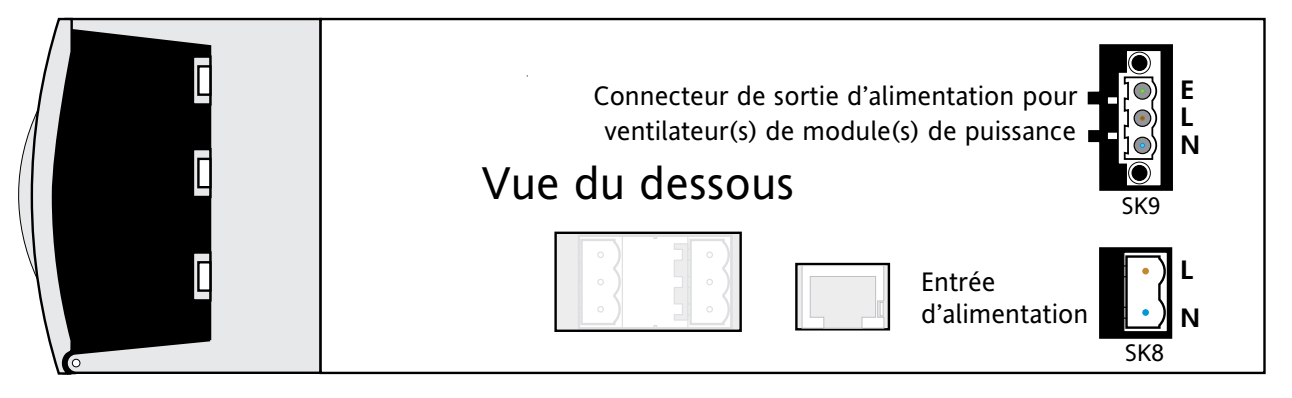

Figure 2.2.1a Emplacement du connecteur de tension d'alimentation

### **MISE A LA TERRE DE SECURITE**

Le raccordement de mise à la terre de sécurité de l'ensemble de modules de contrôle/puissance est réalisé sur la patte de fixation inférieure du module de contrôle. Le raccordement doit être réalisé avec la taille correcte de borne et le calibre correct de câble tels qu'indiqués au tableau 2.2.1 ci-dessous.

| Courant de  | Taille de       | Section de câble    |
|-------------|-----------------|---------------------|
| charge maxi | borne de        | de mise à la        |
|             | mise à la terre | terre minimum       |
| 100 A       | M <sub>6</sub>  | $25 \text{ mm}^2$   |
| 160 A       | M6              | $35 \text{ mm}^2$   |
| 250 A       | M <sub>8</sub>  | $70 \text{ mm}^2$   |
| 400 A       | M10             | 120 mm <sup>2</sup> |

Tableau 2.2.1 Détails de mise à la terre de sécurité

### **ALIMENTATIONS DES VENTILATEURS**

### <span id="page-19-0"></span>**ATTENTION**

L'alimentation électrique de l'unité de contrôle peut fonctionner avec une tension d'alimentation entre 85 V ac et 265 V ac. Les ventilateurs (le cas échéant) des unités de puissance sont définis pour une utilisation à 115 V ac ou 230 V ac, à préciser au moment de la commande. Il faut par conséquent s'assurer que la tension des ventilateurs correspond à la tension d'alimentation, sinon le ventilateur tombera rapidement en panne ou ne produira pas un refroidissement efficace.

Le connecteur à trois voies alimente les ventilateurs de modules de puissance (le cas échéant). L'alimentation des ventilateur est reprise directement de la tension d'alimentation du module de contrôle. Les faisceaux appropriés pour les deux types de ventilateurs sont disponibles auprès du fabricant.

### **CABLES DE COMMANDE**

La Figure 2.2.1b montre l'emplacement des divers connecteurs ; les brochages et câblage pour SK1 (monté en standard) sont indiqués à la Figure 2.2.1c. Le câblage des modules d'entrées/sorties optionnels (SK 3 à SK5) sont similaires, sauf qu'ils contiennent des E/S analogiques et logiques (uniquement des entrées) et un relais en plus.

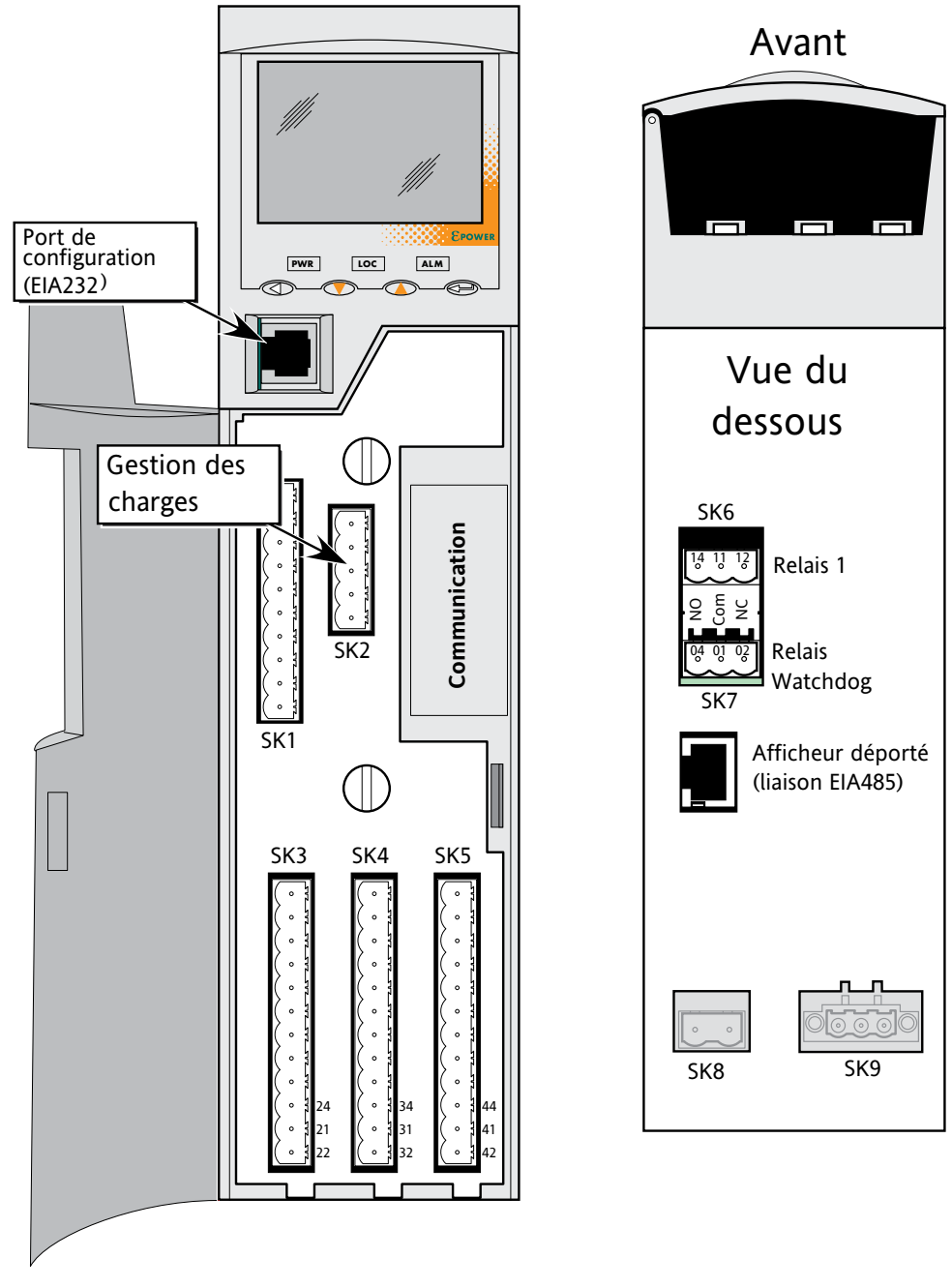

<span id="page-20-0"></span>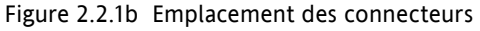

Note : Il est physiquement possible d'insérer une fiche RJ11 dans un connecteur RJ45. Veillez par conséquent à ne pas brancher pas erreur le câble de port de configuration dans le connecteur de communication RJ45 (le cas échéant).

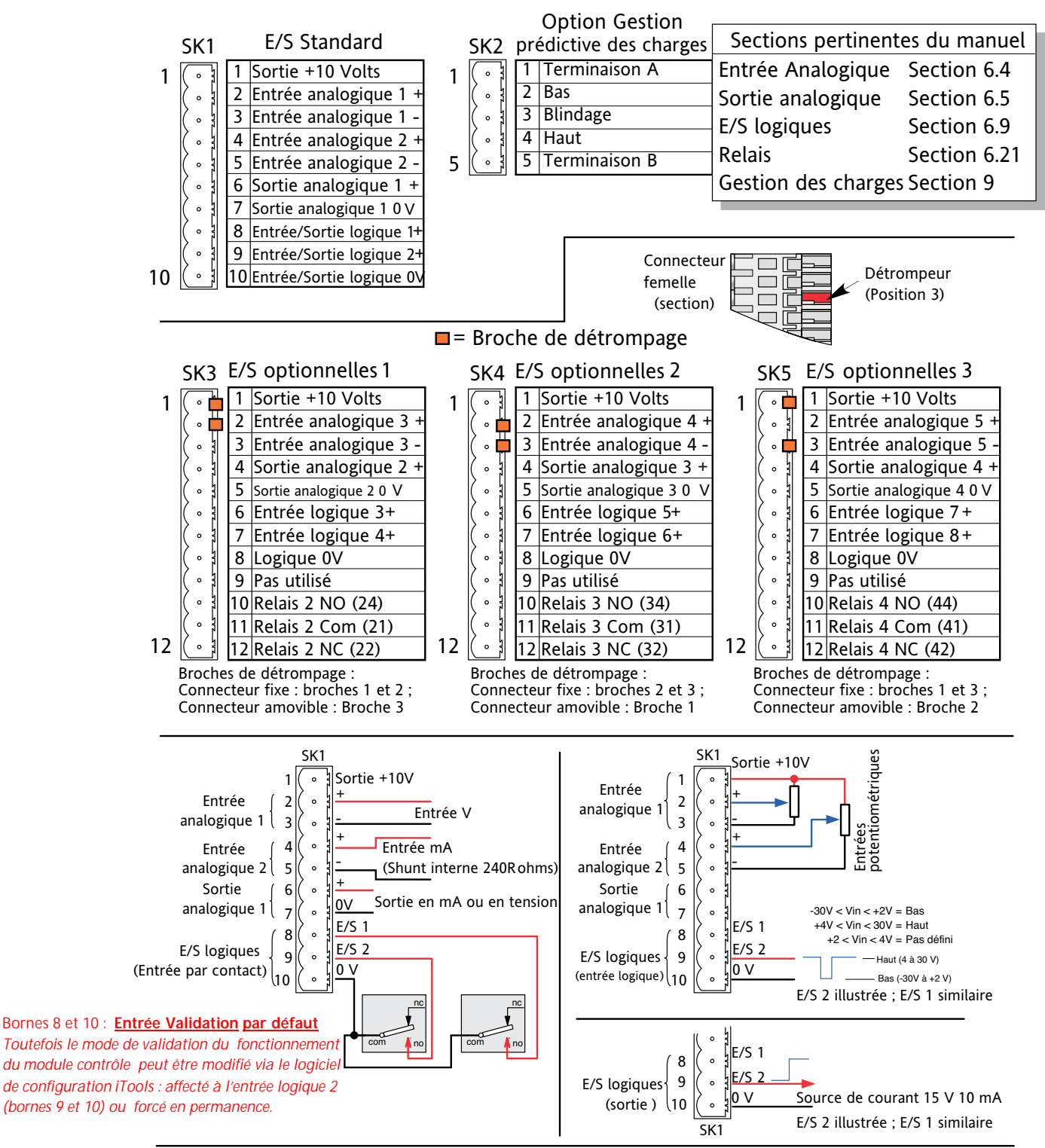

Notes:

- 1. Type d'entrée analogique sélectionné pendant la configuration parmi l'un des types suivants :
- 0 à 5 V, 0 à 10 V, 1 à 5 V, 2 à 10 V, 0 à 20 mA, 4 à 20 mA.
- 2. Type de sortie analogique sélectionné pendant la configuration parmi l'un des types suivants : 0 à 5 V, 0 à 10 V, 0 à 20 mA, 4 à 20 mA. Résolution 12 bits ; précision 1 % .
- 3. Chaque borne –ve d'entrée analogique est raccordée individuellement à 0V via une résistance de 150 ohms.

Figure 2.2.1c Brochages des connecteurs de l'unité de contrôle

### **RELAIS WATCHDOG**

Le relais « Watchdog » est relié à un connecteur sur le dessous du module de contrôle (Figure 2.2.1d).

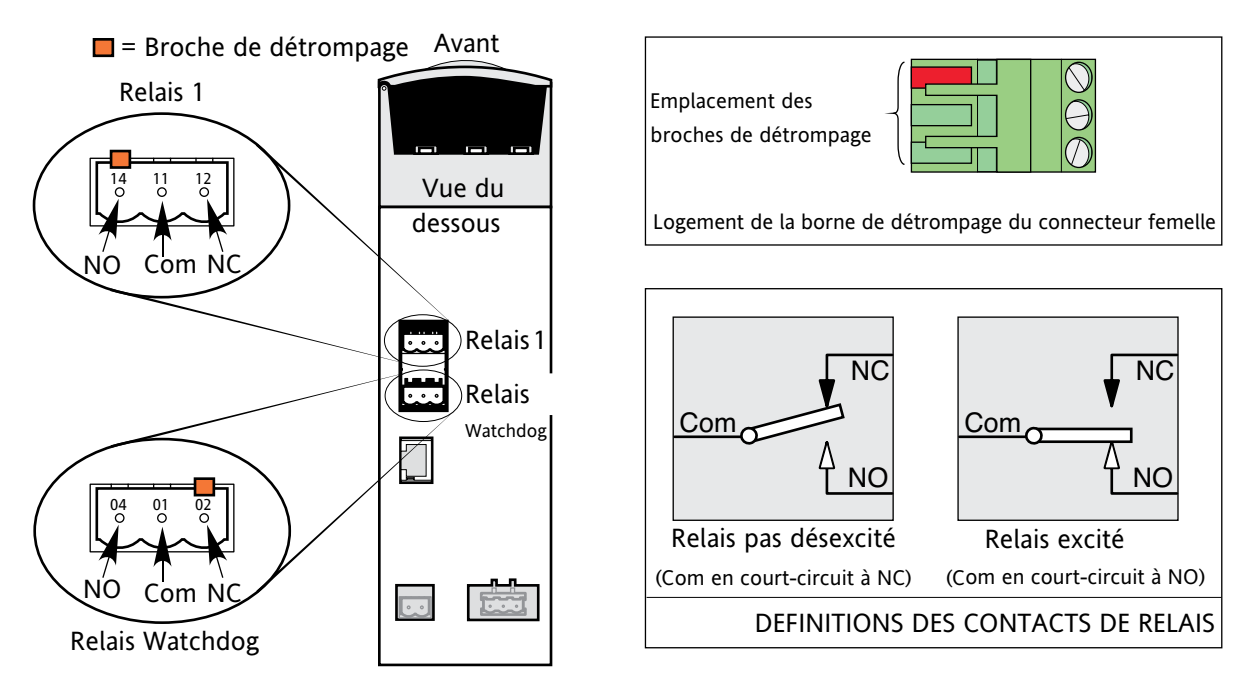

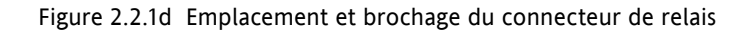

Dans des conditions normales de fonctionnement, le relais est excité (c.-à-d. les contacts communs et normalement ouverts sont court-circuités). En cas de défaut « Watchdog » ou d'alimentation à l'unité de contrôle, le relais est désexcité (contacts communs et normalement fermés court-circuités). Les défauts « Watchdog » sont définis comme étant :

- 1. Une ou plusieurs lignes de tension d'alimentation manquante(s)
- 2. Court-circuit des thyristors\*
- 3. Thyristor(s) ouvert(s)\*
- 4. Fusion fusible
- 5. Surtempérature
- 6. Défaut de tension d'alimentation
- 7. Défaut de fréquence d'alimentation
- 8. Défaut au démarrage
- 9. Réinitialisation continuelle du matériel

\*Note : Il n'est pas possible de détecter un court-circuit des thyristors lorsque l'unité fournit une puissance en sortie de 100 %. De la même manière, il n'est pas possible de détecter un court-circuit des thyristors lorsque l'unité fournit puissance en sortie de 0 %.

### **RELAIS 1**

Ce relais, fourni en standard, est adjacent au relais Watchdog (Figure 2.2.1d). L'excitation/désexcitation de la bobine de relais est sous commande logicielle et complètement configurable par l'utilisateur. Les termes « Normalement ouvert » (NO) et « Normalement fermé » (NC) se rapportent au relais dans son état désexcité.

Jusqu'à trois autres relais sont disponibles si des modules d'entrées/sorties en option sont montés (voir la Figure 2.2.1c).

### **CONNECTEUR POUR OPTION DE GESTION PREDICTIVE DES CHARGES**

Cette option permet à plusieurs systèmes de communiquer entre eux pour permettre la mise en œuvre de techniques de gestion des charges telles que le partage des charges et le délestage des charges. Le connecteur se trouve à l'endroit indiqué à la Figure 2.2.1b.

Note : Le raccordement des broches 1 et 5 ensemble a pour effet d'introduire une résistance de terminaison (120 Ohms) sur les broches 2 et 4. Il est conseillé d'effectuer ce raccordement à chaque extrémité de la ligne de transmission.

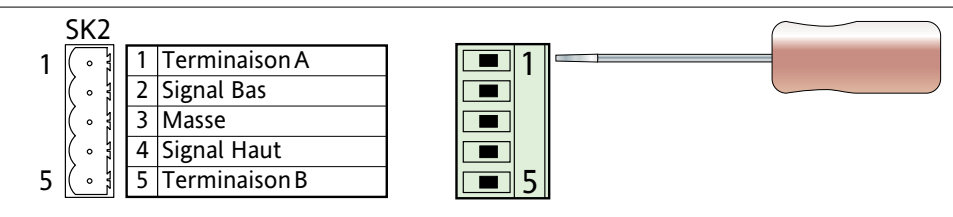

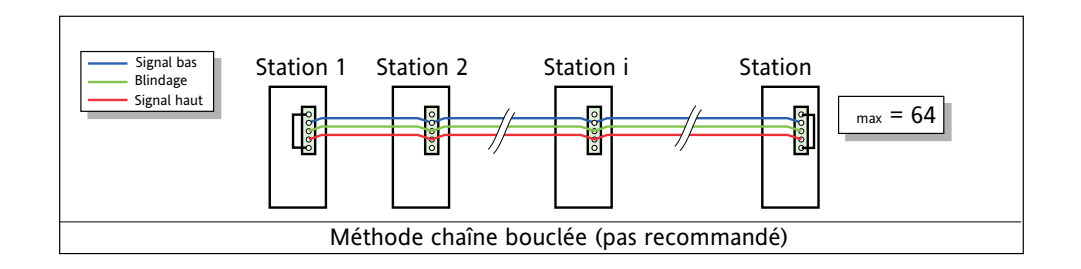

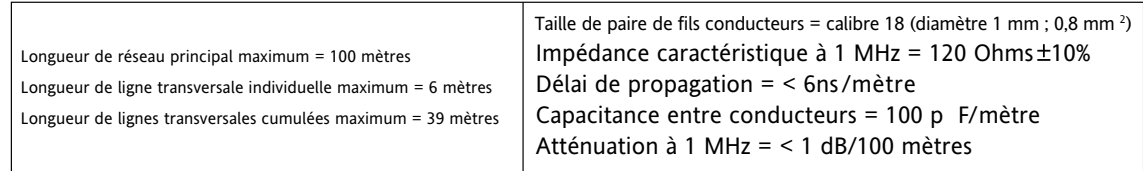

Figure 2.2.1e Câblage de gestion des charges

### **Partage des charges**

Dans le cas d'un système à plusieurs zones de chauffe, ceci permet de mettre en œuvre une stratégie de répartition temporelle de la puissance de manière à ce que la consommation de puissance générale demeure la plus régulière possible afin de réduire la demande de puissance système en période de pointe.

### **Délestage des charges**

Dans le cas d'un système à plusieurs zones de chauffe, ceci permet de mettre en œuvre une stratégie de limitation de la puissance de charge disponible à chaque zone de chauffage et/ou de désactivation de zones en fonction d'un niveau de priorité défini, ce qui permet de contrôler la consommation maximum d'énergie de fonctionnement. L'énergie de fonctionnement totale est la puissance maximum fournie aux charges, intégrée sur une période de 50 minutes.

Voir la description de l'option Gestion prédictive des charges ([Section 9](#page-0-0)), pour plus de détails.

### **PORT DE CONFIGURATION**

Ce connecteur RJ11 situé à l'avant de l'unité de contrôle (Figure 2.2.1b) sert au raccordement direct à un PC selon la norme EIA232C.

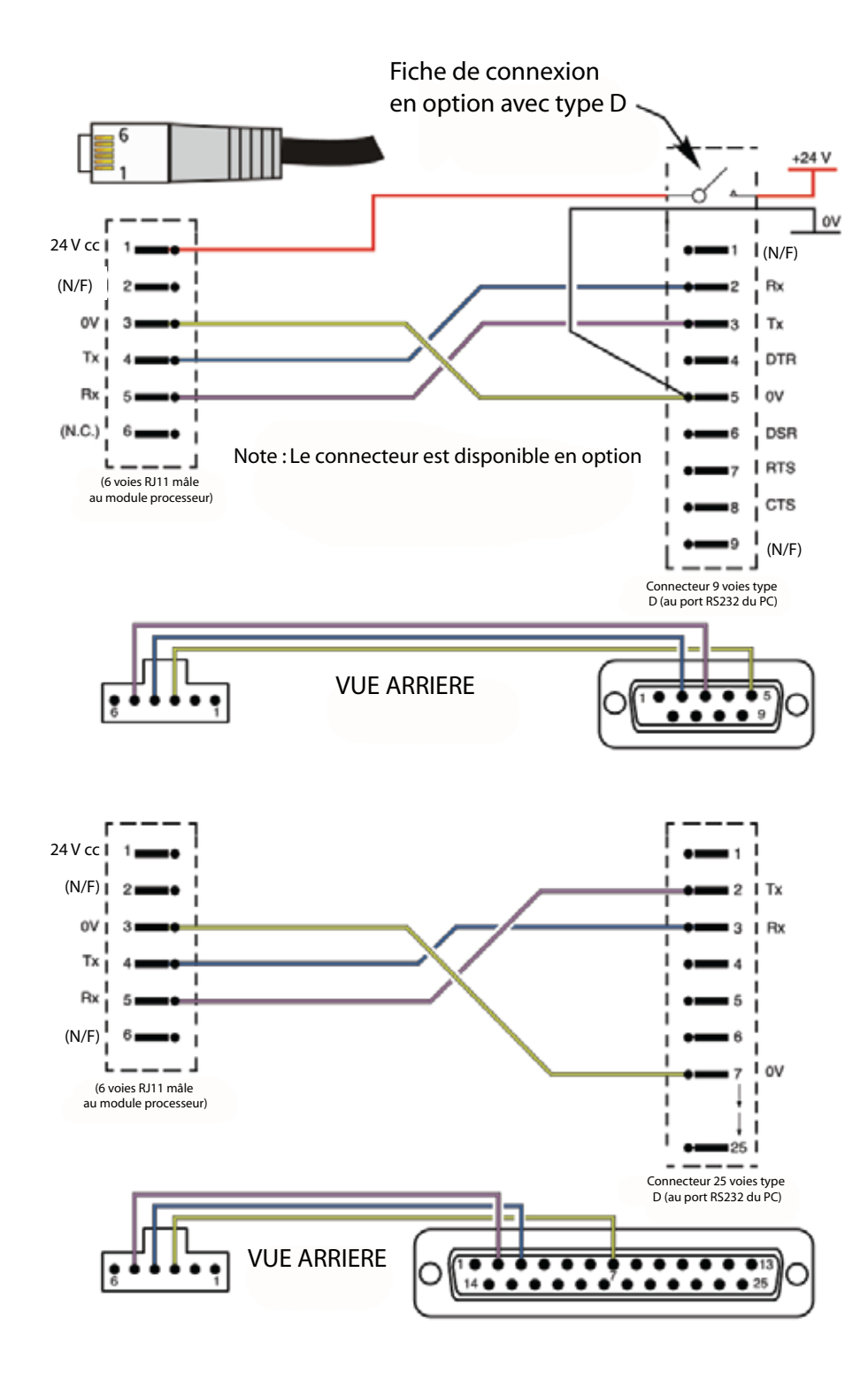

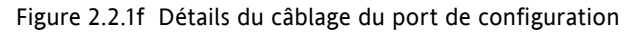

### **BROCHAGES DE COMMUNICATION**

La communication série est traitée dans le Manuel de communication HA179770. Les brochages des protocoles sont indiqués ici par souci de commodité.

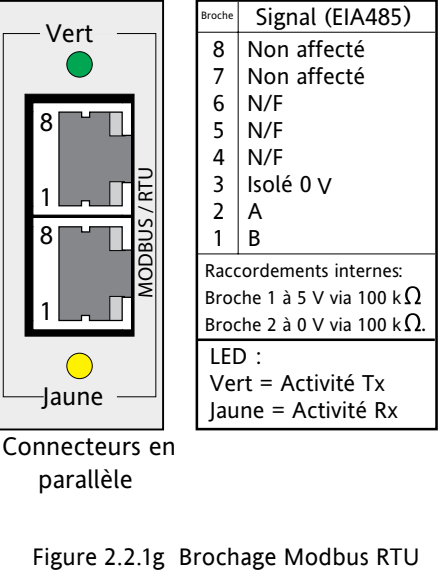

parallèle

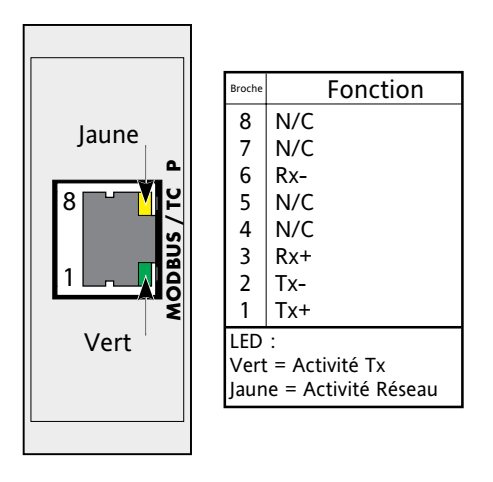

Figure 2.2.1h Brochage Modbus TCP (Ethernet 10baseT)

# **2.2.1 Module DE CONTROLE (suite) BROCHAGES DE COMMUNICATION (suite)**

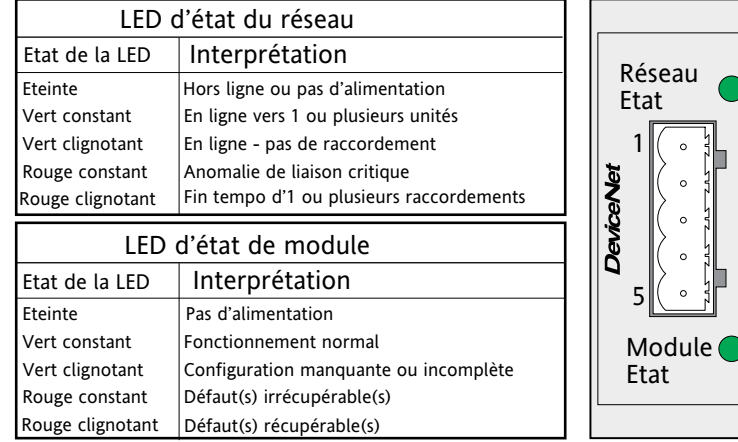

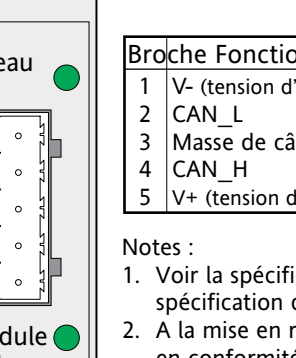

**Broche Fonction**  $\sqrt{V}$ - (tension d'alimentation de bus négative) Masse de câble

V+ (tension d'alimentation de bus positive).

- 1. Voir la spécification DeviceNet pour la spécification d'alimentation électrique
- 2. A la mise en route, un contrôle de LED est effectué, en conformité avec la norme DeviceNet

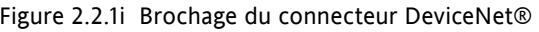

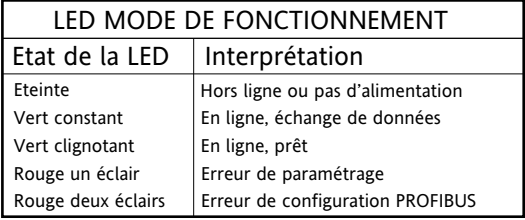

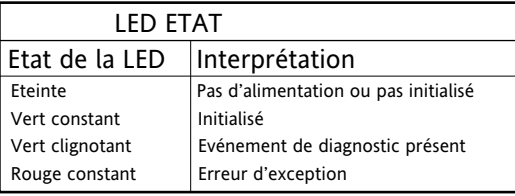

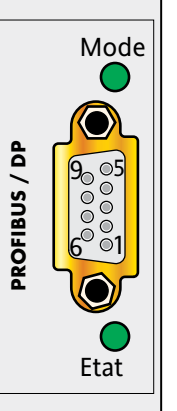

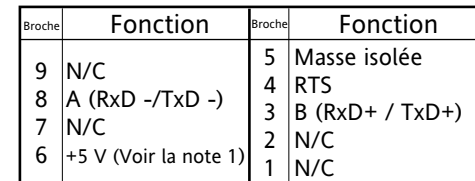

Notes :

- 1. Isolation 5 Volts pour la terminaison. Tout courant soutiré au niveau de cette borne affecte la consommation totale de courant .
- 2. La masse du câble dans le logement du connecteur prévu à cet effet.

Figure 2.2.1j Brochage du connecteur Profibus

### **CONNECTEUR D'AFFICHEUR DEPORTE**

Situé sur le dessous du module de contrôle [\(Figure 2.2.1b](#page-20-0)), ce connecteur RJ45 alimente les sorties isolées à trois fils EIA485 d'un afficheur déporté en option. La Figure 2.2.1k indique le brochage. Voir la [Section 6.6.2](#page-55-0) pour les détails de configuration. La parité est réglée sur « None » (Aucune).

![](_page_26_Figure_19.jpeg)

Figure 2.2.1k Connecteur d'afficheur déporté

### **2.2.2 Unités de puissance à thyristors**

### **CABLES DE LIGNE/CHARGE**

Le courant de ligne est acheminé par le haut du module et le courant de charge émerge en bas du module. Les détails concernant les sections de câbles, etc. sont indiqués au tableau 2.2.2 ci-dessous. Le câblage de mise à la terre de sécurité est traité à la [Section 2.2.1](#page-19-0) ci-dessus. Les figures 2.2.2c et 2.2.2d indiquent les détails de raccordement.

![](_page_27_Picture_369.jpeg)

<span id="page-27-0"></span>![](_page_27_Picture_370.jpeg)

### **CABLE EN NAPPE**

Le câble en nappe permet de relier le module de contrôle au premier bloc puissance puis chaque bloc de puissance avec le suivant.

### **CONTRE-REACTION EXTERNE**

Si l'option est montée, un connecteur à deux broches sur le dessous de l'unité permet de raccorder un transformateur de courant externe pour mesurer le courant de charge. L'option permet également de récupérer la contre réaction en tension, décrite ci-dessous. Les deux connecteurs doivent être dotés d'organes de polarisation, montés par l'utilisateur, afin d'éviter un raccordement incorrect.

### **ATTENTION**

Les raccordements de contre-réaction externe doivent être correctement phasés (Figure 2.2.2b) sinon l'unité risque de passer à la conduction totale au démarrage.

![](_page_27_Figure_12.jpeg)

Figure 2.2.2a Connecteurs de contre-réaction de courant externe, de signal de contre-réaction tension et de référence neutre

### **ENTREE DE CONTRE-REACTION TENSION**

### **MISE EN GARDE**

Les entrées de contre-réaction tension (le cas échéant) doivent être correctement protégées par un fusible. Sinon, dans certaines conditions de défaut, les câbles pourraient tenter de véhiculer le courant de pleine charge, menant à une surchauffe et éventuellement à un risque d'incendie.

Si l'option est montée, les 2 broches du bornier 4 points (Figure 2.2.2a) sont utilisées pour raccorder le signal de contre-réaction tension. Il est conseillé de munir les deux lignes d'entrée d'un fusible lent de 1 A chacune (Figure 2.2.2b). Si l'option est montée, l'entrée Transformateur de courant, décrite ci-dessus, est également montée.

![](_page_28_Figure_2.jpeg)

Figure 2.2.2b Protection par fusible d'entrée (signal) de contre-réaction tension et d'entrées de référence neutre

### **ENTREE DE REFERENCE NEUTRE/PHASE**

### **MISE EN GARDE**

Il est impératif de protéger correctement l'entrée de référence décrite ci-dessous par un fusible. Sinon, dans certaines conditions de défaut, le câble pourrait tenter de véhiculer le courant de pleine charge, menant à une surchauffe et éventuellement à un risque d'incendie.

### **ATTENTION**

- 1. Pour les configurations « Etoile avec neutre » et monophasées, la perte de l'alimentation neutre entraîne également la perte de la référence. Pour les configurations « triangle ouvert » et « triangle contrôle deux phases », la perte de l'alimentation de la seconde phase entraîne également la perte de la référence.
- 2. Le raccordement de référence doit être réalisé avant la mise sous tension, et ne pas être déconnecté avant la mise hors tension.

Afin d'assurer la conduction correcte, un raccordement au neutre ou à la seconde phase doit être effectué au moyen du connecteur à deux broches situé sur le dessous de l'unité (Figure 2.2.2a). (Les deux broches sont raccordées ensemble à l'intérieur, elles peuvent donc être utilisées indifféremment.) Ceci fournit une référence pour la mesure de la tension dans l'unité. Il est conseillé de munir cette entrée d'un fusible lent de 1 A, comme indiqué à la Figure 2.2.2b ci-dessus (voir la Figure 2.2.2e pour le raccordement de contre-réaction multiphase).

Cette unité a été conçue pour détecter la perte de signaux de référence quelconques et pour interrompre la conduction en cas de « défaillance » de l'un deux. La conduction peut ne pas être correcte pendant la période de détection. Comme les diverses figures l'indiquent, le raccordement de référence est réalisé « en aval » de l'organe d'isolement, de sorte que si cet organe (contacteur par ex.) « se déclenche », le gradateur peut alors détecter la perte de signal de référence et se mettre hors tension comme il se doit.

### **ACCES AUX TERMINAISONS**

### **MISE EN GARDE**

Des TENSIONS MORTELLES atteignant 690 ac apparaissent sur des surfaces importantes de métal exposé lorsque les portes d'accès aux modules de puissance sont ouvertes. L'utilisateur doit s'assurer que les unités sont isolées de toutes les tensions dangereuses, et protégées contre l'alimentation accidentelle de courant, avant d'ouvrir les portes. Il est conseillé d'effectuer des contrôles de tension dans l'unité (si câblée), ou au niveau des câbles d'alimentation et de charge avant toute intervention.

### **ACCES AUX TERMINAISONS (suite)**

Pour ouvrir les portes des unités 100 A, 160 A et 250 A, insérer un tournevis non isolé à lame plate de 5 mm dans la fente près du haut de la porte, et faire légèrement levier vers le bas pour libérer le verrou, puis tirer sur le haut de la porte pour la dégager de l'unité. Une fois dégagée, la porte peut être soulevée de ses pivots en bas du boîtier.

Pour l'unité 400 A, la porte se détache en libérant les deux vis près du haut de la porte et en tirant sur le haut de la porte pour la dégager de l'unité. Une fois dégagée, la porte peut être soulevée de ses pivots en bas du boîtier.

![](_page_29_Figure_5.jpeg)

Figure 2.2.2c Raccordement unités 100,160 et 250A

![](_page_30_Picture_2.jpeg)

Figure 2.2.2d Raccordement (unités 400 A)

Les illustrations qui composent la Figure 2.2.2e ci-dessous, représentent le câblage schématique et pratique de plusieurs configurations communes de réseau de puissance et de charge triphasées. La mise à la terre et le câblage du module de contrôle ne sont pas représentés par souci de clarté.

### **CONFIGURATIONS EN ETOILE TRIPHASEES**

![](_page_31_Figure_4.jpeg)

Etoile avec neutre (4S (4 fils))

![](_page_31_Figure_6.jpeg)

Figure 2.2.2e Schéma de câblage typique (étoile)

### **Attention**

Les raccordements de référence neutre/phase (le cas échéant) doivent être effectués entre tout organe d'isolement et le module de contrôle.

![](_page_32_Figure_2.jpeg)

![](_page_32_Figure_3.jpeg)

Triangle ouvert (6D (6 fils))

Figure 2.2.2e (suite) Schéma de câblage typique (triangle)

### **Attention**

Les raccordements de référence neutre/phase (le cas échéant) doivent être effectués entre tout organe d'isolement et le module de contrôle.

### **CONFIGURATIONS CONTROLE DEUX PHASES**

![](_page_33_Figure_3.jpeg)

![](_page_33_Figure_4.jpeg)

![](_page_33_Figure_5.jpeg)

### **Attention**

Les raccordements de référence neutre/phase (le cas échéant) doivent être effectués entre tout organe d'isolement et le module de contrôle.

### **3 INTERFACE OPERATEUR**

Située à l'avant de l'unité de contrôle, l'interface opérateur se compose d'un afficheur à quatre lignes d'affichage de 10 caractères chacune, de quatre boutons-poussoirs et de trois voyants de type LED.

![](_page_34_Picture_3.jpeg)

Figure 3 Interface opérateur

### **3.1 AFFICHAGE**

Comme indiqué plus haut, l'affichage est un affichage matriciel à quatre lignes de caractères de 7 points (hauteur) x 5 points (largeur). Cet afficheur, ainsi que les quatre boutons-poussoirs permettent d'utiliser et de configurer complètement le gradateur.

### **3.2 BOUTONS-POUSSOIRS**

![](_page_34_Figure_8.jpeg)

Retour Défilement Défilement Entrée bas haut

Les quatre boutons-poussoirs sous l'afficheur permettent d'accéder aux fonctions suivantes :

Retour De manière générale, ce bouton inverse la dernière opération du bouton « Entrée ». Défilement haut/bas Permet à l'utilisateur de faire défiler les éléments de menu ou valeurs disponibles. Le symbole flèche haut/bas apparaît à côté de la valeur modifiable. Entrée Pour passer à l'élément suivant du menu.

### **3.2.1 Sélection de la valeur d'un élément du menu**

La touche Entrée permet de faire défiler les éléments du menu. La modification de la valeur d'un élément s'effectue en faisant défiler les choix disponibles au moyen des touches de défilement haut et bas. Une fois la valeur voulue affichée, elle devient la valeur sélectionnée environ deux secondes après le dernier appui sur la touche de défilement ; cette sélection est indiquée par un seul clignotement de la valeur souhaitée.

# **3.3 VOYANTS**

Il y a trois voyants lumineux (LED) entre l'afficheur et les boutons-poussoirs. Par souci de clarté, la Figure 3, ci-dessus, indique l'emplacement de ces voyants de manière accentuée. En réalité, sur l'appareil, ils sont « invisibles » sauf s'ils sont allumés.

 $\sqrt{2\pi\pi r}$ 

![](_page_34_Picture_189.jpeg)

### **4 QUICKSTART**

A la mise sous tension initiale, l'unité de contrôle passe au menu « QuickStart », ce qui permet à l'utilisateur de configurer les paramètres importants sans avoir à accéder à l'arborescence du menu de configuration complète du gradateur. La Figure 4 représente une vue d'ensemble d'un menu Quickstart typique. Les éléments réels du menu affiché varient en fonction du nombre d'options dont le gradateur est équipé.

![](_page_35_Figure_3.jpeg)

### **Attention:**

**Par défaut, l'entrée 1 est affectée à la fonction validation. Il est nécessaire de la raccorder (bornes 8 et 10 du connecteur SK1) afin de permettre à l'unité de démarrer.** 

Figure 4 Menu Quickstart typique
### **4 MENU QUICKSTART (suite)**

#### Notes :

- 1. Si l'unité a été complètement configurée en usine, le menu Quickstart est sauté, et l'unité passe au mode de fonctionnement à la mise sous tension initiale.
- 2. Il est possible de revenir à n'importe quel moment au menu Quickstart après l'avoir quitté, depuis les menus de réglage de mise en service (Technicien) ou Configuration (décrits plus loin dans ce document) en maintenant la touche « Retour » actionnée pendant environ deux secondes. Si les valeurs ont été modifiées « en dehors » du menu Quickstart, ces valeurs sont affichées au format « --- » lors de la réouverture du menu Quickstart.

## **4.1 PARAMETRES DU MENU QUICKSTART**

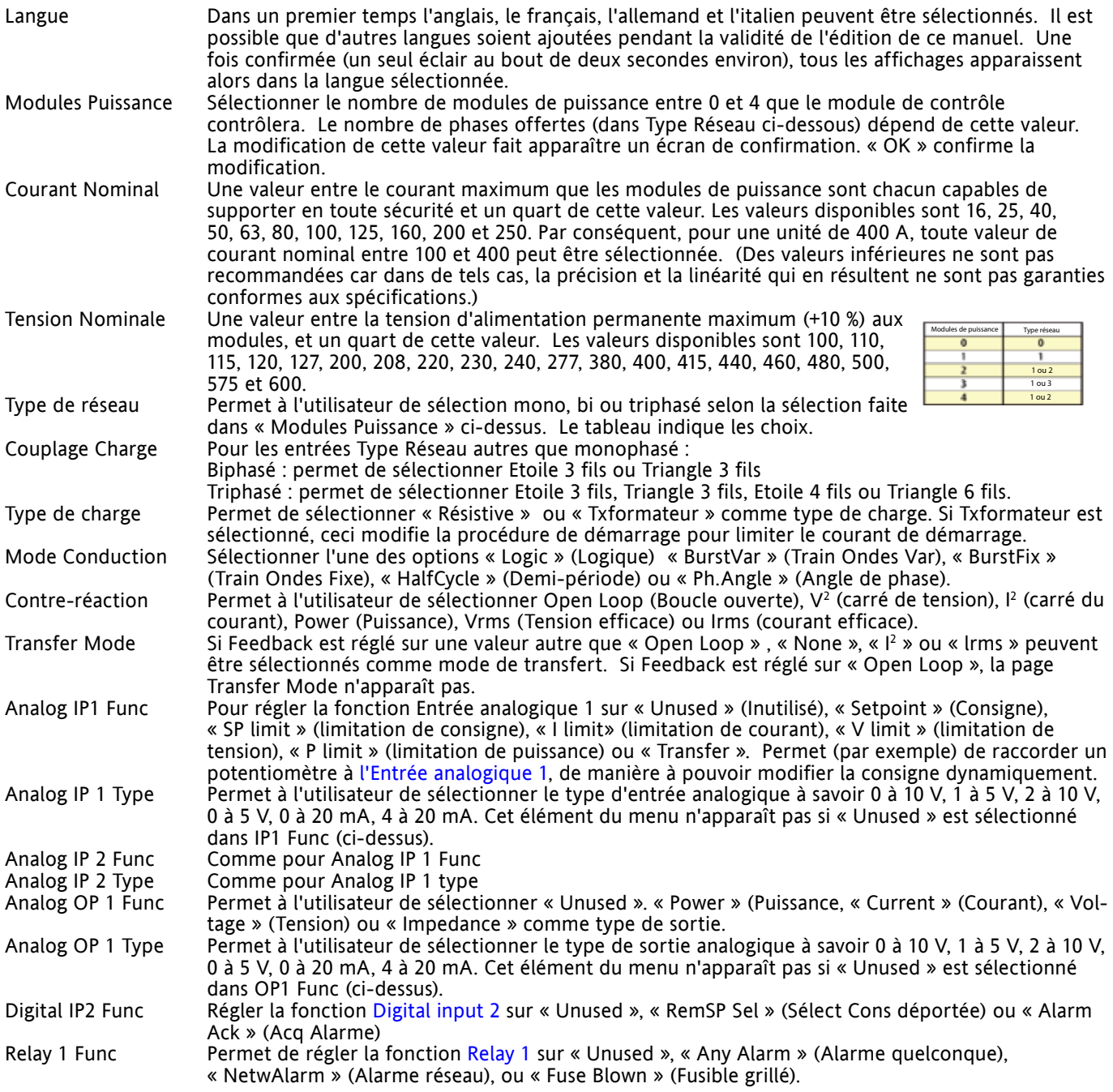

### **4.1 PARAMETRES QUICKSTART (suite)**

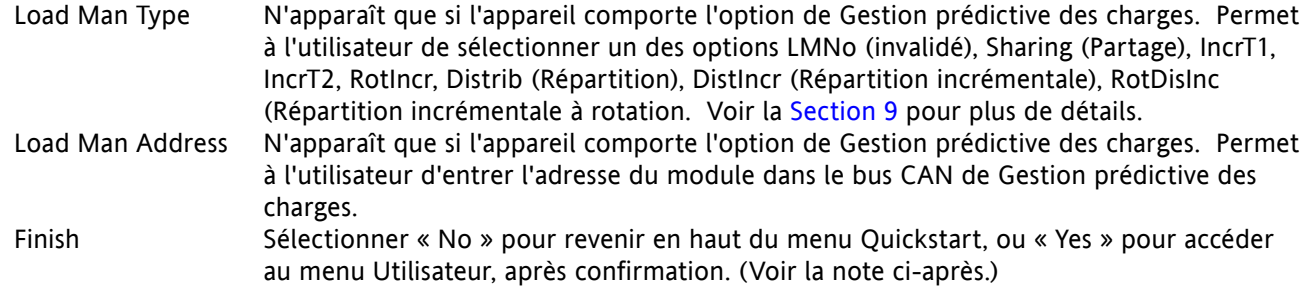

Note : L'élément « Finish » peut ne pas apparaître si une configuration incomplète ou incompatible est entrée. Dans ce cas, la page de sélection « Langue » en haut du menu réapparaît.

## **4.2 QUELQUES DEFINITIONS**

### **4.2.1 Modes de conduction**

### **LOGIQUE**

Après activation du signal logique, la puissance est commutée au zéro de tension suivant. Après désactivation du signal logique, la conduction des thyristors s'arrête au zéro de courant suivant. Pour les charges résistives, le zéro de tension et de courant ont lieu simultanément. Dans le cas des charges inductives, il y a une différence de phase entre la tension et le courant, ce qui veut dire que le zéro de tension et de courant n'ont pas lieu en même temps. La différence de phase augmente à mesure de l'augmentation d'inductance.

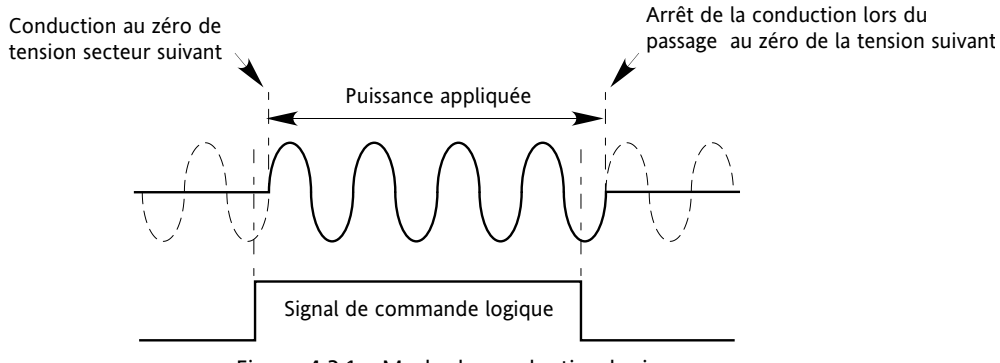

Figure 4.2.1a Mode de conduction logique

#### **CONDUCTION TRAIN D'ONDES FIXE**

Il s'agit d'un « temps de cycle » fixe égal à un nombre entier de cycles de tension d'alimentation tels que paramétrés dans le menu Modulateur. La puissance est contrôlée en faisant varier le rapport des temps de conduction et de non conduction dans ce temps de cycle (Figure 4.2.1b).

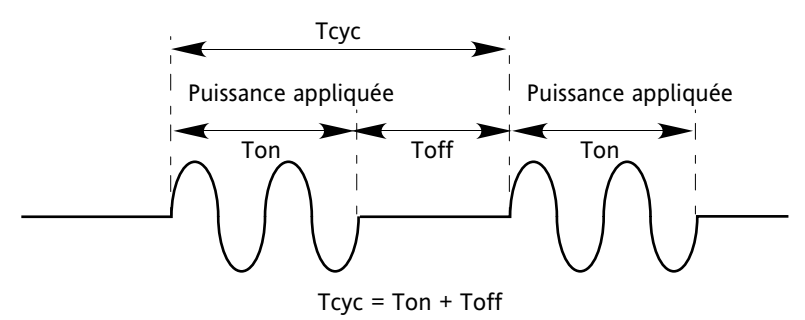

en<br>Figure 4.2.1b Mode Train d'ondes fixe

### **4.2.1 MODES DE CONDUCTION (suite)**

#### **TRAIN D'ONDES VARIABLE**

La « période de conduction » est un nombre spécifié de cycles (Menu Modulateur « Tps Marche Min »), et la régulation de puissance est réalisée en faisant varier la période de non conduction. Le mode Train d'ondes variable est le mode de régulation de température privilégié.

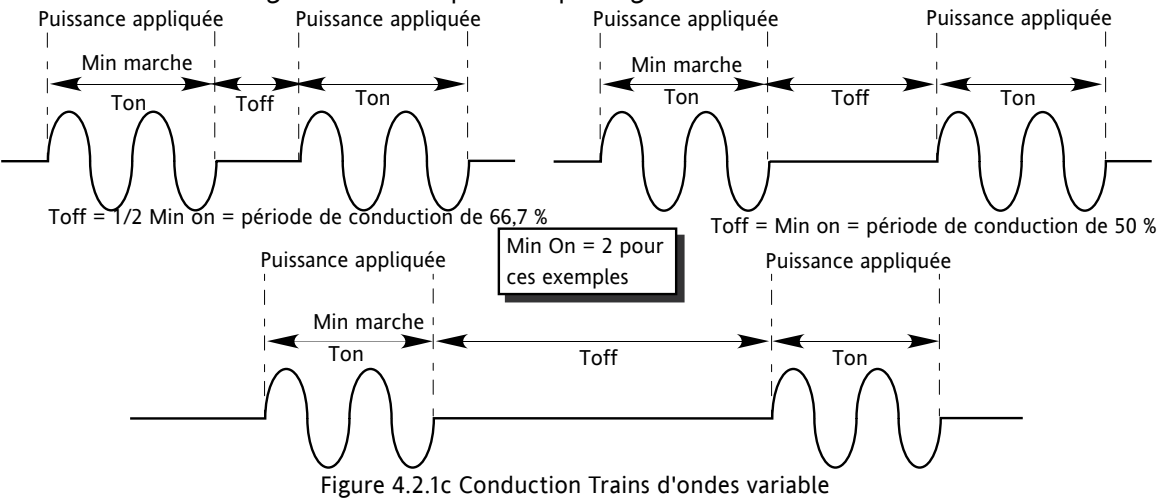

#### **ANGLE DE PHASE**

Ce mode de conduction commande la puissance en faisant varier la valeur de chaque cycle appliquée à la charge, en retardant le déclenchement du thyristor après le passage au zéro de tension. La Figure 4.2.1d montre un exemple de 50 % de puissance.

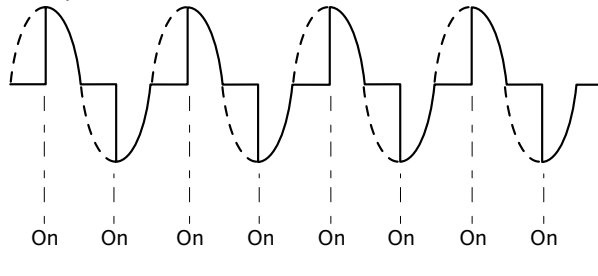

50 % illustré. La puissance est proportionnelle à la zone sous la courbe Figure 4.2.1d Angle de phase

#### **DEMI-PERIODE**

La conduction train d'ondes à une seule période de conduction (ou non conduction) est ce que l'on appelle le « mode logique » (ou tout ou rien). Afin de réduire les fluctuations de puissance en conduction, le mode demi-période syncopé intelligent utilise des demi-périodes comme périodes de conduction/non conduction. Les périodes positives et négatives sont uniformisées afin qu'il n'y ait pas de composante continue. Les exemples suivants décrivent le mode demi-période pour des cycles de conduction de 50 %, 33 % et 66 %.

### **PERIODE DE CONDUCTION DE 50%**

La période de conduction et de non-conduction correspond à une période d'alimentation unique (Figure 4.2.1e).

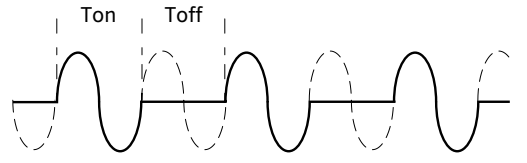

Figure 4.2.1e Mode demi-période : Période de conduction de 50% Pour une période de conduction de 50 % Tn = Toff = 2 demi-périodes

### **4.2.1 MODES DE CONDUCTION (suite)**

### **PERIODE DE CONDUCTION DE 33%**

Pour les périodes de conduction de moins de 50 %, le temps de conduction est d'une demi-période. Pour une période de conduction de 33 %, le temps de conduction est d'une demi-période, et le temps de nonconduction de deux demi-périodes (Figure 4.2.1f).

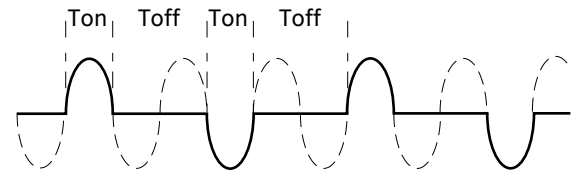

Figure 4.2.1f Mode demi-période : Période de conduction de 33% Pour une période de conduction de 33 % Ton = 1 demi-période ; Toff = 2 demi-périodes

#### **PERIODE DE CONDUCTION DE 66 %**

Pour les périodes de conduction de plus de 50 %, le temps de non-conduction est d'une demi-période. Pour une période de conduction de 66 %, le temps de conduction est de deux demi-périodes, et le temps de nonconduction d'une demi-période (Figure 4.2.1g).

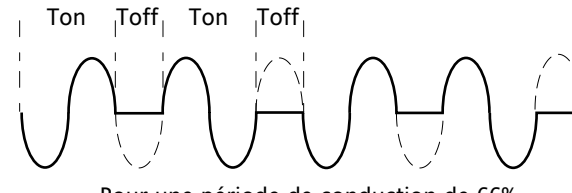

Pour une période de conduction de 66% Ton = 2 demi-périodes ; Toff = 1 demi-période

Figure 4.2.1g Mode demi-période : Période de conduction de 66 %

#### **4.2.2 Type de contre-réaction**

Tous les types de contre-réaction (à l'exception de « Open loop » - boucle ouverte) sont basés sur une mesure en temps réel de paramètres électriques qui sont normalisés par rapport à leurs valeurs Nominales équivalentes. Ainsi, V<sub>RMS</sub> est normalisé par rapport à Tension nominale ; V<sup>2</sup> est normalisé par rapport au carré de la Tension nominale et « P » est normalisé par rapport au produit de Tension nominale et Courant nominal.

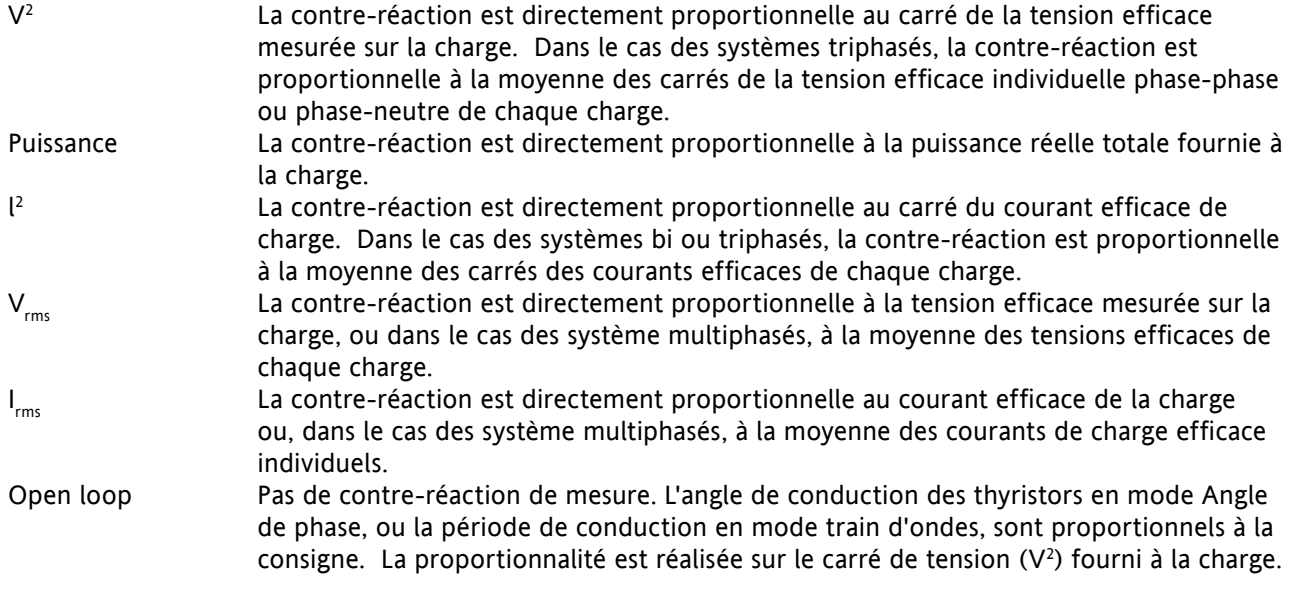

### **4.2.3 Mode Transfert**

L'appareil peut utiliser le transfert automatique de certains paramètres de contre-réaction. Par exemple, pour des charges ayant une résistance a froid très faible, la contre-réaction de I 2 doit être utilisée pour limiter le courant de démarrage, mais une fois que la charge a atteint sa température nominale et donc sa résistance nominale, la contre-réaction de Power (puissance) peut être utilisée. Le programme de régulation est configuré pour changer automatiquement de mode de contre-réaction.

Le mode Transfert peut être réglé sur l<sup>2</sup> en fonction de P ou I<sub>rms</sub> en fonction de P selon le type de charge régulée.

Désactivé Aucun transfert de paramètre de contre-réaction au programme de régulation.  $\mathsf{I}^2$  $2^2$  Sélectionne le mode de transfert :  $I^2$  en fonction du mode de contre-réaction (Feedback)

 $\mathsf{I}_{\mathsf{rms}}$ 

sélectionné (plus haut). Pour sélectionner le mode de transfert :  $I<sub>RMS</sub>$  par rapport au mode Feeback sélectionné (plus haut).

### **4.2.4 Fonctions de limitation**

Afin d'éviter les courants de démarrage potentiellement nuisibles, par exemple, il est possible de régler une valeur de carré de puissance ou de courant à ne pas dépasser. Cette limitation est mise en œuvre au moyen d'une réduction d'angle de phase, d'une réduction de période de conduction ou « coupure », selon le type de régulation (par ex. angle de phase, train d'ondes). Pour les charges présentant une faible impédance à basses températures mais une impédance plus élevée à température de fonctionnement, le courant consommé baisse à mesure que la charge réchauffe, et la limitation s'avère progressivement inutile.

La [Section 6.7.3](#page-59-0) décrit les paramètres de configuration qui permettent à l'utilisateur d'entrer une Variable de Procédé (PV) et une consigne (SP) pour chaque phase, PV étant la valeur à limiter (par ex. l<sup>2</sup>) et SP étant la valeur à ne pas dépasser par PV.

#### **LIMITATION DE L'ANGLE DE CONDUCTION**

Pour la régulation en angle de phase, la limitation est réalisée par une réduction de l'angle de conduction lors de chaque demi-période du réseau de manière à ne pas dépasser la valeur limite du paramètre pertinent.

#### **LIMITATION DE LA PERIODE DE CONDUCTION**

Dans le cas de la conduction Train d'ondes, la limitation réduit la durée de conduction. Le courant de charge, la tension et la puissance active sont calculés pendant la durée chaque période de conduction et de non-conduction (Ton + Toff).

### **Attention**

Lorsqu'elle s'applique au courant de charge, la limitation de la période de conduction ne limite pas la valeur du courant en période de pointe, ce qui dans certains cas risque d'engendrer une surchauffe de la charge et/ou du module de puissance.

#### **COUPURE**

Il s'agit d'une technique de limitation qui détecte un état d'alarme de surintensité et qui arrête la conduction des thyristors pendant la durée de l'état d'alarme. Tous les paramètres pertinents se trouvent dans le [menu](#page-84-0)  [Configuration du résea](#page-84-0)u (Section 6.18.2).

Deux alarmes peuvent déclencher une coupure, de la manière suivante :

- 1. L'alarme est active en cas de dépassement du SeuilCoupure1 pendant plus de cinq secondes. Ce seuil peut être réglé à une valeur quelconque entre 100 % et 150 % inclus du courant nominal de l'unité (INominal).
- 2. L'alarme est active si le nombre de dépassements du SeuilCoupure2 est supérieur au nombre spécifié (Nombre Coupure) pour une période spécifiée (Période Coupure). SeuilCoupure2 peut être réglé entre 100 % et 350 % inclus de Inominal ; Nombre Coupure peut être sélectionné à n'importe quelle valeur de 1 à 16 inclus ; Période Coupure peut être réglé à n'importe quelle valeur de 1 à 65535 secondes (environ 18 heures 12 mins.).

Chaque fois que le seuil est dépassé, la conduction cesse, l'unité lance une alarme de coupure, puis au bout de 100 ms, redémarre progressivement en rampe de sécurité positive. L'alarme est annulée si l'unité redémarre sans problème. Si le nombre de déclenchements d'alarme dépasse le nombre spécifié dans la période de coupure spécifiée, l'alarme de coupure se déclenche et la conduction cesse. La conduction ne reprend que lorsque l'opérateur acquitte l'alarme de coupure.

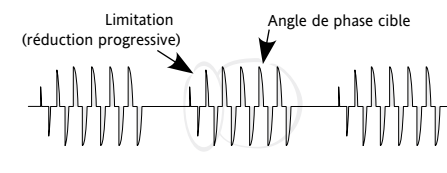

## **5 MENU OPERATEUR**

A la mise sous tension ou après avoir quitté le menu Quickstart, le gradateur s'initialise (Figure 5) puis passe à la première page sommaire du Menu Opérateur (Figure 5.2).

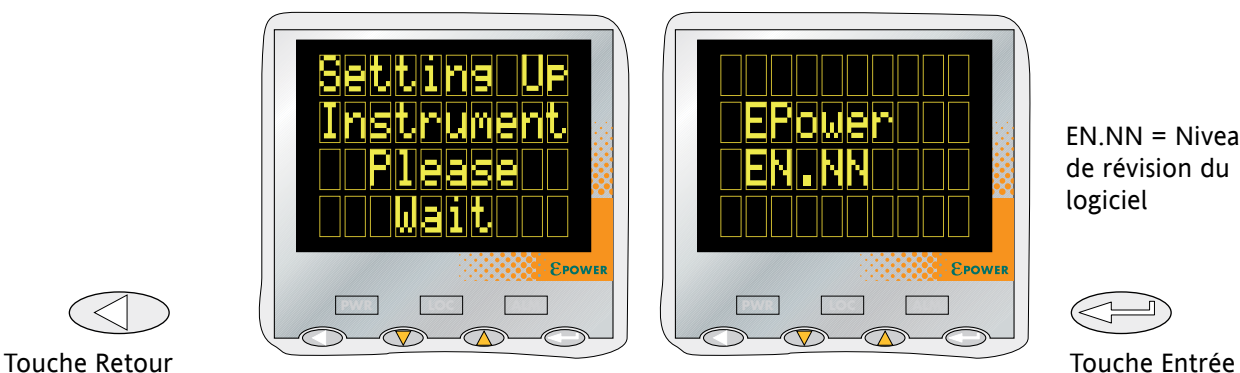

EN.NN = Niveau de révision du logiciel

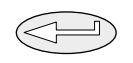

Figure 5 Ecrans d'initialisation

Note : Si des défauts sont détectés en cours d'initialisation (absence de tension d'alimentation par exemple), des messages d'erreur s'affichent alors à l'écran. Il faut actionner les touches de défilement haut et bas simultanément pour acquitter chaque alarme tout à tour pour que d'autres opérations soient possibles.

## **5.1 PAGES SOMMAIRES**

Chaque page sommaire affiche l'état de la tension, du courant et de la puissance décrits ci-après et calculés pendant la période du réseau en mode Angle de phase ou pendant la Période de modulation en mode Train d'ondes. L'utilisateur peut également éditer la consigne locale dans les pages sommaires. Lorsque plus d'un gradateurs monophasés sont commandés, le nom des paramètres comporte un suffixe numérique (V2 par exemple) qui indique la phase affichée. Il est possible de faire défiler les phases disponibles à l'aide de la touche Entrée.

La touche Retour peut être actionnée brièvement pour accéder au menu opérateur du niveau supérieur qui contient toutes les pages sommaires et les entrées Alarme et Journal des événements. (l'actionnement prolongé de la touche Retour faire apparaître la page Accès – voir la Section 5.3)

#### Notes :

1. Un suffixe « n » ci-après représente le numéro du réseau actuellement affiché.

2. « LSP » est remplacé dans l'afficheur par « RSP » pour la commande à distance.

### **5.1.1 Page sommaire de la configuration monophasée**

- Vn La tension efficace de charge mesurée du réseau « n ».
- In Le courant efficace de charge mesuré du réseau « n ».
- Pn La puissance réelle fournie au réseau « n ».
- LSPn La valeur de consigne locale du réseau « n » voir également la Note 2 ci-dessus.

### **5.1.2 Page sommaire des configurations bi et triphasée**

- Vavg La tension efficace de charge moyenne des trois charges.
- Iavg Le courant efficace de charge moyen des trois charges.
- P La puissance réelle fournie au réseau de charge.
- LSP La valeur de consigne locale voir également la Note 2 ci-dessus.

## **5.1.3 Page sommaire de la configuration deux fois contrôle deux phases**

Il s'agit d'un mode de fonctionnement selon lequel un seul gradateur à quatre modules de puissance peut contrôler deux réseaux triphasés indépendants.

- Vavn La moyenne de la tension efficace de charge des trois charges du réseau « n » .
- Iavn La moyenne du courant efficace de charge des trois charges du réseau « n ».
- Pn La puissance réelle fournie au réseau de charge « n ».
- LSPn La valeur de consigne locale du réseau « n » voir également la Note 2 ci-dessus.

# **5.2 MENU OPERATEUR (UTILISATEUR) DU NIVEAU SUPERIEUR**

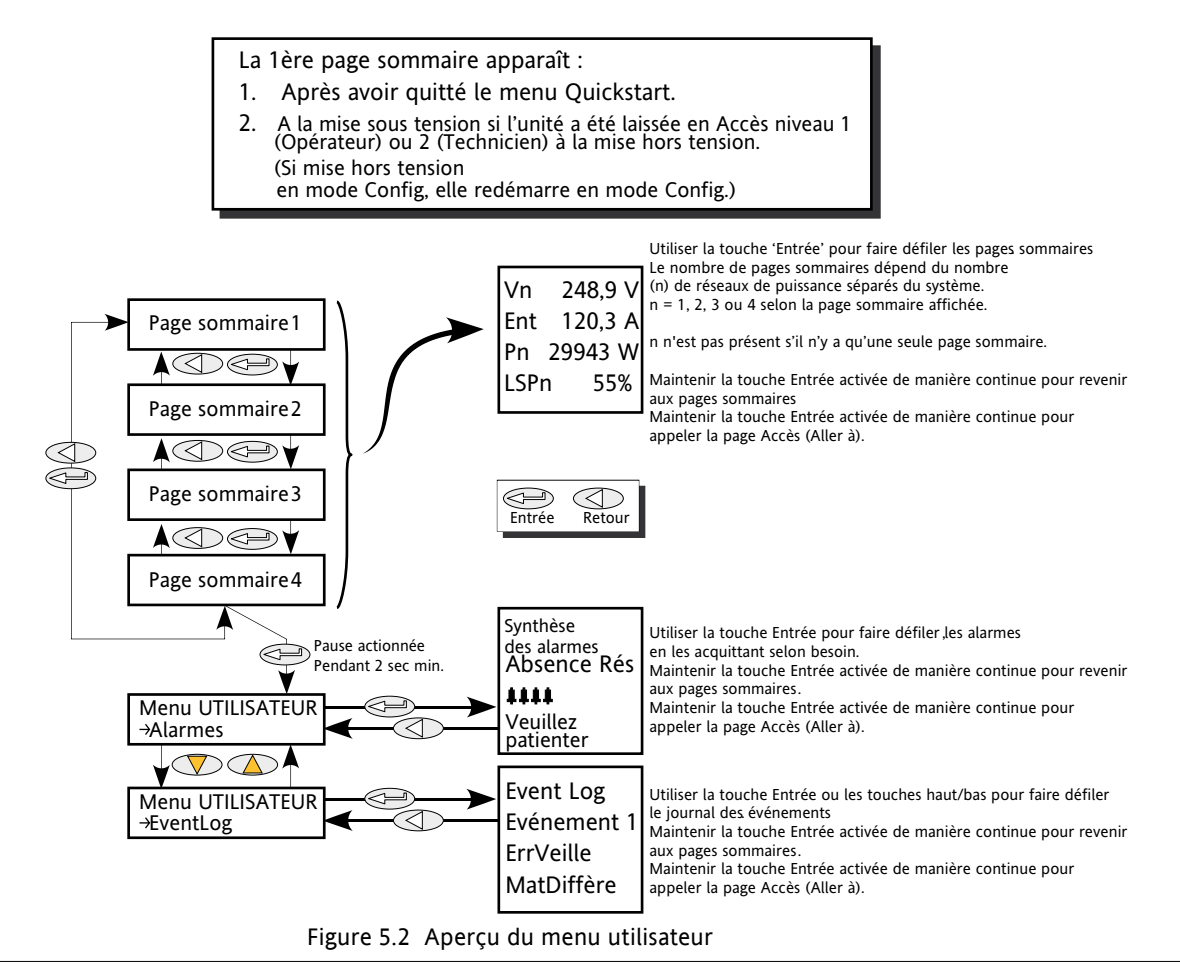

Note : La page sommaire s'affiche à la mise sous tension uniquement si le gradateur a été configuré au moyen du menu [Quickstart](#page-35-0) ou en usine. Sinon, à la mise sous tension initiale, le gradateur passe au menu Quickstart.

Les pages sommaires sont expliquées à la Section 5.1 plus haut.

## **5.2.1 Pages sommaire des alarmes**

Cette page contient une liste des alarmes actuellement actives, ainsi qu'un groupe de quatre symboles représentant une cloche clignotante si l'alarme n'est pas acquittée. La touche « Entrée » permet de faire défiler la liste, et les touches de défilement haut/bas sont actionnées simultanément pour acquitter chaque alarme, le cas échéant.

## **5.2.2 Journal des événements**

Il s'agit d'une liste de jusqu'à 40 événements, l'événement 1 étant le plus récent. Comme la figure ci-dessus l'indique, le numéro d'événement, le type d'événement et l'événement réel (ou ID Evénement) s'affichent à l'écran.

Les types d'événements et ID d'événements sont indiqués au tableau 5.2.2.

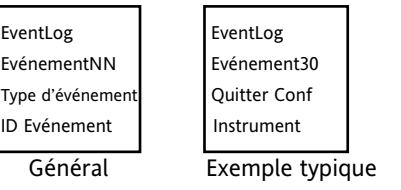

### **5.2.2 JOURNAL DES EVENEMENTS (suite)**

| Type Evénement                                                                                                    | ID Evénement                                                                                                    |                                                                                                    |
|----------------------------------------------------------------------------------------------------|----------------------------------------------------------------------------------------------------|----------------------------------------------------------------------------------------------------|
| Erreur de config<br>Erreur DSP<br>Erreur fatale<br>Erreur générale<br>Alarme d'Indication Réseau 'n' Active<br>Alarme d'Indication Réseau 'n' Inactive<br>Alarme d'Indication Réseau 'n' Acquittée<br>Evénement d'instrument<br>Erreur de réseau 'n'<br>Erreur Module de puissance 'n'<br>Alarme de Procédé Externe 'n' Active<br>Alarme de Procédé Externe 'n' Inactive<br>Alarme de Procédé Externe 'n' Acquittée<br>Alarme de Procédé Réseau 'n' Active<br>Alarme de Procédé Réseau 'n' Inactive<br>Alarme de Procédé Réseau 'n' Acquittée<br>Erreur Redémarrage<br>Erreur Veille<br>Alarme de Système Réseau 'n' Active<br>Alarme de Système Réseau 'n' Inactive<br>Alarme de Système Réseau 'n' Acquittée<br>$n' = 1, 2, 3$ ou 4 | ALARMES PROCEDE EXTERISES<br><b>Bande Déviation</b><br>Déviation Haute<br>Déviation Basse<br>Haut<br>Bas<br><b>ERREURS FATALES</b><br>Configuration des fusibles internes<br>Défaillance Redémarrage<br><b>ERREURS DE CONFIG</b><br>Base de données de paramètres invalide<br>Tableau de câblage invalide<br><b>ALARMES D'INDICATION</b><br>Limitation active<br>Surintensité de courant de charge<br>Gestion des charges ??<br>Transfert de valeurs de procédé<br><b>ERREURS GENERALES</b><br>Watchdog de processeur<br>Défaut Journal des Evénements<br>Calibration Module de Puissance 'n'<br><b>EVENEMENTS D'INSTRUMENT</b><br>Démarrage à froid<br>Entrée dans Config<br>Sortie de Config<br><b>Acquittement Global</b><br>Mise hors tension<br>Entrée dans Quickstart<br>Sortie de Quickstart<br><b>ERREURS RESEAU</b><br>Err Comms de module de puissance phase 'n'<br>Fin tempo module de puissance phase 'n' | ERREURS POST MODULE DE PUISSANCE<br><b>Erreur Comms</b><br>Fin tempo Comms<br>Fusible grillé<br>Défaillance rail d'alimentation<br>Watchdog<br>ALARMES PROCEDE<br>Coupure<br>Boucle fermée<br>Rupture d'entrée<br>Défaut de tension de réseau<br>Court-circuit en sortie<br>Défaut de rupture partielle<br>Déséquilibre partiel de charge<br>Pré-alarme de température<br>Rupture totale de charge<br><b>ERREURS DE REINITIALISATION</b><br>Vérification par sommation RAM invalide<br>Pas de réponse DSP<br>Watchdog de tâche DSP<br><b>ERREURS VEILLE</b><br>Révision de Module de Puissance Invalide<br>Non correspondance de matériel<br>Erreur Ruban de module de puissance 'n'<br><b>ALARMES SYSTEME</b><br>Fusible grillé<br>Défaut de fréquence de réseau<br>Absence réseau<br>BaisseRéseau<br>Surtempérature<br>Défaut de Module de Puissance 24 V<br>Coupure de circuit des thyristors |
|                                                                                                    | Watchdog module de puissance phase 'n'                                                                                                    | Court-circuit des thyristors                                                                                                    |

<span id="page-43-0"></span>Tableau 5.2.2 Types et ID d'événements

### Notes :

- 1. Le défaut 'Fusible grillé' peut apparaître dans la catégorie 'System Alarm Network 'n'' ou Type d'événement 'Power module 'n' Error'.
- 2 Le défaut 'Watchdog' apparaît dans la catégorie 'General error' et indique que le microprocesseur de l'unité de contrôle a réalisé l'acquittement du Watchdog.
- 3. Le défaut 'Watchdog' apparaît dans la catégorie 'Power Module 'n' Error' et indique que le microprocesseur PIC du module de puissance a réalisé l'acquittement du Watchdog.

### **5.2.3 Mode Veille Stratégie**

Pour les systèmes SCADA, pour spécifier le mode Veille, l'utilisateur doit utiliser le bit 8 du paramètre [Faultdet.](#page-134-0) [Strategy-Status](#page-134-0), et non pas le paramètre [Instrument.Mode](#page-136-0).

En effet, le Mode Instrument reflète la sélection de l'utilisateur, et non pas les états d'erreur tels que la Désadaptation de matériel.

# **6 MENUS DE REGLAGE DES niveaux « Technicien » et « Configuration »**

Ces deux ensembles de menus sont essentiellement identiques et affichent les paramètres du gradateur dans plusieurs sous-menus. Le menu « Technicien » étant accessible tant que l'unité de contrôle est connectée au(x) module(s) de puissance, la majorité des éléments affichés sont en lecture seule (c.-à-d. ils peuvent être visualisés mais pas édités), bien que certains éléments non critiques puissent être édités.

La configuration complète peut être effectuée depuis le menus de Configuration, qui (à l'exception du menu « Accès ») contient les mêmes paramètres que les menus équivalents de niveau « Technicien ». Il est toutefois conseillé d'effectuer la configuration à l'aide du logiciel de configuration iTools fonctionnant sur PC. Dans un cas comme dans l'autre, l'EPower ne contrôle plus la puissance dès l'accès au mode Configuration.

# **6.1 ACCES AUX MENUS DE REGLAGE DE MISE EN SERVICE ET DE CONFIGURATION**

## **6.1.1 Menu de réglage de mise en service**

L'accès au menu « Technicien » s'effectue comme suit (Figure 6a) :

- 1. Actionner la touche Retour plusieurs fois de suite, jusqu'à ce que plus aucun changement ne se produise, puis maintenir la touche Retour enfoncée jusqu'à ce que l'affichage indique « Accès » « Aller à ».
- Touche Entrée Touche Retour
- 2. Utiliser la touche de défilement Haut ou Bas jusqu'à ce que « Technicien » apparaisse.
- 3. Attendre quelques secondes ou actionner la touche Entrée.
- 4. Utiliser la touche de défilement haut ou bas pour régler le code de niveau technicien (réglage par défaut en usine = 2, mais reconfigurable dans le menu CONFIG).
- 5. Attendre quelques secondes ou actionner la touche Entrée pour afficher la page de résumé. Appuyer sur la touche Entrée et la maintenir enfoncée jusqu'à ce que la première page du menu de niveau technicien s'affiche.

Note : Un mot de passe n'est pas requis lors de l'accès depuis le menu de configuration. Une fois le menu de réglage de mise en service sélectionné, le gradateur redémarre dans le menu de réglage de Technicien.

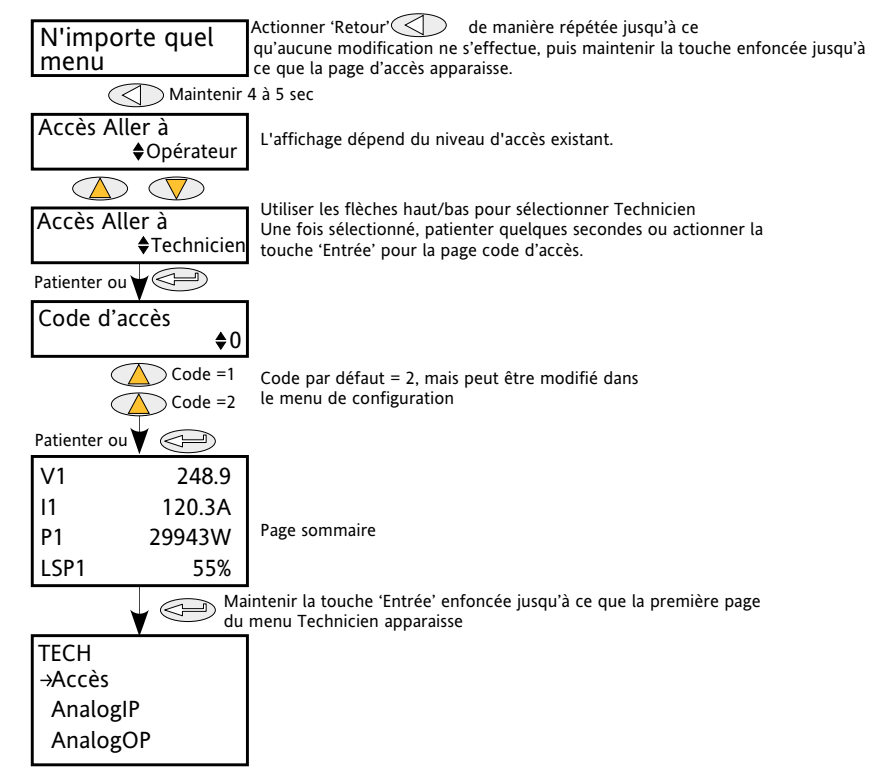

Figure 6.1.1 Accès au menu de niveau technicien

### **6.1.2 Menu « Configuration »**

L'accès au menu de Configuration s'effectue comme suit (figure 6.1.2) :

- 1. Actionner la touche Retour plusieurs fois de suite, jusqu'à aucun autre changement ne se produise, puis maintenir la touche Retour enfoncée jusqu'à ce que l'affichage indique « Accès » « Aller à ».
- 2. Utiliser la touche de défilement haut ou bas jusqu'à ce que « Configuration » apparaisse.
- 3. Attendre quelques secondes ou actionner la touche Entrée.
- 4. Utiliser la touche de défilement hpour régler le code de niveau « Configuration » (réglage par défaut en usine = 3, mais reconfigurable dans le menu Accès de CONFIG).
- 5. Attendre quelques secondes ou actionner la touche Entrée pour afficher la première page Sommaire du menu « Configuration » de niveau supérieur.

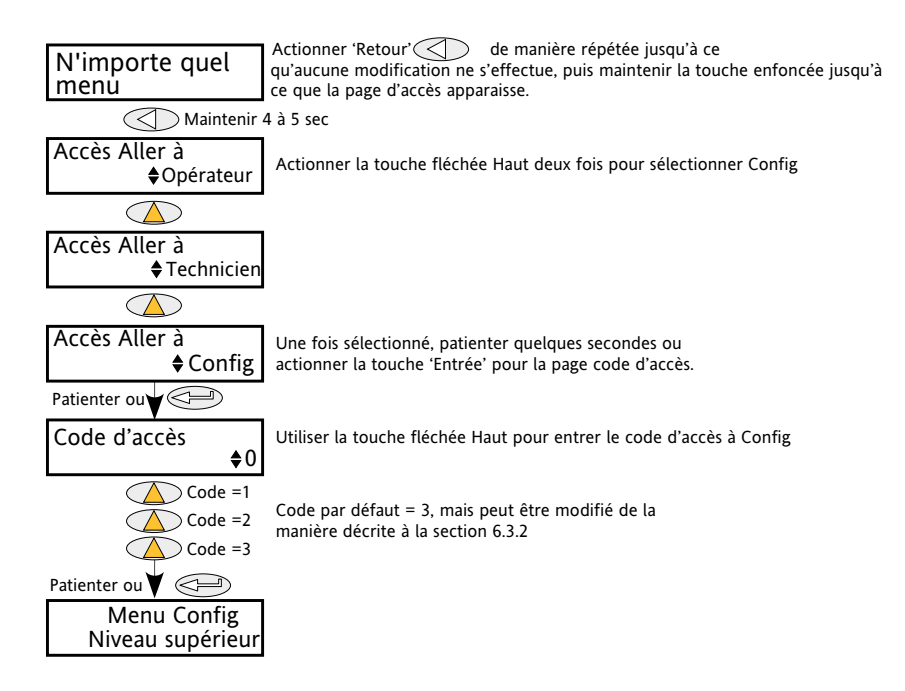

Figure 6.1.2 Accès au menu de Configuration

## **6.2 MENU DU NIVEAU SUPERIEUR**

La Figure 6.2 montre le menu du niveau supérieur de Configuration. Le menu de niveau « Technicien » est similaire (code par défaut = 2).

Les sous-menus sont traités dans les sections suivantes :

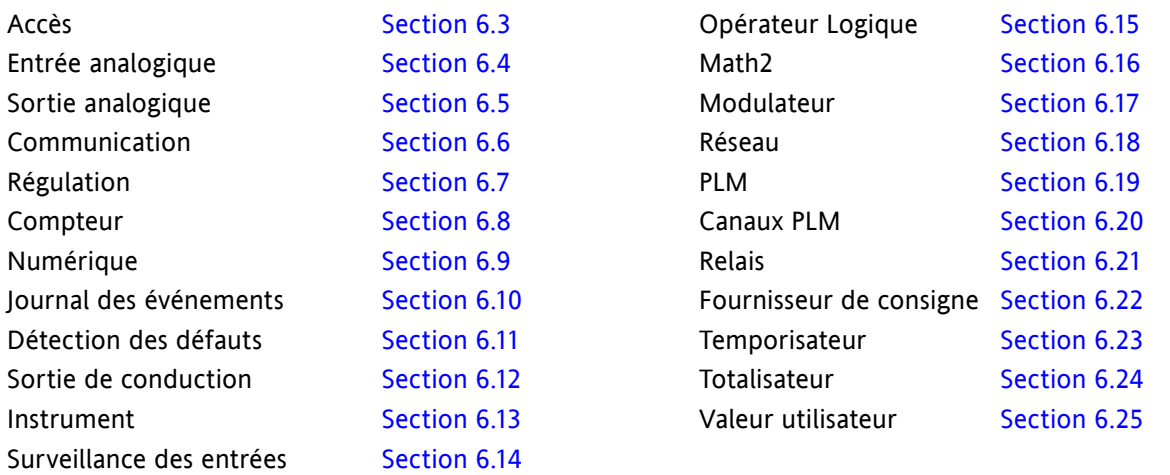

La Section 6 contient les descriptions de tous les menus susceptibles d'apparaître. Si une option ou une fonction n'est pas montée et/ou validée, elle n'apparaît pas alors dans le menu du niveau supérieur.

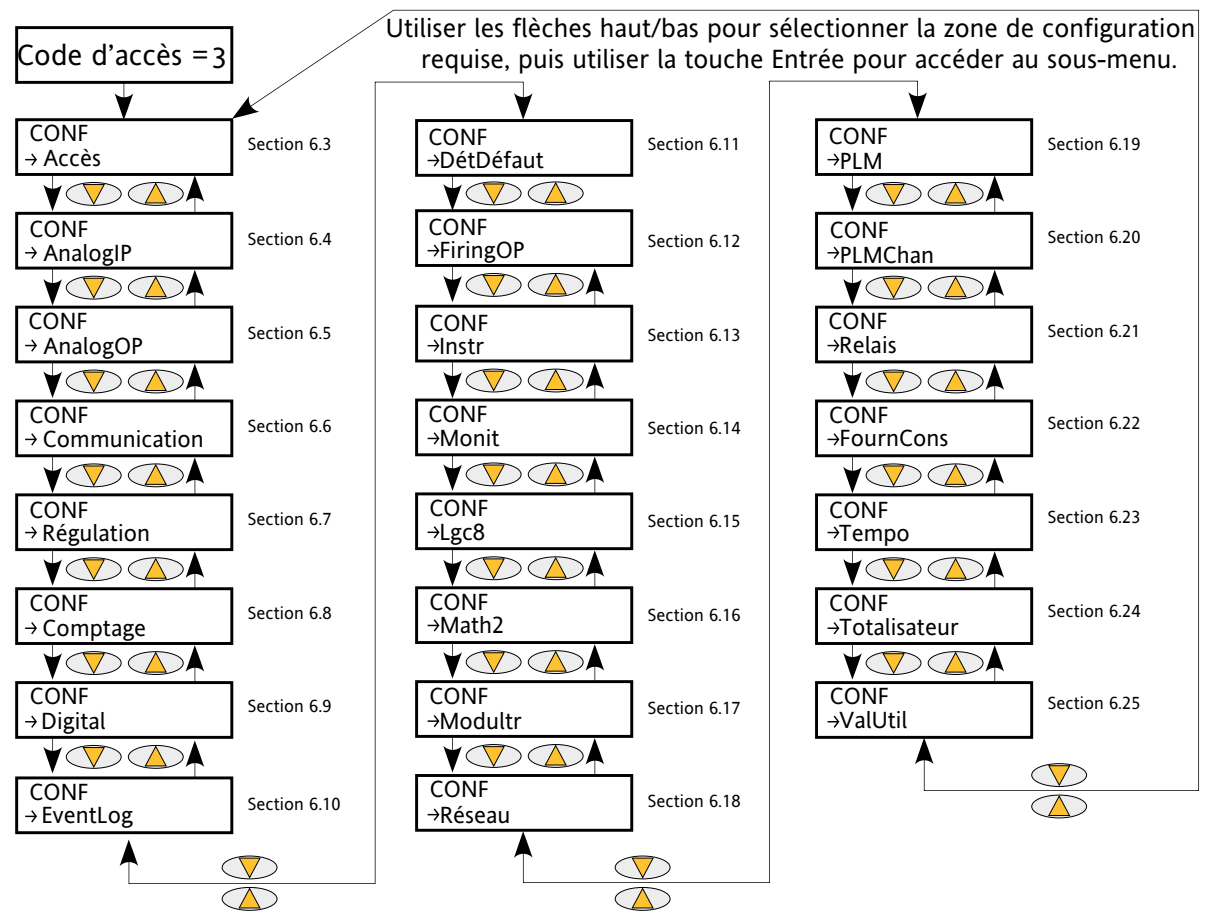

Figure 6.2 Menu du niveau supérieur

## **6.3 MENU D'ACCES**

### **6.3.1 Menu « Technicien »**

L'accès depuis le menu « Technicien » permet à l'utilisateur d'accéder à n'importe quel autre menu dont le code d'accès est connu. Les codes d'accès par défaut sont Opérateur = 1 ; Technicien = 2, Config = 3, Quickstart = 4.

La figure 6.3.1 ci-dessous indique les détails.

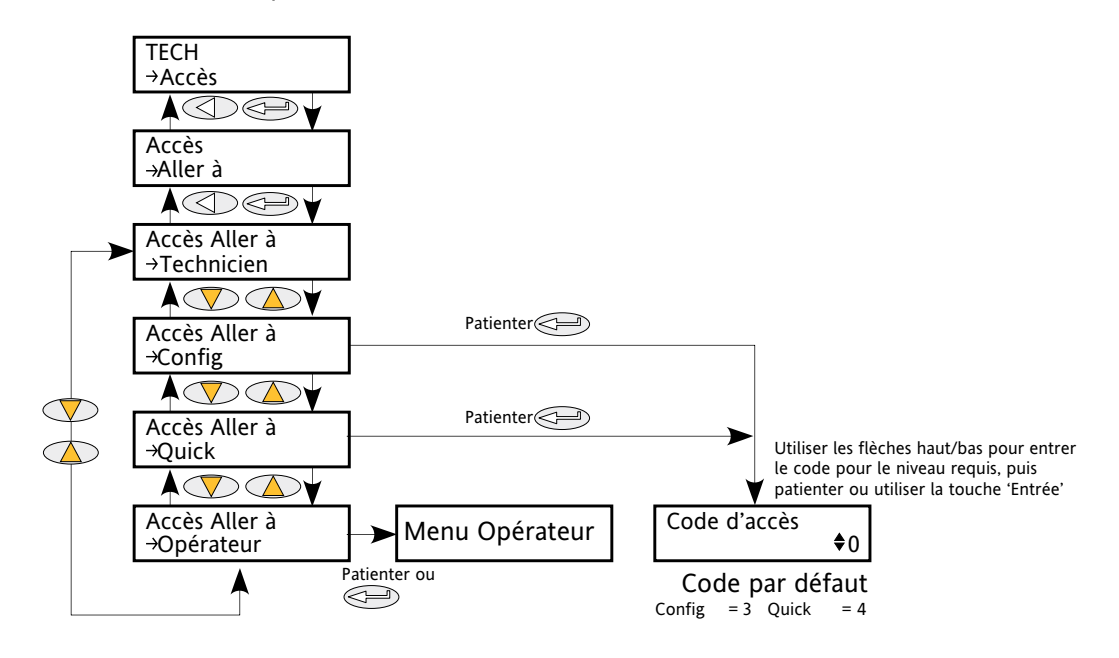

<span id="page-47-0"></span>Figure 6.3.1 Menu d'accès niveau « Technicien »

## **6.3.2 Menu « Configuration »**

Ce menu permet :

- 1. à l'utilisateur de quitter le menu de Configuration et d'« Aller à » un niveau d'accès différent. Les menus « Opérateur » et « Technicien » ne requièrent pas de mot de passe ou code d'accès car ils sont considérés comme appartenant à un niveau de sécurité inférieur à Configuration. La Figure 6.3.2a montre le menu.)
- 2. à l'utilisateur d'éditer les codes d'accès actuels des menus Technicien, Configuration et Quickstart (Figure 6.3.2b),
- 3. de limiter l'accès aux boutons-poussoirs de l'interface opérateur dans les menus Opérateur et Technicien (Figure 6.3.2b).

## **MENU « ALLER A »**

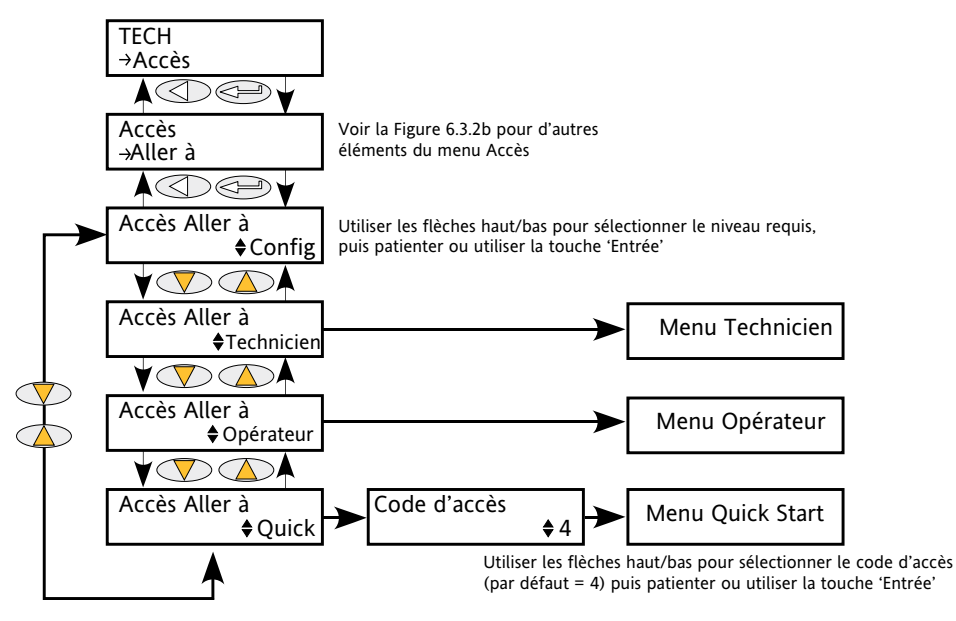

Figure 6.3.2a Menu « Aller à »

Pour modifier le niveau d'accès, actionner la touche « Entrée » une fois pour sélectionner « Aller à », puis une seconde fois pour accéder à la page de sélection Aller à.

Les touches haut/bas sont utilisées pour sélectionner le niveau d'accès requis. Au bout de quelques secondes, ou après un autre actionnement de la touche « Entrée », le gradateur redémarre dans le niveau sélectionné (sauf « Quick Start » qui requiert la saisie du code d'accès pertinent (par défaut = 4)).

### **6.3.3 MENU « CONFIGURATION » (suite)**

#### **MODIFICATION DU CODE D'ACCES**

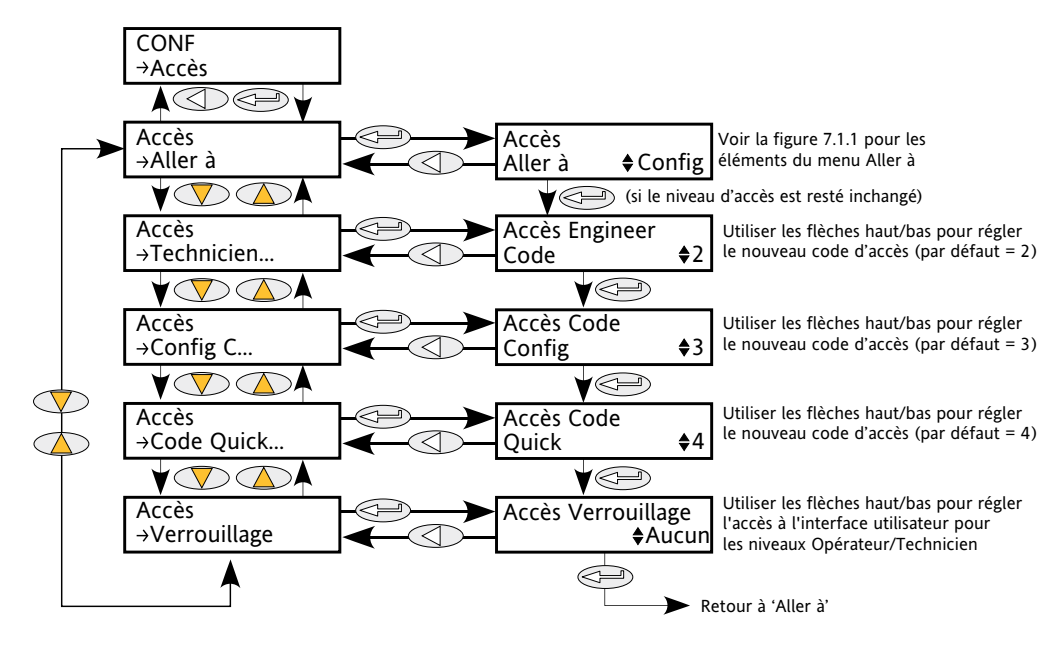

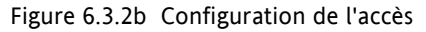

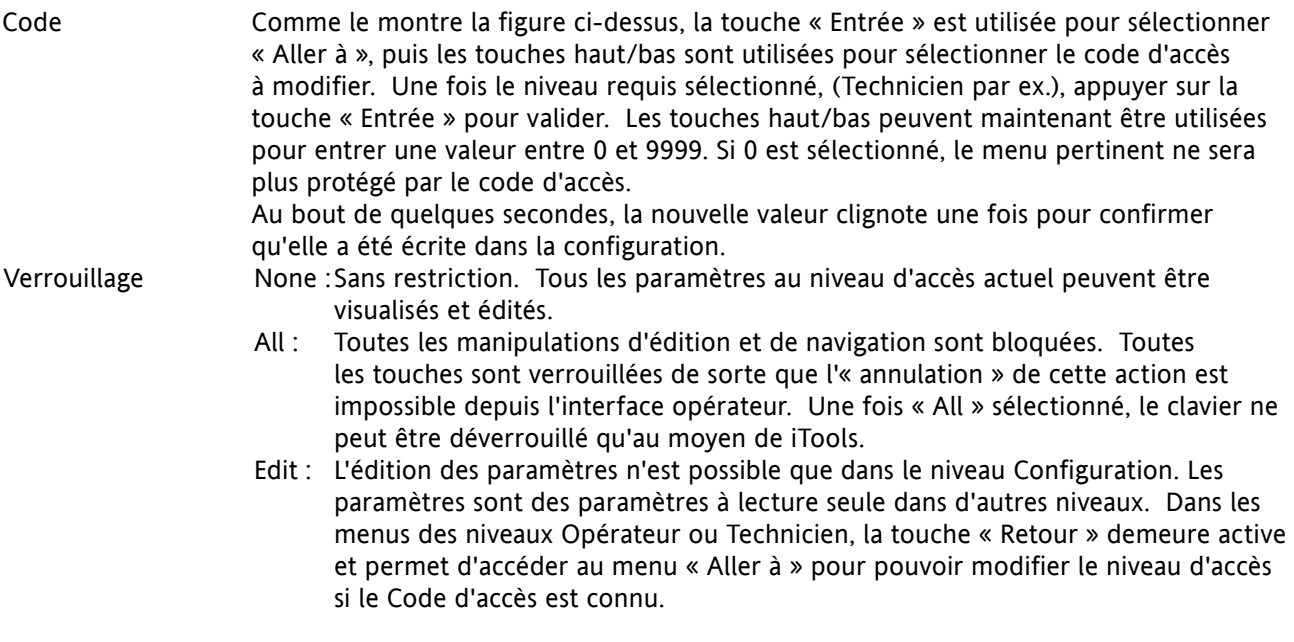

## **6.4 MENU AnalogIP**

Ce sous menu n'apparaît que si une ou plusieurs entrées analogiques ont été configurées sur tout autre réglage que « Désactivé » (Off) dans Quickstart, ou si une ou plusieurs entrées analogiques ont été validées à l'aide de iTools.

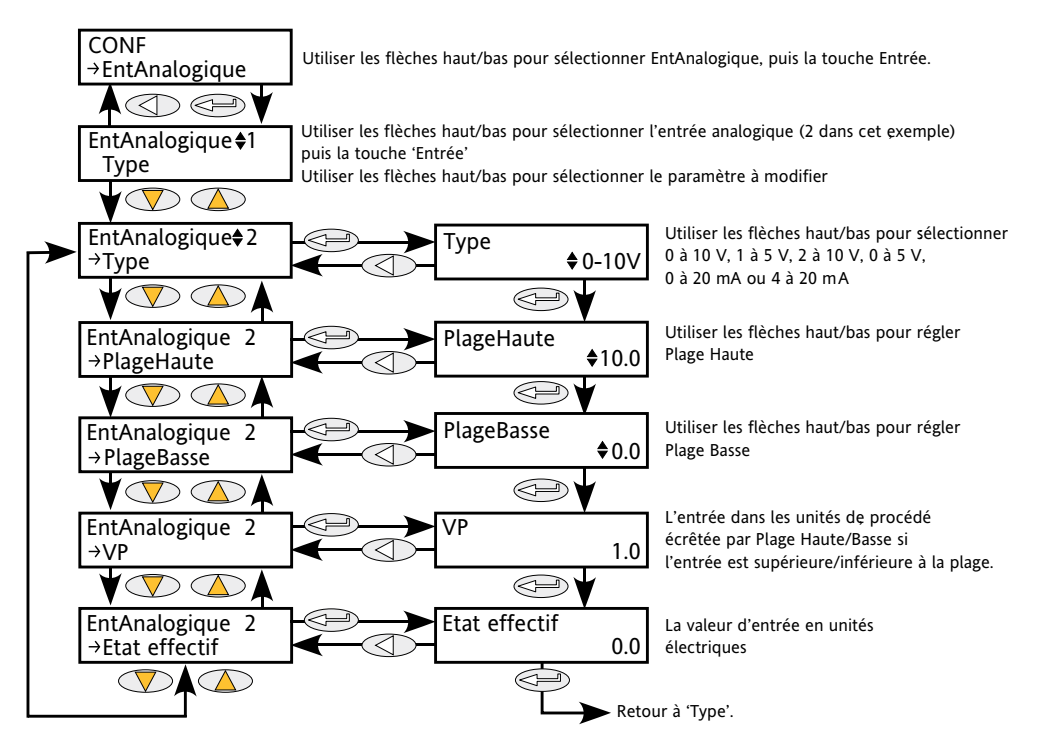

<span id="page-50-0"></span>Figure 6.4 Menu des entrées analogiques

### **6.4.1 Paramètres des entrées analogiques**

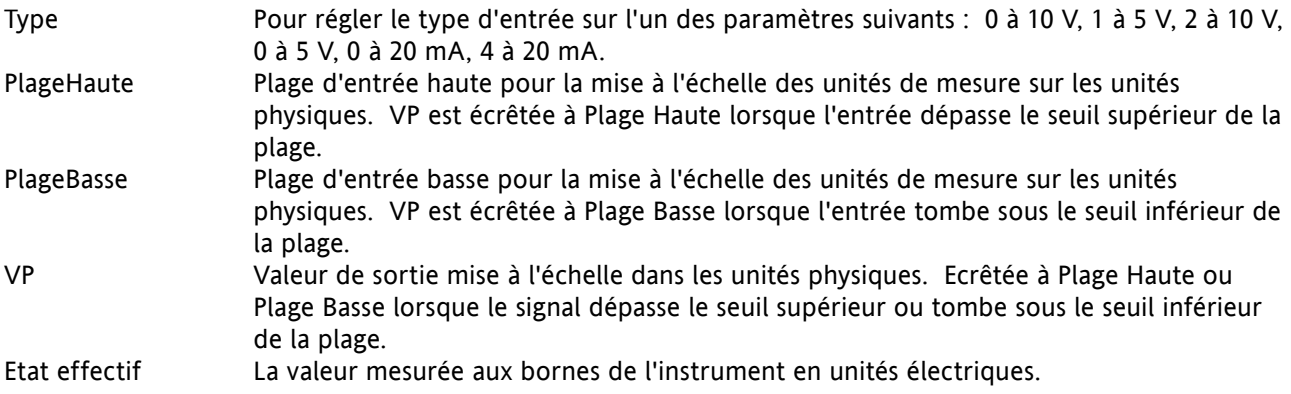

## **6.5 MENU AnalogOP**

Ce sous menu n'apparaît que si une ou plusieurs sorties analogiques ont été configurées sur tout autre réglage que « Désactivé » (Off) dans Quickstart, ou si une ou plusieurs sorties analogiques ont été validées à l'aide de iTools.

Ceci fournit une sortie en courant ou en tension mise à échelle à partir de la variable de procédé (VP) à l'aide de Plage Haute ou Plage Basse. La figure 6.5.1 montre le sous-menu principal ; la Figure 6.5.2 montre les paramètres d'alarmes.

### **6.5.1 Paramètres du sous-menu principal des sorties analogiques**

<span id="page-51-0"></span>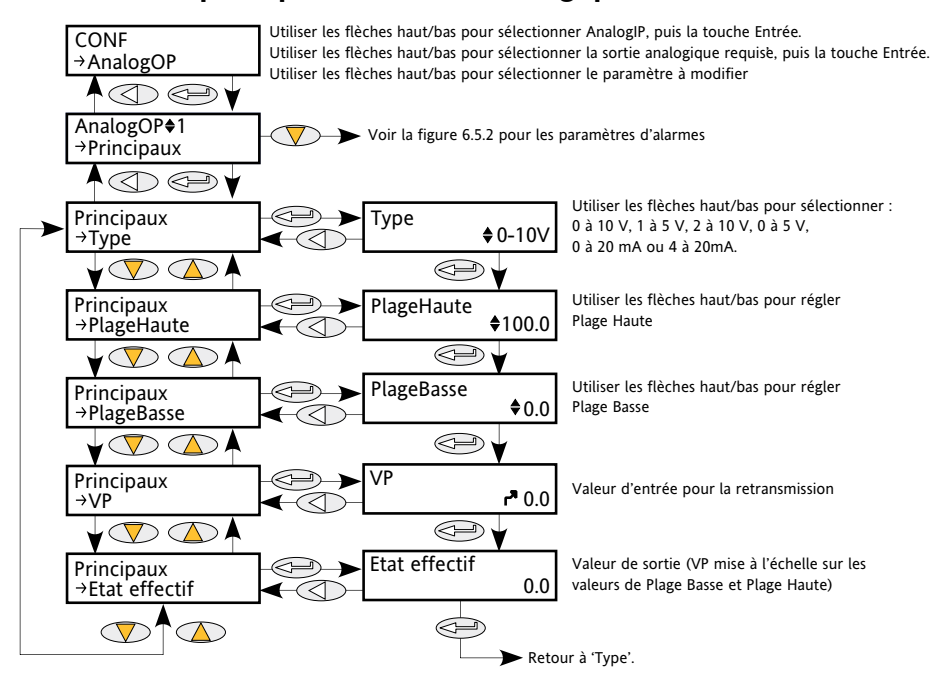

Figure 6.5.1 Menu « Principaux » des sorties analogiques

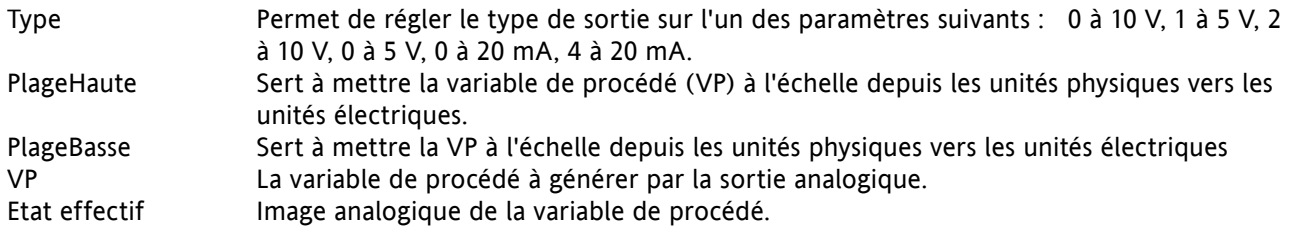

## **6.5.2 Paramètres 'Alm' de sortie analogique**

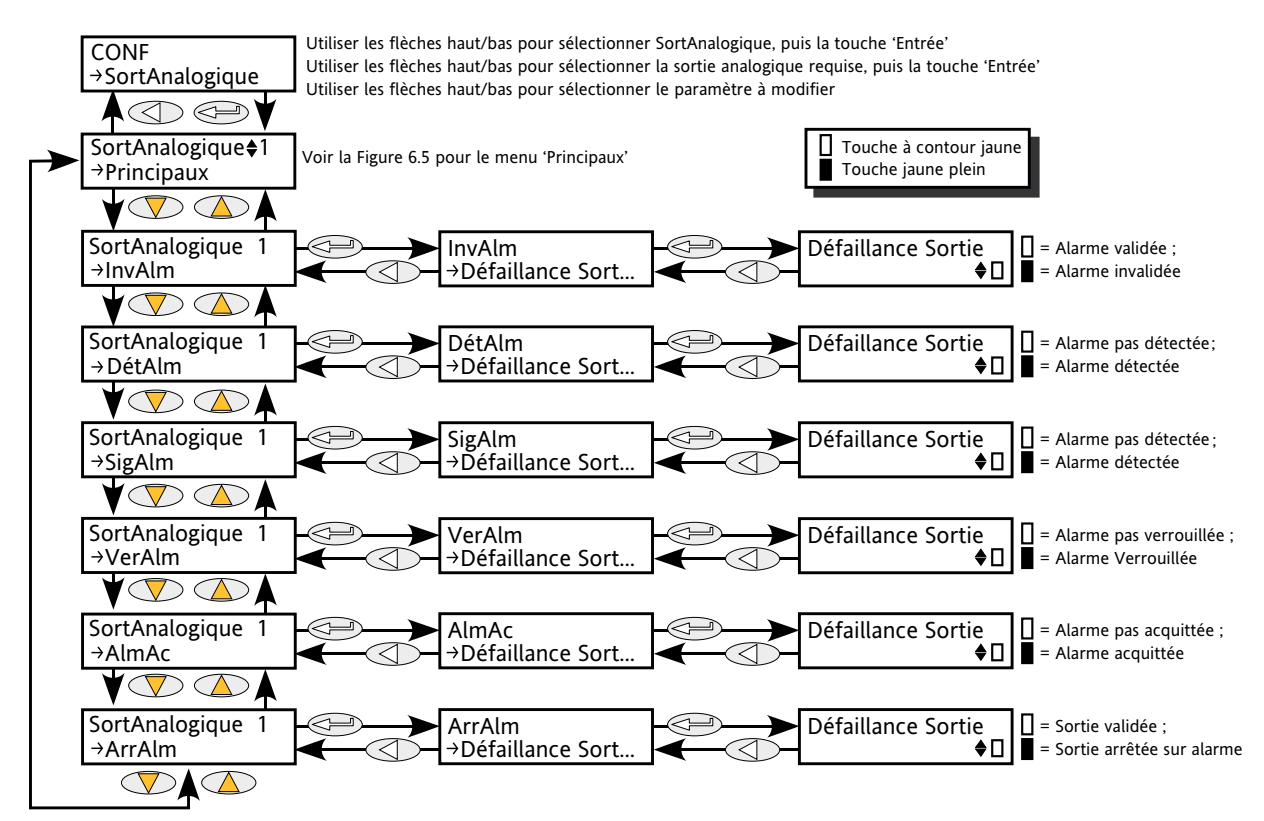

Figure 6.5.2 Accès aux paramètres d'alarmes de sortie analogique

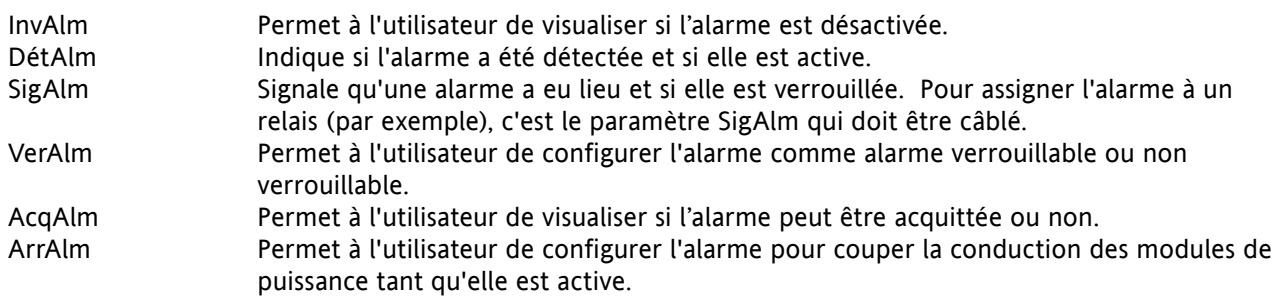

Note : La sortie alarme peut être déclenchée par un court-circuit ou par une coupure de circuit.

## **6.6 MENU COMMS**

<span id="page-53-0"></span>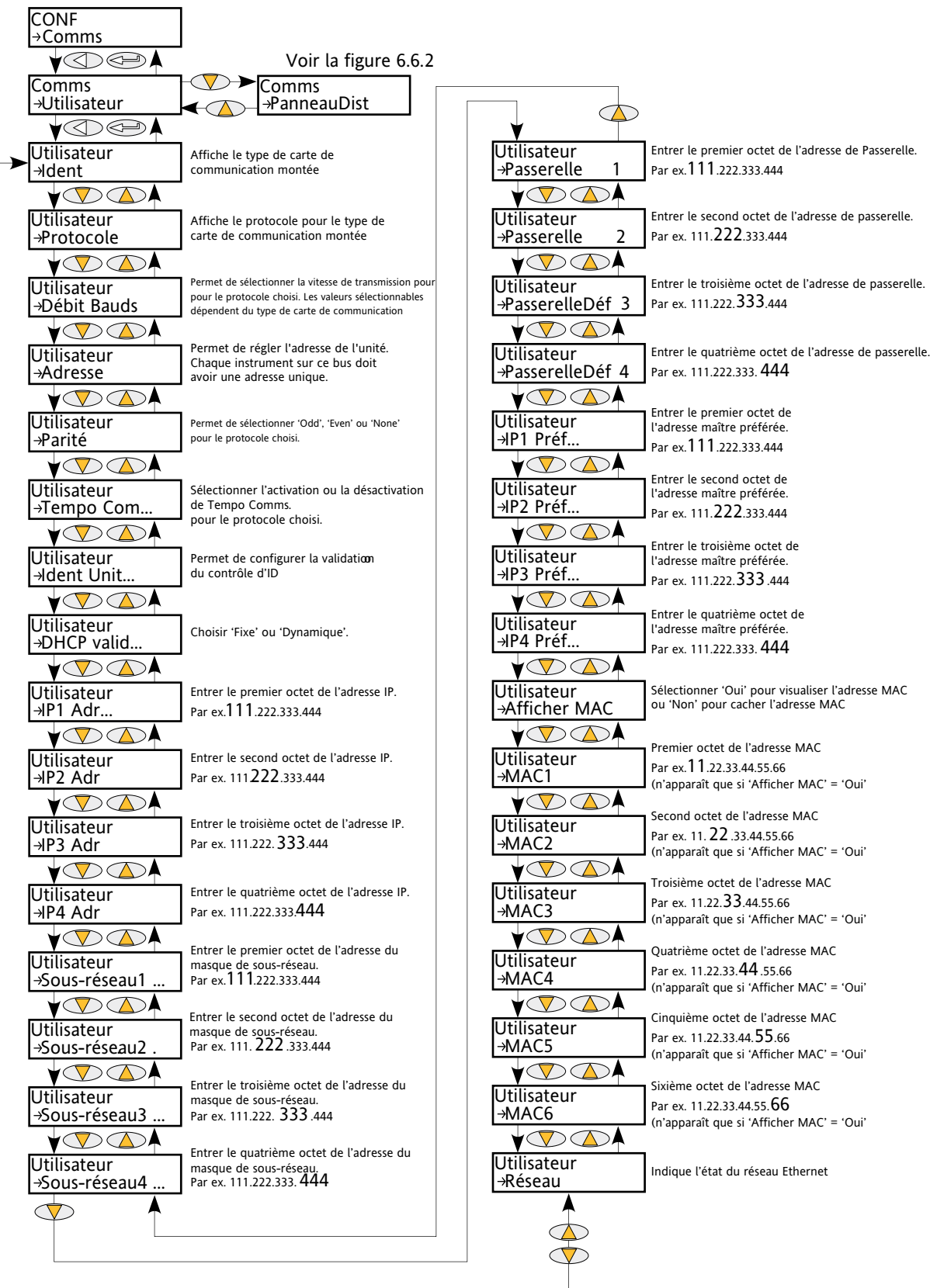

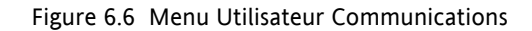

### **6.6 MENU COMMS (suite)**

Ce menu permet à l'utilisateur de visualiser, et dans certains cas, d'éditer les paramètres de communications liés à l'option de communications. L'utilisateur peut également visualiser les paramètres Adresse et vitesse de communication liés à l'option Afficheur déporté.

### **6.6.1 Paramètres du menu Communication utilisateur**

La liste des paramètres suivants inclut tous les paramètres qui peuvent apparaitre. Seuls les paramètres liés à l'option de communication montée apparaissent dans la liste du menu.

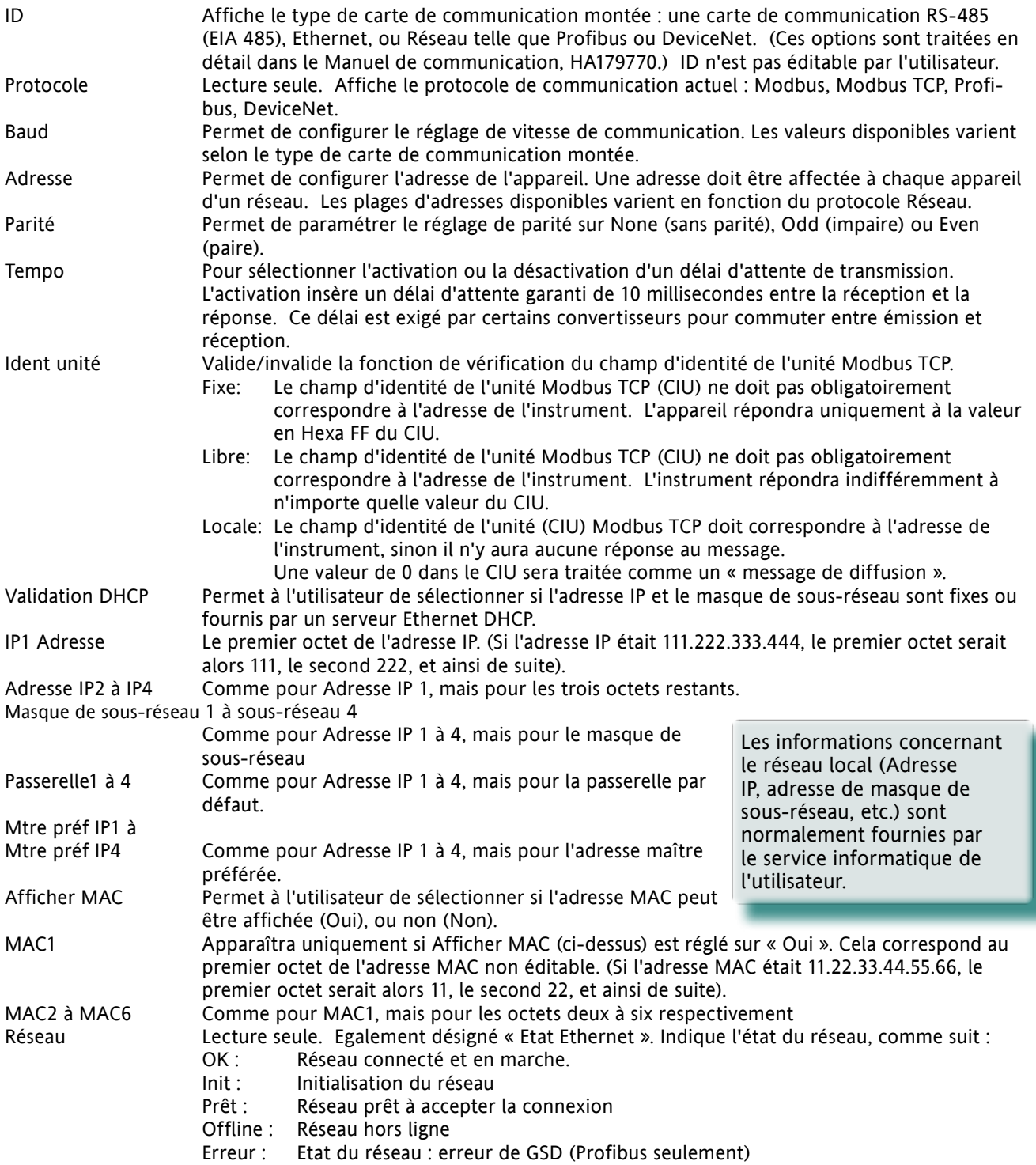

### **6.6.1 PARAMETRES DU MENU COMMUNICATIONS UTILISATEUR (suite)**

- Etat Lecture seule. Apparaît uniquement dans les protocoles « Fieldbus ». Indique l'état du réseau, comme suit : Configuration : Configuration de n'importe quel module bus en cours Init : Fonctionnalité spécifique au réseau d'initialisation du module de
	- n'importe quel bus Prêt : Canal des données de procédé de réseau prêt mais inactif
	- Repos : L'interface réseau est inactive
	- Actif : Le canal de données de procédé de réseau est actif et sans erreur
	- Erreur : Au moins une erreur de réseau a été détectée
		- Défaut : Un défaut au niveau de l'hôte a été détecté.

## **6.6.2 PARAMETRES DE L'AFFICHEUR DEPORTE**

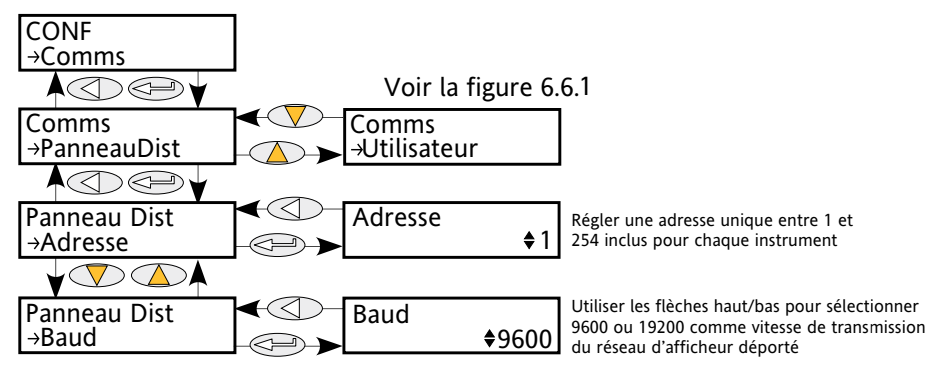

<span id="page-55-0"></span>Figure 6.6.2 Menu Afficheur déporté de communications

Adresse Chaque instrument du réseau doit avoir une adresse unique entre 1 et 254 inclus. Cela peut être la même adresse ou une adresse différente de l'adresse configurée dans le Menu CONF « Utilisateur » (Section 6.6.1). Baud Affiche la vitesse de communication (débit en bauds) de l'afficheur déporté. Soit 9600 soit 192000. Cette valeur peut être identique ou différente de celle configurée dans le Menu CONF « Utilisateur » (Section 6.6.1).

Note : La parité de l'afficheur déporté doit être paramétrée sur « No parity » ou « None ».

# **6.7 MENU DE RÉGULATION (Control)**

Le menu de régulation fournit l'algorithme de régulation nécessaire pour réaliser la régulation de puissance, le transfert, la limitation par seuil et la réduction d'angle de phase (dans le cas de la conduction en train d'ondes). La Figure 6.7, ci-dessous, donne un aperçu du menu, qui est décrit dans les sections suivantes :

- 6.7.1 [Configuratio](#page-57-0)n
- 6.7.2 [Général](#page-58-0)
- 6.7.3 [Limite](#page-59-0)
- 6.7.4 [Diag](#page-60-0) (Diagnostics)
- 6.7.5 [InvAlm](#page-61-0) (Invalidation des alarmes)
- 6.7.6 [DétAlm](#page-62-0) (Détection d'alarme)
- 6.7.7 [SigAlm](#page-63-0) (Signalisation d'alarme)
- 6.7.8 [VerAlm](#page-64-0) (Verrouillage d'alarmes)
- 6.7.9 [AcqAlm](#page-65-0) (Acquittement d'alarme)
- 6.7.10 [ArrAlm](#page-66-0) (Empêche la conduction en cas d'alarme)

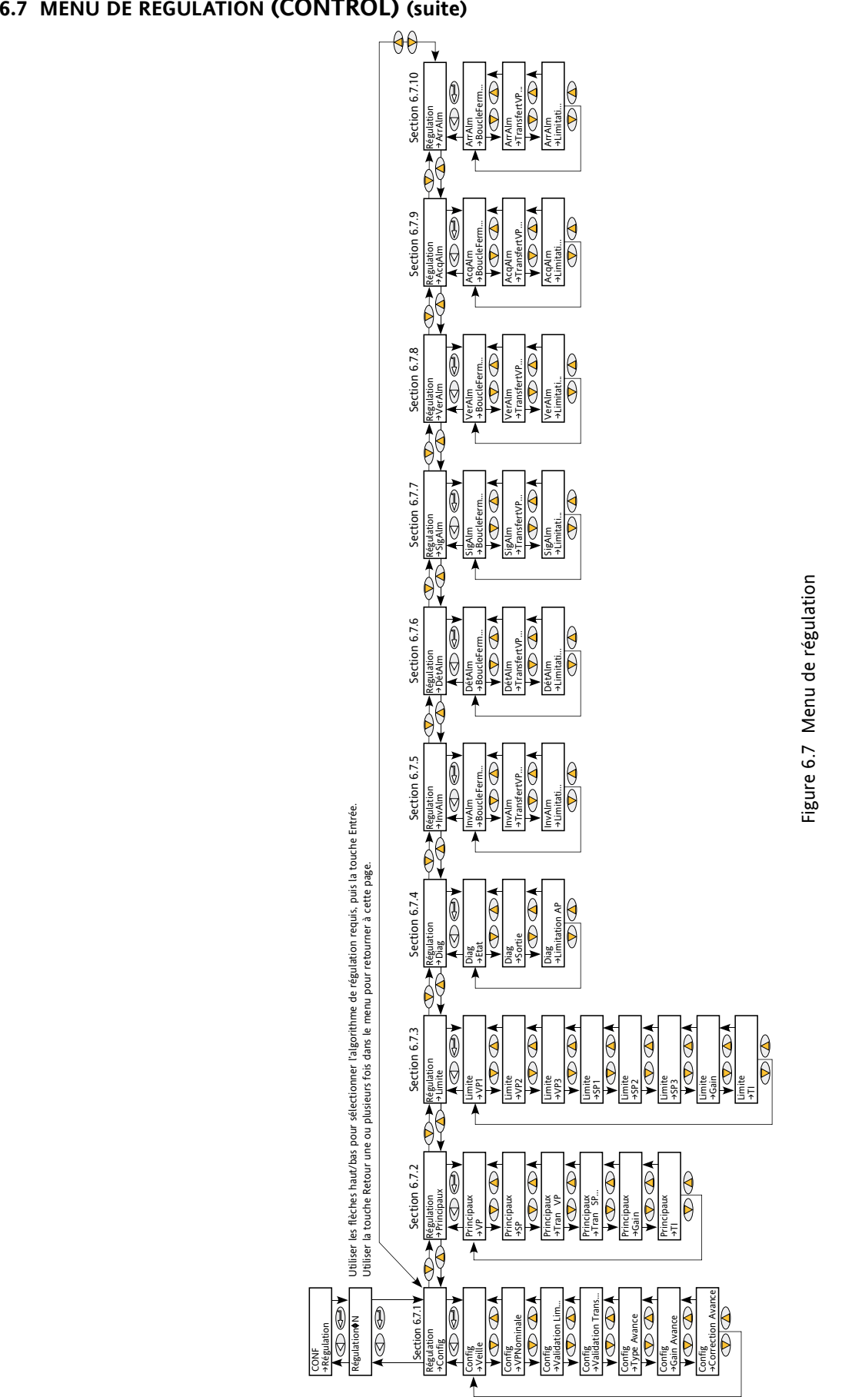

# **6.7 MENU DE REGULATION (Control) (suite)**

## **6.7.1 Paramètres de configuration de la régulation**

Il s'agit des paramètres de configuration du type de régulation à exécuter.

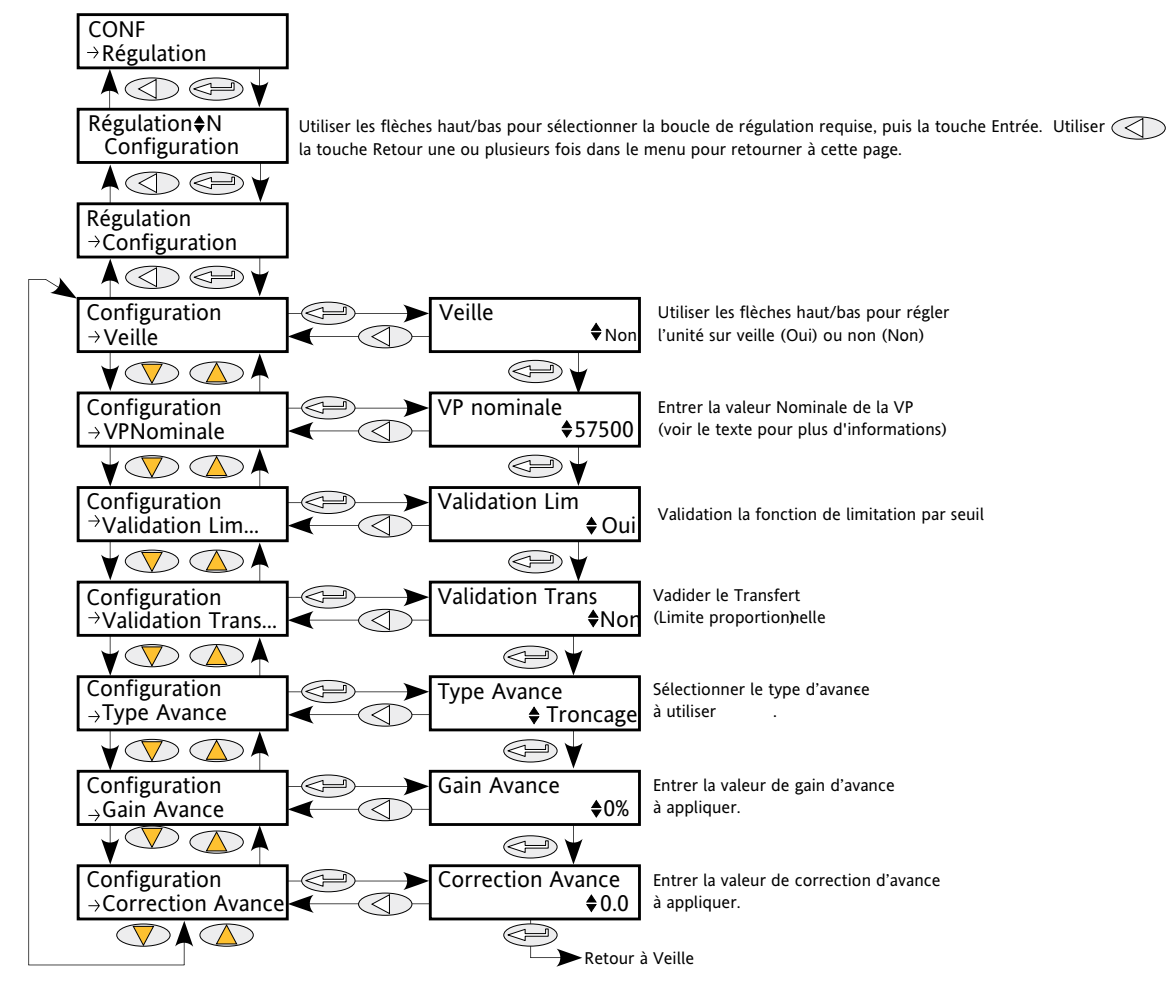

<span id="page-57-0"></span>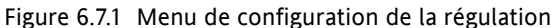

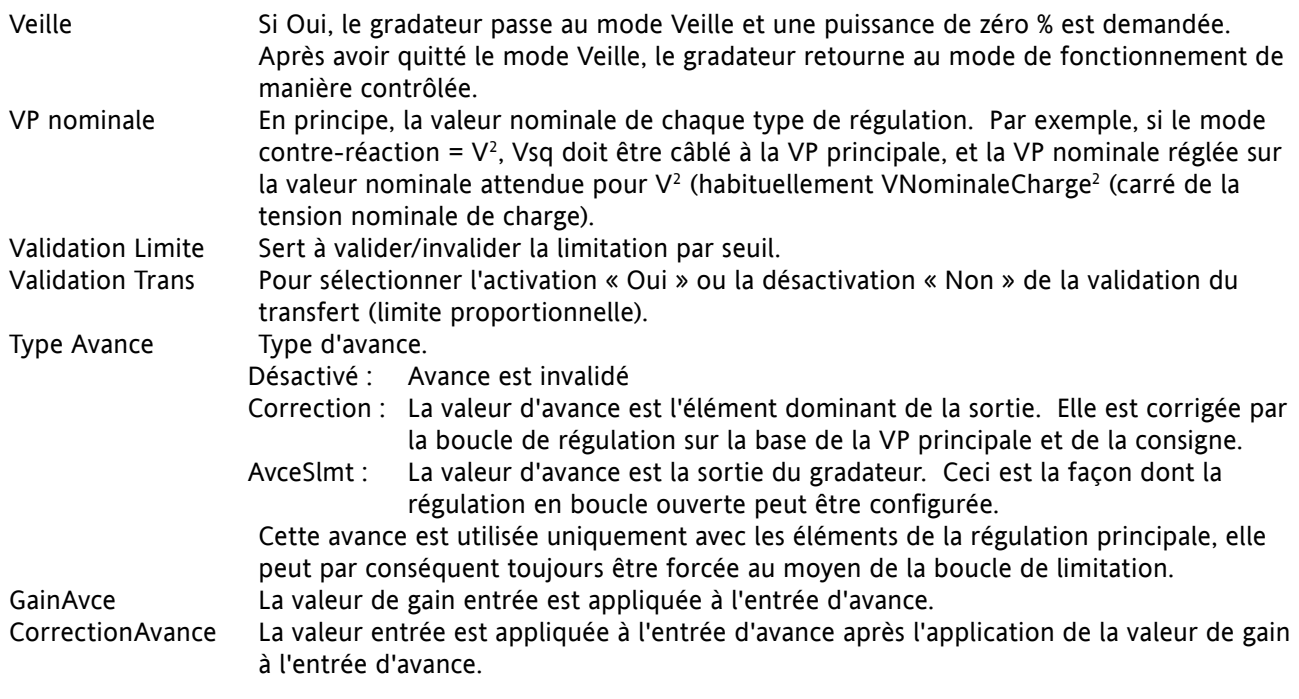

# **6.7.2 Paramètres de régulation principale**

Ce menu contient tous les paramètres liés à la boucle de régulation principale.

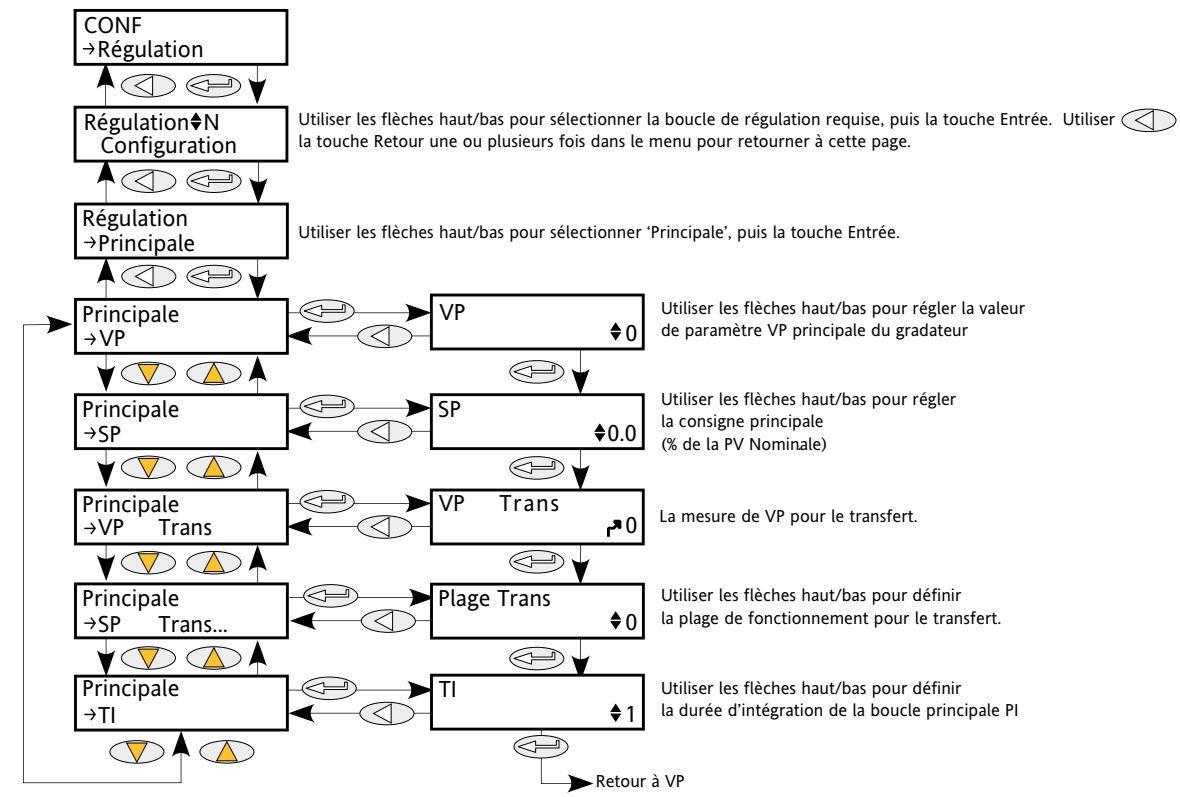

<span id="page-58-0"></span>Figure 6.7.2 Paramètres de régulation principale

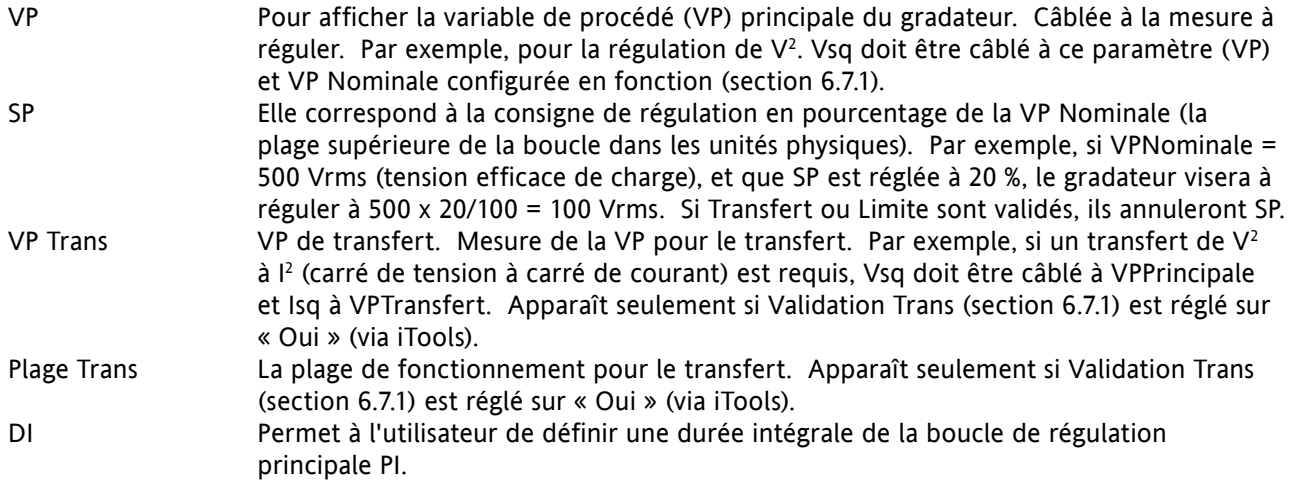

## **6.7.3 Paramètres de limitation de la régulation**

Paramètres liés à la boucle de régulation par limitation.

<span id="page-59-0"></span>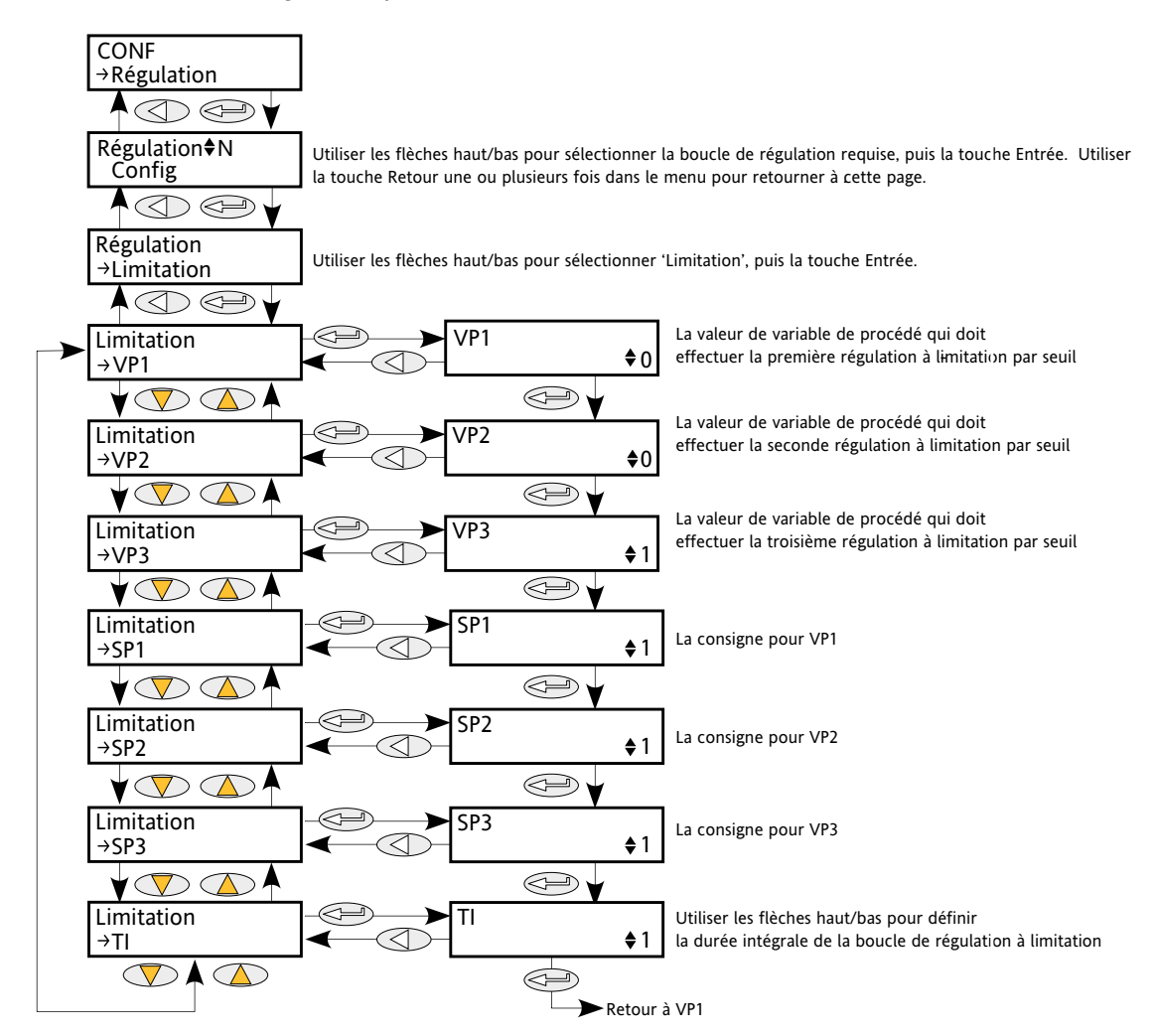

Figure 6.7.3 Menu Limitation de la régulation

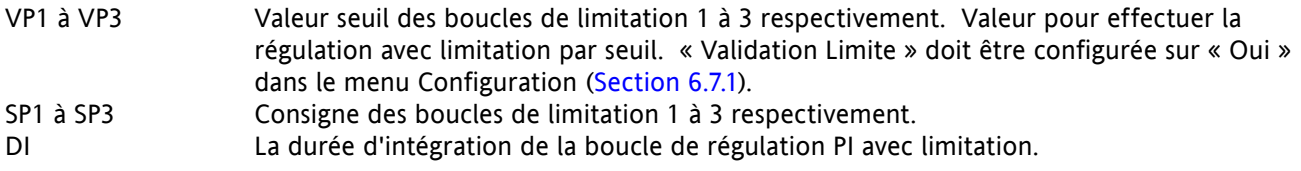

#### Exemple :

Si la limitation par seuil de I<sup>2</sup> est requise, Isq est câblé à PV1, et la valeur seuil est entrée à SP1. En configuration angle de phase, l'angle de phase est réduit pour parvenir à la consigne de limitation. En conduction train d'ondes, le gradateur continue à fonctionner en périodes, mais ces périodes de conduction sont des périodes d'angle de phase pour parvenir à la consigne de limitation. La modulation se poursuit pour tenter de parvenir à la consigne principale.

C'est ce qui s'appelle également conduction train d'ondes à réduction d'angle de phase.

## **6.7.4 Paramètres Diag de la régulation**

Ce menu contient les paramètres de diagnostic liés à la régulation.

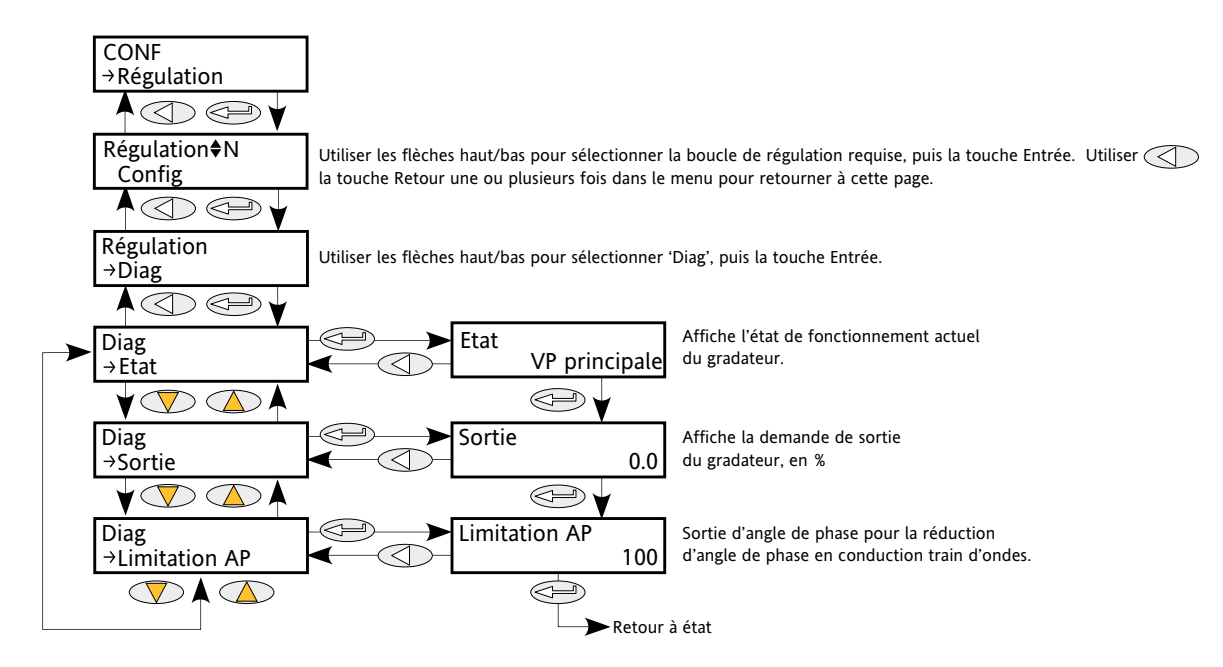

<span id="page-60-0"></span>Figure 6.7.4 Menu Diag de régulation

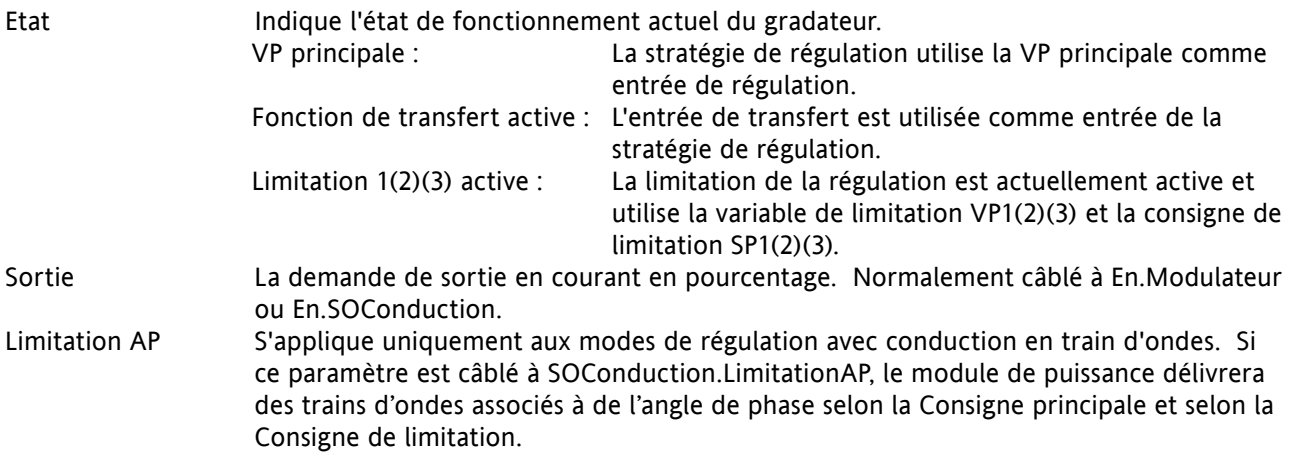

## **6.7.5 Paramètres d'invalidation des alarmes de régulation**

Ils permettent à chaque alarme du bloc de régulation d'être invalidée individuellement. Ils peuvent être câblés.

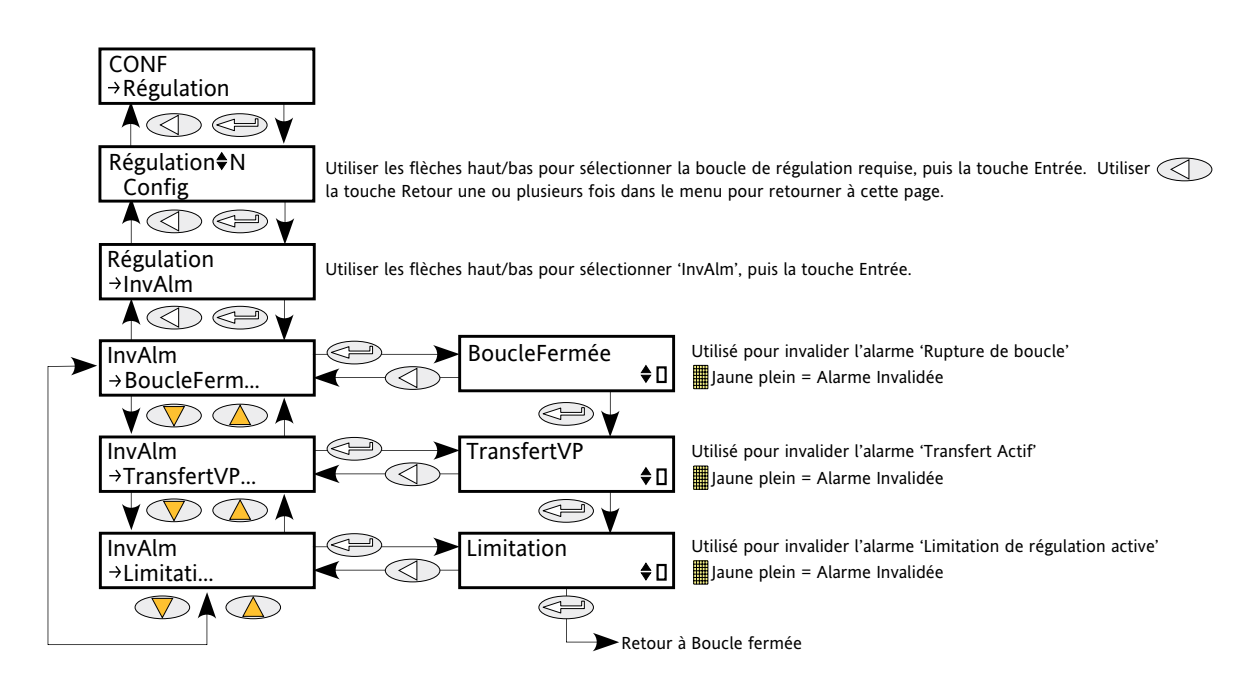

<span id="page-61-0"></span>Figure 6.7.5 Menu d'invalidation des alarmes de régulation

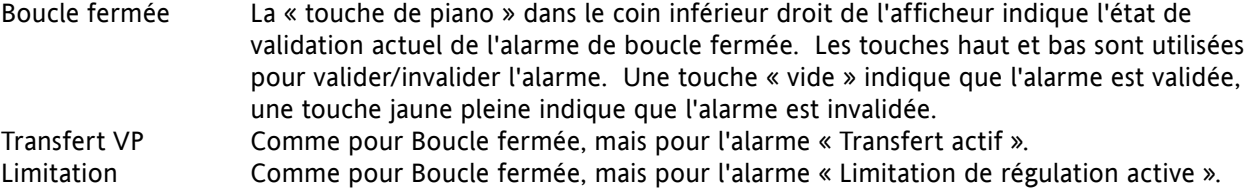

## **6.7.6 Paramètres de détection d'alarmes de régulation**

Ils indiquent si chaque alarme a été détectée et si elle est actuellement active ou non.

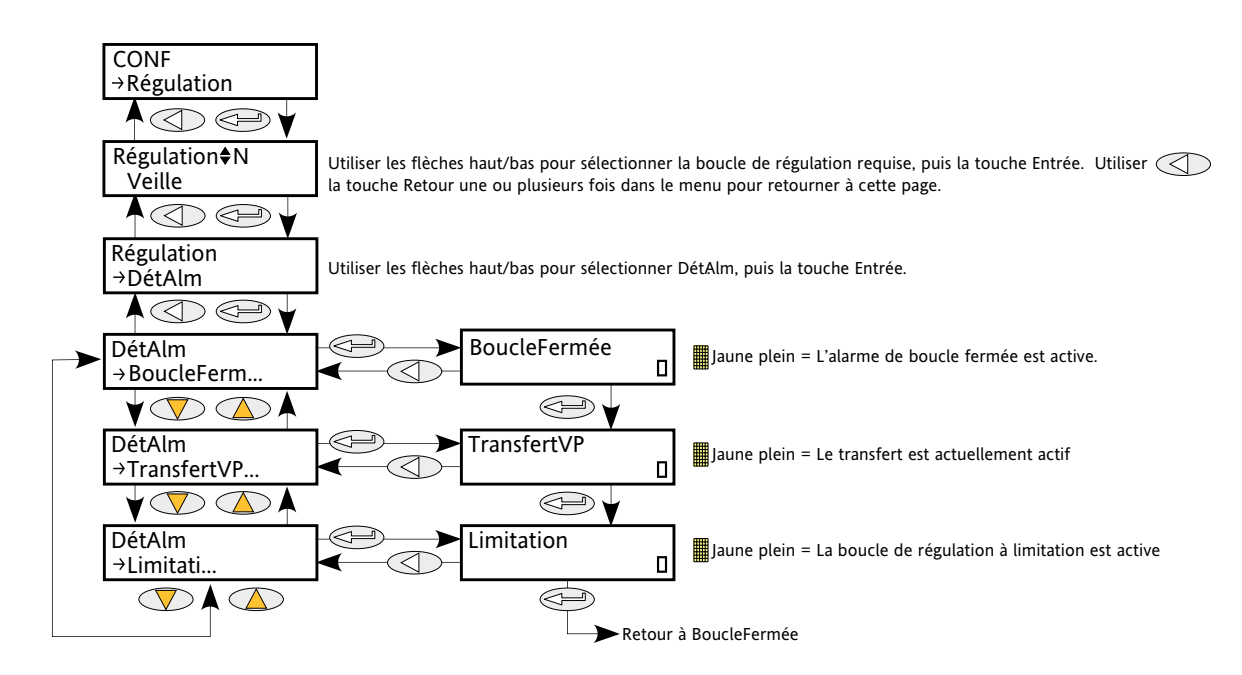

<span id="page-62-0"></span>Figure 6.7.6 Paramètres de détection d'alarmes de régulation

Boucle fermée La « touche de piano » dans le coin inférieur droit de l'afficheur indique si l'alarme de boucle fermée est actuellement active ou non. Une touche « vide » indique que l'alarme est inactive, une touche jaune pleine indique que l'alarme est active. Transfert VP Comme pour Boucle fermée, mais pour l'alarme « Transfert actif ». Limitation Comme pour Boucle fermée, mais pour l'alarme « Limitation de régulation active ».

### **6.7.5 Paramètres de signalisation d'alarmes de régulation**

Ils signalent qu'une alarme a eu lieu et qu'elle a été verrouillée (si configurée verrouillable dans « Verrouillage des alarmes » (section 6.7.8)). Si une alarme doit être assignée à un relais (par exemple), le paramètre de signalisation d'alarme approprié doit être utilisé.

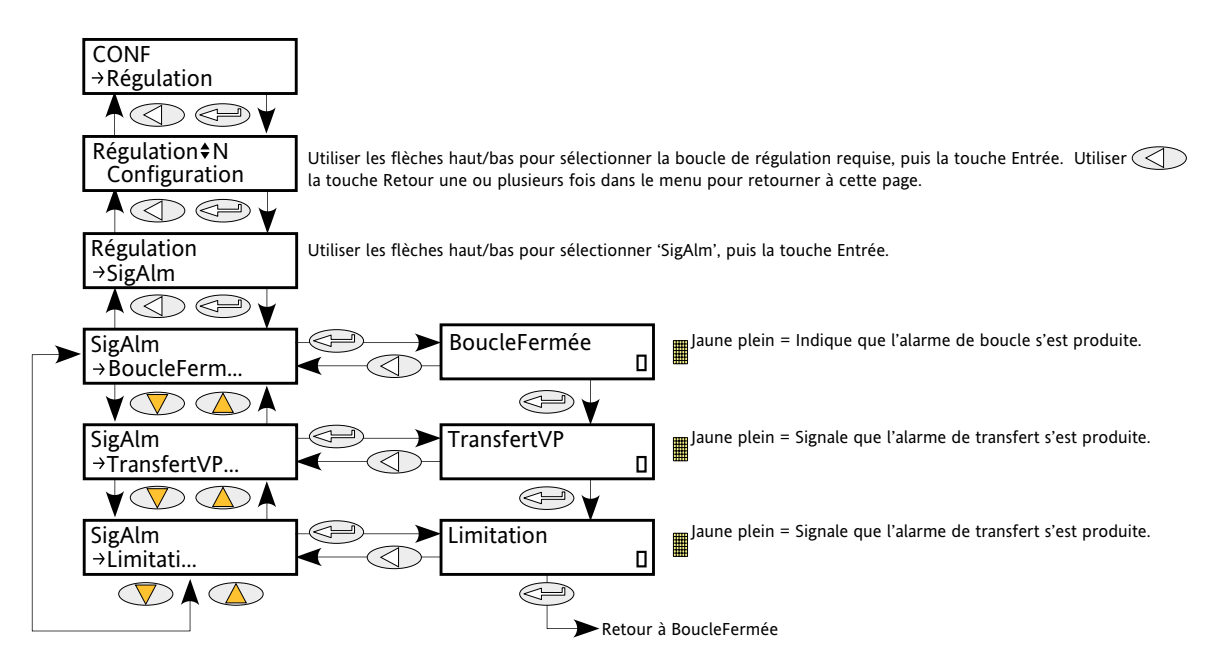

<span id="page-63-0"></span>Figure 6.7.7 Menu Signalisation d'alarmes de régulation

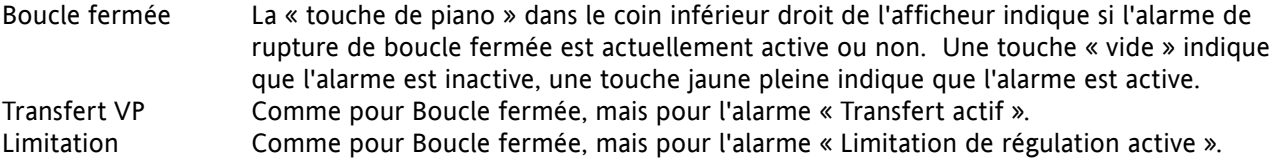

## **6.7.8 Paramètres de verrouillage des alarmes de régulation**

Ils permettent de configurer chaque alarme comme verrouillable ou non verrouillable. L'état verrouillé est indiqué dans le sous-menu SigAlm Réseau (réf [Section 6.18.3\)](#page-88-0).

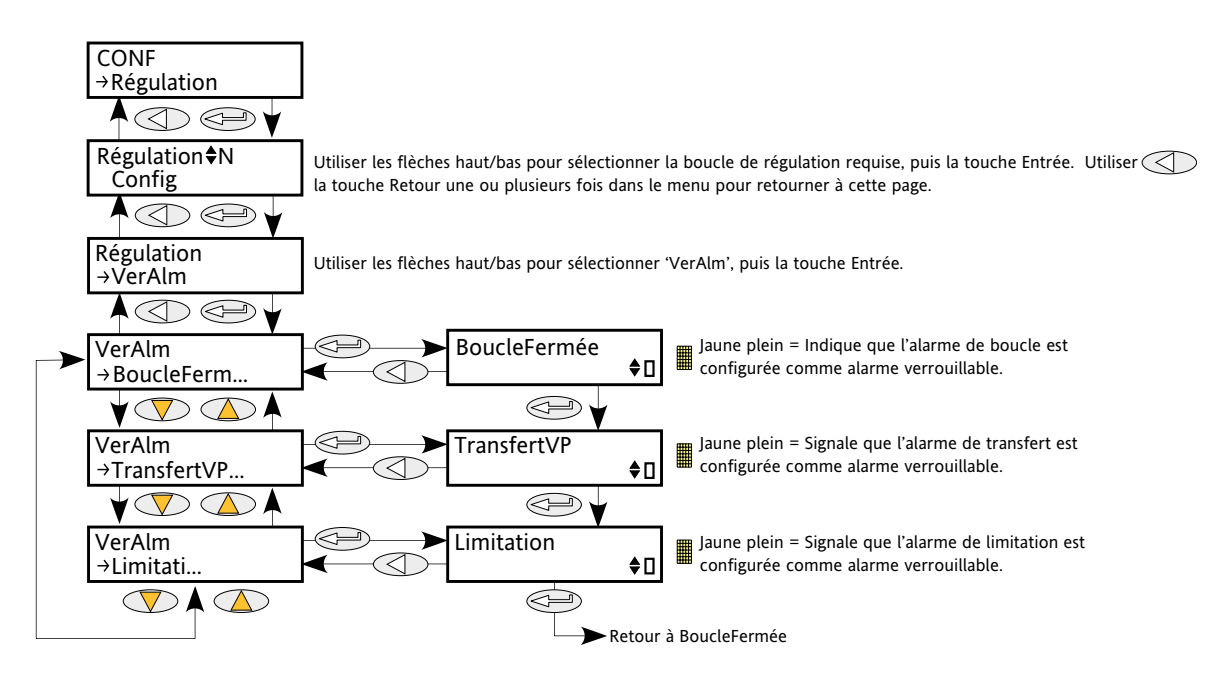

<span id="page-64-0"></span>Figure 6.7.8 Menu verrouillage des alarmes de régulation

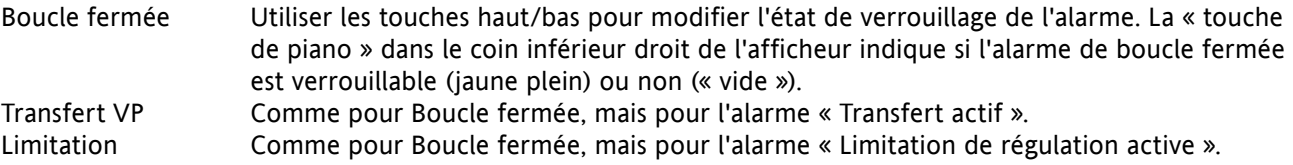

## **6.7.9 Paramètres d'acquittement d'alarmes de régulation**

Ce menu permet d'acquitter les alarmes individuellement. Sur acquittement, le paramètre de signalisation correspondant s'efface automatiquement. Les paramètres d'acquittement s'effacent automatiquement une fois écrits.

Si l'alarme demeure active (indiqué par l'affichage Détection d'alarme) elle ne peut pas être acquittée.

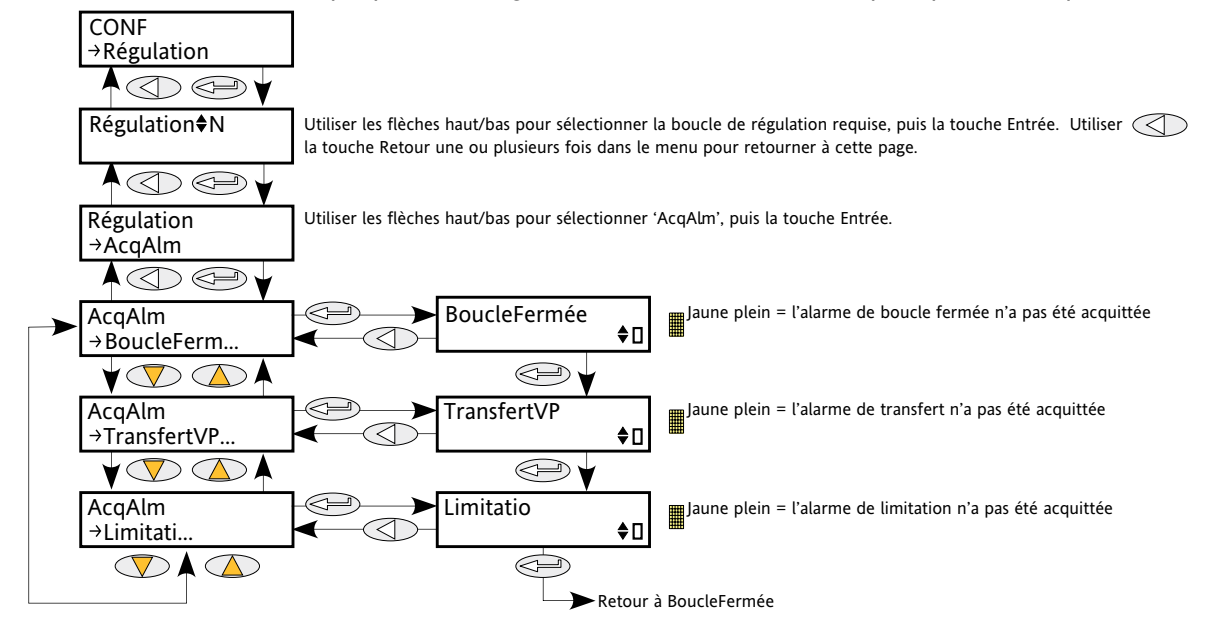

<span id="page-65-0"></span>Figure 6.7.9 Menu d'acquittement d'alarmes de régulation

Boucle fermée La « touche de piano » dans le coin inférieur droit de l'afficheur indique si l'alarme de boucle fermée a été acquittée ou non. Une touche « vide » indique que l'alarme est acquittée, une touche jaune pleine indique que l'alarme n'est pas acquittée. Les touches haut/bas sont utilisées pour acquitter. Transfert VP Comme pour Boucle fermée, mais pour l'alarme « Transfert actif ». Limitation Comme pour Boucle fermée, mais pour l'alarme « Limitation de régulation active ».

## **6.7.10 Paramètres d'arrêt d'alarme de régulation**

Ils permettent de configurer les canaux individuels de manière à empêcher ou non le déclenchement du canal de puissance correspondant pendant que l'alarme est active. Cette fonction est activée par les paramètres de signalisation de manière à ce que l'arrêt d'alarme soit verrouillable.

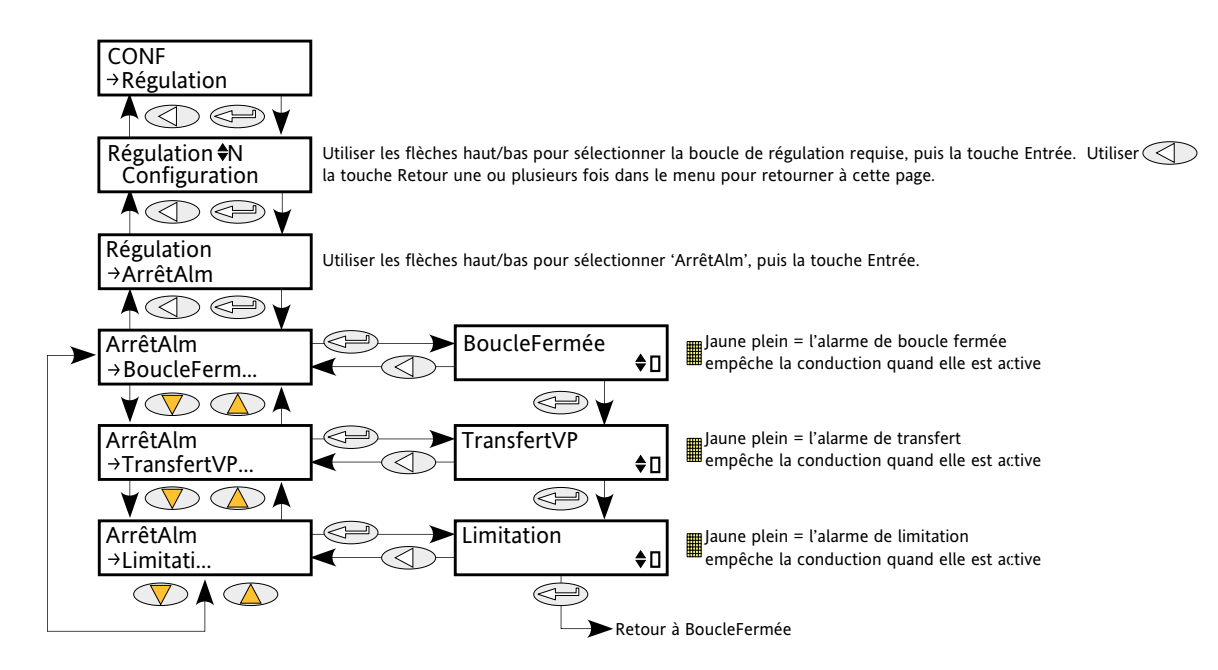

<span id="page-66-0"></span>Figure 6.7.10 Menu d'arrêt d'alarme de régulation

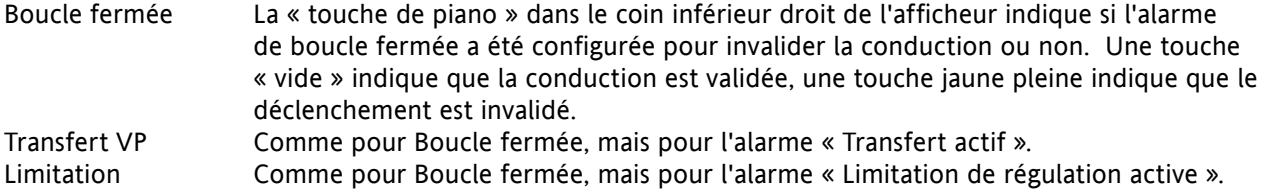

## **6.8 MENU DES COMPTEURS**

La sortie du compteur est un nombre entier de 32 bits dont la valeur est recalculée à chaque période d'échantillonnage. Lorsqu'un changement d'état d'horloge de 0 (faux) à 1 (vrai) est détecté, la valeur de comptage incrémente si la direction de comptage est « ascendante » (comptage) ou décrémente si elle est « descendante » (décomptage).

A la réinitialisation, le compteur est mis à 0 pour les compteurs ascendants ou à la valeur « Cible » pour les compteurs descendants.

### **6.8.1 Menu de configuration des compteurs**

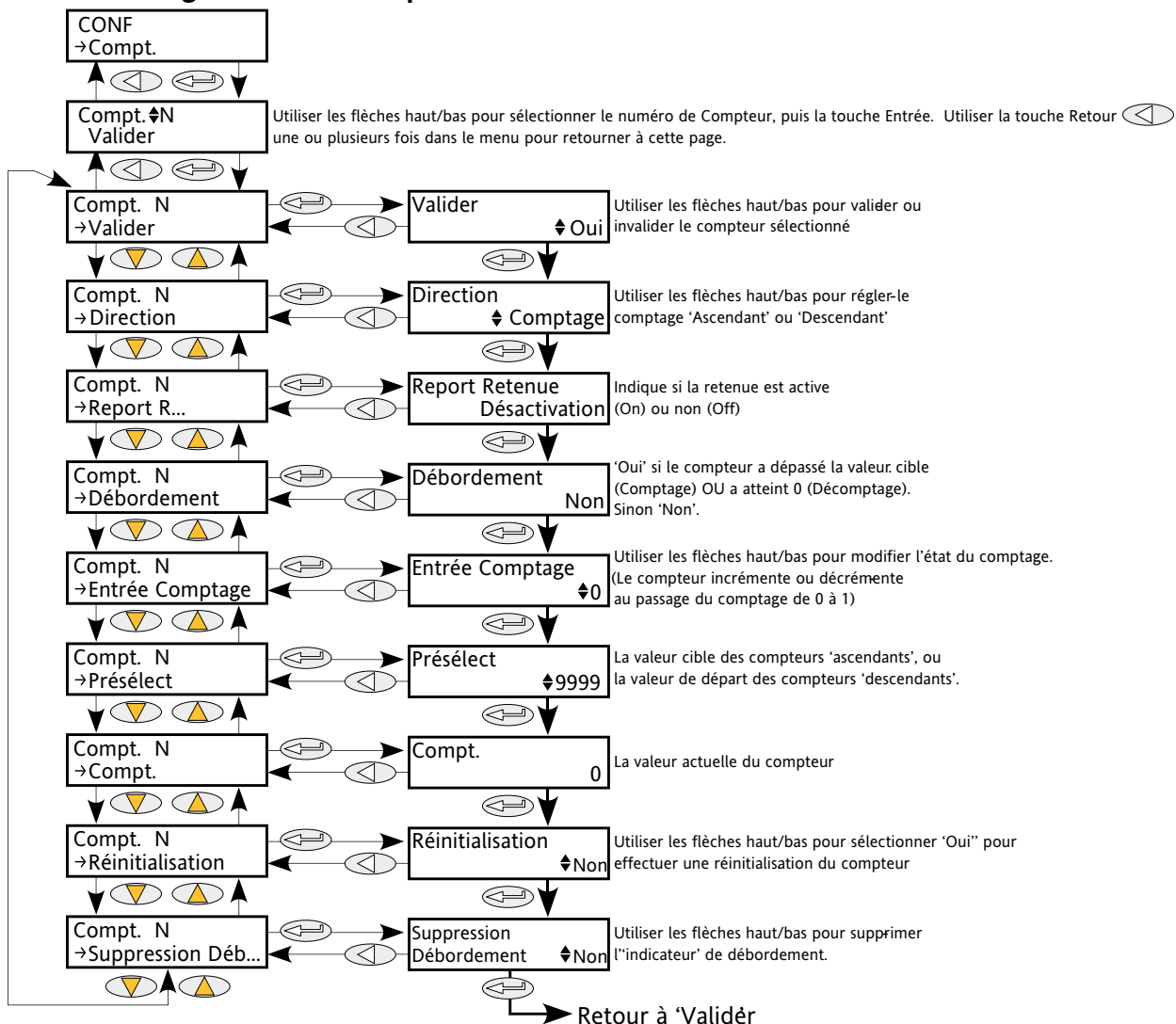

#### <span id="page-67-0"></span>Figure 6.8.1 Menu des compteurs

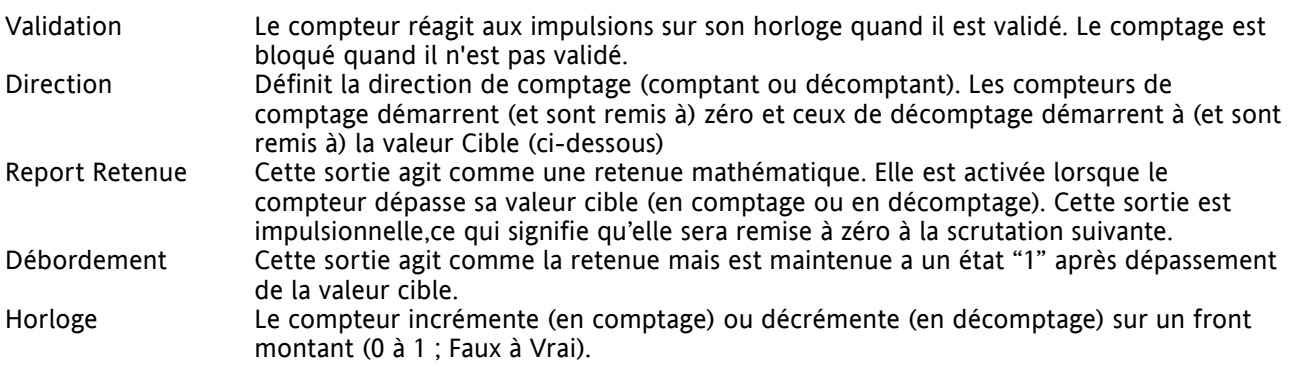

### **6.8 MENU DES COMPTEURS (suite)**

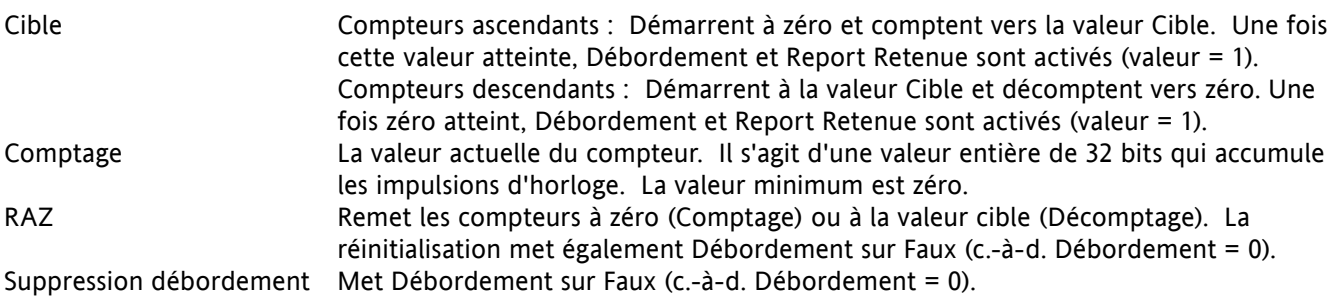

## **6.8.2 Compteurs en cascade**

Comme le terme ci-dessus l'indique, il est possible de « câbler » les compteurs en mode cascade. Les détails d'un compteur « ascendant » sont indiqués à la figure 6.8.2 ci-dessous. La configuration d'un compteur descendant est similaire.

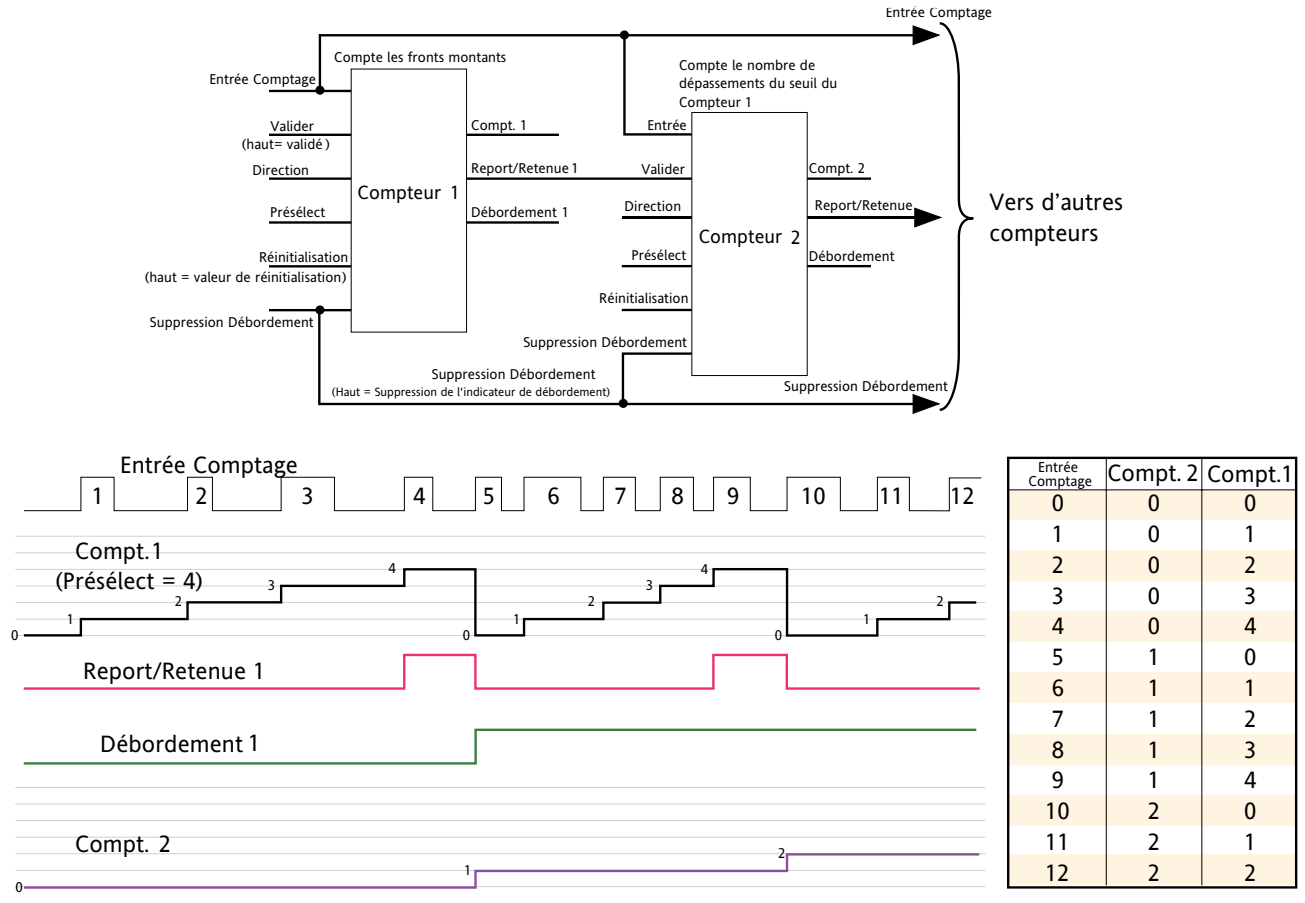

Figure 6.8.2 Compteurs ascendants en cascade

Note : Le Compteur 2 ci-dessus compte le nombre de dépassements de la cible du Compteur 1. En validant le compteur 2 de manière permanente, et en câblant la sortie « Report Retenue » du compteur 1 à l'entrée « Horloge » du compteur 2 (remplaçant la connexion au flux d'impulsions d'horloge), le compteur 2 indique combien de fois la cible du compteur 1 est atteinte plutôt que dépassée.

# **6.9 MENU DES ENTREES/SORTIES LOGIQUES**

Configuration des entrées/sorties logiques

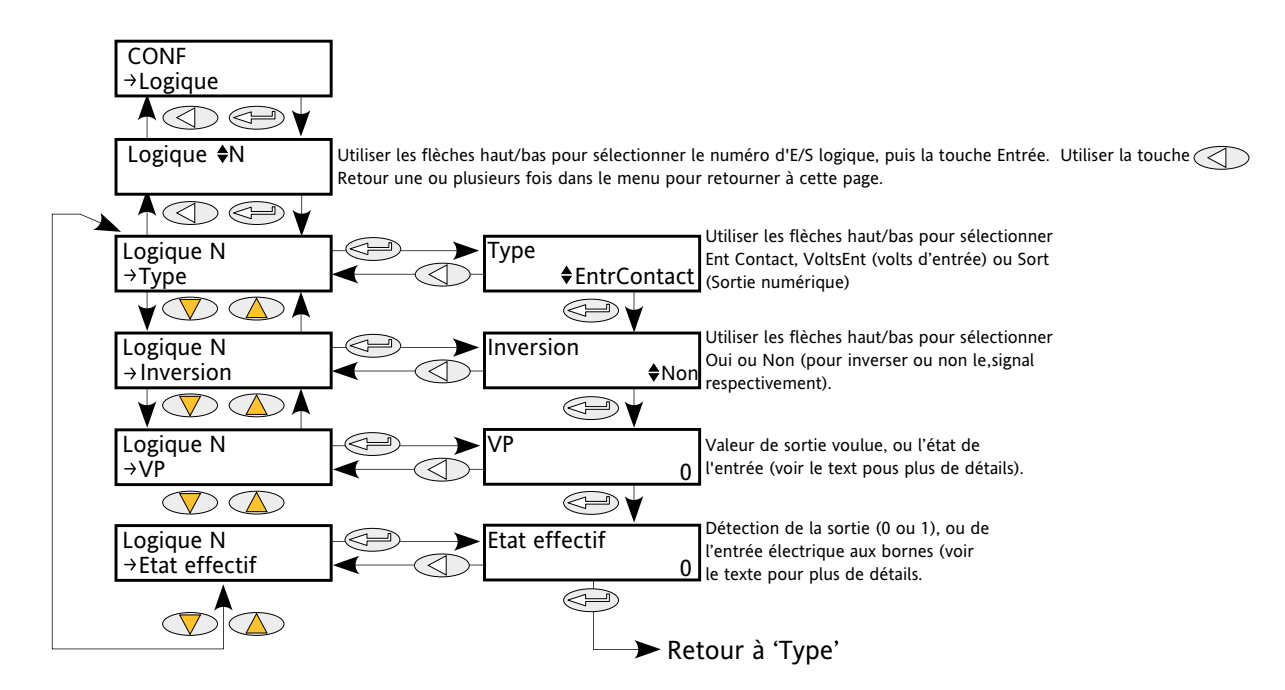

<span id="page-69-0"></span>Figure 6.9 Menu des entrées/sorties logiques

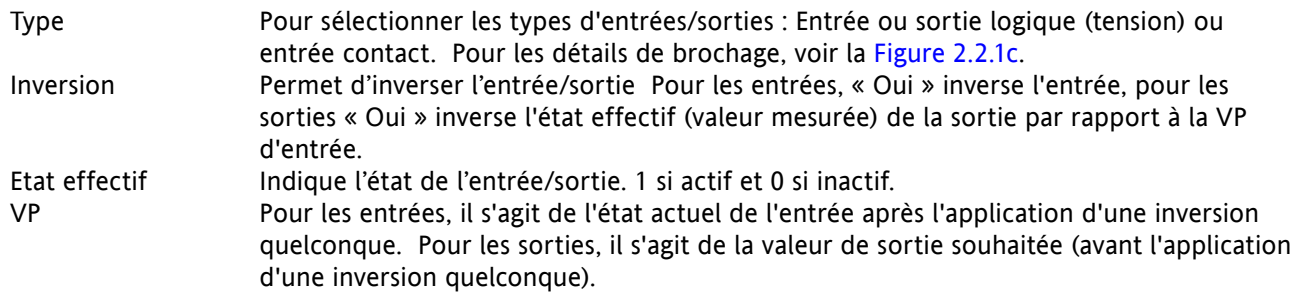

## **6.10 MENU DU JOURNAL DES EVENEMENTS**

<span id="page-69-1"></span>Ce menu est identique au journal d'événements décrit à la [Section 5.2.2](#page-43-0).

# **6.11 MENU DE DETECTION DES DEFAUTS**

Il gère l'enregistrement des alarmes et assure une interface pour l'Acquittement général des alarmes.

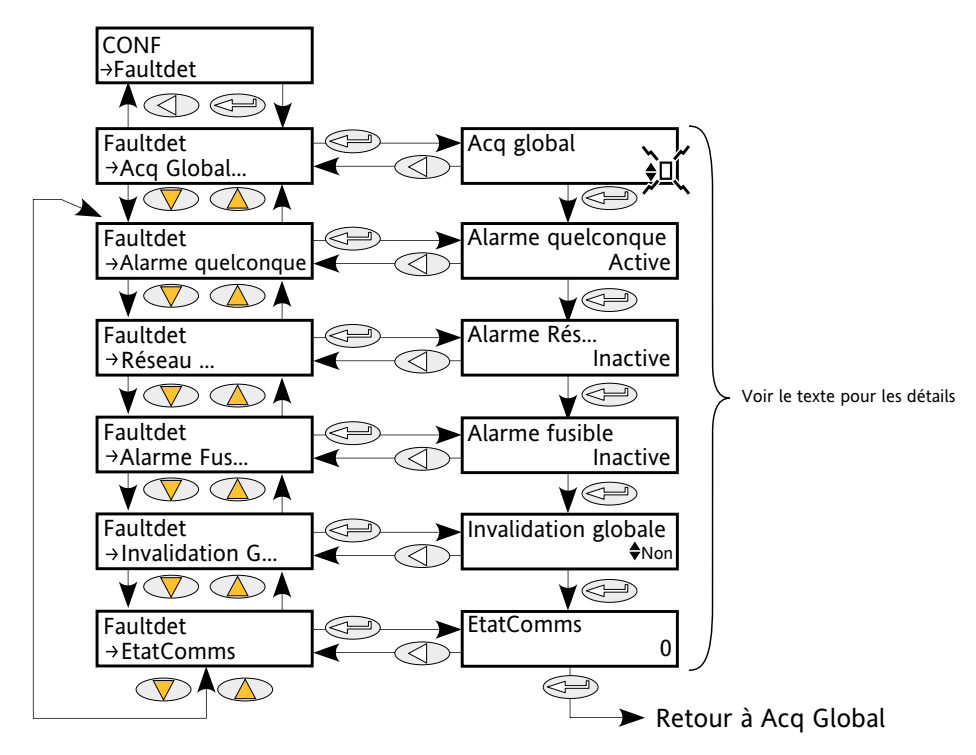

<span id="page-70-0"></span>Figure 6.11 Menu de détection des défauts

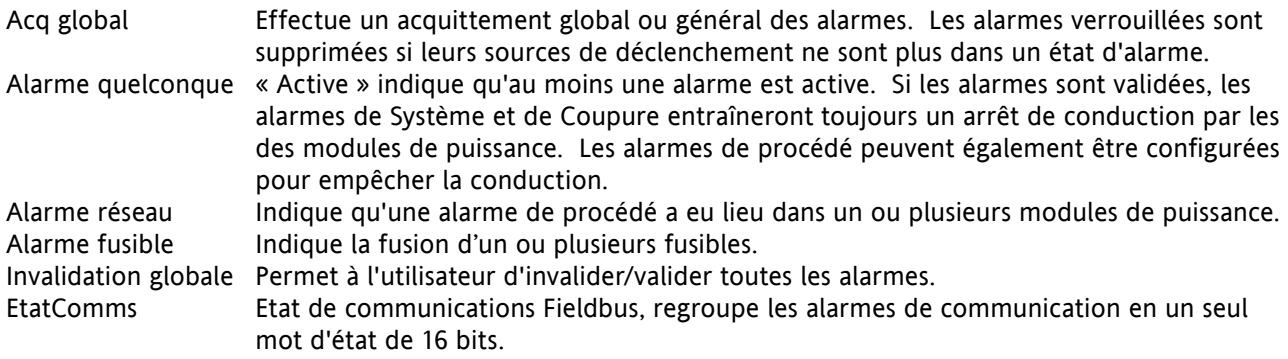

## **6.12 MENU SORTIE DE CONDUCTION**

Ceci constitue le lien entre la régulation et la charge physique. La configuration inclut le Mode de conduction et le type de Couplage de charge. Ce bloc fournit également la Rampe en angle de phase (démarrage progressif) et la Rampe de sécurité.

Dans le menu de réglage niveau (Technicien), ces éléments sont essentiellement en lecture seul (c.-à-d. leurs valeurs ne sont pas éditables).

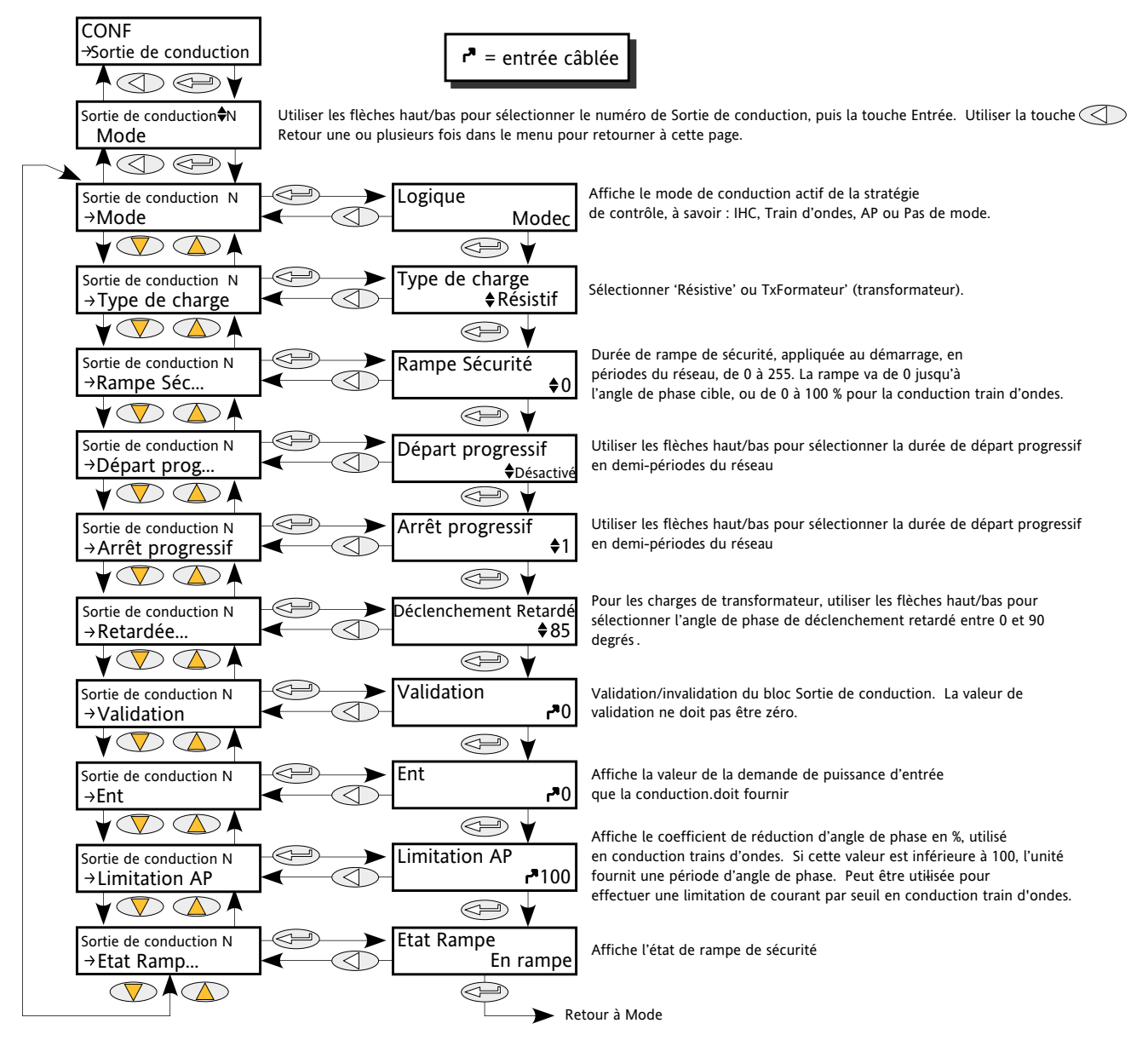

<span id="page-71-0"></span>Figure 6.12a Configuration de sortie de conduction

Mode Affiche le mode de conduction actuel à savoir Syncopé avancé (IHC), Train d'ondes, Angle de phase ou pas de mode. La définition du mode de conduction se fait dans le bloc « [Modultr](#page-80-0) », décrit plus loin. Type de charge Permet de sélectionner le type de charge « Résistive » ou « Transformateur ».
## **6.12 SORTIE DE CONDUCTION (suite)**

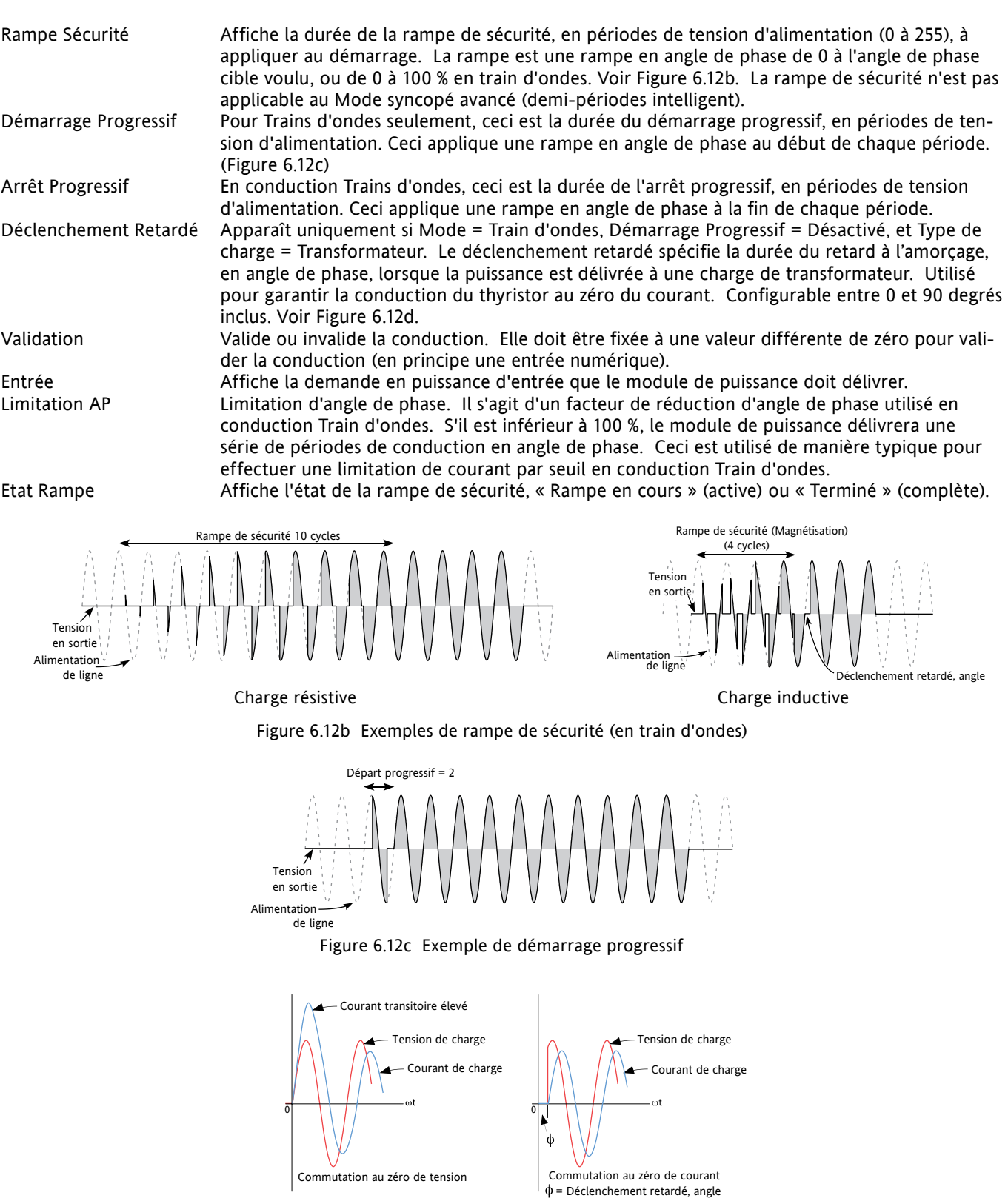

Figure 6.12d Définition du déclenchement retardé

Note : Les formes d'ondes ont été simplifiées par souci de clarté.

HA179769 Edition 1 Déc. 07 Page 61

## **6.13 MENU INSTRUMENT**

Permet à l'utilisateur de sélectionner la langue d'affichage, et de visualiser le numéro de série du gradateur et la configuration actuelle.

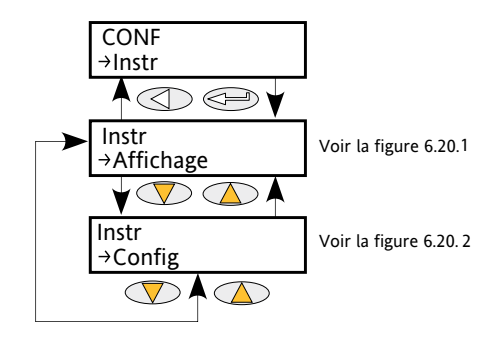

Figure 6.13 Menu Instrument

## **6.13.1 Paramètres d'affichage de l'instrument**

Permet à l'utilisateur de sélectionner la langue d'affichage et de visualiser le numéro de série du gradateur.

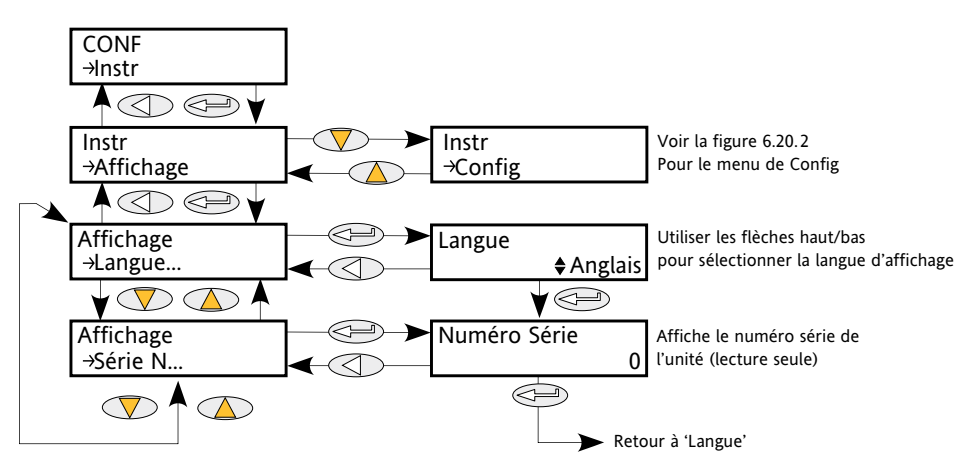

Figure 6.13.1 Sous-menu d'affichage de l'instrument

Numéro Série Lecture seule. Affiche le numéro de série du gradateur réglé en usine. Langue Les touches haut/bas sont utilisées pour sélectionner la langue voulue : Anglais, Français, Allemand ou Italien. (Il est possible que d'autres langues soient ajoutées pendant la durée de vie de ce manuel.)

## **6.13.2 Paramètre de configuration de l'instrument**

Permet à l'utilisateur d'accéder à la configuration actuelle.

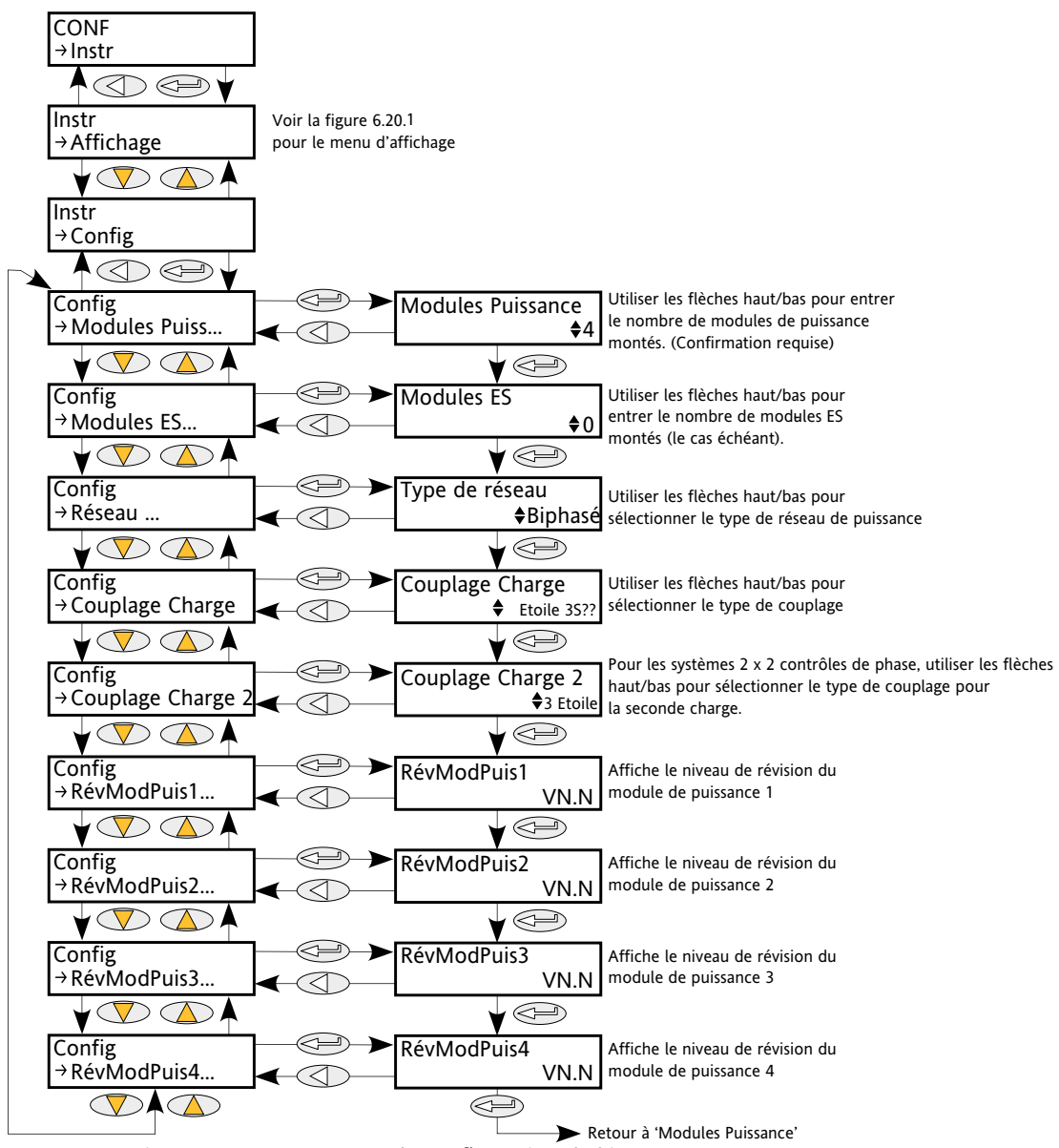

Figure 6.13.2 Sous-menu de configuration de l'instrument

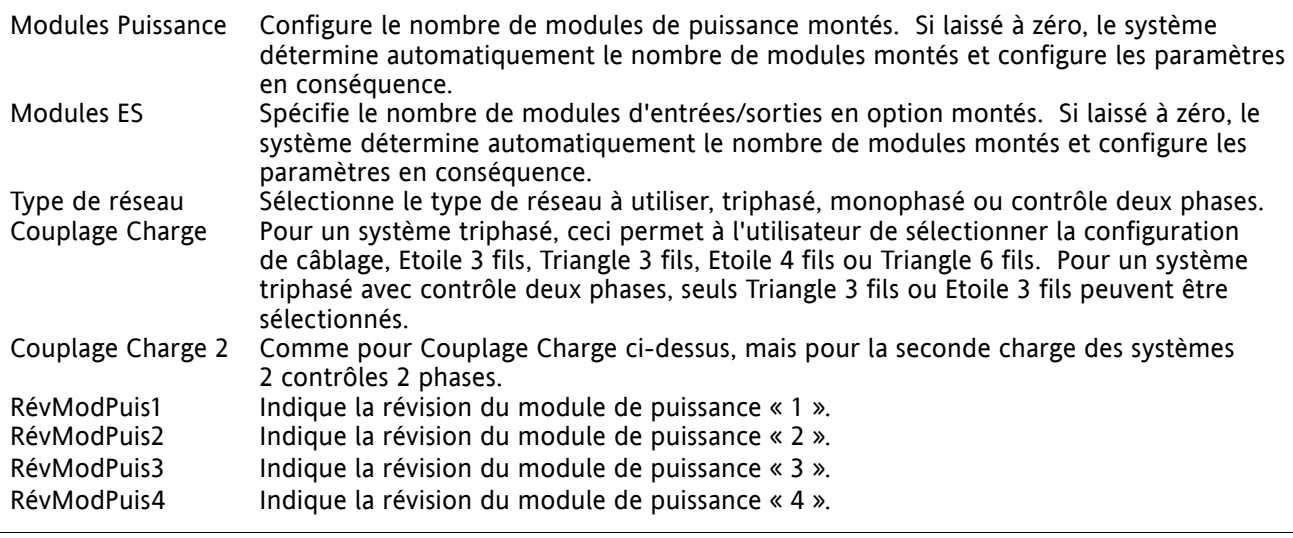

# **6.14 MENU DE SURVEILLANCE DES ENTREES**

Ceci surveille un paramètre câblé et enregistre sa valeur maximum, sa valeur minimum et le temps passé au dessus des seuils définis. Une alarme peut également être configurée pour devenir active quand le temps passé au-delà du seuil dépasse un autre seuil.

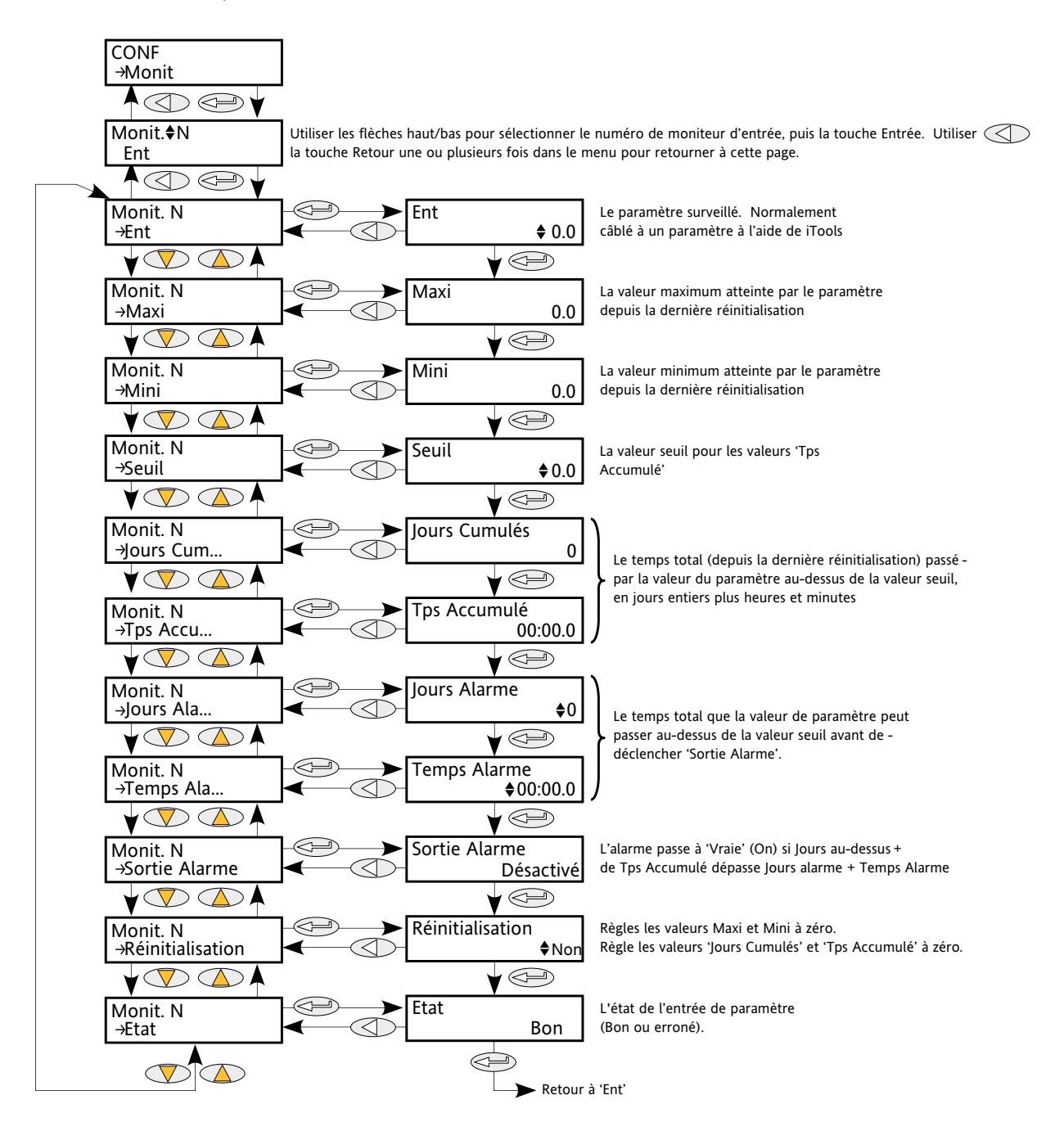

Figure 6.14 Menu de surveillance des entrées

# **6.14 MENU DE SURVEILLANCE DES ENTREES (suite)**

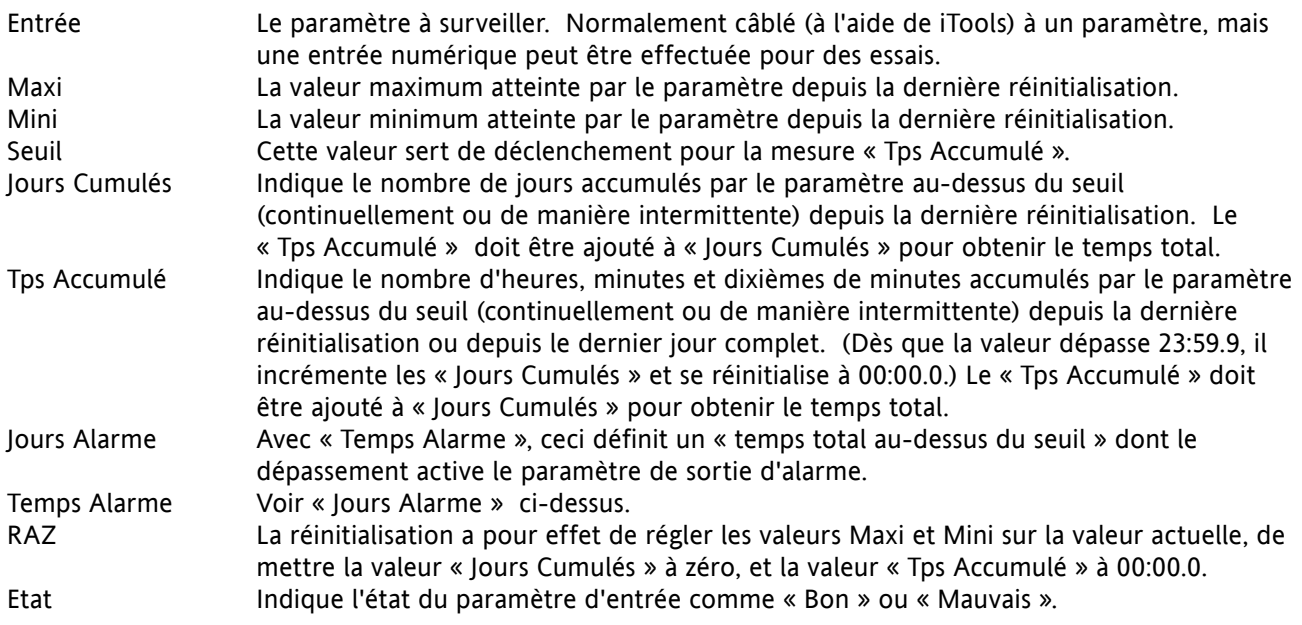

# **6.15 MENU LGC8 (OPERATEUR LOGIQUE HUIT ENTREES)**

Permet de combiner entre 2 et 8 entrées à l'aide des fonctions logiques OU, ET ou OU EXCLUSIF (EXOR). Chaque entrée peut être individuellement inversée, et la sortie peut également être inversée, ce qui permet de mettre en œuvre la gamme complète de fonctions logiques.

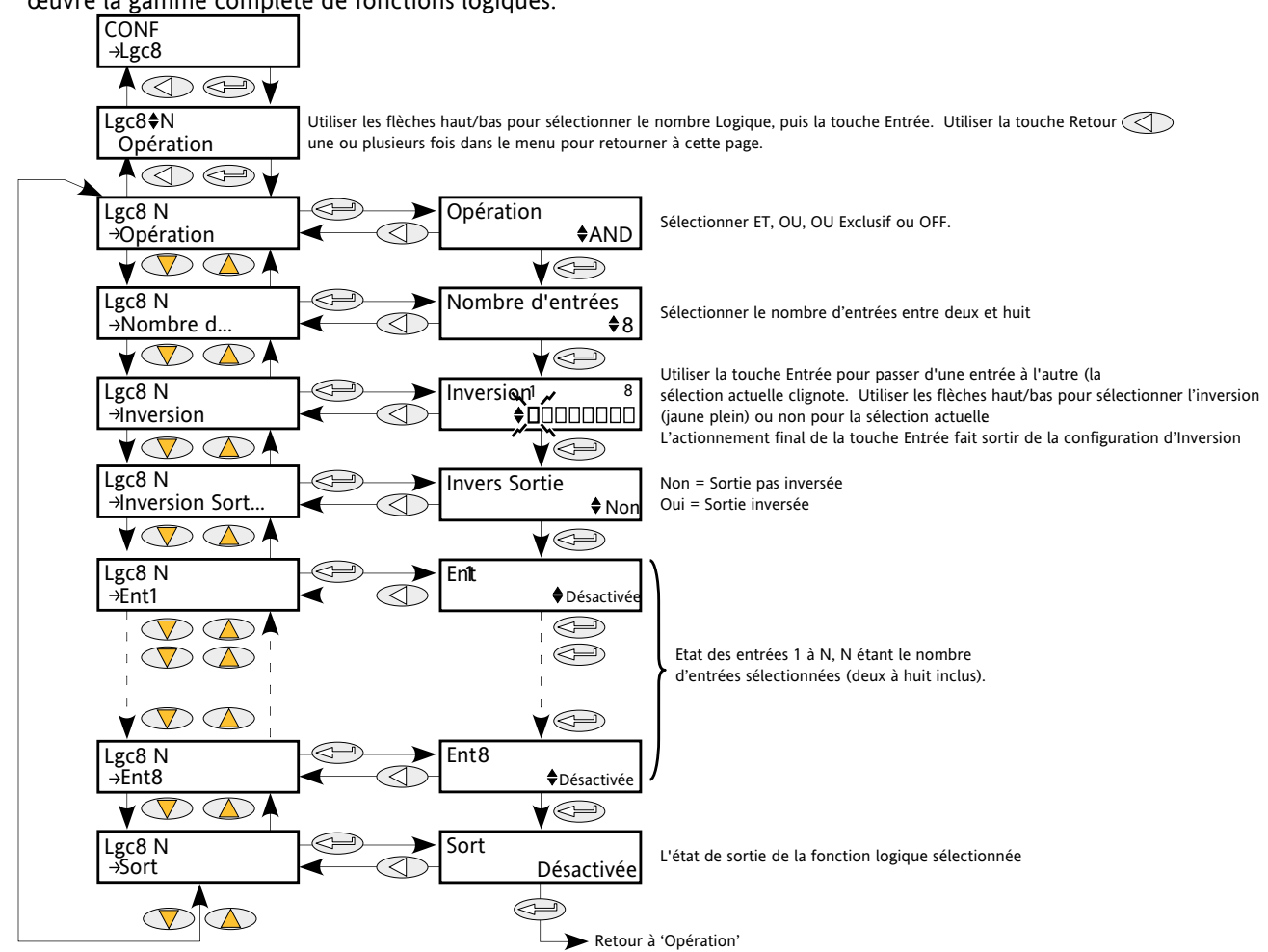

Figure 6.15 Menu Lgc8

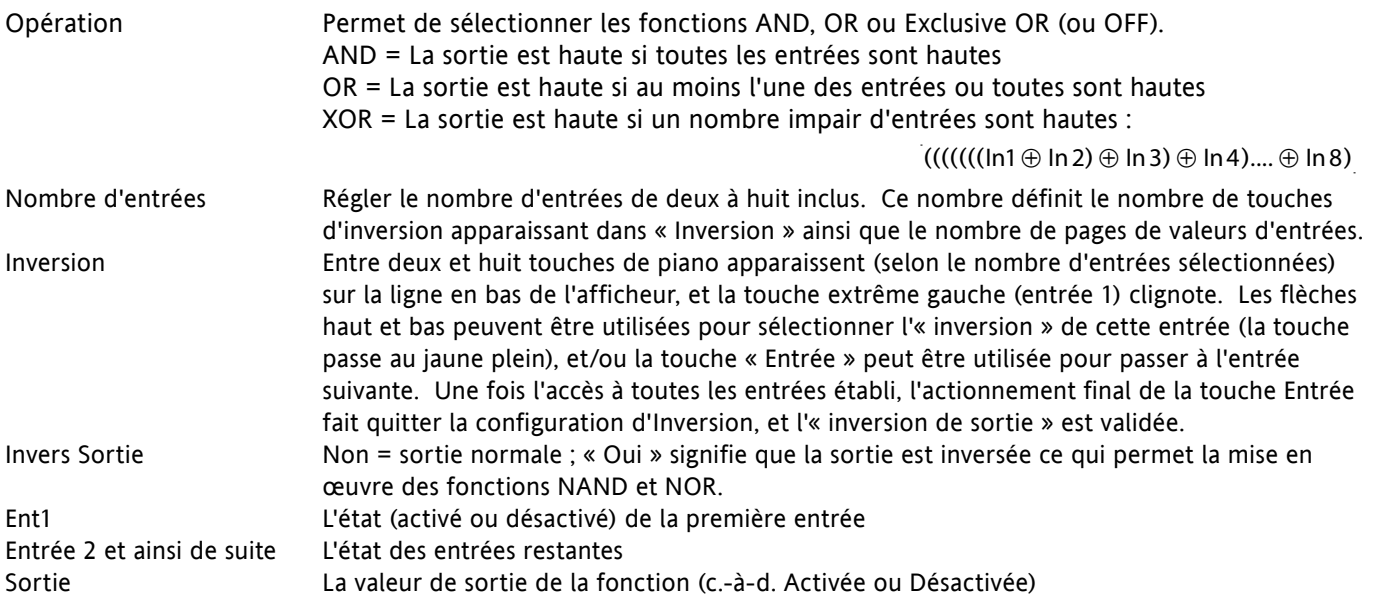

## **6.16 MENU MATH2**

Cette fonction permet de configurer une série de fonctions mathématiques à 2 entrées. Les fonctions disponibles sont indiquées ci-dessous.

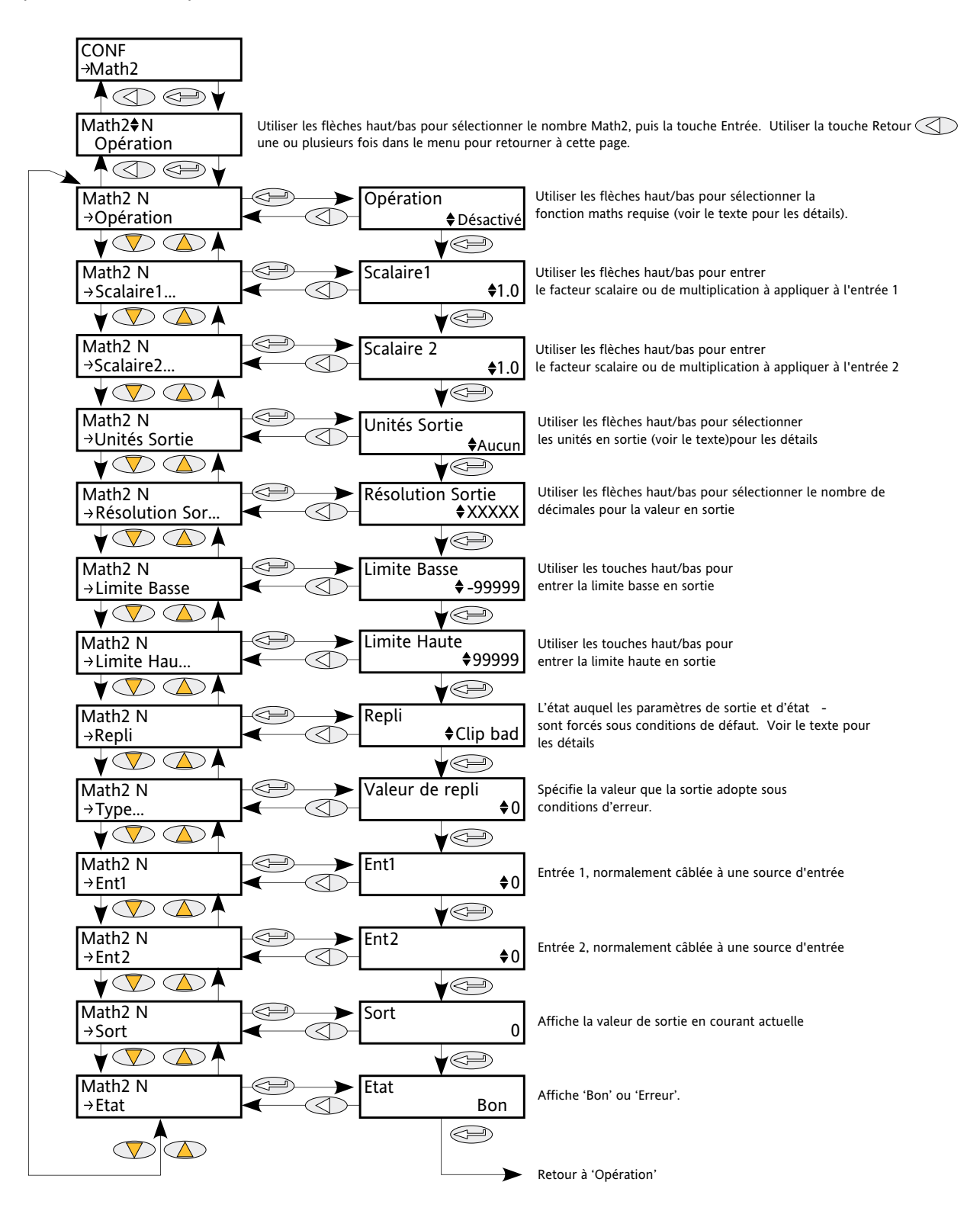

Figure 6.16 Menu des fonctions mathématiques analogiques

# **6.16 MENU MATH2 (suite)**

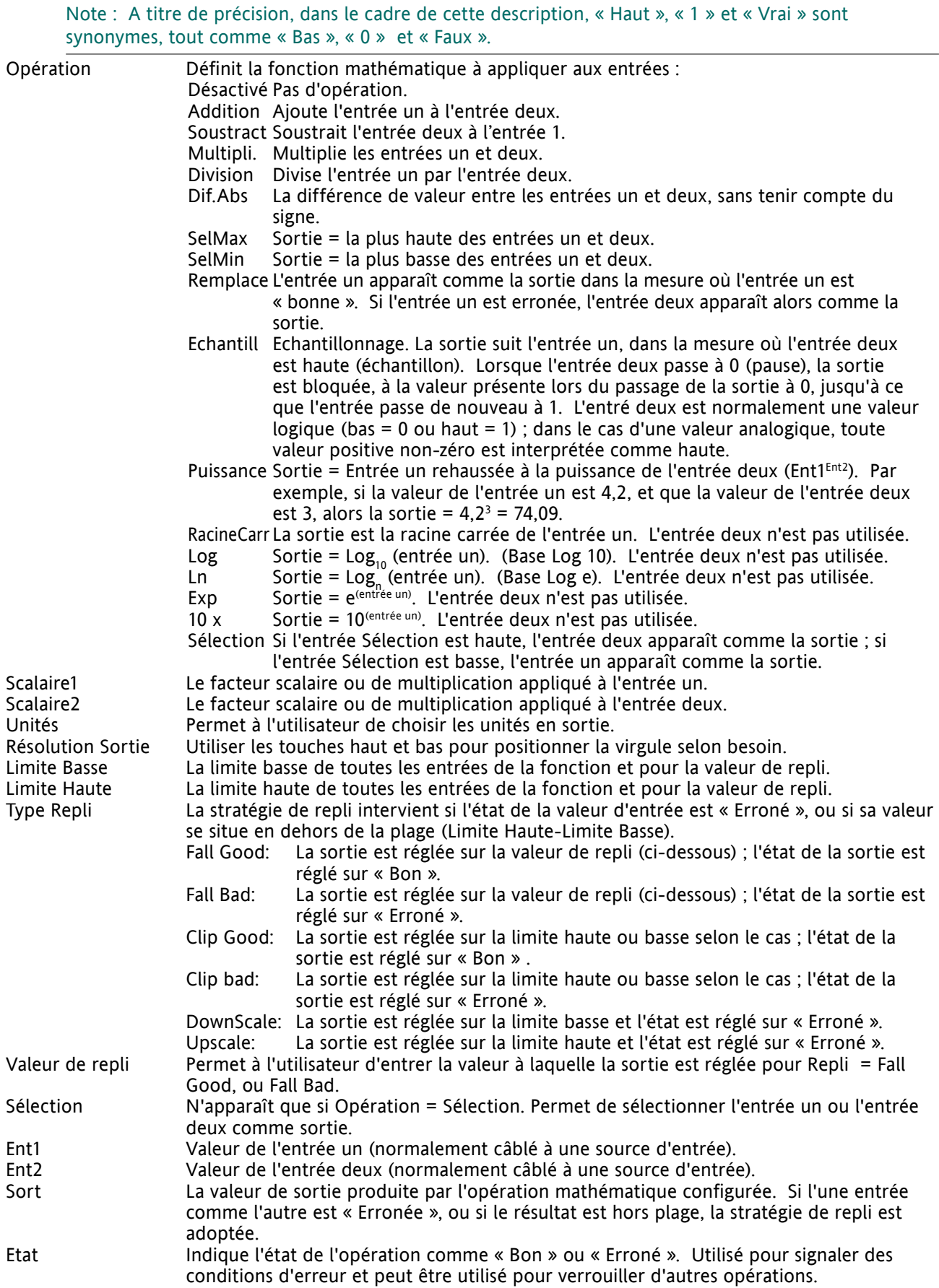

## **6.17 MENU MODULATEUR**

Cette fonction met en œuvre les modes de conduction de type modulation à savoir modulation à périodes fixes et à périodes variables.

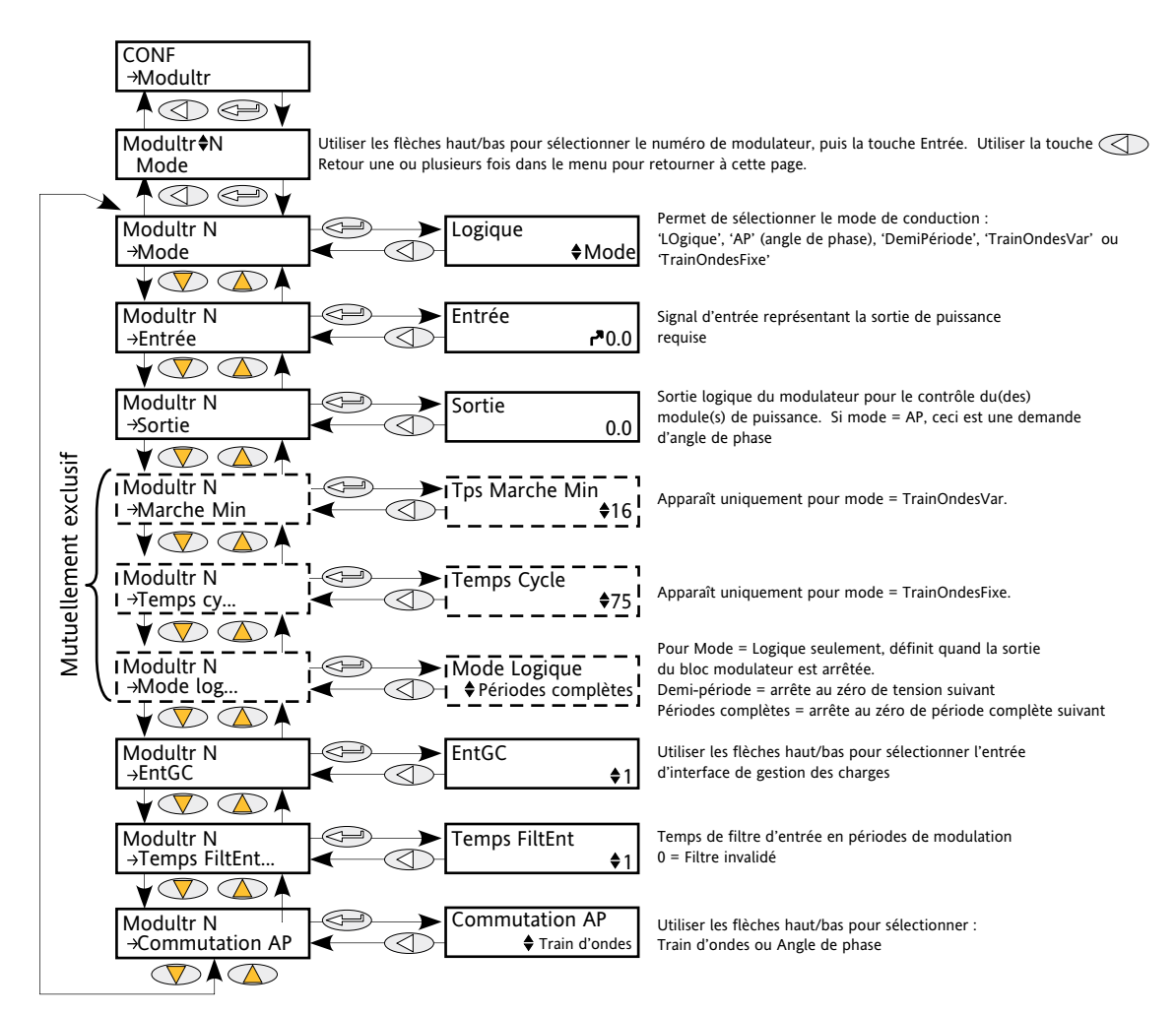

#### Figure 6.17 Menu Modulateur

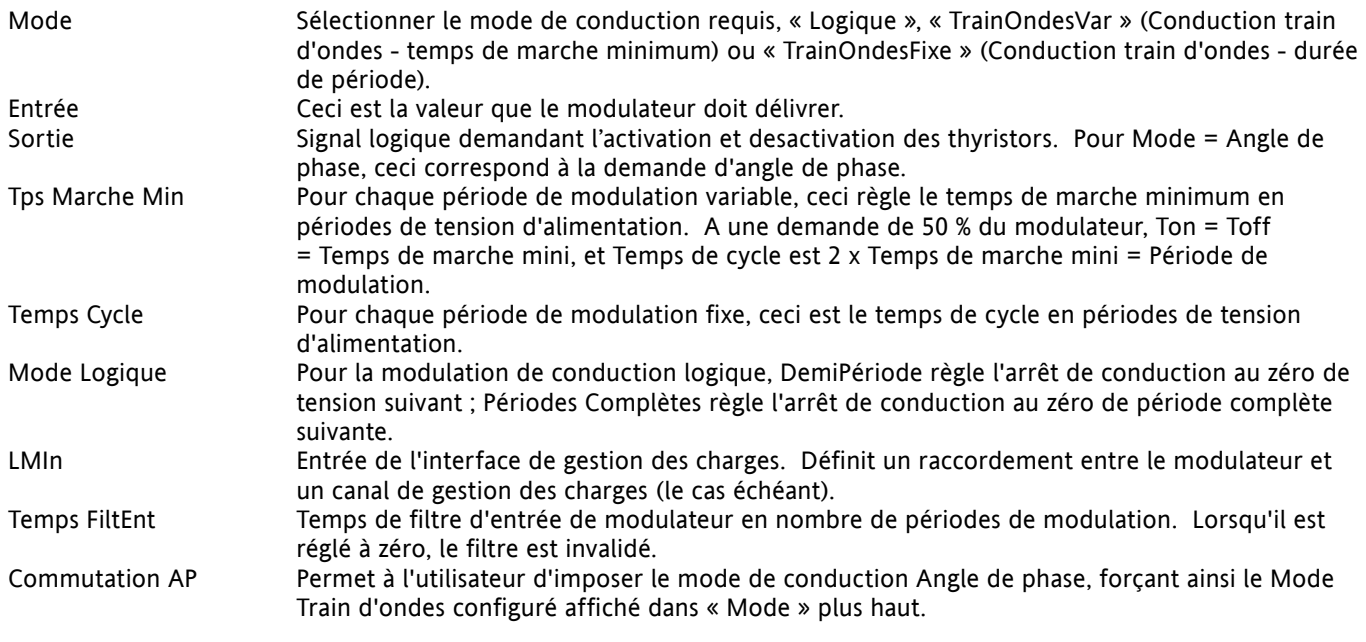

## **6.18 MENU RESEAU**

Ce menu identifie le type de réseau électrique sur lequel l'unité est connecté, ce qui définit la présentation des mesures électriques du réseau. La configuration est relatif à une voie (ou un système en triphasé) de puissance, et pas nécessairement au numéro de module de puissance. Pour un réseau de quatre unités monophasées, quatre blocs réseau son requis (Réseau1 à Réseau4) ; pour le contrôle deux phases d'un réseau triphasé, deux blocs réseau sont utilisés (Réseau1 et Réseau3) ; pour le contrôle triphasé, un seul bloc réseau est requis (Réseau1).

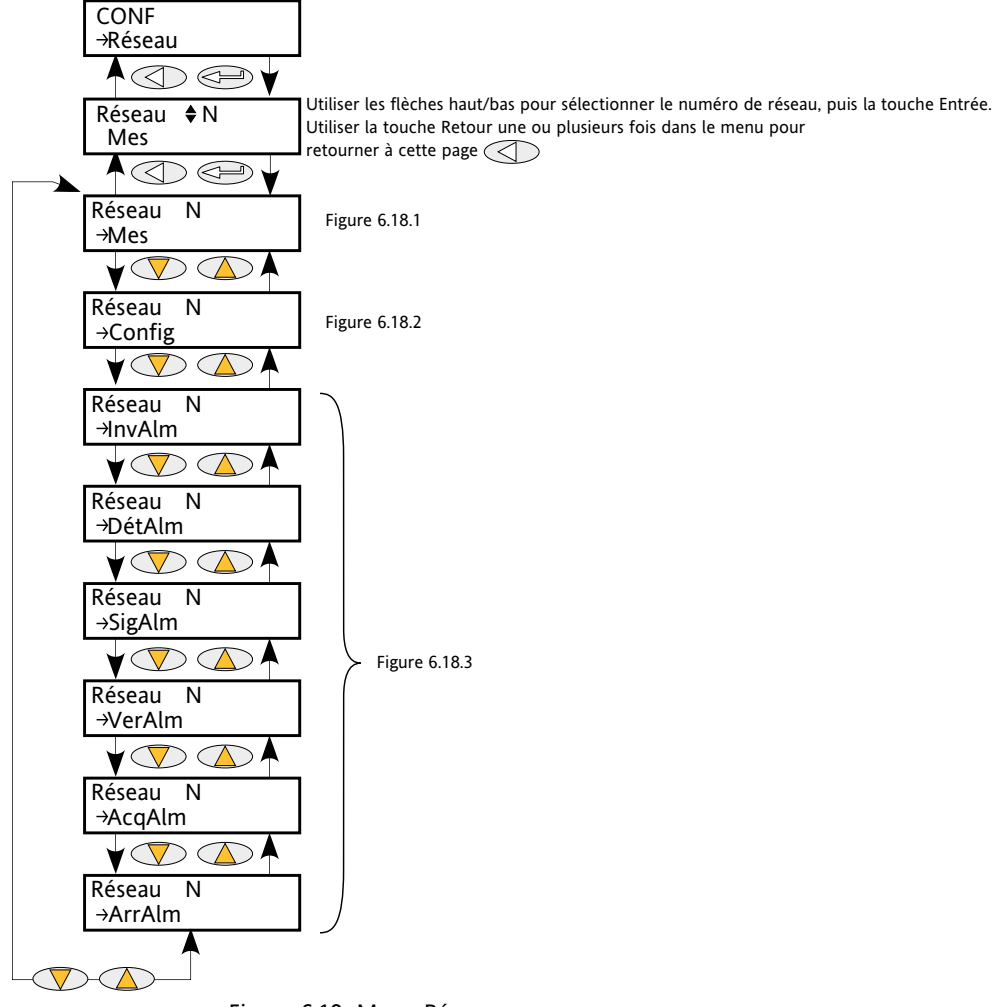

Figure 6.18 Menu Réseau

### **6.18.1 Sous-menu Mes**

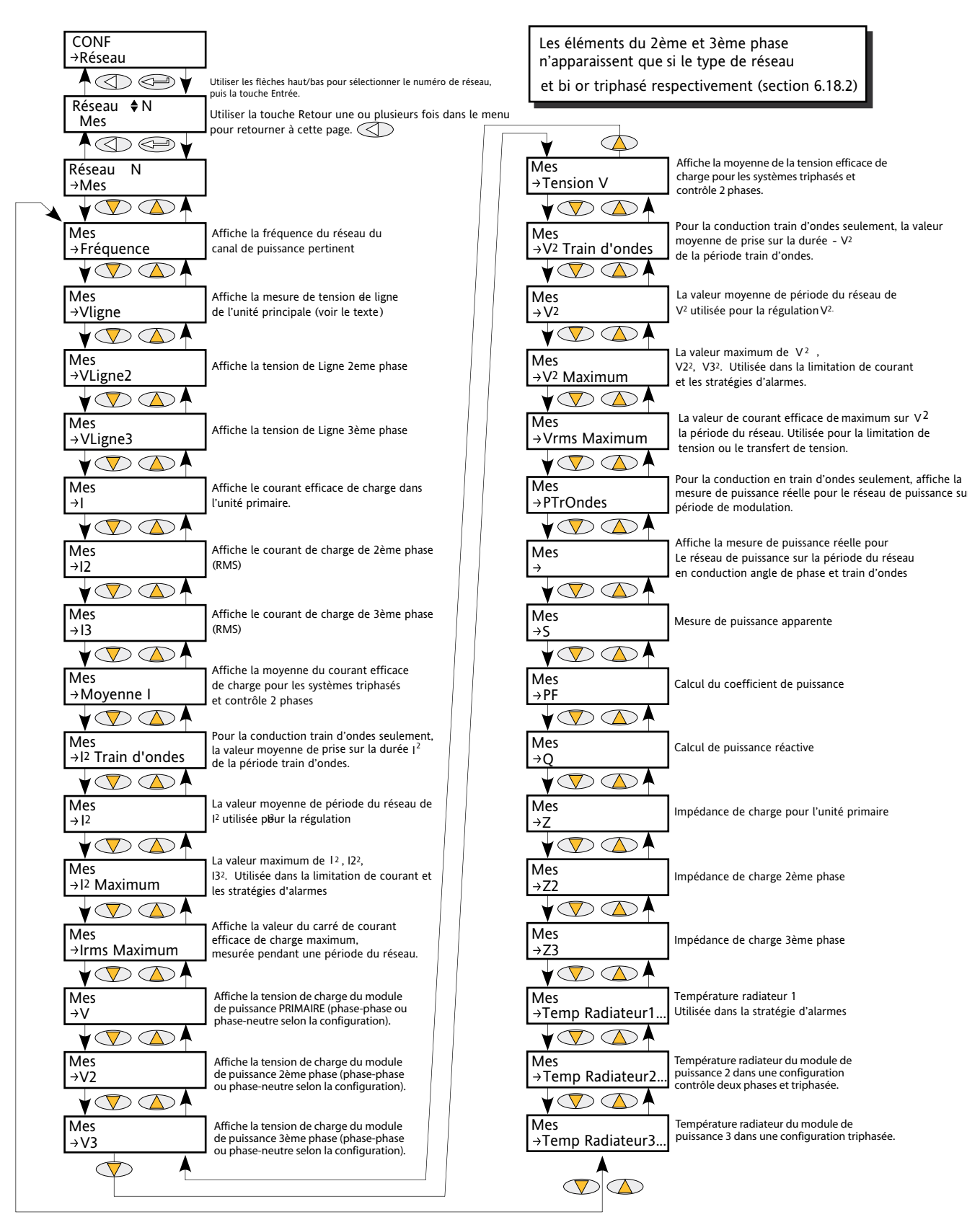

Figure 6.18.1 Sous-menu Mes

### **6.18.1 SOUS-MENU MES (suite)**

Ce sous-menu présente les mesures du réseau de puissance selon le type de réseau. Toutes les mesures disponibles sont listées ci-dessous, mais les valeurs qui apparaissent réellement dépendent de la configuration du réseau.

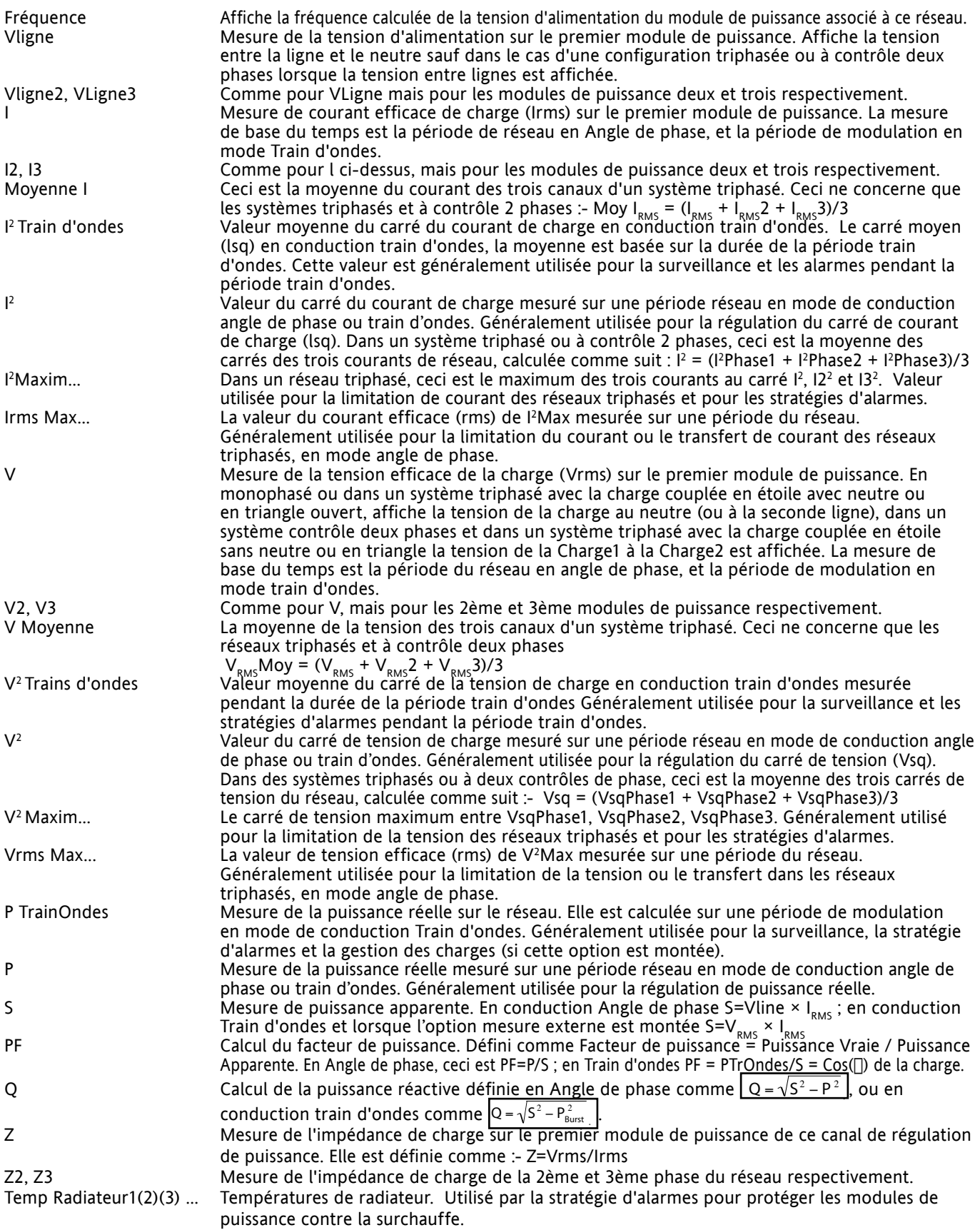

# **6.18.2 Sous-menu de configuration de réseau**

Ceci affiche la configuration du réseau et des fonctions associées.

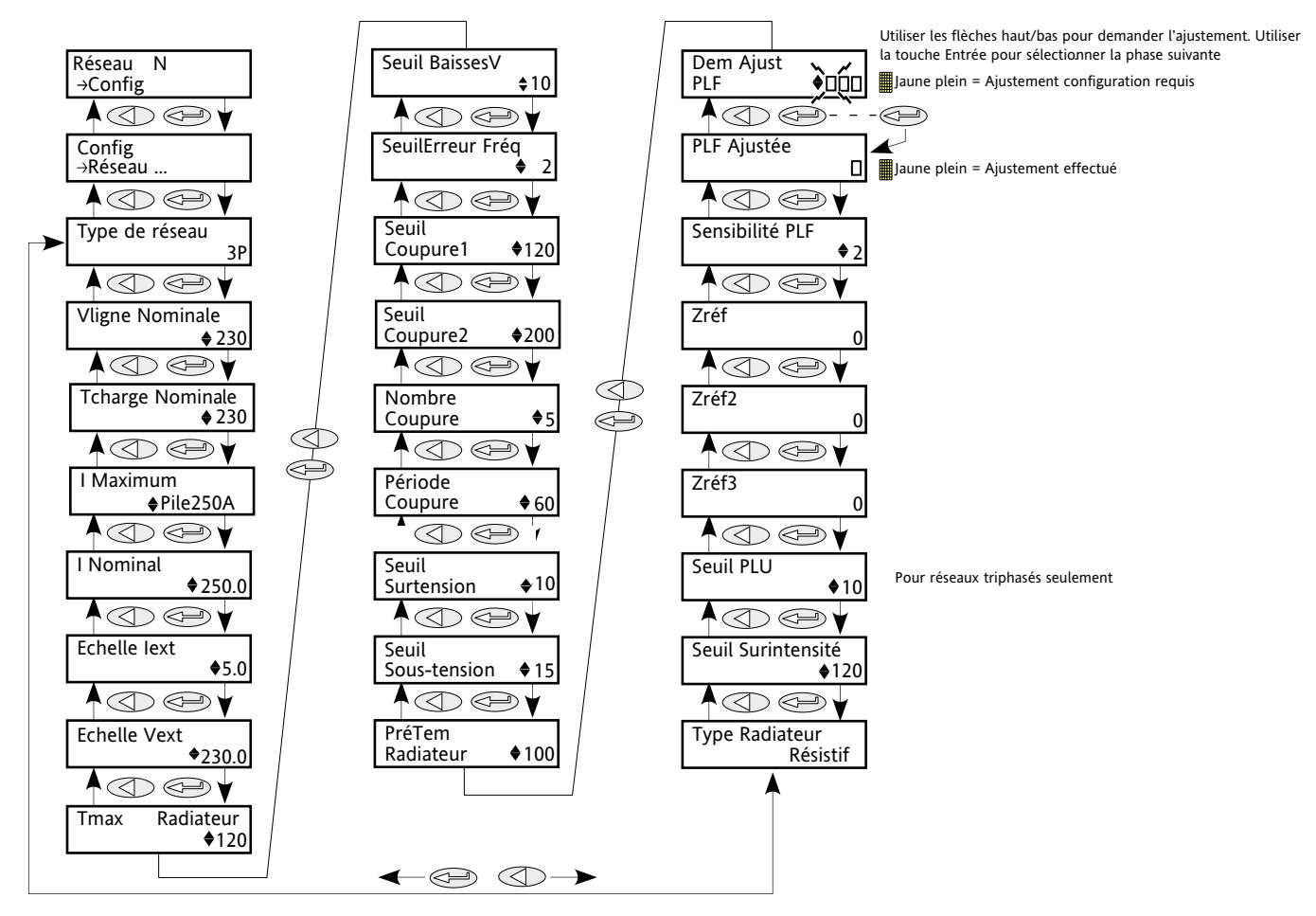

Figure 6.18.2a Sous-menu de configuration de réseau

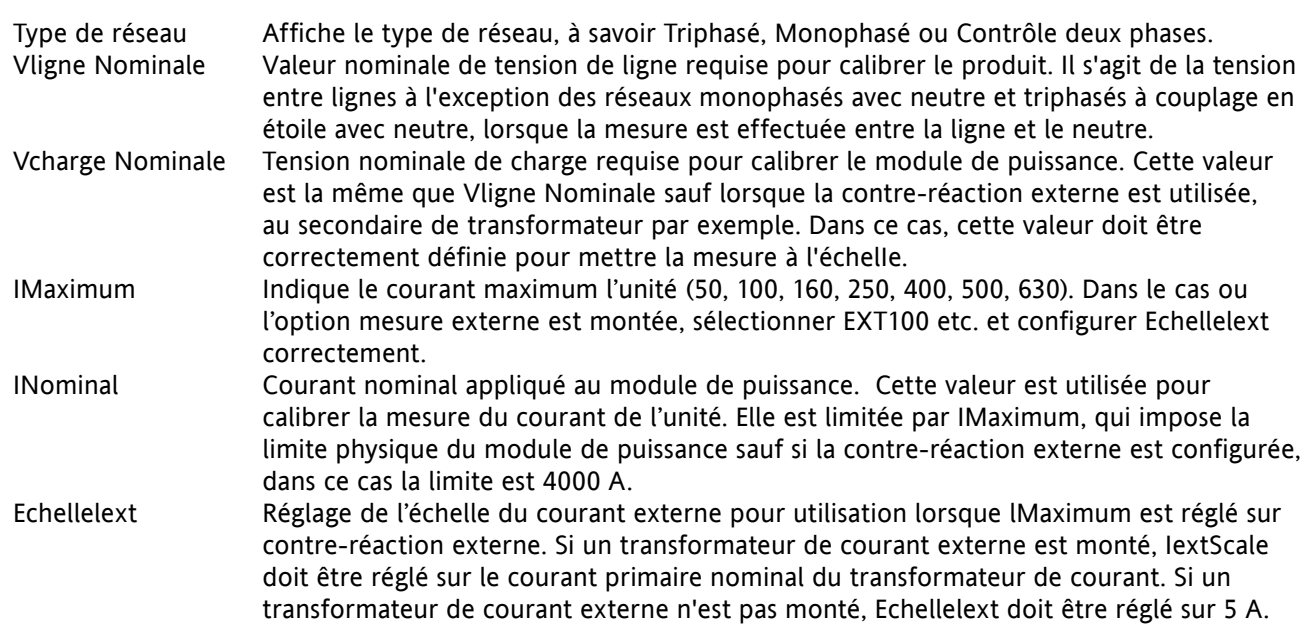

# **6.18.2 SOUS-MENU DE CONFIGURATION DE RESEAU (suite)**

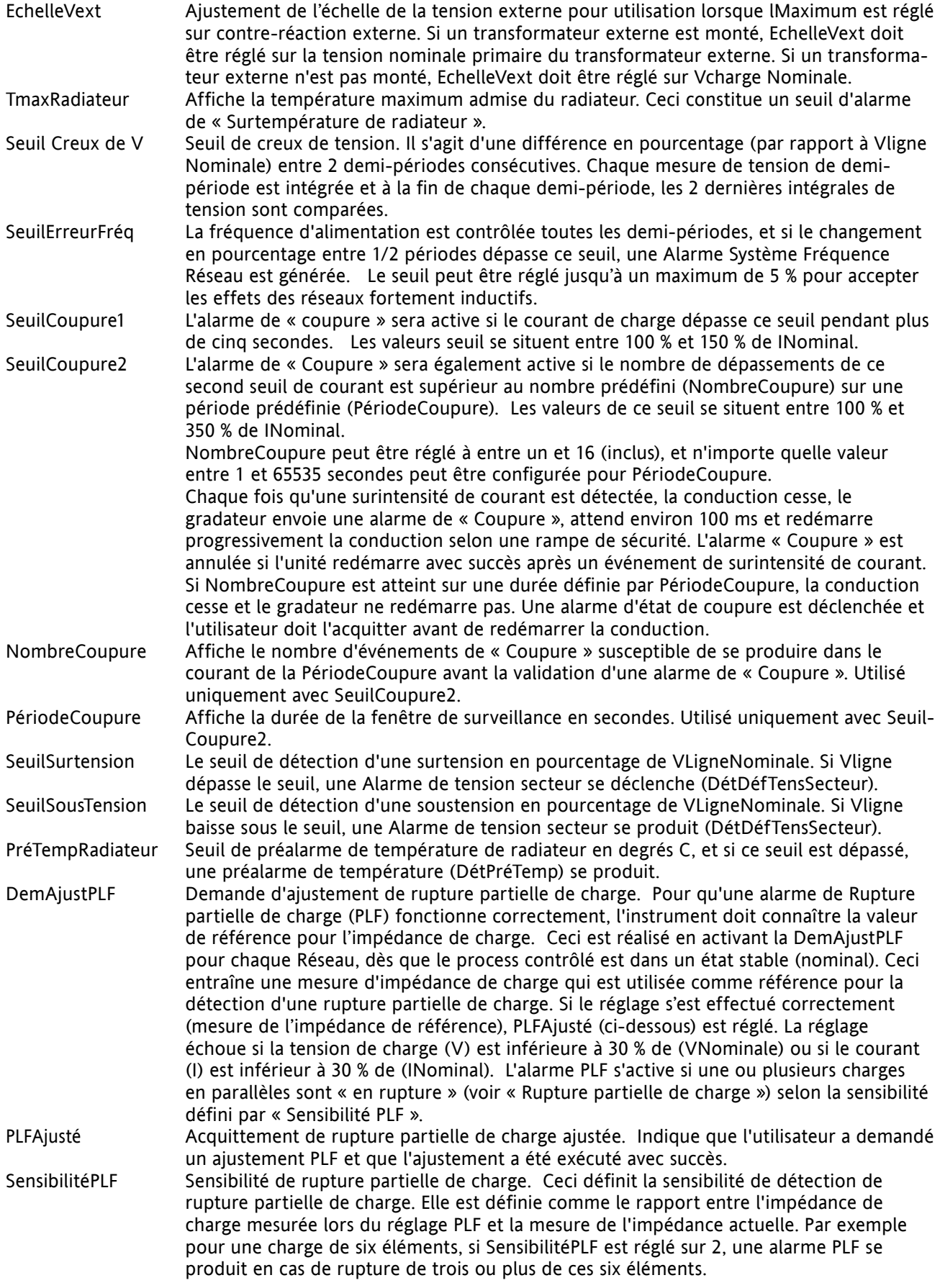

### **6.18.2 SOUS-MENU DE CONFIGURATION DE RESEAU (suite)**

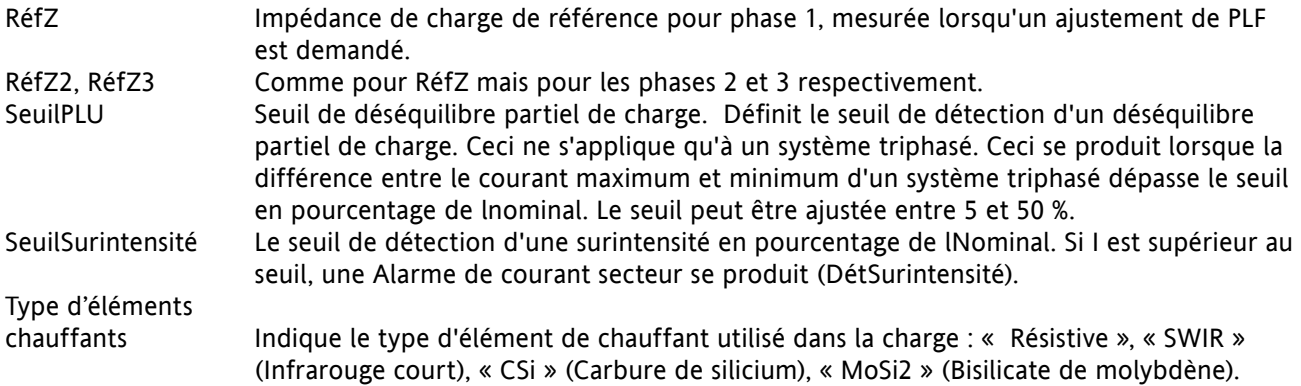

### **CALCULS DE RUPTURE PARTIELLE DE CHARGE**

La définition d'une rupture n'est pas simple, car elle dépend de la configuration du Réseau et selon que les impédances de charge sont identiques ou non. La Figure 6.18.2b montre la différence entre une configuration en étoile 3 fils (pointes raccordées) et en étoile 3 fils (pointes non raccordées).

Quelque soit la configuration la sensibilité maximum est de un éléments sur six. Toutefois en triphasé étant donné les différents possibilités, et que la mesure s'effectue au niveau de l'unité (calcul d'une impédance équivalente vue du bloc), il est recommandé d'effectué le réglage sur une charge équilibrée.

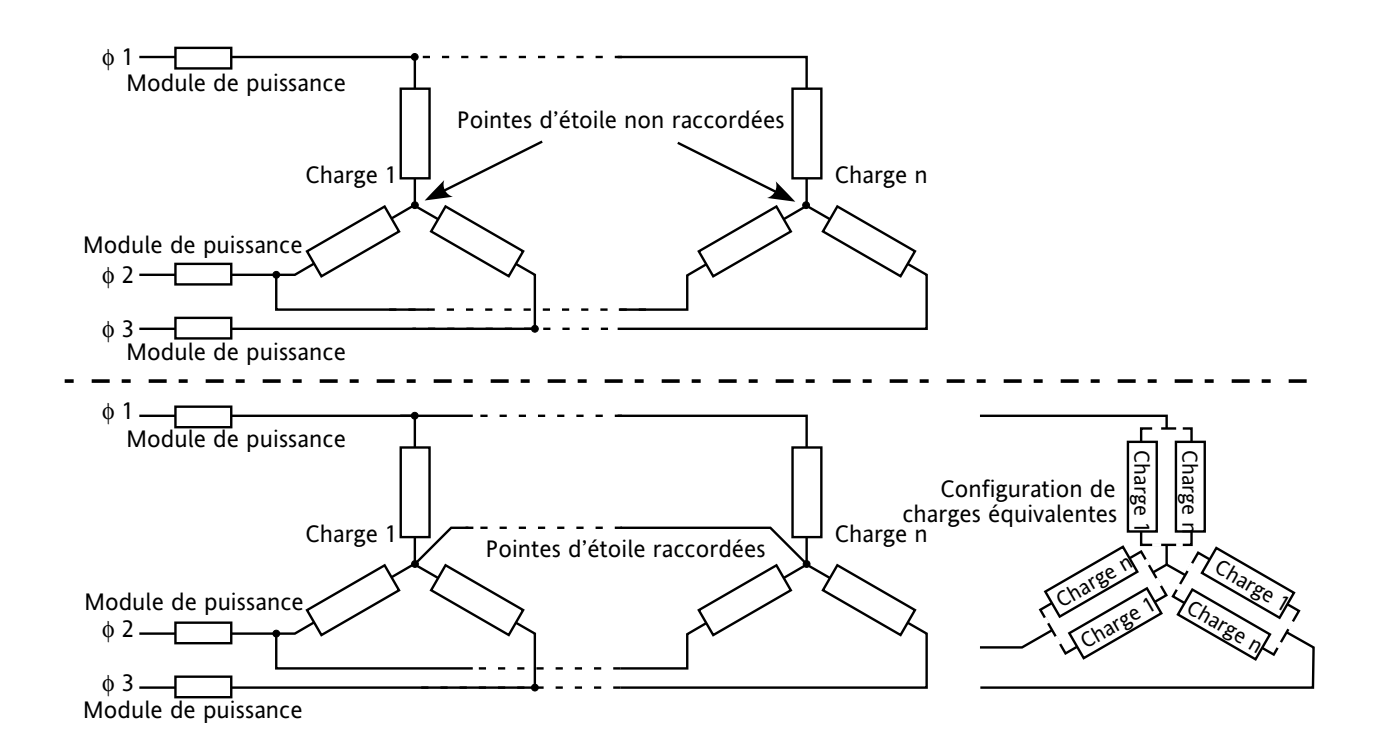

Figure 6.18.2b Comparaison de configuration de charge en étoile 3 fils

## **6.18.3 Alarmes de réseau**

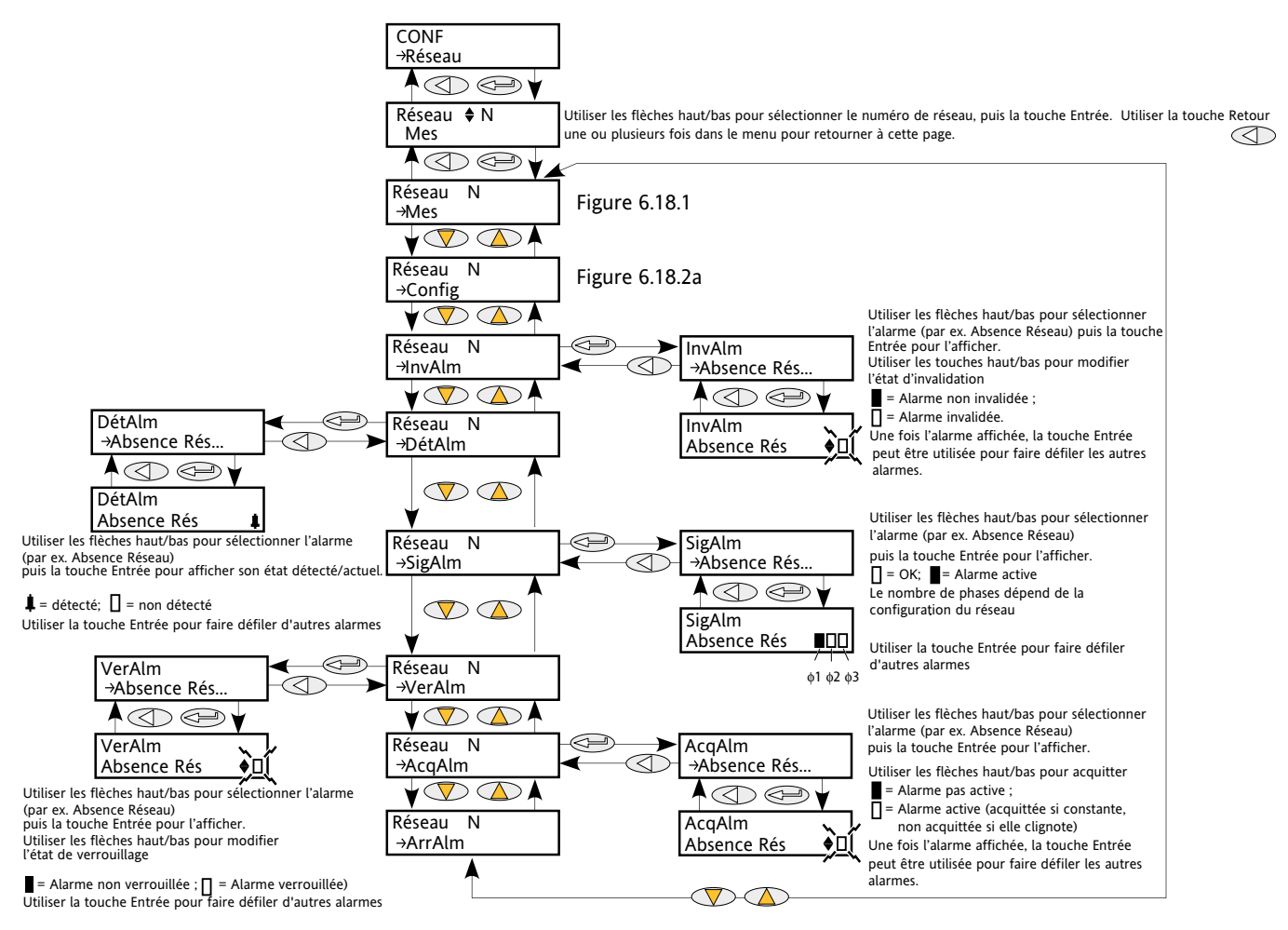

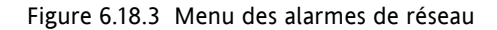

#### **SOUS-MENU INVALM RESEAU**

Ce menu permet de valider/invalider les alarmes bloc réseau (listées ci-dessous) individuellement. [La section](#page-182-0)  [10](#page-182-0) donne de plus amples détails sur ces alarmes.

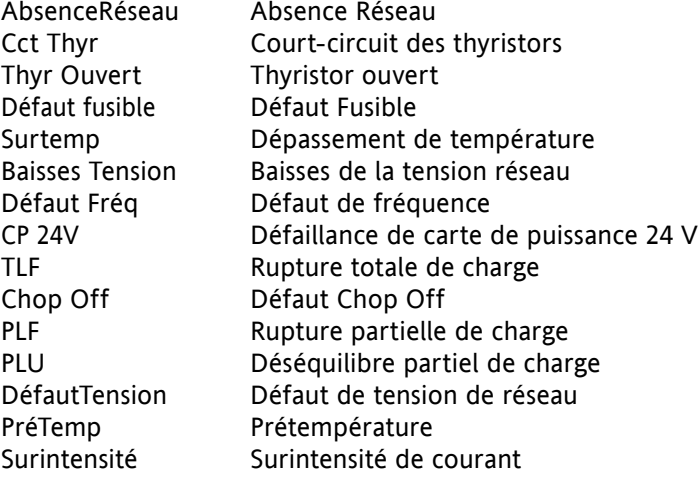

#### **6.18.3 ALARMES DE RESEAU (suite)**

#### **SOUS-MENU DetAlm DE RESEAU**

Comme pour « Invalidation des alarmes », ci-dessus, mais ce sous-menu de Détection d'alarme indique si une alarme quelconque de réseau a été détectée et si elle est actuellement active.

#### **SOUS-MENU SIGALM DE RESEAU**

Ces affichages indiquent si une alarme s'est produite et tient compte également de la demande verrouillage ou non Le paramètre SigAlarme pertinent est utilisé lors du câblage (à un relais par exemple). La liste des alarmes est la même que la liste ci-dessus.

### **SOUS-MENU VERALM DE RESEAU**

Comme pour « Invalidation des alarmes », ci-dessus, mais ce sous-menu de Verrouillage des alarmes permet de définir chaque alarme individuelle du bloc réseau comme verrouillable ou non verrouillable.

### **SOUS-MENU ACQALM DE RESEAU**

Comme pour « Invalidation des alarmes », ci-dessus, mais ce sous-menu d'Acquittement d'alarme permet d'acquitter chaque alarme individuelle du bloc réseau. Une fois acquittée, le paramètre de signalisation correspondant s'efface automatiquement. Les paramètres d'acquittement s'effacent automatiquement une fois écrits.

Note : Les alarmes peuvent ne pas être acquittées tant que la source de déclenchement est encore active.

### **SOUS-MENU ARRALM DE RESEAU**

Permet de configurer chaque type d'alarme individuelle de manière à arrêter la conduction du module de puissance correspondant. Activée par le paramètre de Signalisation correspondant. La liste des alarmes est la même que la liste ci-dessus.

# **6.19 MENU PLM (PARAMETRES DE GESTION DES CHARGES DE STATION ET DE RESEAU)**

Ce menu n'apparaît que si l'option de Gestion prédictive des charges est montée et validée. LoadMng assure l'interface entre les paramètres de la station et du réseau de gestion des charges. La Figure 6.19 donne une vue d'ensemble du menu.

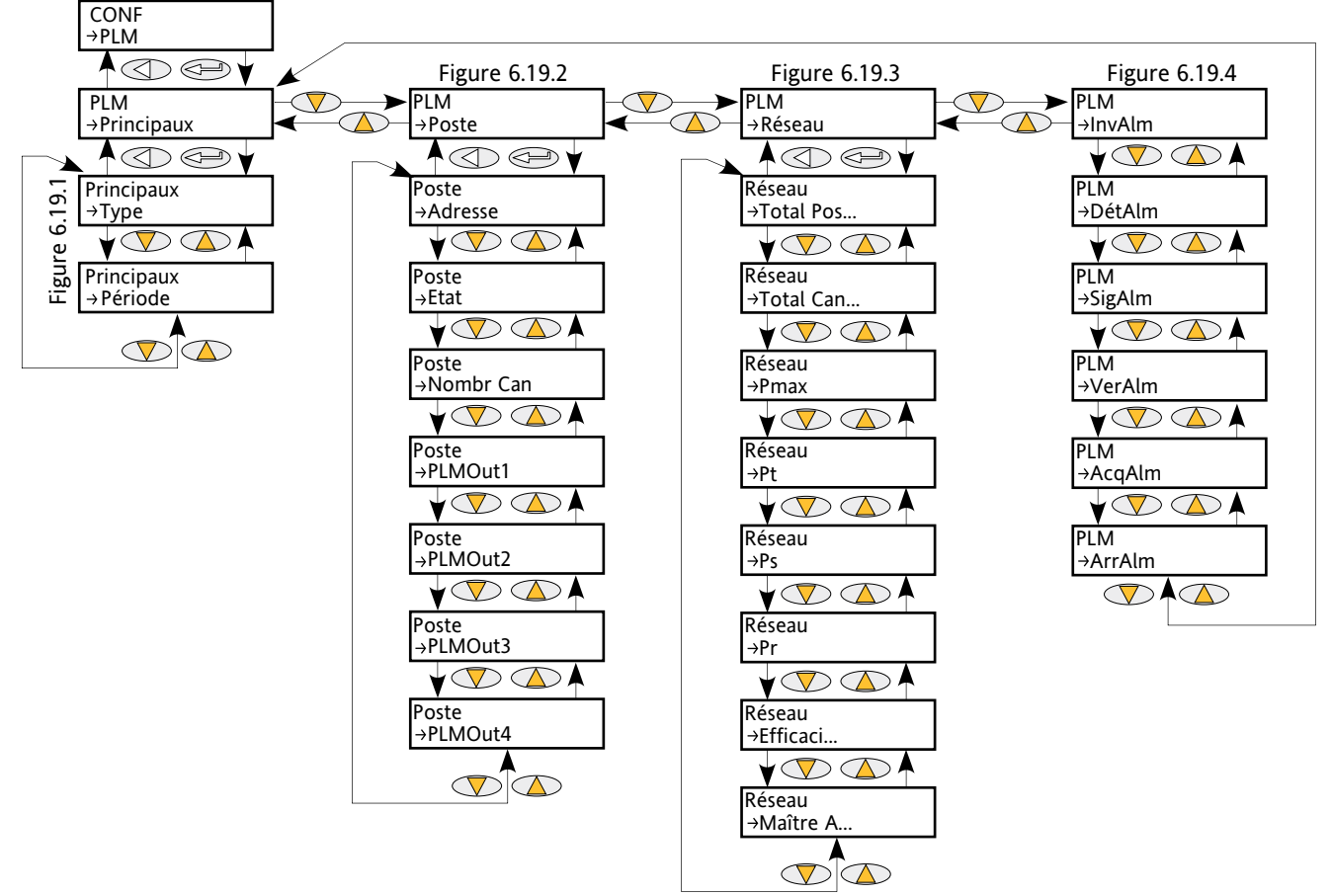

Figure 6.19 Vue d'ensemble du menu de la gestion prédictive des charges

## **6.19.1 Principaux**

Ceci présente les principaux paramètres de la gestion des charges.

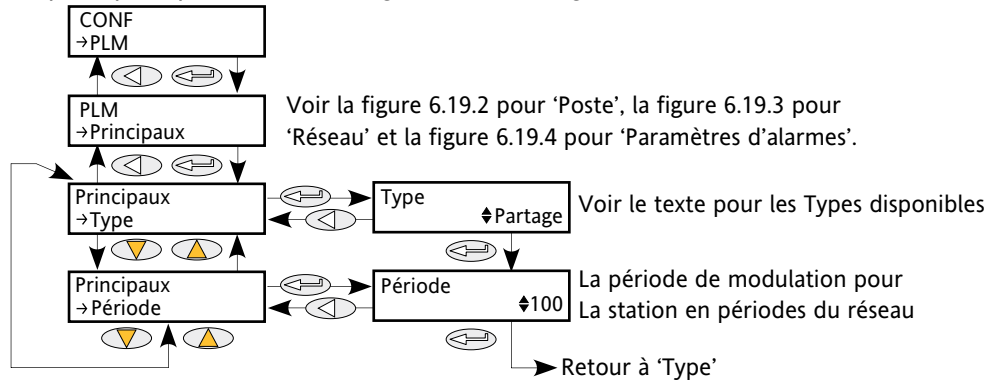

Figure 6.19.1 Menu « Principaux » de gestion des charges

# **6.19.1 MENU « PRINCIPAUX » DE LA GESTION PREDICTIVE DES CHARGES (suite)**

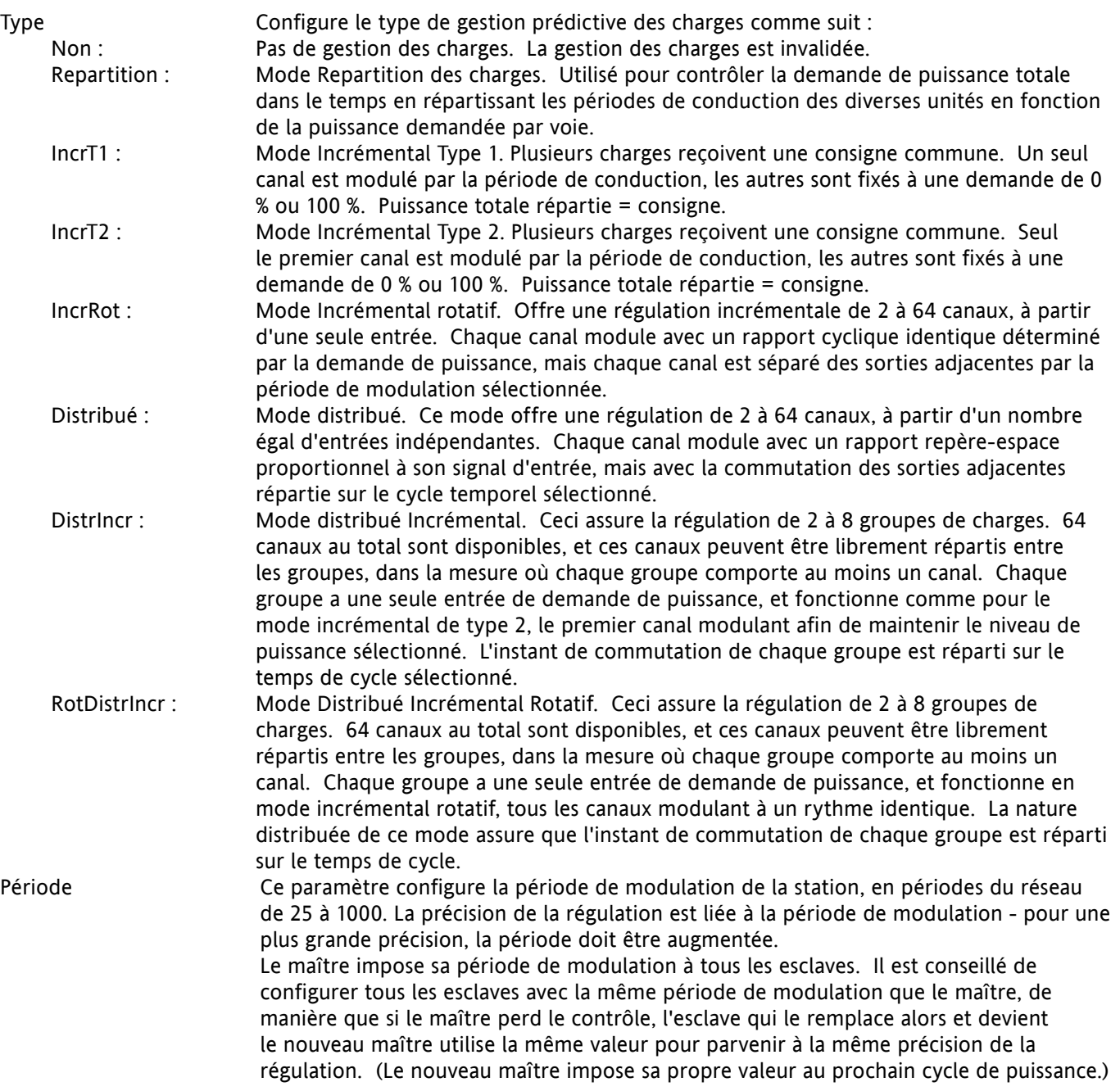

## **6.19.2 Menu 'Station' de gestion prédictive des charges**

Ce menu contient tous les paramètres liés à la configuration de la station de gestion prédictive des charges.

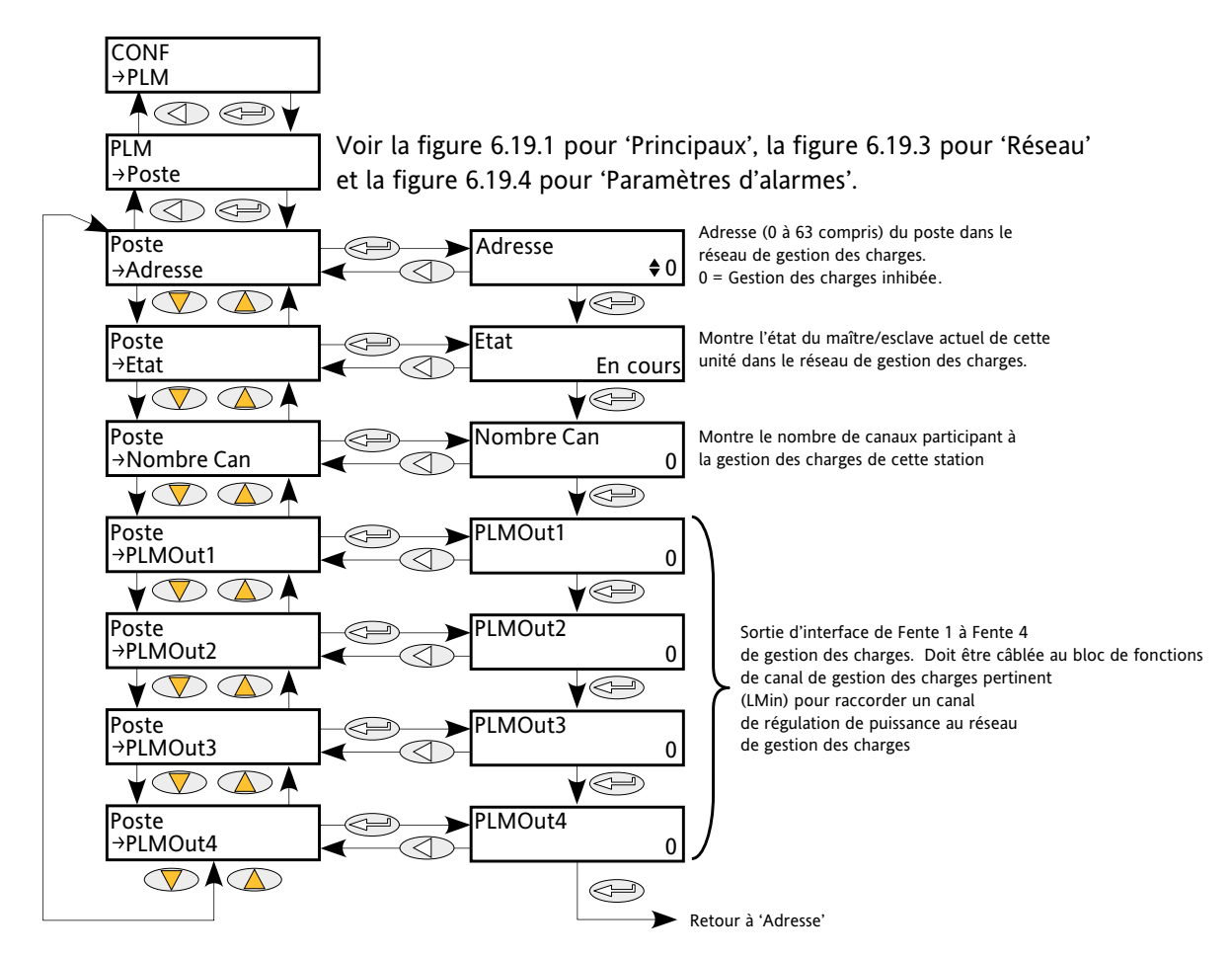

Figure 6.19.2 Menu « Station » de gestion des charges

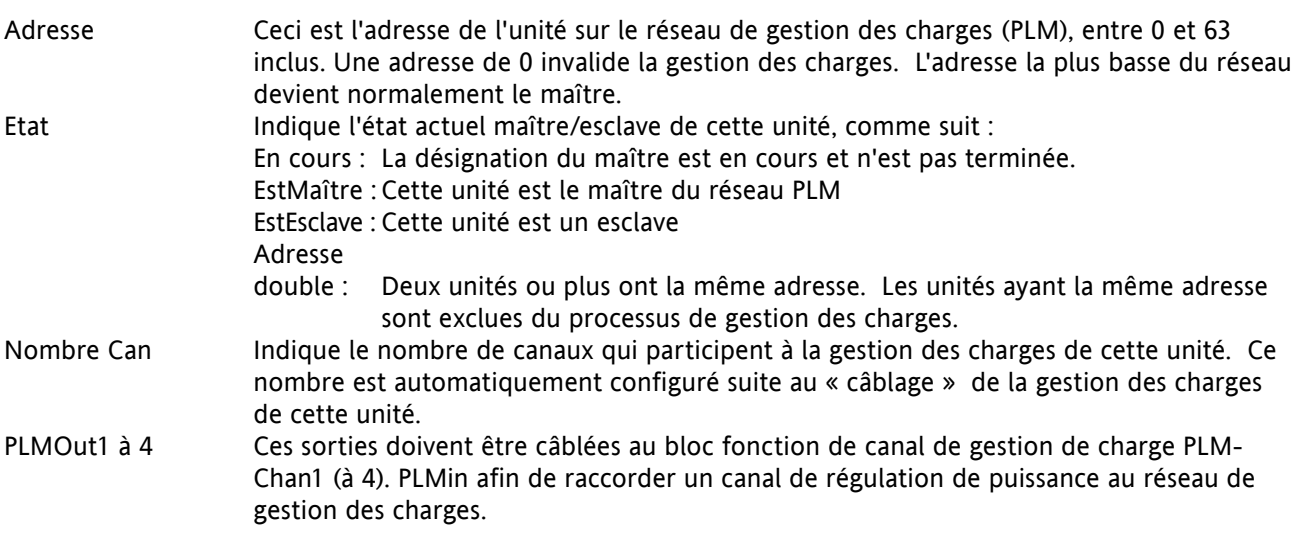

## **6.19.3 Menu « Réseau » de gestion prédictive des charges**

Ceci inclut les paramètres du réseau de gestion des charges.

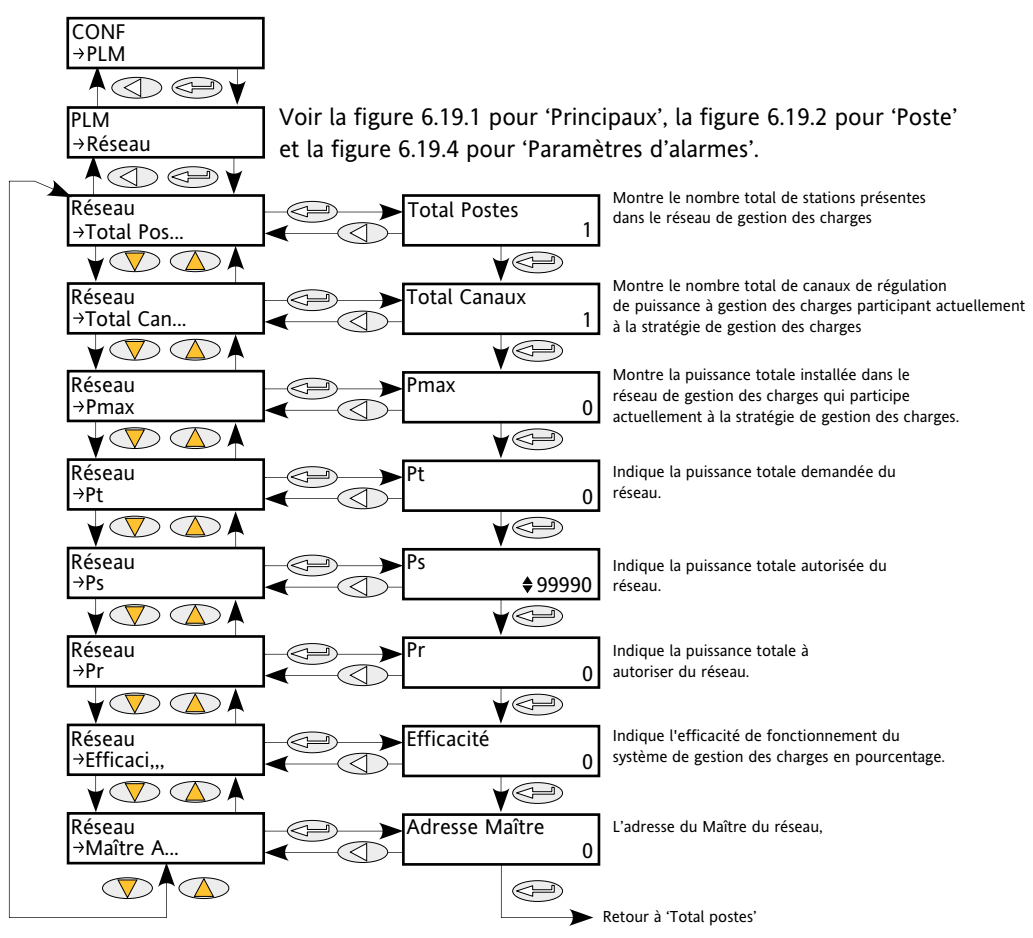

Figure 6.19.3 Menu « Réseau » de gestion des charges

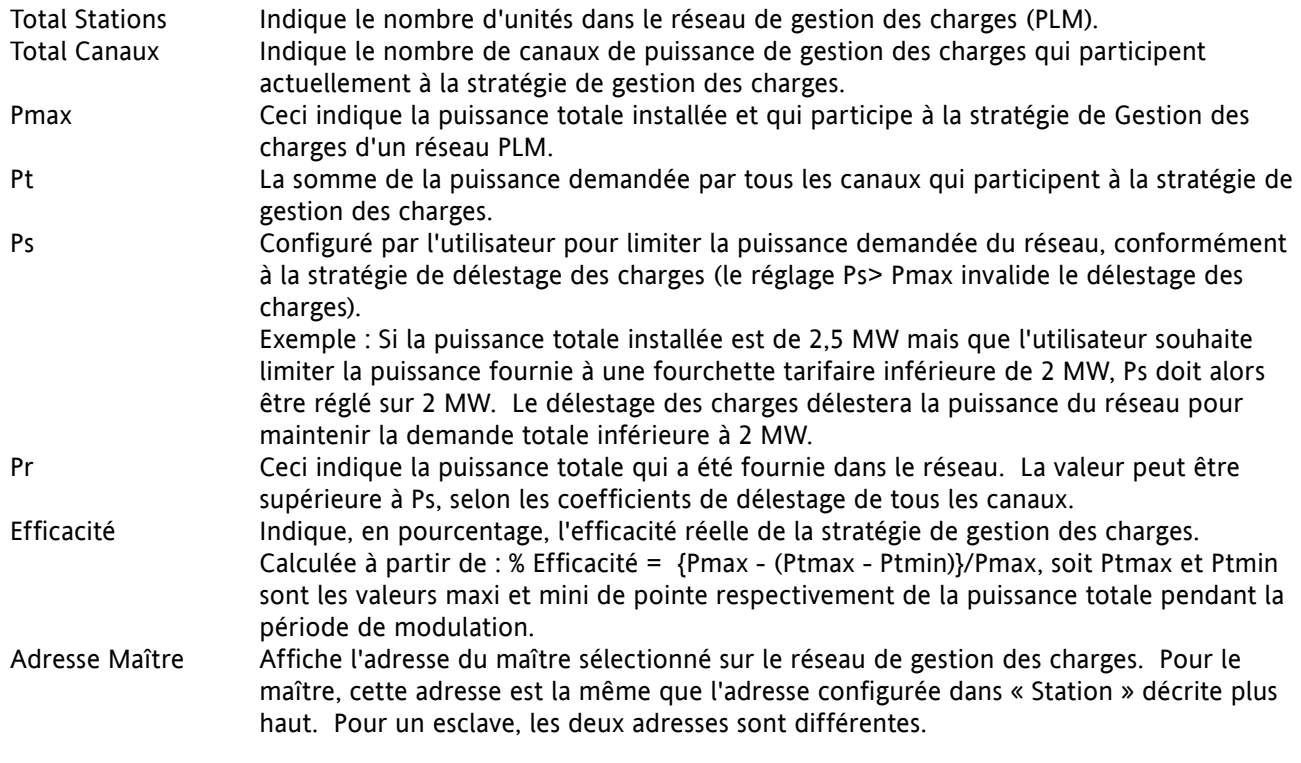

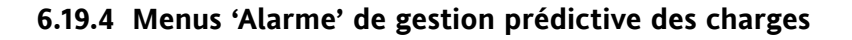

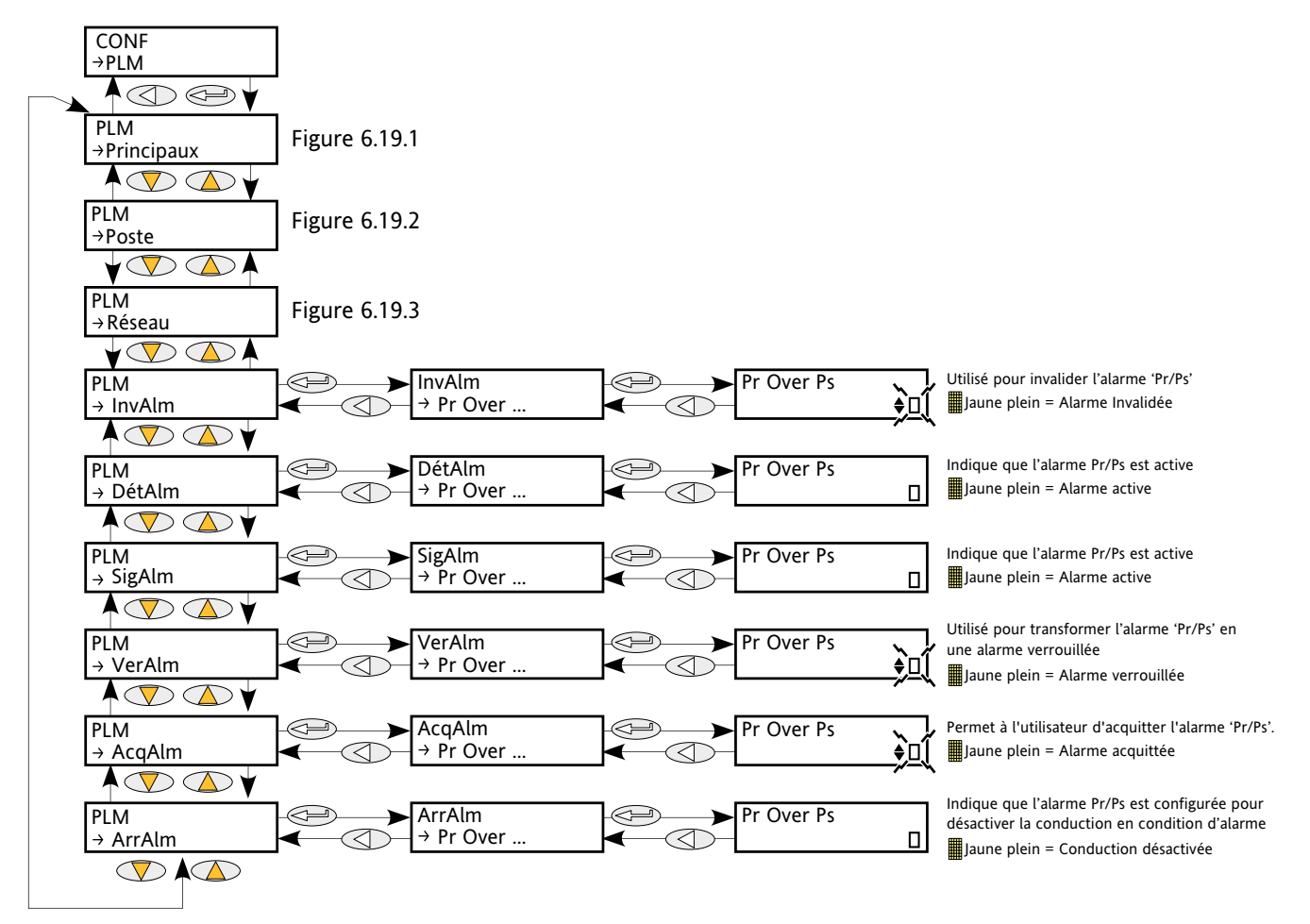

Figure 6.19.4 Menu « Alarme » de gestion des charges

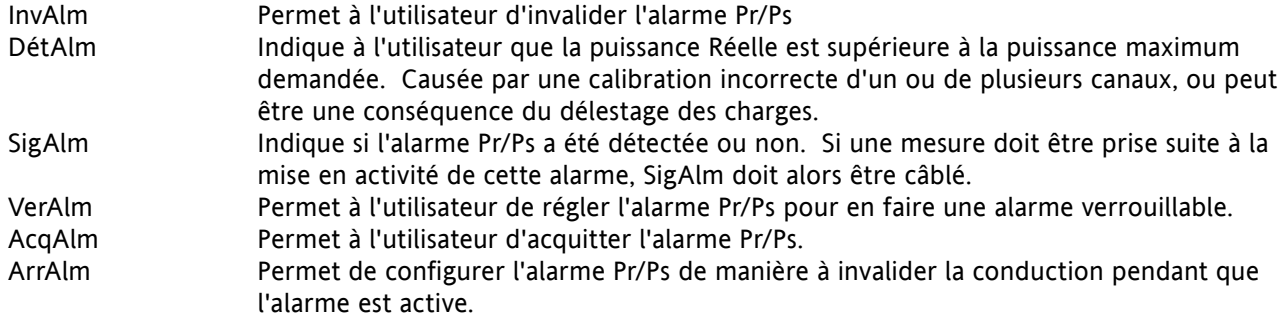

# **6.20 MENU PLMCHAN (INTERFACE DE L'OPTION DE GESTION DES CHARGES)**

Ce menu n'apparaît que si l'option de Gestion prédictive des charges est montée et validée.

PLMChan assure l'interface avec les paramètres des canaux nécessaires pour la gestion des charges. Voir également la section 6.19 et la [section 9.](#page-157-0)

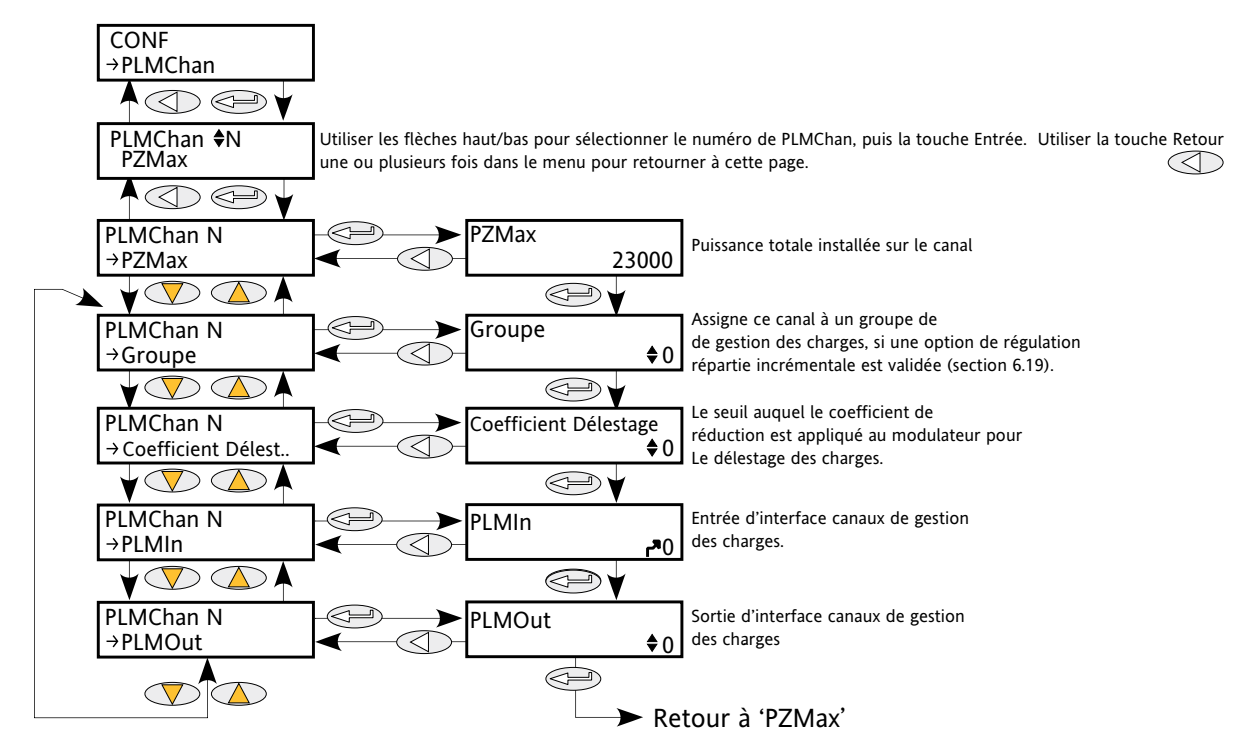

Figure 6.20 Menu de l'interface de l'option de gestion prédictive des charges

PZMax Puissance totale installée sur le canal. Calculée à l'aide de la puissance nominale de l'unité. Groupe Le groupe (maxi = 8) dans lequel le canal opère. Cet élément n'apparaît que si l'une des options de gestion des charges incrémentales réparties a été sélectionnée (Section 6.19). Coefficient Délestage Le seuil auquel le coefficient de réduction est appliqué au modulateur pour le délestage des charges. Cet élément n'apparaît que si le partage des charges est validé (Section 6.19) LMIn L'entrée d'interface de canal de gestion des charges. Cette entrée doit être câblée à l'une des connexions LMOut sur le bloc fonction LoadMng afin de raccorder ce canal au réseau. LMOut La sortie d'interface de canal de gestion des charges. Cette sortie est normalement câblée au paramètre LMin du bloc modulateur.

## **6.21 MENU RELAIS**

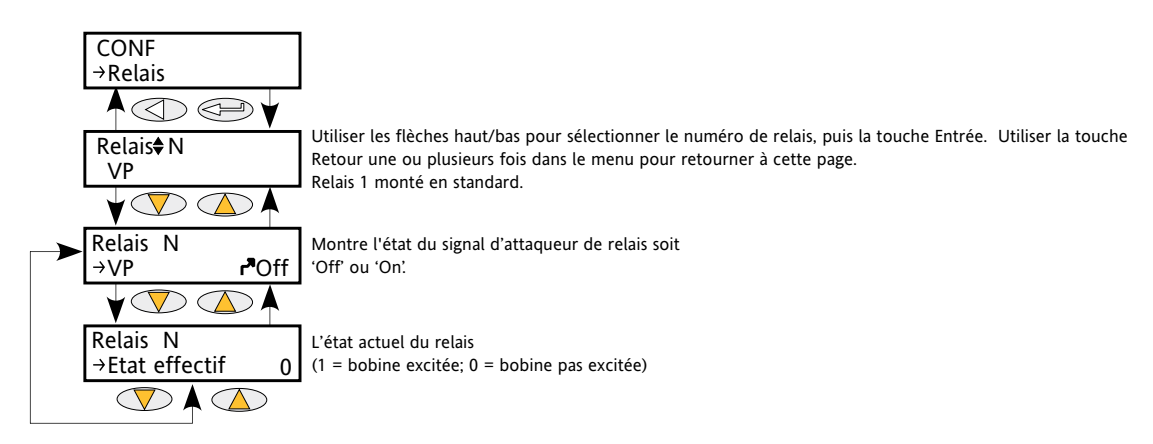

Figure 6.21 Menu Relais

## **6.21.1 Paramètres de relais**

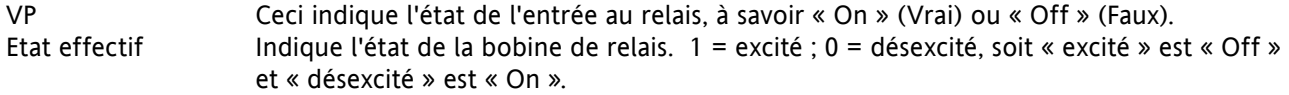

Voir les [figures 2.2.1](#page-21-0)c et [2.2.1d](#page-22-0) pour les informations de raccordement des relais.

# **6.22 MENU FOURNCONS (SetProv)**

Cette fonction fournit 1 consigne locale et deux consignes déportées.

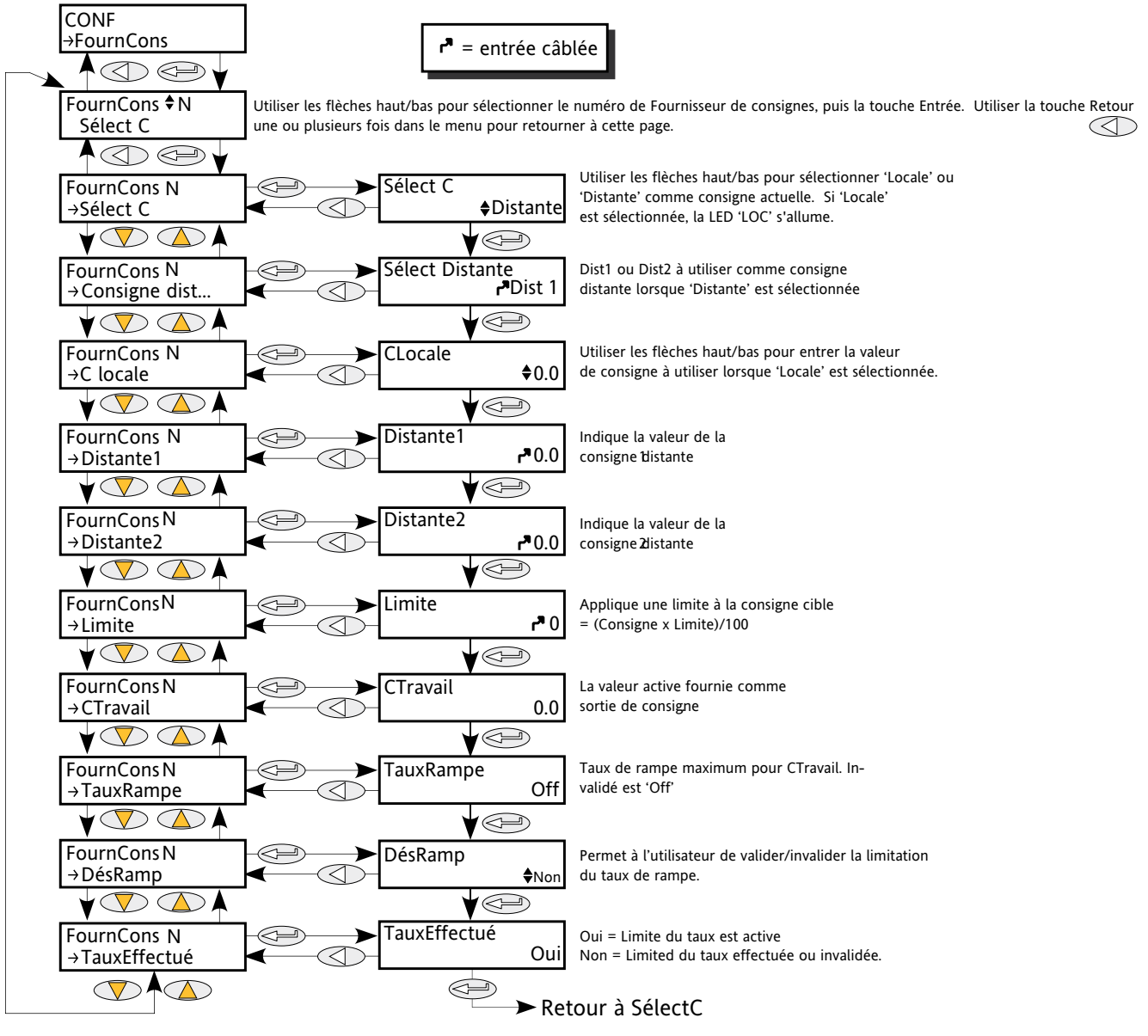

Figure 6.22 Menu FourCons

## **6.22.1 Paramètres liés aux consignes**

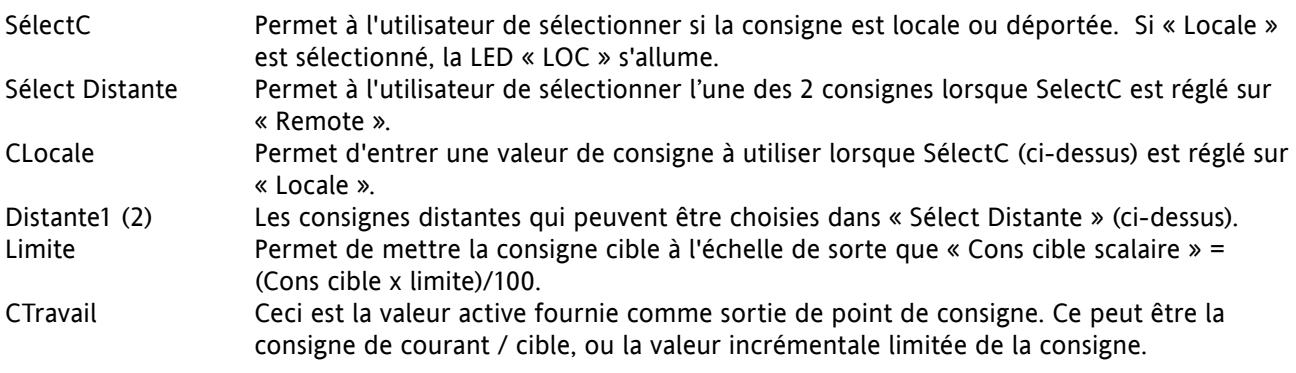

#### **6.22.1 PARAMETRES LIES AUX CONSIGNES (suite)**

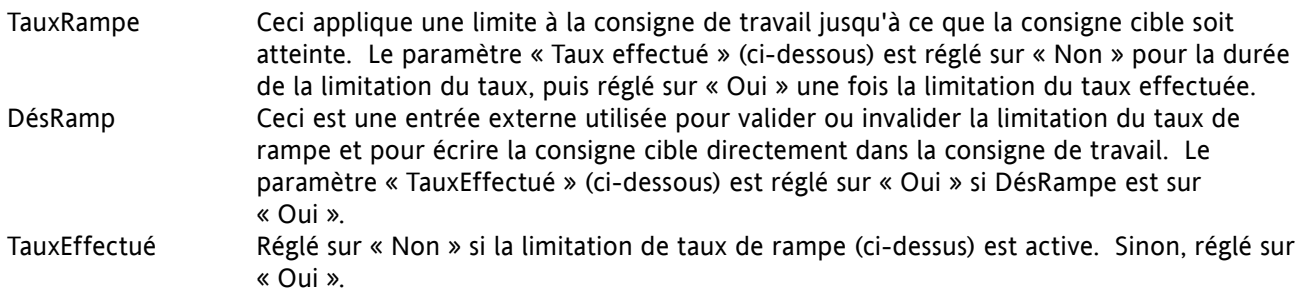

# **6.23 MENU TEMPORISATEUR**

### **6.23.1 Configuration du temporisateur**

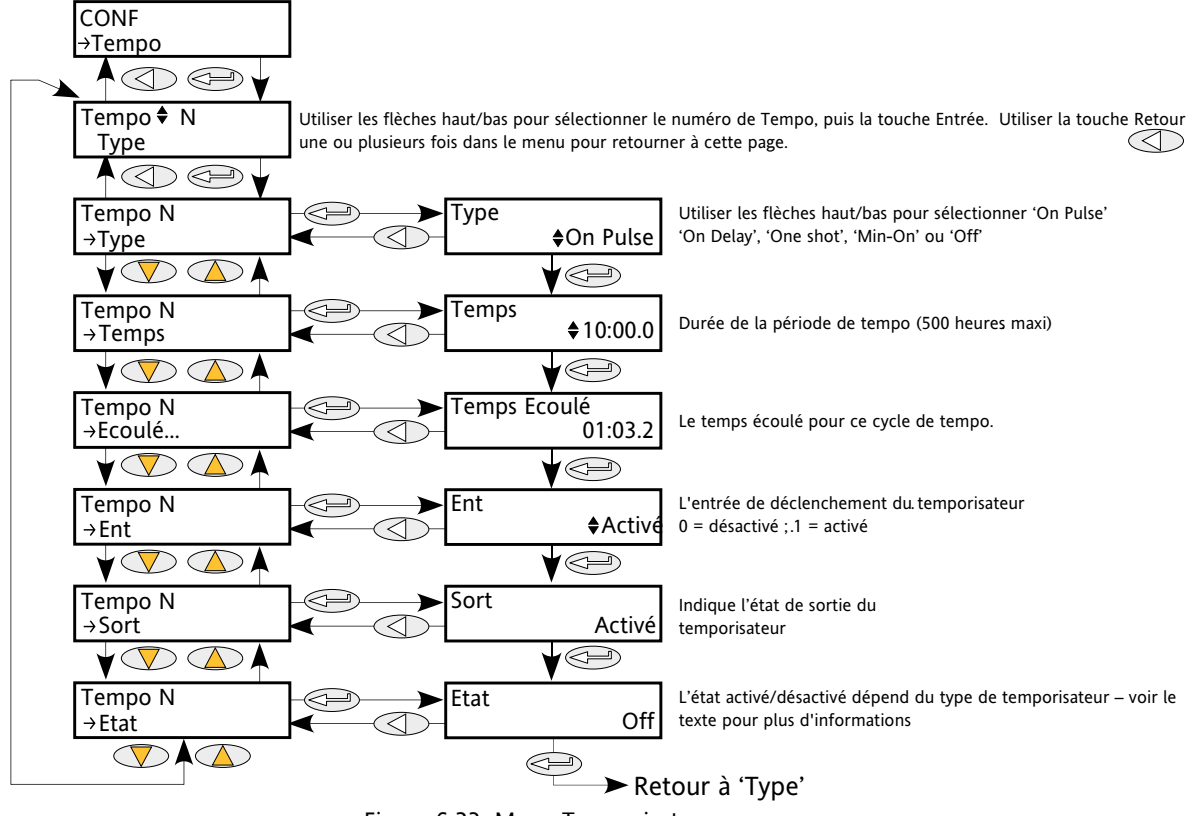

Figure 6.23 Menu Temporisateur

Type Permet à l'utilisateur de sélectionner le type de temporisateur requis de la manière suivante :

Off Le temporisateur est désactivé.

On Pulse La sortie du temporisateur s'active sur un front montant de « Entrée », et demeure active jusqu'à ce que la durée (« Temps » - voir ci-dessus) soit écoulée. Si l'entrée se déclenche de nouveau avant le « Temps » écoulé, le temporisateur redémarre. « Etat » (ci-dessous) suit l'état de la sortie. On delay Après le front montant de « Entrée », la sortie de temporisateur demeure

désactivée jusqu'à que la durée « Temps » (ci-dessous) soit écoulée. Une fois cette durée écoulée, si l'entrée est toujours activée, la sortie s'active et reste activée jusqu'à ce que l'entrée se désactive.

Le temps écoulé est mis à zéro quand l'entrée se désactive.

« Etat » suit l'état de l'entrée.

### **6.23.1 CONFIGURATION DU TEMPORISATEUR (suite)**

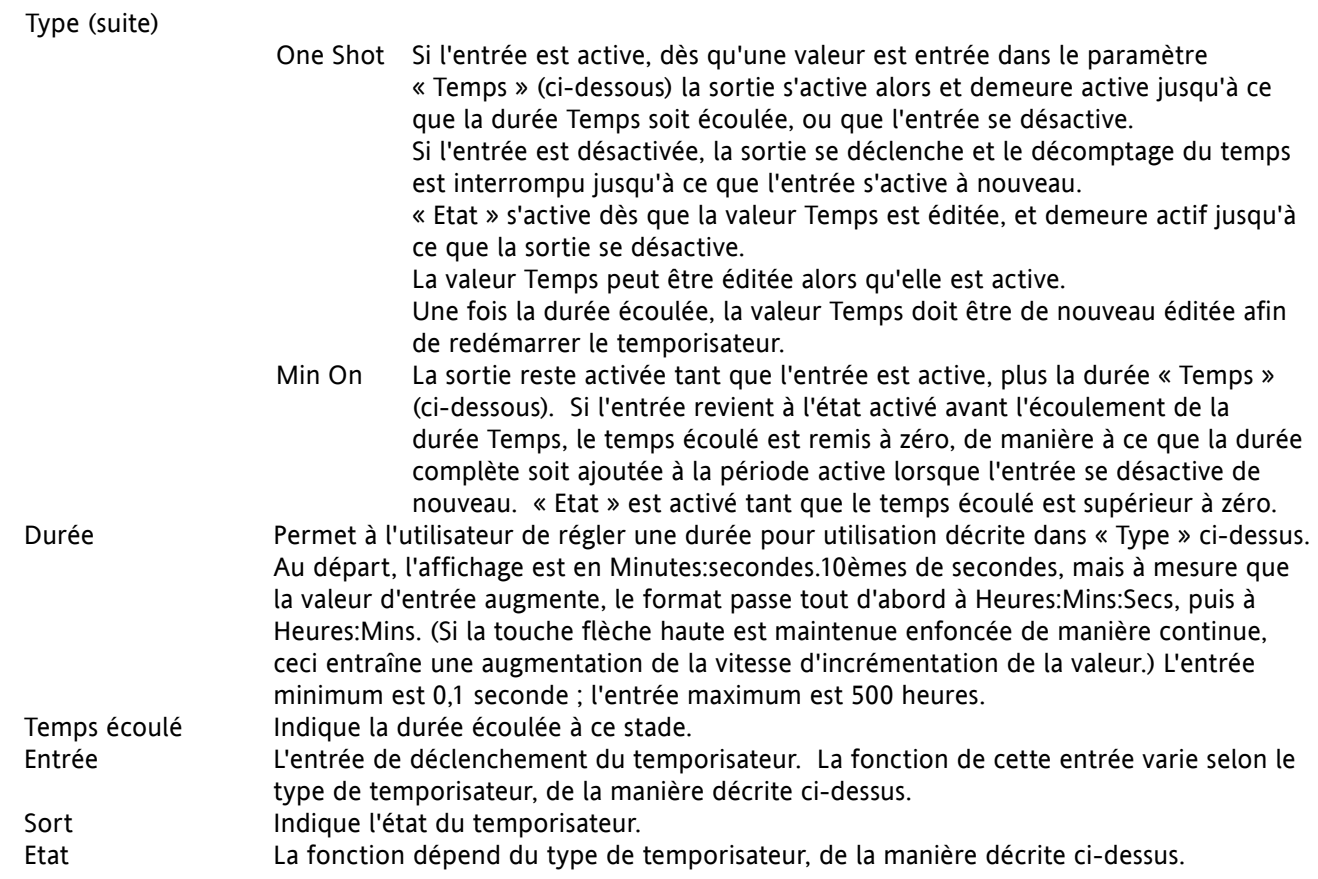

# **6.23.2 Exemples de temporisateurs**

La Figure 6.23.2 illustre quelques exemples de temporisation pour les différents types de temporisateurs disponibles.

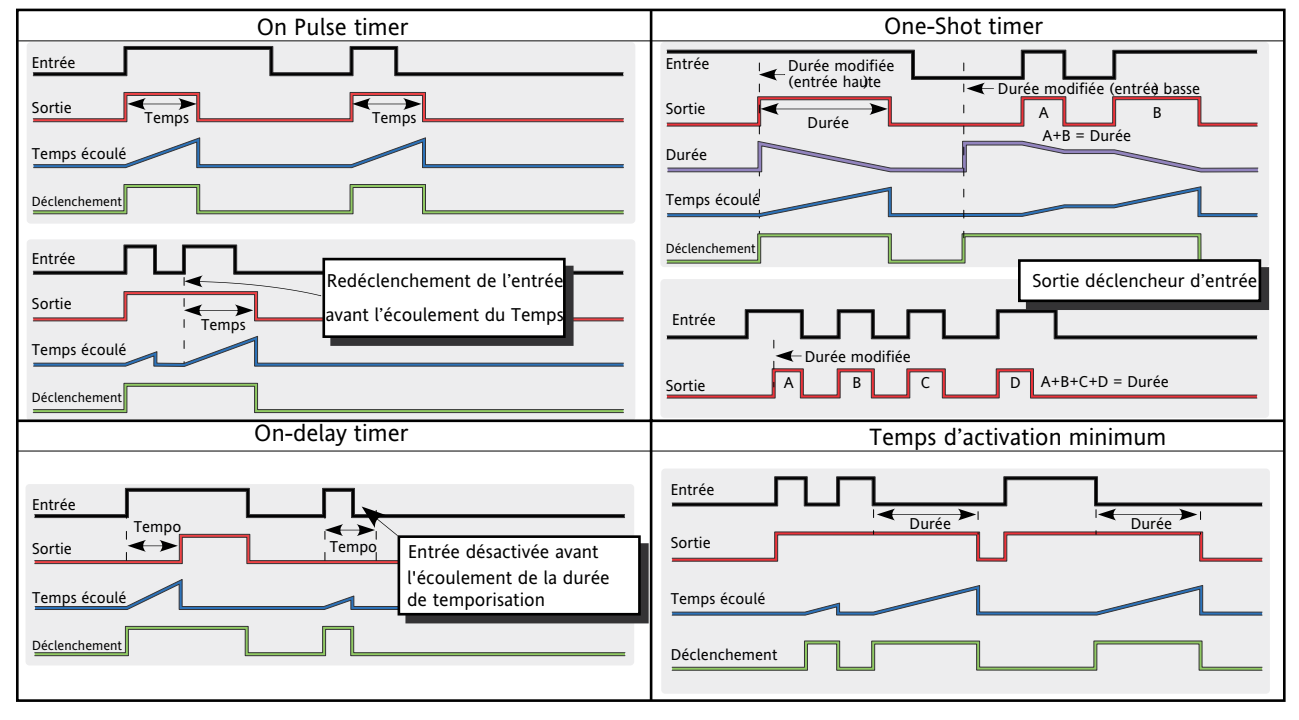

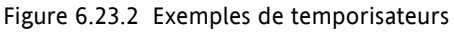

## **6.24 MENU TOTALISATEUR**

Le totalisateur est une fonction de l'instrument qui permet de mesurer la quantité cumulée d'une mesure dans le temps. La valeur maximum du totalisateur est +/- 99999. Les sorties d'un totalisateur sont sa valeur totale et un état d'alarme.

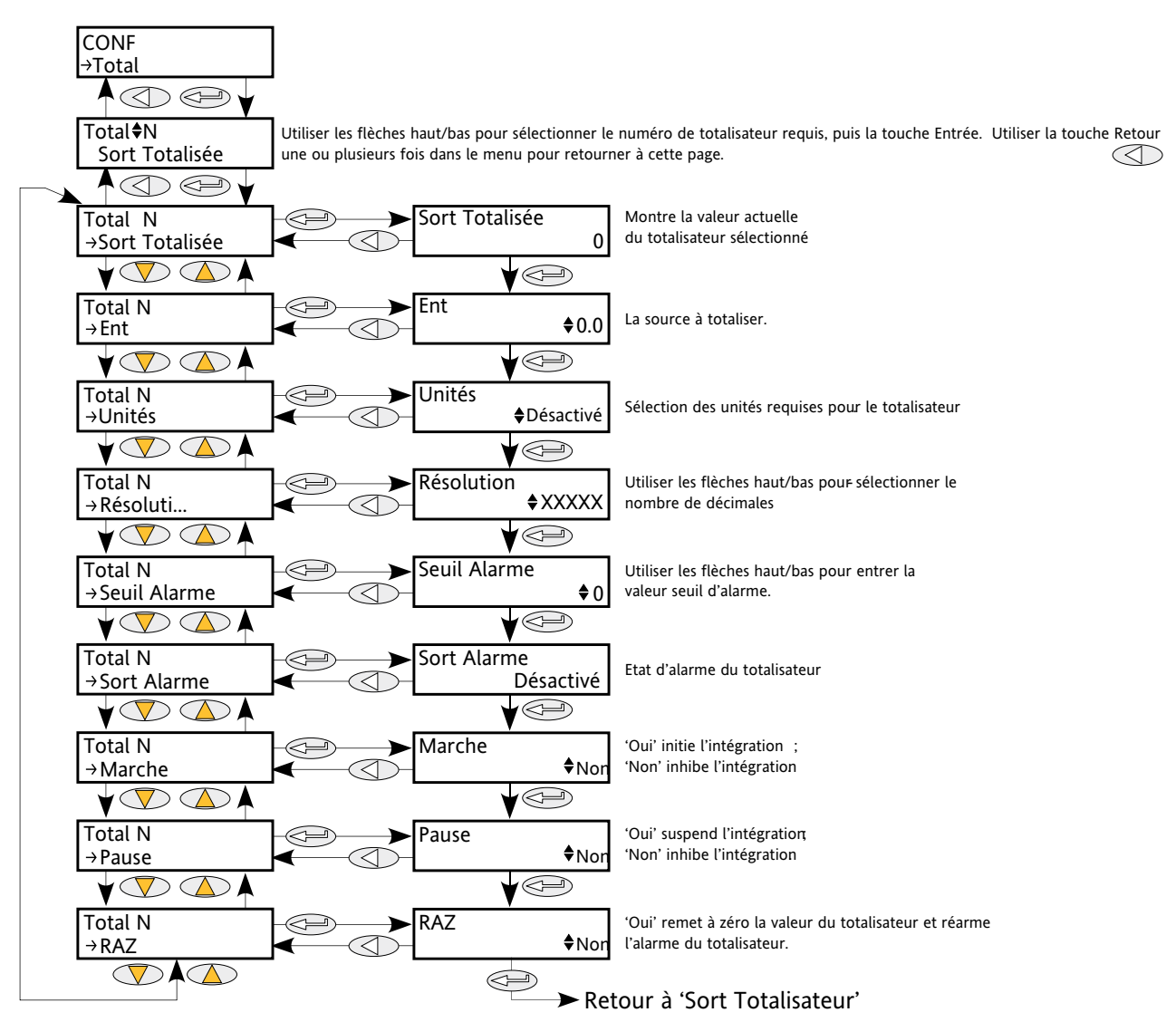

Figure 6.24 Menu Totalisateur

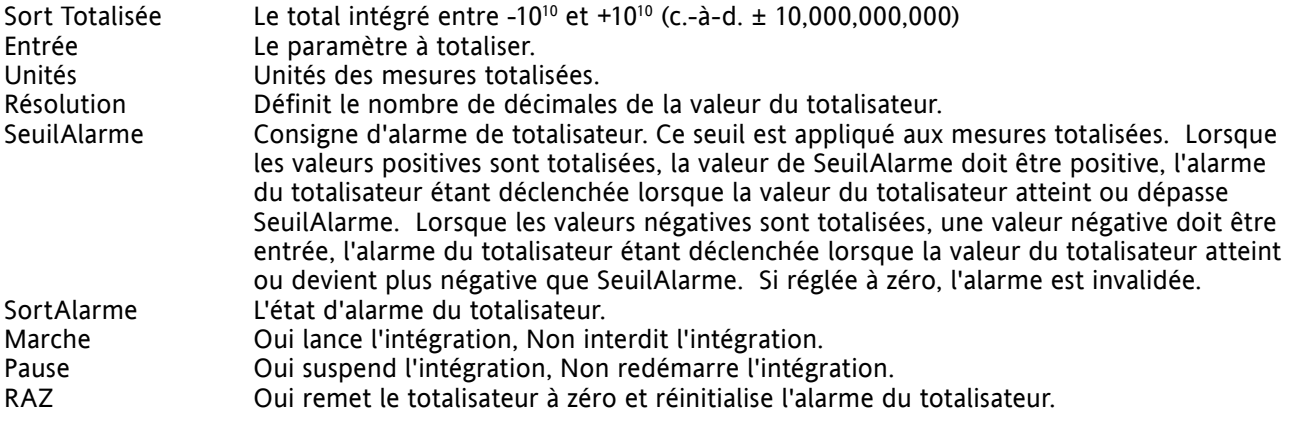

# **6.25 MENU VALEUR UTILISATEUR**

Permet de stocker une valeur constante définie par l'utilisateur. Peut être utilisé comme source de fonction mathématique, ou pour stocker des valeurs écrites via le bus de communication.

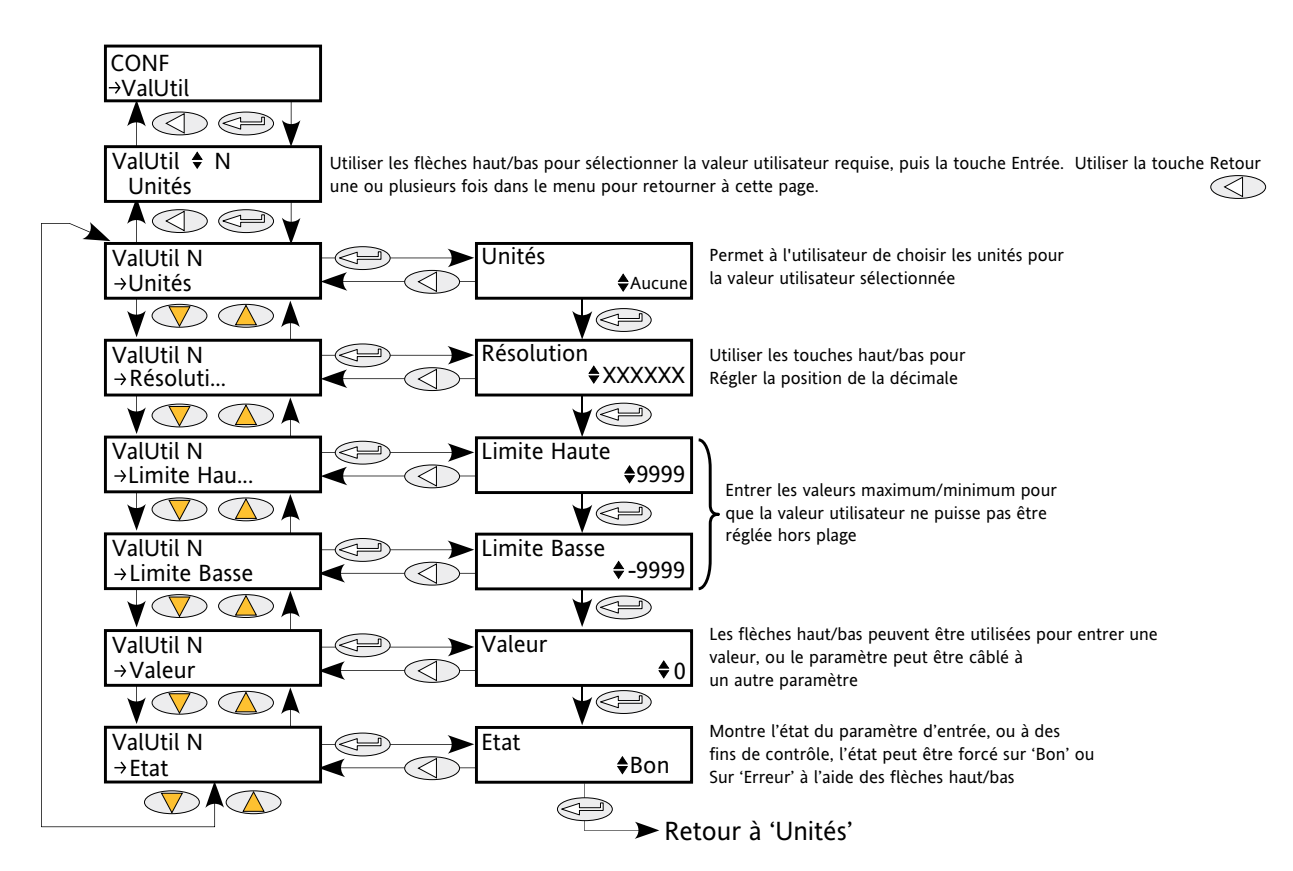

Figure 6.25 Menu Valeur utilisateur

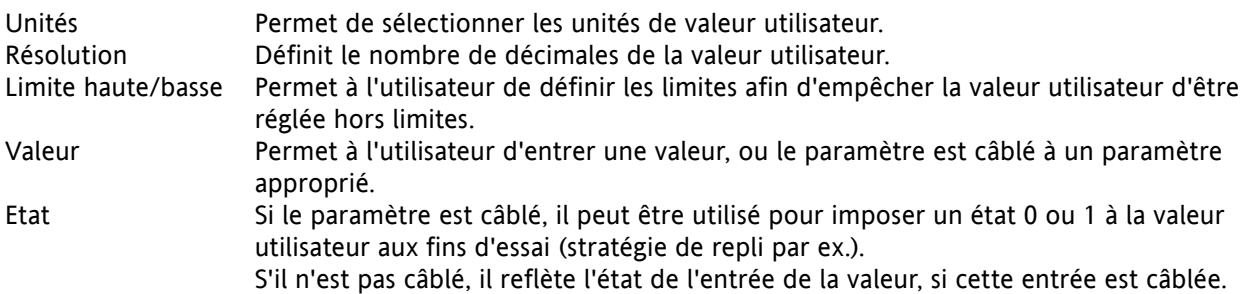

# **7 UTILISATION DE iTOOLS**

Le logiciel iTools fonctionnant sur PC, permet d'accéder rapidement et facilement à la configuration du gradateur. Les paramètres utilisés sont les mêmes que les paramètres décrits à la Section 6 plus haut, mais avec divers paramètres de diagnostic en plus.

iTools permet également à l'utilisateur de créer un câblage logiciel entre les blocs fonctions, ce qui n'est pas possible depuis l'interface opérateur. Ce câblage est effectué à l'aide de la fonction Editeur de câblage graphique.

Outre les conseils donnés ici, deux systèmes d'aide en ligne sont disponibles dans iTools : Aide paramètre et Aide iTools. Pour accéder à l'aide paramètre, il suffit de cliquer sur « Aide » dans la barre d'outils (le système d'aide paramètre complet s'ouvre), de cliquer droit sur un paramètre et de sélectionner « Paramètre Aide » dans le menu déroulant qui s'ouvre, ou de cliquer sur le menu Aide et de sélectionner « Aide Instrument »). Pour accéder à l'aide d'iTools, il suffit de cliquer sur le menu Aide, et de sélectionner « Sommaire et Index ». L'aide iTools est également disponible dans un Manuel, réf. HA028838, papier ou fichier pdf.

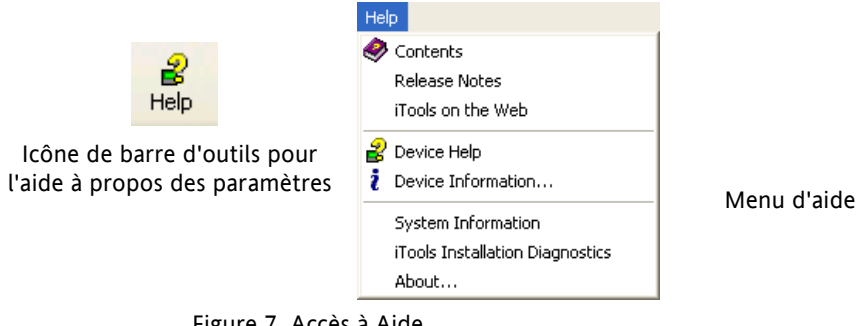

Figure 7 Accès à Aide

## **7.1 CONNEXION iTools**

Les descriptions suivantes supposent que le logiciel iTools a été correctement installé sur le PC.

### **7.1.1 Communications série**

Une fois le bus série correctement câblé, démarrer iTools et cliquer sur l'icône Scrutation de la barre d'outils. La fonction de scrutation d'iTools lance une recherche des instruments compatibles, et une « vignette » de chaque instrument trouvé apparaît dans la fenêtre « Vues Panneau », normalement située en bas de l'écran. La scrutation peut être interrompue à tout moment en cliquant une deuxième fois sur l'icône Scrutation de la barre d'outils.

Note : [La Section 7.2](#page-105-0) contient de plus amples détails sur la procédure de scrutation.

## **7.1.2 Communication Ethernet (Modbus TCP)**

Note : la description suivante est basée sur Windows XP. Windows « Vista » est similaire.

L'adresse IP de l'unité tout d'abord être déterminée de la manière décrite sous « [Menu Comms](#page-53-0) » à la Section 6.6. Ceci peut être effectué dans le menu de réglage de mise en service (Technicien) ou le menu Config.

Une fois le bus Ethernet correctement installé, procéder comme suit sur le PC :

- 1. Cliquer sur « Démarrer ».
- 2. Cliquer sur « Panneau de configuration ». (Si le panneau de configuration s'ouvre dans « Affichage des catégories » sélectionner « Affichage classique » à la place.)
- 3. Double-cliquer sur « iTools ».
- 4. Cliquer sur l'onglet TCP/IP dans la configuration de « Registry Settings ».
- 5. Cliquer sur Add... La boîte de dialogue « New TCP/IP Port » s'ouvre.
- 6. Taper un nom de port, puis cliquer sur Add...
- 7. Taper l'adresse IP de l'instrument dans la boîte « Edit Host » qui apparaît. Cliquer sur OK.
- 8. Vérifier les informations dans la boîte « New TC/IP Port », puis cliquer sur « OK ».
- 9. Cliquer sur « OK » dans la boîte « Registry Settings » pour confirmer le nouveau port.

### (suite)

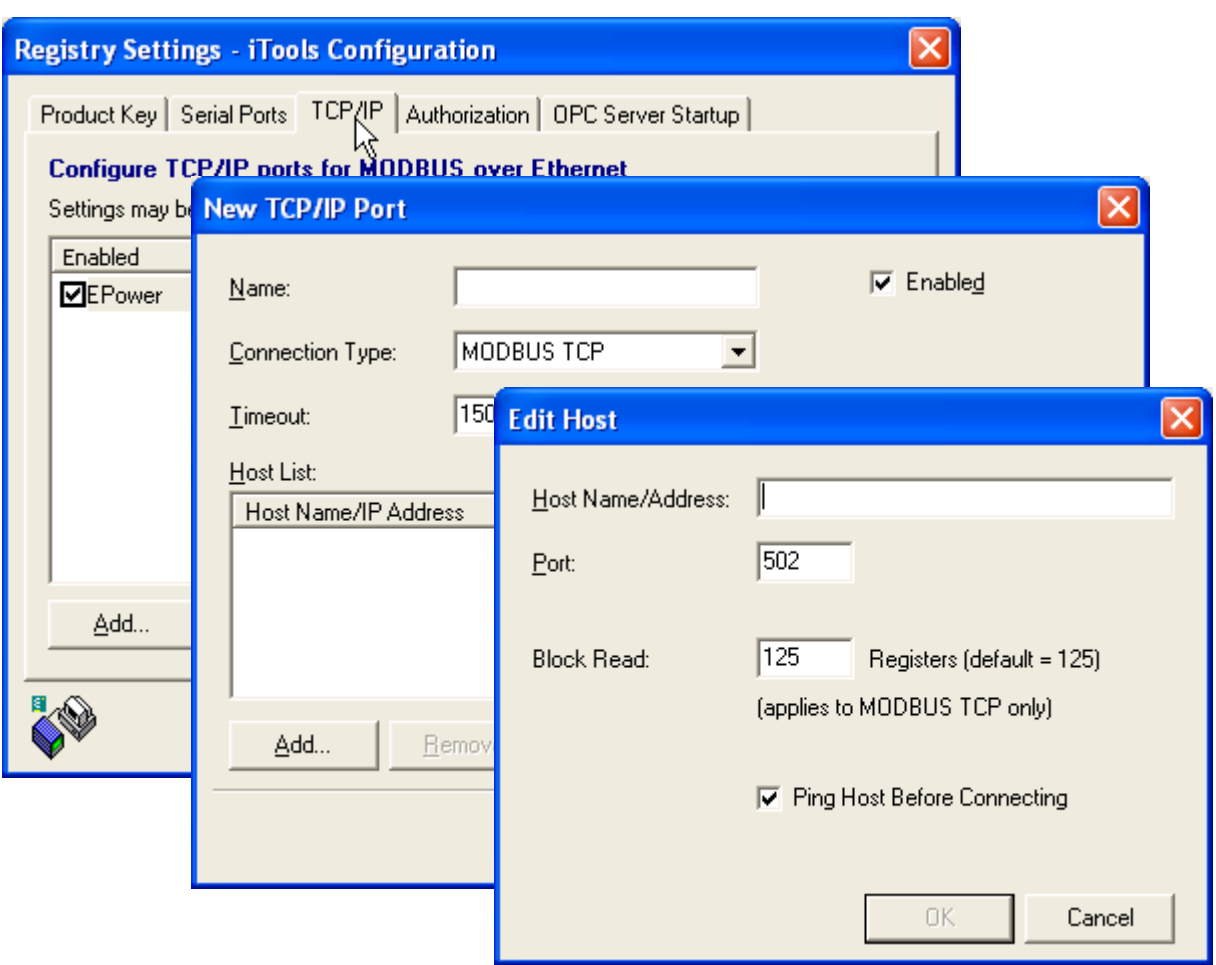

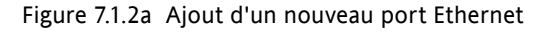

### **7.1.2 COMMUNICATION ETHERNET (TCP/IP) (suite)**

Pour vérifier que le PC peut maintenant communiquer avec l'instrument, cliquer sur « Démarrer ». « Tous les programmes », « Accessoires », « Invite de commande ».

Lorsque la boîte Invite de commande apparaît, taper : Ping<Espace>IP1.IP2.IP3.IP4<Entrée> (IP1 à IP4 étant l'adresse IP de l'instrument).

Si le bus de communication Ethernet avec l'instrument fonctionne correctement, une réponse de confirmation arrive. Sinon, un message d'erreur arrive, et dans ce cas, les coordonnées du bus de communication Ethernet, adresse IP, et de port PC doivent être vérifiées.

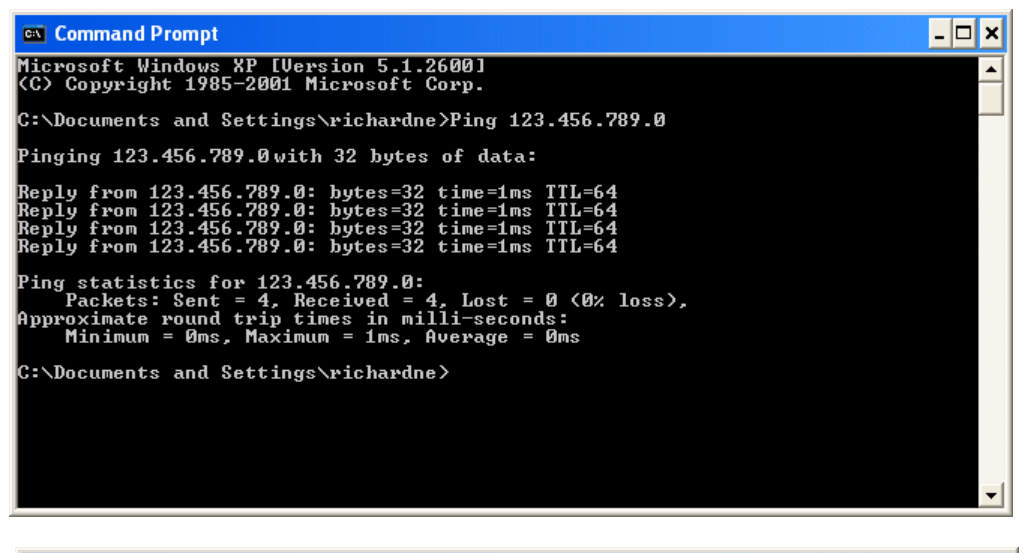

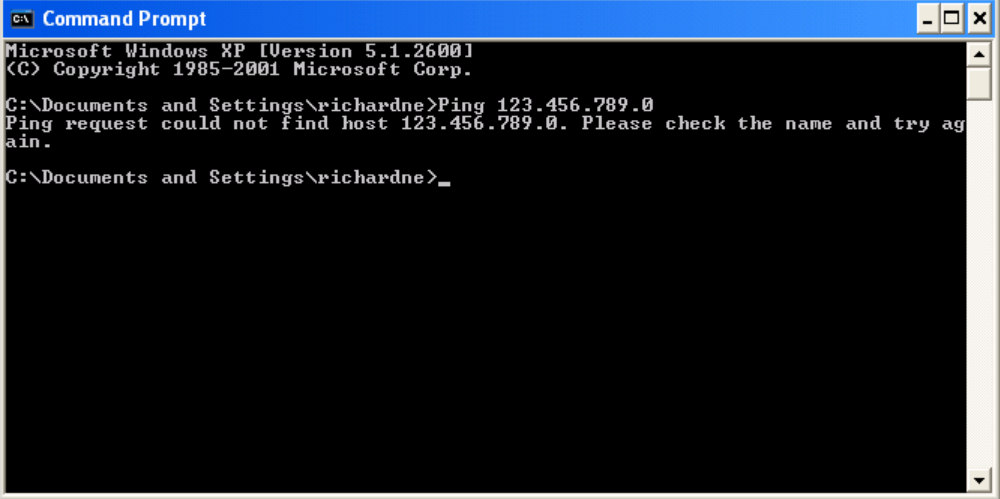

Figure 7.1.2a Ecrans d'invite de commande « Ping » (typiques)

Une fois le bus Ethernet de communication avec l'instrument vérifié, iTools peut être démarré (ou arrêté et redémarré), et l'icône Scrutation de la barre d'outils utilisée, pour « trouver » l'instrument. La scrutation peut être interrompue à tout moment en cliquant une deuxième fois sur l'icône Scrutation.

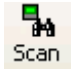

Voir la Section 7.2 pour de plus amples détails sur la procédure de scrutation.

## **7.1.3 Raccordement direct**

Cette section décrit comment raccorder un PC directement à une unité de contrôle qui doit, à cet effet, être dotée de l'option de communication Ethernet.

### **CABLAGE**

Le raccordement s'effectue entre un connecteur Ethernet à l'avant de l'unité de contrôle et un connecteur Ethernet RJ45, habituellement situé à l'arrière du PC. Le câble doit être un câble du type « croisé ».

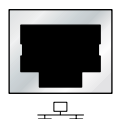

Connecteur Ethernet pour PC.

Une fois correctement câblé et mis sous tension, une adresse IP et un masque de sous-réseau doivent être entrés dans la configuration Comms de l'unité de contrôle. Pour obtenir les informations nécessaires :

- 1. Sur le PC, cliquer sur « Démarrer ». « Tous les programmes », « Accessoires », « Invite de commande ».
- 2. Lorsque la boîte Invite de commande apparaît, taper : IPConfig<Entrée>

Un affichage apparaît ensuite, comme ci-dessous, donnant l'adresse IP et le masque de sous-réseau du PC. Choisir une adresse dans la plage couverte pas ces deux valeurs.

Un élément de masque de sous-réseau de 255 signifie que l'élément équivalent de l'adresse IP doit être utilisé sans être modifié. Un élément de masque de sous-réseau de 0 signifie que l'élément équivalent de l'adresse IP peut adopter une valeur quelconque entre 1 et 255 (0 n'est pas autorisé). Dans l'exemple cidessous, la plage des adresses IP qui peuvent être choisies pour le module de contrôle est 123.456.789.2 à 123.456.789.255. (123.456.789.0 n'est pas autorisé et 123.456.789.1 est la même que l'adresse du PC, et ne peut donc pas être utilisée.)

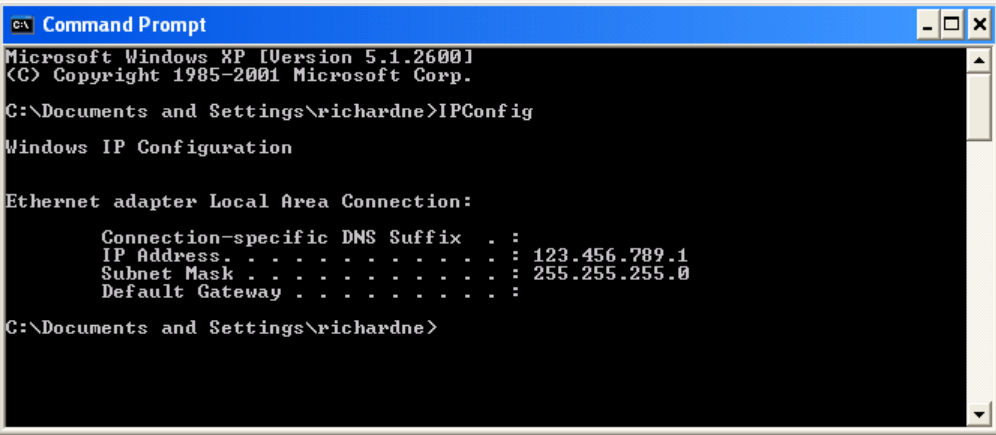

Figure 7.1.3b Commande de configuration IP

- 3. Dans la configuration Comms (Section 6.6), entrer l'adresse IP sélectionnée et le masque du sous-réseau (tel qu'il apparaît dans la fenêtre d'invite de commande) dans les endroits pertinents du menu de configuration.
- 4. Contrôler la communication à l'aide de la procédure « ping » décrite à la Section 7.1.2 ci-dessus.

Une fois le bus de communication avec l'instrument vérifié, iTools peut être démarré (ou arrêté et redémarré), et l'icône de scrutation de la barre d'outils utilisée, pour « trouver » l'instrument. La scrutation peut être interrompue à tout moment en cliquant une deuxième fois sur l'icône Scrutation.

Voir la Section 7.2 pour de plus amples détails sur la procédure de scrutation.

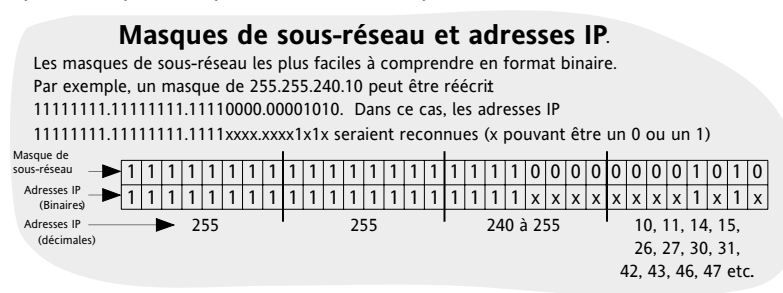

### <span id="page-105-0"></span>**7.2 RECHERCHE D'INSTRUMENTS**

Cliquer sur l'icône « Scrutation » de la barre d'outils pour faire apparaître une boîte de dialogue (représentée ci-dessous). Ceci permet à l'utilisateur de définir une plage d'adresses de recherche.

#### Notes :

- 1. L'adresse de l'instrument est indiquée dans le paramètre [Comms.User.Address](#page-53-0), configurable par le port de configuration et peut adopter n'importe quelle valeur entre 1 et 254 inclus, dans la mesure où elle est spécifique au bus de communication uniquement.
- 2. La sélection par défaut (Détecter tous les instruments...) détectera tout instrument sur le bus série comportant une adresse valide.

A mesure que la recherche progresse, tous les instruments détectés par la scrutation apparaissent sous forme de vignettes (faces avant) dans la zone « Vues Panneau » normalement située en bas de l'écran iTools. (La

position Options/Vues Panneau permet de déplacer cette zone en haut de la fenêtre, ou l'icône Fermer peut être utilisée pour la fermer. Une fois fermée, elle peut être rouverte en cliquant sur « Vues Panneau » dans le menu « Visualiser ».)

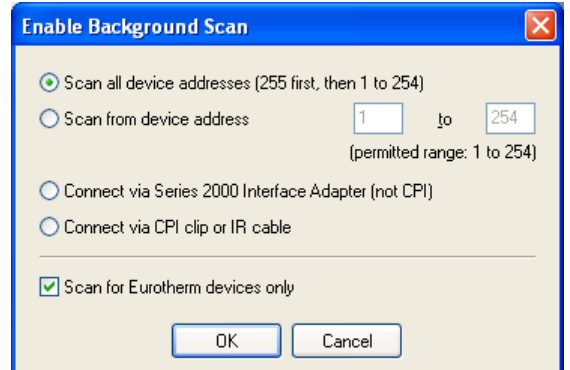

Figure 7.2a Validation de la plage de scrutation

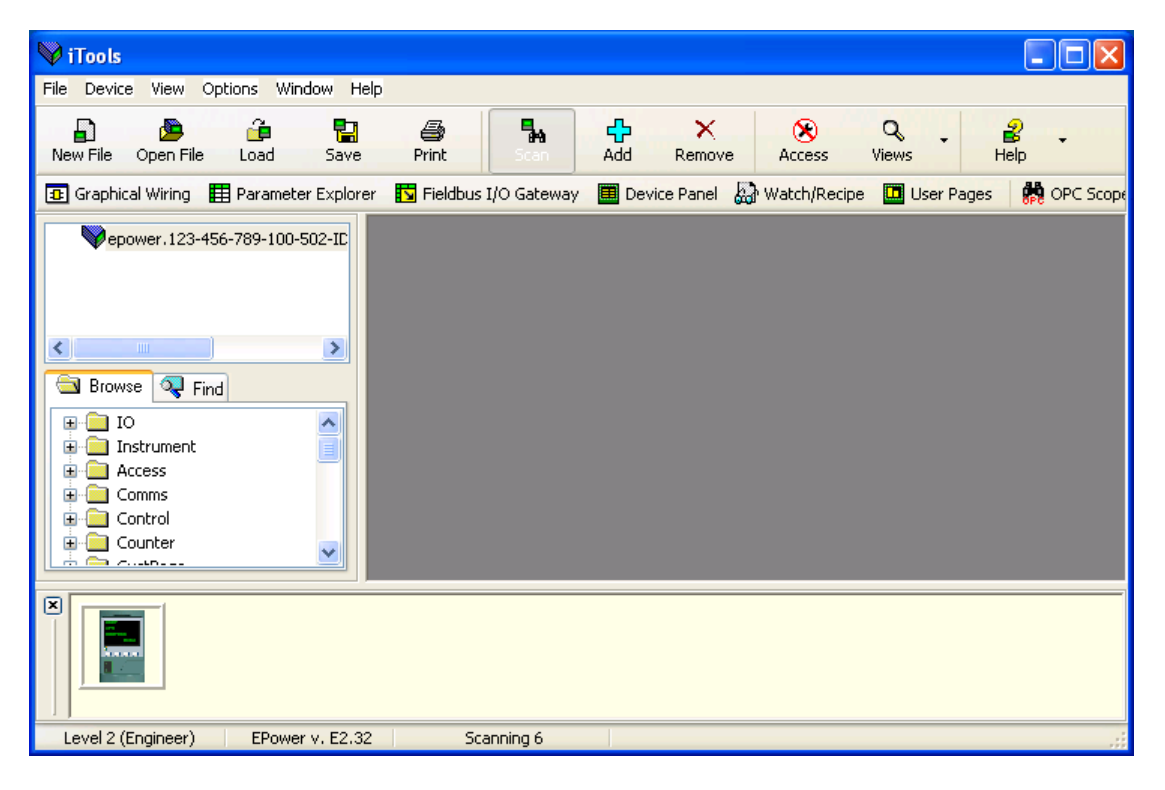

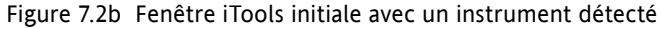

# **7.3 EDITEUR DE CABLAGE GRAPHIQUE**

Cliquer sur l'icône de barre d'outilsde l'éditeur de câblage graphique pour ouvrir la fenêtre de câblage graphique de la configuration actuelle de l'instrument. Initialement, ceci reflète le câblage des blocs fonctions configuré dans le menu [Quick Start](#page-35-0).

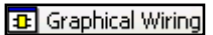

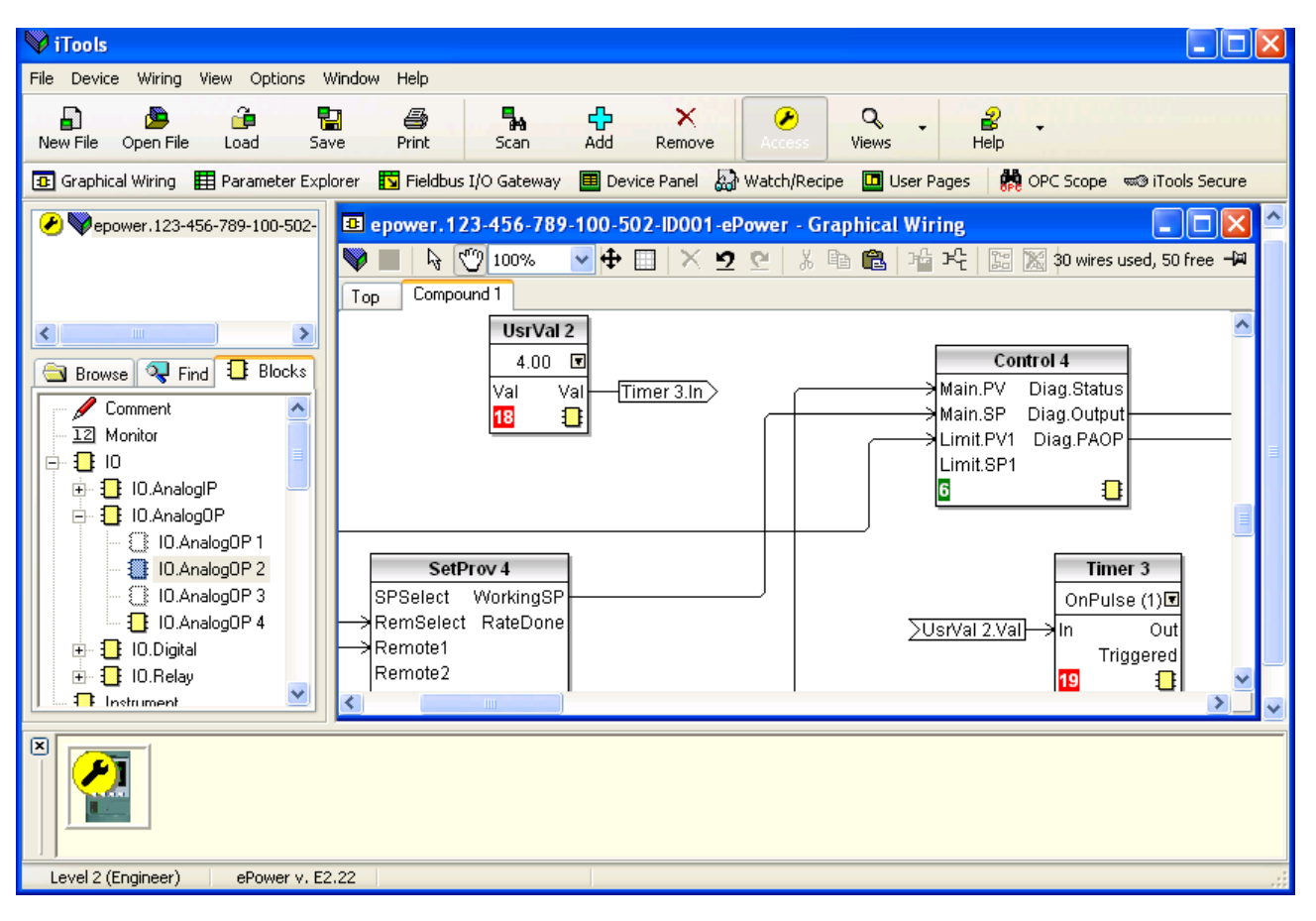

Figure 7.3 Editeur de câblage graphique

L'éditeur de câblage graphique permet :

- 1. de « glisser et déposer » des blocs fonctions, notes, remarques, etc. de la liste arborescente (fenêtre gauche) dans le schéma de câblage.
- 2. de câbler des paramètres à un autre en cliquant sur la sortie, puis en cliquant sur l'entrée requise.
- 3. de visualiser et/ou d'éditer des valeurs de paramètres en cliquant droit sur un bloc fonction et en sélectionnant « Vue du Bloc Fonction ».
- 4. à l'utilisateur de sélectionner des listes de paramètres et de basculer entre les éditeurs de paramètres et de câblage.
- 5. de télécharger le câblage terminé dans l'instrument (les blocs fonctions et éléments de câblage avec profils en pointillé sont nouveaux, ou ont été modifiés depuis le dernier téléchargement).

## **7.3.1 Barre d'outils**

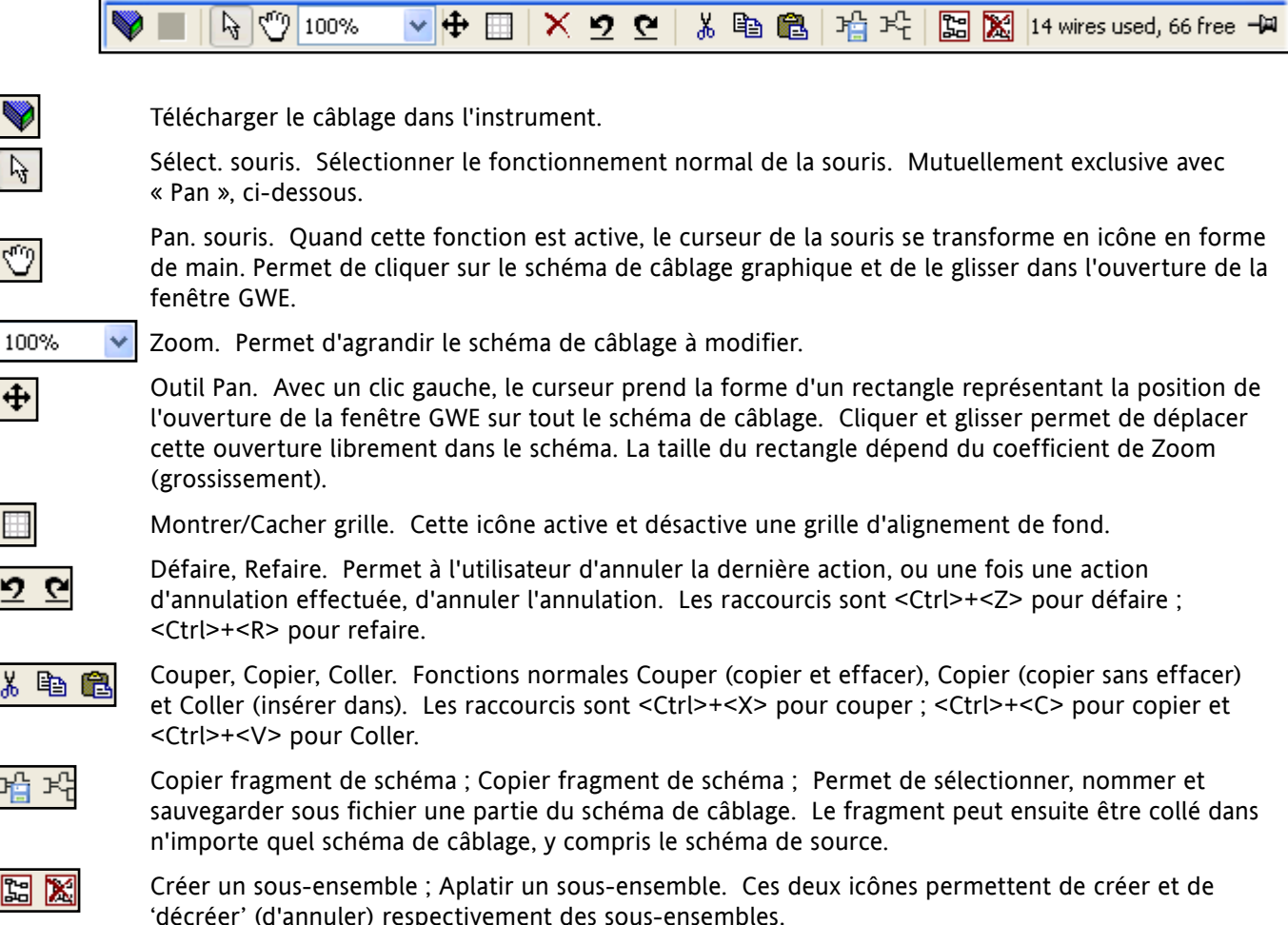

### **7.3.2 Détails concernant l'utilisation de l'éditeur de câblage**

### **SELECTION DES COMPOSANTS**

Les fils simples sont représentés avec des boîtes dans les « coins » lorsqu'ils sont sélectionnés. Lorsque plus d'un fil sont sélectionnés, dans le cadre d'un groupe, la couleur du fil passe au magenta. Tous les autres éléments sont encadrés par une ligne en pointillé lorsqu'ils sont sélectionnés.

Cliquer sur un seul élément pour le sélectionner. Un élément peut être ajouté à la sélection en maintenant la touche de commande (ctrl) enfoncée en cliquant sur l'élément. (Un élément sélectionné peut être désélectionné de la même manière.) Si un bloc est sélectionné, tous ses fils associés sont alors également sélectionnés.

Une autre possibilité consiste à cliquer-glisser la souris sur le fond pour créer un cadre autour de la zone pertinente. Tout ce qui se trouve dans cette zone sera sélectionné une fois la souris relâchée.

<Ctrl>+<A> sélectionne tous les éléments du schéma actif.

#### **ORDRE D'EXECUTION DES BLOCS**

L'ordre d'exécution des blocs par l'instrument dépend de la façon sont ils sont câblés. L'ordre est automatiquement déterminé, pour chaque « Tâche » (ou bloc de réseau) de manière à ce que les blocs utilisent les données les plus récentes. Chaque bloc affiche sa place dans sa séquence dans un bloc de couleur dans le coin inférieur gauche (figure 7.3.2a). La couleur du bloc représente la Tâche dans laquelle le bloc s'exécute : rouge = tâche un, vert = tâche deux, noir = tâche 3 et bleu = tâche 4.
### **BLOCS FONCTIONS**

Un Bloc fonction est un algorithme qui peut être câblé vers et depuis d'autres blocs fonctions pour établir une stratégie de commande. Chaque bloc fonction possède des entrées et des sorties. Tout paramètre peut servir de paramètre de départ, mais seuls les paramètres qui sont modifiables en mode Opérateur peuvent servir de paramètre d'arrivée. Un bloc fonction contient tous les paramètres qui sont nécessaires pour configurer ou opérer un algorithme. Les entrées et sorties considérées être les plus utiles sont affichées en permanence. Dans la plupart des cas, toutes ces entrées et sorties doivent être câblées avant qu'un bloc puisse exécuter une tâche utile.

Si un bloc fonction n'est pas grisé dans l'arborescence (fenêtre gauche), il est possible de le faire glisser sur le diagramme. Le bloc peut être déplacé dans le schéma à l'aide de la souris.

Un bloc Maths est illustré ci-dessous à titre d'exemple. Quand les informations de type de bloc sont modifiables (comme ceci est le cas), cliquer sur la boîte avec la flèche bas dans le bloc pour afficher une boîte de dialogue permettant de modifier la valeur.

Si un paramètre doit servir de paramètre de départ, ce qui n'est pas indiqué comme étant une sortie recommandé, cliquer sur l'icône « Cliquer pour sélectionner une sortie » dans le coin inférieur droit pour afficher une liste complète des paramètres dans le bloc (figure 7.3.2c ci-dessous). Cliquer sur l'une d'eux pour commencer un fil.

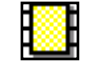

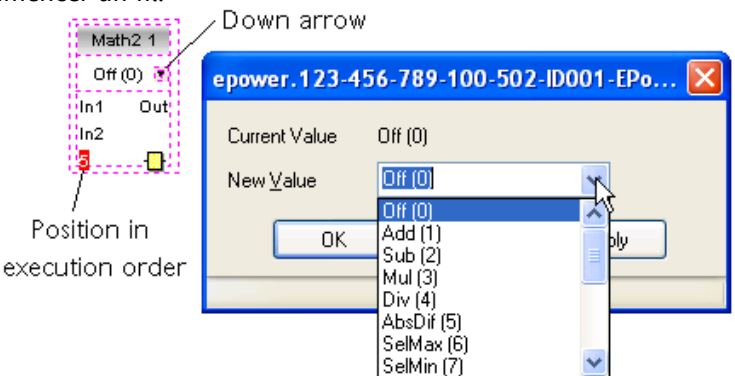

Figure 7.3.2a Exemple de bloc fonction

Menu contextuel de bloc fonction

Cliquer droit sur le bloc fonction pour afficher le menu contextuel.

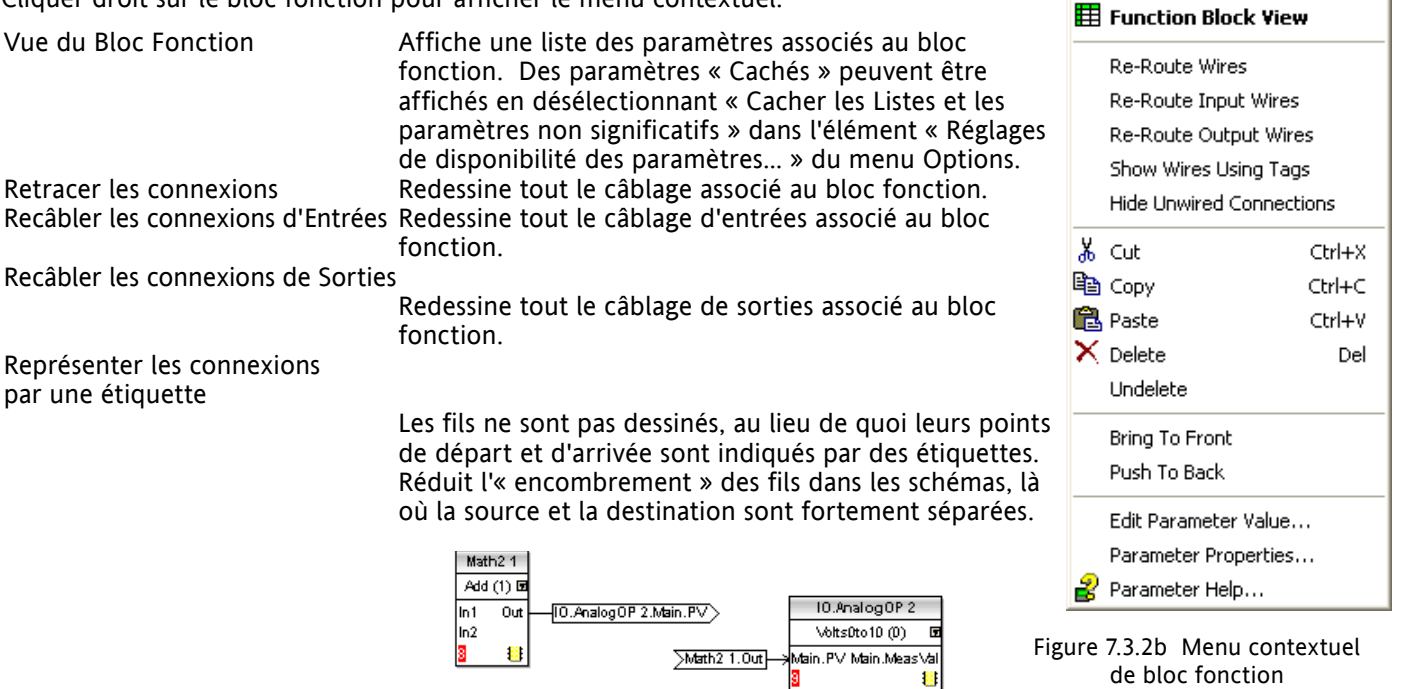

# **MENU CONTEXTUEL DE BLOC FONCTION (suite)**

Cacher les points non connectés

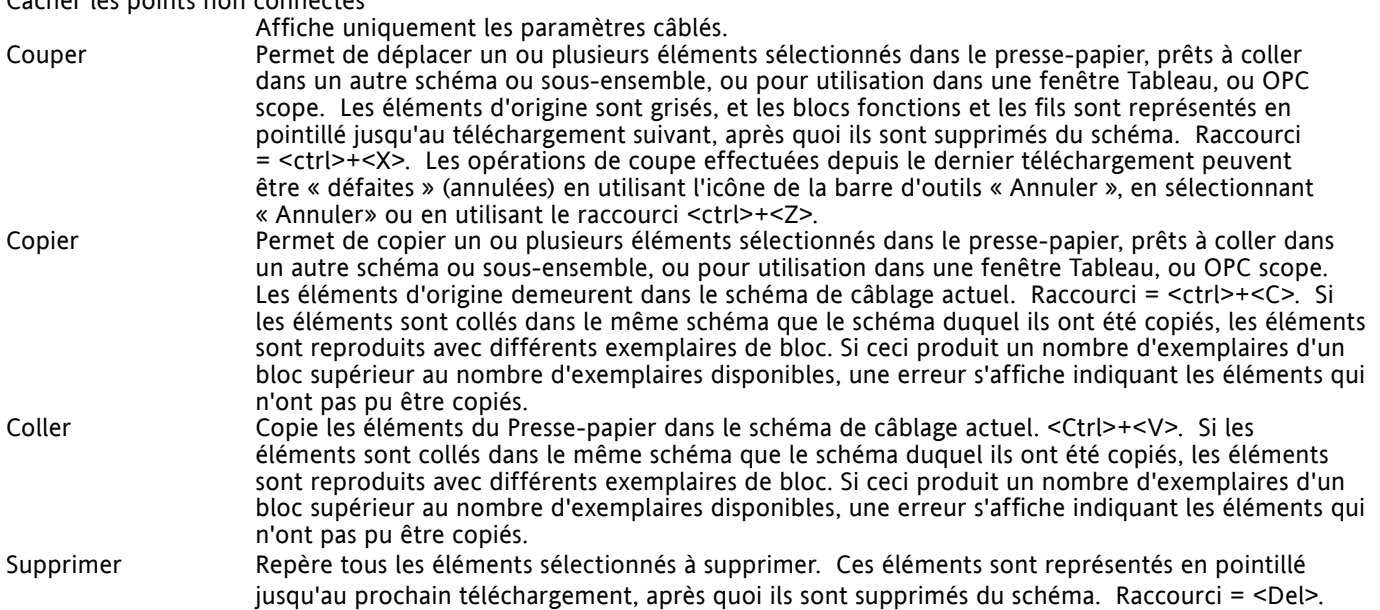

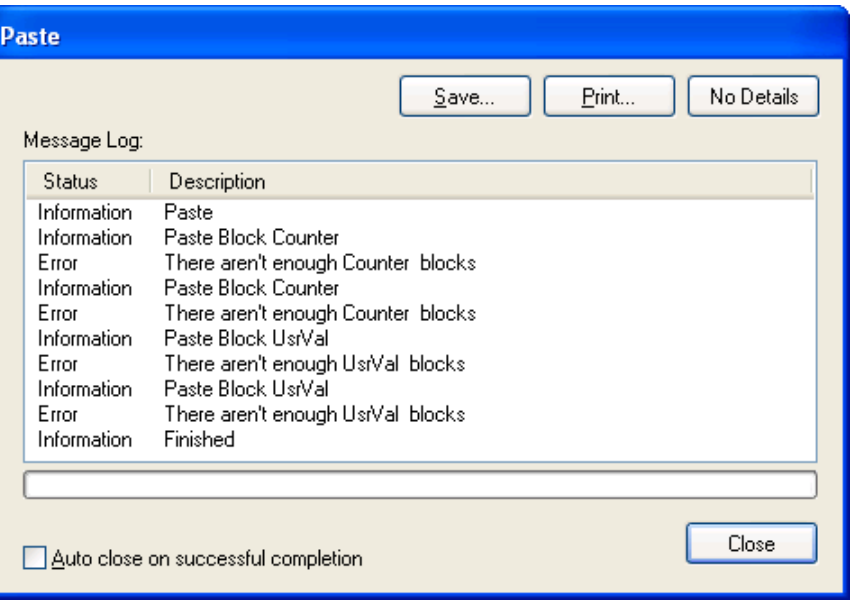

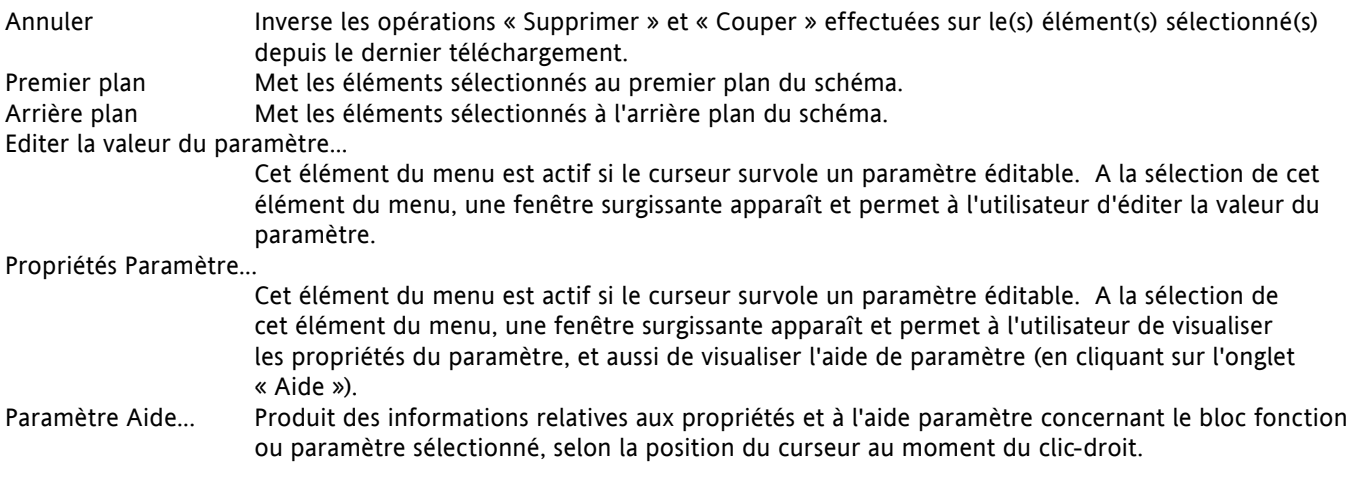

## **CONNEXIONS**

Pour faire une connexion

- 1. Glisser deux blocs (ou plus) de l'arborescence du bloc fonction sur le schéma.
- 2. Démarrer une connexion en cliquant sur la sortie recommandée ou en cliquant sur l'icône « Cliquez la sortie sélectionnée » dans le coin inférieur droit du bloc pour faire apparaître le dialogue de connexion, et en cliquant sur le paramètre requis. Les connexions recommandées sont indiquées par un symbole représentant une fiche verte. Les autres paramètres disponibles sont représentés en jaune. Pour afficher tous les paramètres, cliquer sur le bouton rouge. Pour sauter le dialogue de connexion, appuyer sur la touche d'échappement au clavier ou cliquer sur la croix en bas à gauche de la boîte de dialogue.
- 3. Une fois la connexion commencée, une connexion en pointillé est tracée de la sortie à la position actuelle de la souris. Pour terminer la connexion, cliquer sur le paramètre de destination requis.
- 4. Les connexions restent en pointillé jusqu'à ce qu'elles soient téléchargées.

#### Traçage des connexions

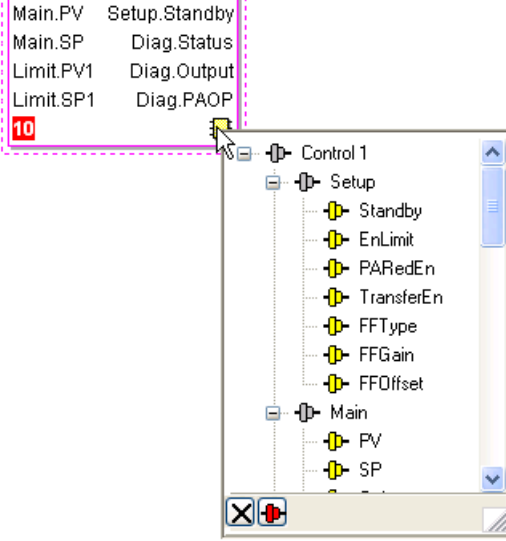

Control 1

#### Figure 7.3.2c Boîte de dialogue de sélection de sortie

Lorsqu'une connexion est placée, elle est automatiquement tracée. L'algorithme de traçage automatique recherche un chemin libre entre

les deux blocs. Une connexion peut être retracée automatiquement à l'aide des menus contextuels ou en double cliquant sur la connexion. Un segment de connexion peut être édité manuellement en cliquant-glissant. Si le bloc auquel elle est raccordée est déplacé, l'extrémité de la connexion se déplace en même temps tout en conservant la plus grande partie possible du chemin.

Si une connexion est sélectionnée en cliquant dessus, elle est tracée avec des petites boîtes dans les coins.

#### Menu contextuel des connexions

Cliquer droit sur une connexion pour afficher le menu contextuel de bloc de connexions :

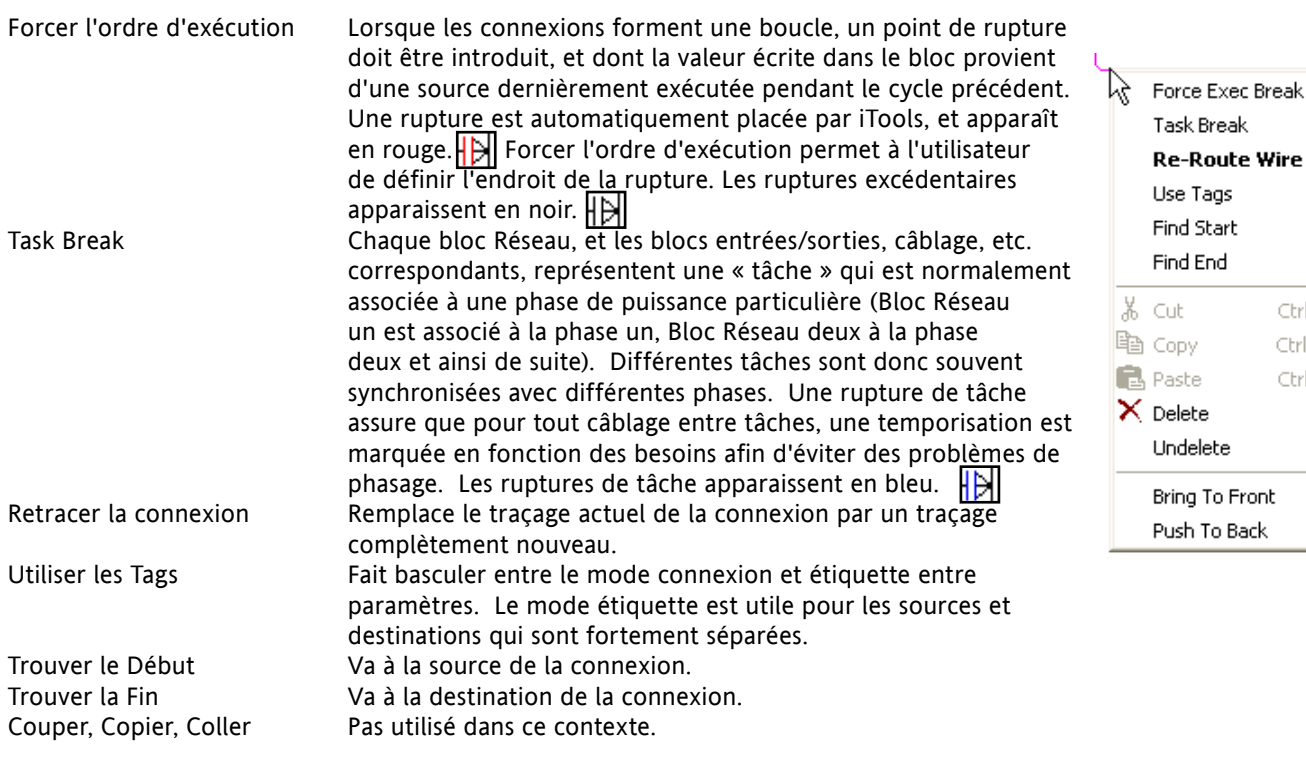

Ctrl+X  $Ctrl + C$ Ctrl+V Del

#### **MENU CONTEXTUEL DES CONNEXIONS (suite)**

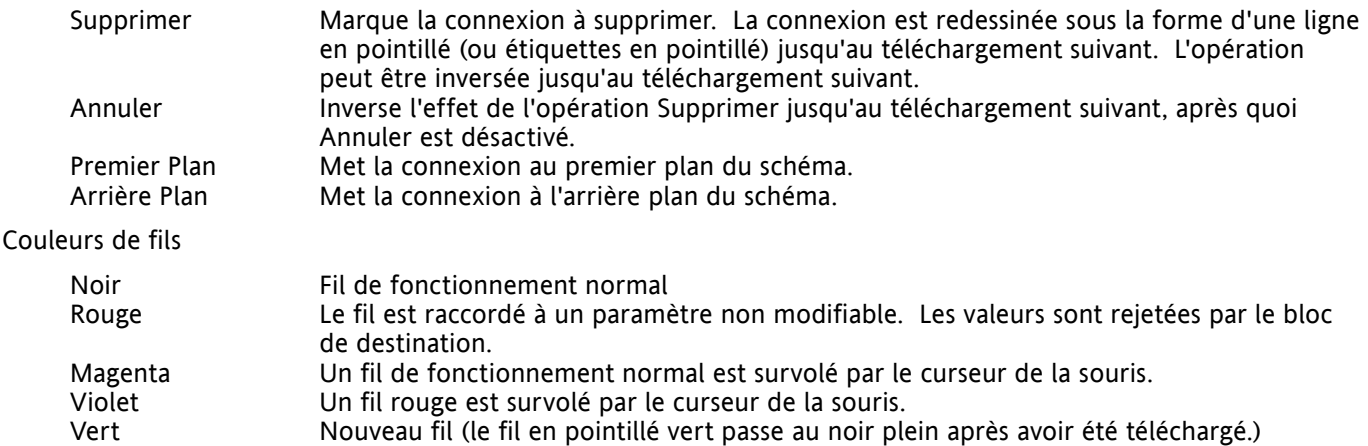

#### **GROS FILS**

Lorsque l'on tente d'effectuer le câblage entre blocs situés dans différentes tâches, si aucune rupture de tâche n'est insérée, tous les fils concernés seront alors mis en évidence en étant tracés par un trait bien plus gros que le trait habituel. Les gros fils fonctionnent toujours, mais les résultats sont imprévisibles car l'unité ne parvient pas à résoudre la stratégie.

#### **COMMENTAIRES**

Des commentaires sont ajoutés à un schéma de câblage en les cliquant-glissant de l'arborescence du bloc fonction sur le schéma. Dès que la souris est relâchée, un boîte de dialogue s'ouvre et permet d'y insérer un commentaire textuel.

La largeur du commentaire est contrôlée par des retours de chariot. Une fois le texte saisi, cliquer sur « OK » pour faire apparaître le commentaire sur le schéma. Les commentaires ne sont soumis à aucune restriction de taille. Les commentaires sont enregistrés dans l'instrument avec l'information relative au schéma.

Les commentaires peuvent être reliés aux blocs fonctions et aux connexions en cliquant sur l'icône représentant une chaîne dans le coin inférieur droit de la boîte de commentaire puis en cliquant de nouveau sur le bloc ou connexion voulus. Une ligne en pointillé est tracée jusqu'en haut du bloc ou jusqu'au segment de connexion sélectionné (Figure 7.3.2f).

Note : Une fois le commentaire relié, l'icône représentant une chaîne disparaît. Elle réapparaît lorsque le curseur de la souris survole le coin inférieur droit de la boîte de commentaire, comme indiqué à la Figure 7.3.2f ci-dessous.

#### Menu contextuel de commentaire

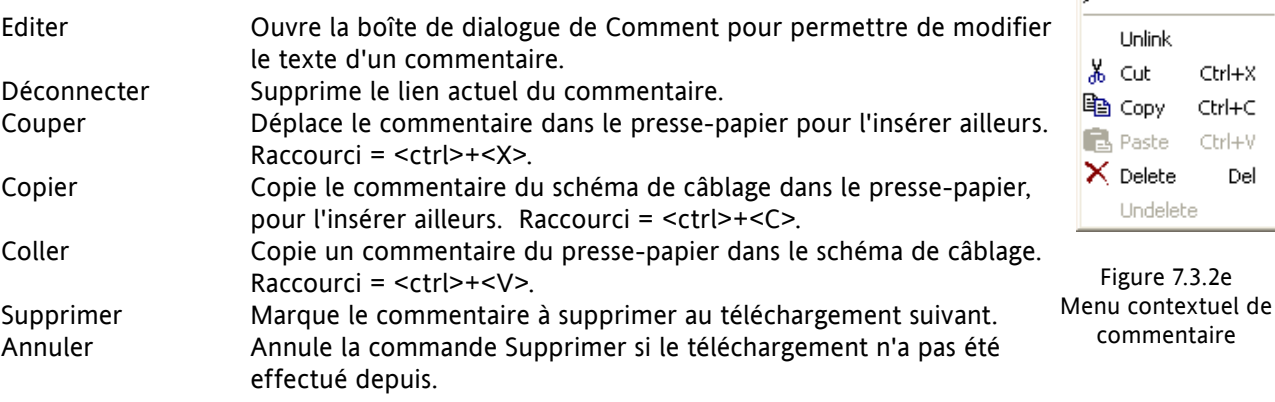

 $\sqrt{\overline{F}}$  Edit

Ctrl+X Ctrl+C Ctrl+V Del

#### **MONITEURS**

Des points de surveillance sont ajoutés à un schéma de câblage en les cliquant-glissant de l'arborescence du bloc fonction sur le schéma. Un moniteur affiche la valeur actuelle (mise à jour à mesure de la mise à jour de la liste des paramètres iTools) du paramètre auquel elle correspond. Le nom du paramètre par défaut est connu. Pour cacher le nom du paramètre, double cliquer sur la boîte de moniteur ou cliquer droit « Afficher les noms » dans le menu contextuel pour activer et désactiver le nom du paramètre.

Les moniteurs sont reliés aux blocs fonctions et aux connexions en cliquant sur l'icône représentant une chaîne dans le coin inférieur droit de la boîte puis en cliquant de nouveau sur le paramètre requis. Une ligne en pointillé est tracée jusqu'en haut du bloc ou jusqu'au segment de connexion sélectionné.

Note : Une fois le moniteur relié, l'icône représentant une chaîne disparaît. Elle réapparaît lorsque le curseur de la souris survole le coin inférieur droit de la boîte de moniteur.

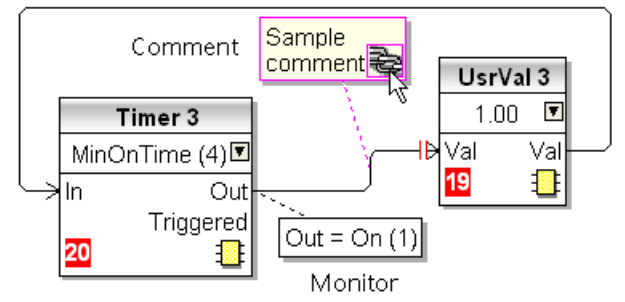

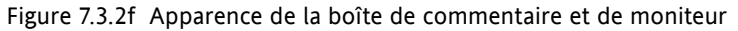

Menu contextuel de moniteur

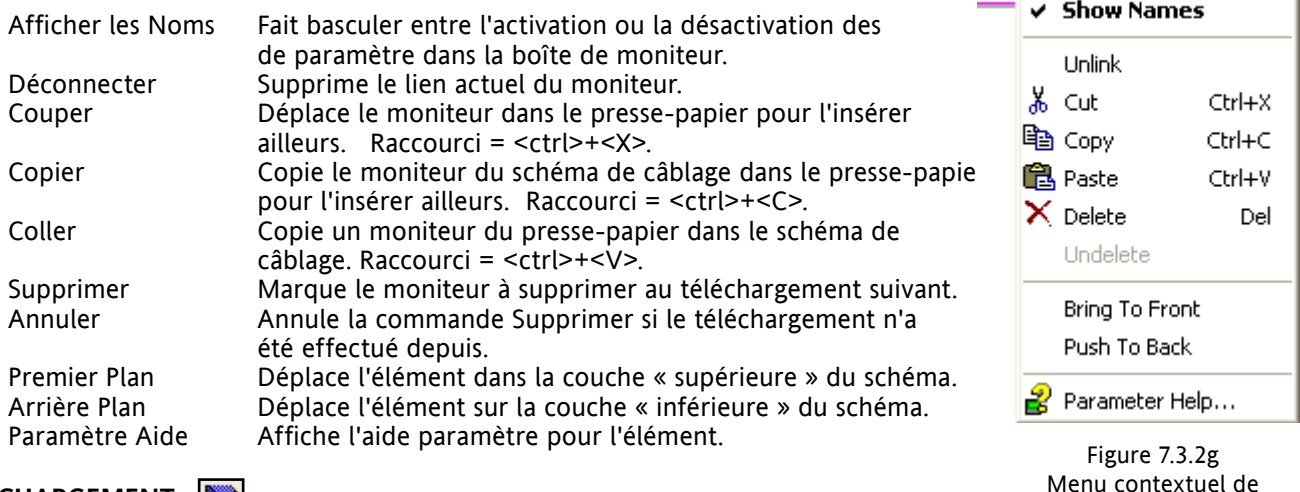

**TELECHARGEMENT** 

Lorsque l'éditeur de câblage est ouvert, le câblage actuel et le schéma sont lus

de l'instrument. Aucune modification n'est apportée à l'exécution des blocs fonctions ou au câblage de l'instrument tant que le bouton de téléchargement n'est pas actionné. Toute modification effectuée au moyen de l'interface opérateur après l'ouverture de l'éditeur sera perdue lors du téléchargement.

Lorsqu'un bloc est déposé sur le schéma, les paramètres de l'instrument sont modifiés pour les rendre disponibles pour ce bloc. Si des modifications sont effectuées et que l'éditeur est fermé sans les enregistrer, une temporisation sera marquée pendant que l'éditeur efface ces paramètres.

Pendant le téléchargement, le câblage est écrit dans l'instrument qui calcule ensuite l'ordre d'exécution des blocs et démarre l'exécution des blocs. Le schéma, y compris les commentaires et les moniteurs, est ensuite écrit dans la mémoire flash de l'instrument avec les paramétrages actuels de l'éditeur. Lors de la réouverture de l'éditeur, le schéma est illustré positionné tel qu'il l'était lors de son dernier téléchargement.

surveillance

Del

#### **COULEURS**

Les couleurs des éléments du schéma sont les suivantes :

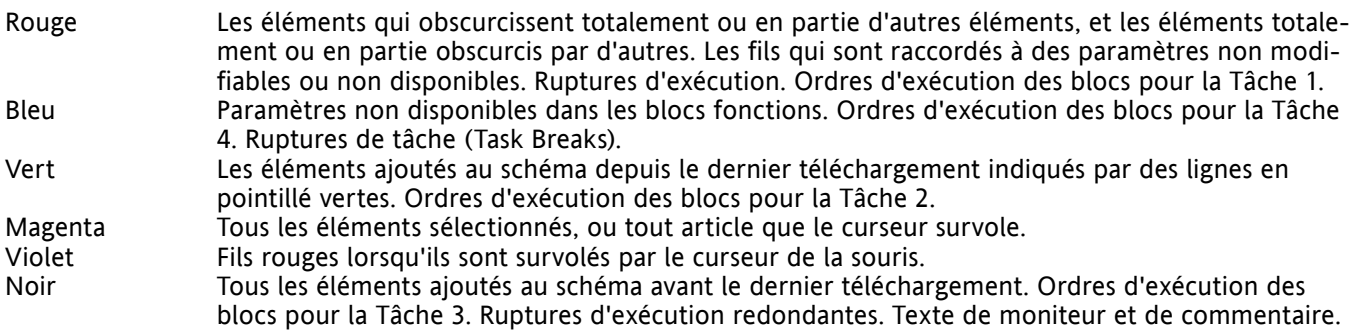

#### **MENU CONTEXTUEL DU SCHEMA**

Couper Actif uniquement lors d'un clic droit dans le rectangle de délimitation qui apparaît lors de la sélection d'un ou de plusieurs éléments. Déplace la sélection du Ж ⊂ut Ctrl+X schéma dans le presse-papier. Raccourci = <ctrl>+<X>. le Copy Ctrl+C Copier Comme pour « Couper », mais la sélection est copiée en laissant **亀** Paste Ctrl+V l'original sur le schéma. Raccourci = <ctrl>+<C>. Coller Copie le contenu du presse-papier dans le schéma. Raccourci = **Re-Route Wires**  $<$ ctrl $> + <$ V $>$ . Align Tops Retracer les connexions Align Lefts Retrace toutes les connexions sélectionnées. Si aucune connexion n'est sélectionnée, toutes les connexions sont Space Evenly retracées.  $\times$  Delete Aligner en Haut Aligne le haut de tous les blocs de la zone sélectionnée.<br>Aligner à Gauche Aligne les bords gauches de tous les blocs de la zone Aligne les bords gauches de tous les blocs de la zone Undelete sélectionnée. Espacement régulier Espace les éléments sélectionnés, tels que leurs coins supérieurs Select All gauches uniformément sur la largeur du schéma. Cliquer Se Create Compound sur l'élément devant être l'élément le plus à gauche, puis <ctrl>+<clic gauche> sur les éléments restants dans leur ordre Rename d'apparence voulu. Supprimer Marque l'élément à supprimer au téléchargement suivant. Peut Copy Graphic être « Annulé » jusqu'à ce que le téléchargement ait lieu. Save Graphic... Annuler **Inverse l'action de « Supprimer » de l'élément sélectionné.** Copy Fragment To File... Sélectionner Tout Sélectionne tous les éléments du schéma actuel. Créer un sous-ensemble Paste Fragment From File... Actif uniquement lors d'un clic droit, dans le schéma de niveau Centre supérieur, à l'intérieur du rectangle de délimitation qui apparaît Figure 7.3.2h lors de la sélection d'un ou de plusieurs éléments. Crée un Menu contextuel de schémanouveau schéma de câblage de la manière décrite dans « Sousensemble » ci-dessous. Renommer Permet d'entrer un nouveau nom pour le schéma de câblage actuel. Ce nom apparaît dans l'onglet pertinent. Copier le schéma Copie les éléments sélectionnés (ou le schéma complet si aucun élément n'est sélectionné) dans le presse-papier au format métafichier Windows, pouvant être collé dans une application de documentation. Les câblages entrant/quittant la sélection (le cas échéant) sont tracés en mode étiquette. Enregistrer le schéma... Comme pour « Copier le schéma » ci-dessus, mais enregistre dans un emplacement de fichier spécifié par l'utilisateur au lieu du presse-papier. Copier une partie dans un fichier... Copie des éléments sélectionnés dans un fichier nommé par l'utilisateur dans le dossier « Mes parties de câblage iTools » (My iTools Wiring Fragments) situé dans « Mes Documents ». Coller une partie depuis un fichier Permet à l'utilisateur de sélectionner un fragment mémorisé à inclure dans le schéma de câblage. Centre Place la fenêtre d'affichage au centre des éléments sélectionnés. Si l'utilisateur a cliqué sur « Sélectionner Tout », la fenêtre d'affichage est alors placée au-dessus du centre du schéma.

### **SOUS-ENSEMBLES**

Les sous-ensembles sont utilisés pour simplifier le schéma de câblage de niveau supérieur, en permettant de placer un nombre quelconque de blocs fonctions dans une « boîte », dont les entrées et sorties fonctionnent de la même manière que celles d'un bloc fonction normal.

Chaque fois qu'un sous-ensemble est créé, une nouvelle étiquette apparaît en haut du schéma de câblage. Dans un premier temps, les sous-ensembles et leurs étiquettes sont nommés « Sous-ensemble 1 », « Sousensemble 2 », etc. mais ils peuvent être renommés par un clic droit soit sur le sous-ensemble dans le schéma de niveau supérieur, ou n'importe où dans un Sous-ensemble ouvert, en sélectionnant « Renommer » et en tapant la chaîne de texte voulue (16 caractères maxi).

Les sous-ensembles ne peuvent pas contenir d'autres sous-ensembles (c.-à-d. qu'ils ne peuvent être créés que dans un schéma de niveau supérieur).

Création de sous-ensembles

1. Des sous-ensembles vides sont créés dans le schéma de niveau supérieur en cliquant sur l'icône « Créer un Sous-ensemble » de la barre d'outils.

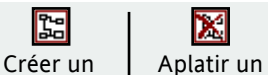

- 2. Des sous-ensembles peuvent également être créés en mettant en surbrillance sous-ensemblesous-ensemble un ou plusieurs blocs fonctions dans le schéma de niveau supérieur, puis en cliquant sur l'icône « Créer un Sous-ensemble » de la barre d'outils. Les en les éléments en surbrillance sont déplacés du schéma de niveau supérieur dans un nouveau sous-ensemble.
- 3. Des sous-ensembles sont « décréés » (aplatis), en mettant en surbrillance l'élément pertinent dans le menu de niveau supérieur et en cliquant sur l'icône « Aplatir un Sous-ensemble » de la barre d'outils. Tous les éléments contenus précédemment dans le sous-ensemble apparaissent dans le schéma de niveau supérieur.
- 4. Le câblage entre les paramètres de niveau supérieur et de sous-ensemble s'effectue en cliquant sur le paramètre source, puis en cliquant sur le sous-ensemble (ou l'étiquette de sous-ensemble) puis en cliquant sur le paramètre de destination. Le câblage d'un paramètre de sous-ensemble à un paramètre de niveau supérieur ou d'un sous-ensemble à l'autre s'effectue de manière similaire.
- 5. Les blocs fonctions inutilisés peuvent être déplacés dans des sous-ensembles les glissant de la vue arborescente. Les blocs existants peuvent être glissés du schéma de niveau supérieur, ou d'un autre sousensemble, sur l'étiquette associée au sous-ensemble de destination. Les blocs sont déplacés des sousensembles vers le schéma de niveau supérieur ou vers un autre sous-ensemble de manière similaire. Les blocs fonctions peuvent également être « coupés et collés ».
- 6. Les noms de sous-ensembles par défaut (par ex. « Sous-ensemble 2 ») sont utilisés une seule fois, de manière à ce que si, par exemple, les Sous-ensembles 1 et 2 ont été créés, et que le Sous-ensemble 2 et éventuellement effacé, le sous-ensemble suivant qui sera créé sera nommé « Sous-ensemble 3 ».
- 7. Les éléments de niveau supérieur peuvent être cliqués-glissés dans les sous-ensembles.

#### **INFOBULLES**

Si le curseur survole le bloc, des « infobulles » décrivent la partie du bloc sous le curseur s'affichent. Pour les paramètres d'un bloc fonction, l'infobulle affiche la description des paramètres, son nom OPC, et dans le cas d'un téléchargement, sa valeur. Des infobulles similaires s'affichent si le curseur survole les entrées, les sorties et de nombreux autres éléments de l'écran iTools.

Un bloc fonction est validé en le glissant sur le schéma, en le câblant, et en le téléchargeant pour terminer dans l'instrument. Initialement, les blocs et connexions associés sont dessinés en pointillé, et dans cet état, la liste des paramètres du bloc est validée mais le bloc n'est pas exécuté par l'instrument.

Le bloc est ajouté à la liste d'exécution des blocs fonctions de l'instrument lorsque l'icône « Téléchargement » est actionnée et les éléments sont redessinés en traits pleins.

Si un bloc qui a été téléchargé est effacé, il est indiqué sur le schéma en impression fantôme jusqu'à ce que le bouton de téléchargement soit actionné. (Ceci parce qu'il est, ainsi que toutes les connexions de départ de et d'arrivée à ce bloc sont en cours en cours d'exécution dans l'instrument. Lors du téléchargement, il sera supprimé de la liste d'exécution de l'instrument et du schéma). Il est possible d'« annuler » un bloc en impression fantôme de la manière décrite dans « Menu Contextuel », ci-dessus.

Quand un bloc en pointillé est effacé, il est immédiatement supprimé.

# **7.4 EXPLORATION DES PARAMETRES**

Cette vue s'affiche :

- 1. en cliquant sur l'icône « Exploration des paramètres » de la barre d'outils **ED** Parameter Explorer
- 2. en double cliquant sur le bloc pertinent dans le volet de l'arborescence ou dans l'éditeur de câblage graphique.
- 3. en sélectionnant « Vue du Bloc Fonction » dans le menu contextuel de bloc fonction de l'Editeur de câblage graphique.
- 4. en sélectionnant « Exploration Paramètres » dans le menu « Visualiser »
- 5. en utilisant le raccourci <Alt>+<Enter>

Dans chaque cas, les paramètres du bloc fonction apparaissent dans la fenêtre iTools sous forme tabulaire, comme dans l'exemple de la figure 7.4a ci-dessous.

| <i>i</i> Tools<br>File Device Explorer View Options Window                                           | Help                          |                                                                    |                |                                                                     |                          |  |  |  |
|----------------------------------------------------------------------------------------------------|-------------------------------|--------------------------------------------------------------------|----------------|---------------------------------------------------------------------|--------------------------|--|--|--|
| ùР.<br>Ð<br>ه<br>New File<br>Open File<br>Load                                                       | 曺<br>ê,<br>Print<br>Save      | ٩.<br>⊕<br>×<br>Add<br>Scan:<br>Remove                             |                | Q<br>☞<br>Views                                                     | 2<br>Help                |  |  |  |
| The Graphical Wiring   田 Parameter Explorer   下 Fieldbus I/O Gateway   国 Device Panel 2 Watch/Recipe |                               |                                                                    |                | User Pages                                                          | <b>REA</b> OPC Scope was |  |  |  |
| $\triangleright$ epower.123-456-789-100-502                                                          |                               | 里 epower.123-456-789-100-502-ID001-EPower - Parameter Explorer ( - |                |                                                                     |                          |  |  |  |
| 中国<br>商<br>Setup<br>AlmDis AlmDet AlmSig AlmLat AlmAck AlmStop<br>Meas                               |                               |                                                                    |                |                                                                     |                          |  |  |  |
| ∢<br>×<br>TILL.                                                                                      | Name                          | Description                                                        | <b>Address</b> |                                                                     | Value Wired From         |  |  |  |
|                                                                                                    | NetType                       | The type of network. Set in It                                     | 339            | TPH (1) - 1                                                         |                          |  |  |  |
| <b>Q</b> Find<br>Browse                                                                              | VlineNominal                  | Line nominal value                                                 | 334            | 110.00                                                              |                          |  |  |  |
| FiringOP<br>田<br>۸                                                                                   | VloadNominal                  | Load Nominal voltage                                               | 340            | 110.00                                                              |                          |  |  |  |
| Modultr                                                                                              | / IMaximum                    | Maximum Current of the stack                                       | 344            | Stack250A [3] *                                                     |                          |  |  |  |
| Network<br>e                                                                                         | / INominal                    | Nominal current of the stack                                       | 342            | 250.00                                                              |                          |  |  |  |
| $-1$                                                                                                 |                               | HeatsinkTmax   Maximum temperatue of the F                         | 320            | 85                                                                  |                          |  |  |  |
| Meas<br>Ŧ<br>33333                                                                                   |                               | VdipsThreshold Voltage Dips Threshold                              | 321            | 5                                                                   |                          |  |  |  |
| Setup                                                                                                |                               | FreqDriftThreshr Frequency Drift Threshold.                        | 357            | 1.00                                                                |                          |  |  |  |
| Ð                                                                                                    |                               | ChopOffThreshd Chop Off Threshold1                                 | 322            | 120                                                                 |                          |  |  |  |
| AlmDis<br>$\mathbf{H}$                                                                               |                               | ChopOffThreshd Chop Off Threshold2                                 | 323            | 200                                                                 |                          |  |  |  |
| AlmDet                                                                                               | ChopOffNb                     | Chop Off Number                                                    | 324            | 5                                                                   |                          |  |  |  |
| AlmSig                                                                                               | ChopOffWindow Chop Off Window |                                                                    | 325            | 60                                                                  |                          |  |  |  |
| AlmLat                                                                                               |                               | OverVoltThresh Over voltage threshold                              | 326            | 5                                                                   |                          |  |  |  |
| AlmAck                                                                                               |                               | All InderVoltThres Linder voltage threshold                        | 327            | 10 <sup>1</sup>                                                     |                          |  |  |  |
| <b>E</b> - <b>B</b> AlmStop                                                                          |                               |                                                                    |                |                                                                     |                          |  |  |  |
|                                                                                                    |                               |                                                                    | <b>TIII</b>    |                                                                     |                          |  |  |  |
| $\boxed{\mathbf{x}}$<br>Level 2 (Engineer)<br>EPower v. E2.32                                        |                               |                                                                    |                | epower.123-456-789-100-502-ID001-EPower - Parameter Explorer (Netw- |                          |  |  |  |

Figure 7.4a Exemple de tableau de paramètres

La figure ci-dessus montre le tableau par défaut. Il est possible d'ajouter/supprimer des colonnes de l'affichage à l'aide de l'élément « Colonnes » des menus Exploration ou contextuel (Figure 7.4b).

#### **7.4 EXPLORATION DES PARAMETRES (suite)**

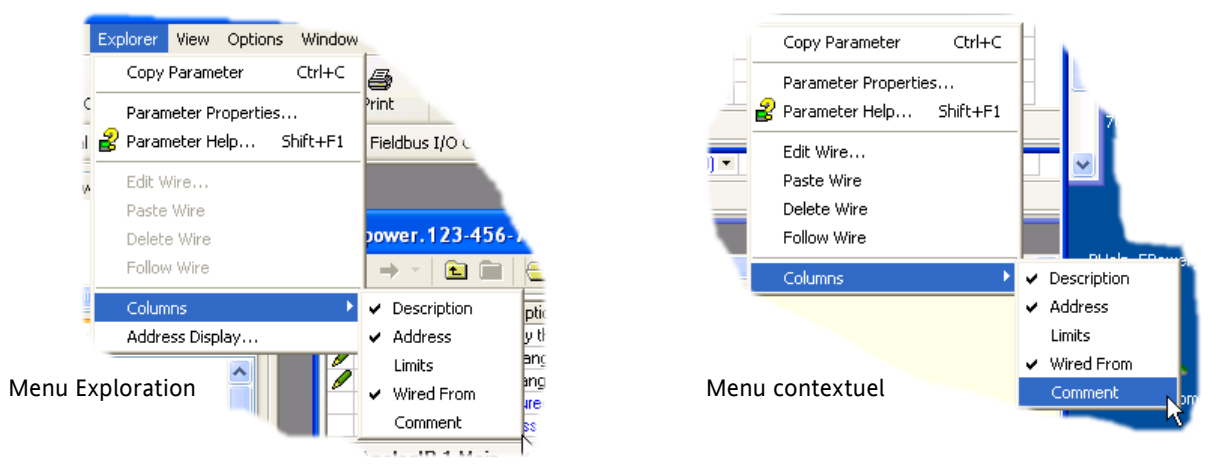

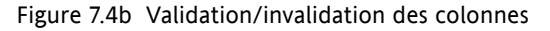

## **7.4.1 Détail de l'exploration des paramètres**

La Figure 7.4.1a montre un tableau de paramètres typique. Ce paramètre particulier comporte un nombre de sous-dossiers qui lui sont associés, chacun d'eux étant représenté par un « onglet » en haut du tableau.

| E epower.123-456-789-100-502-ID001-EPower - Parameter Explorer (Network.1)        |           |                               |                |                        |                    |                       |  |  |  |  |  |
|-----------------------------------------------------------------------------------|-----------|-------------------------------|----------------|------------------------|--------------------|-----------------------|--|--|--|--|--|
| -141<br>E.                                                                        |           |                               |                |                        |                    |                       |  |  |  |  |  |
| Meas<br><b>AlmDis</b><br>AlmDet<br>AlmSig   AlmLat   AlmAck  <br>Setup<br>AlmStop |           |                               |                |                        |                    |                       |  |  |  |  |  |
|                                                                                   | Name      | Description                   | <b>Address</b> | Value                  | Low Limit          | High Limit Wired From |  |  |  |  |  |
|                                                                                   | Frequency | Frequency of the line         | 304            | 0.00                   | $-100000000000.00$ | 10000000000.00        |  |  |  |  |  |
|                                                                                   | Vline:    | Line voltage measurement      | 256            | 0.00                   | $-10000000000000$  | 10000000000.00        |  |  |  |  |  |
|                                                                                   |           | Irms of the load              | 262            | 0.00                   | $-10000000000000$  | 10000000000.00        |  |  |  |  |  |
|                                                                                   | IsgBurst  | Average square value of load  | 270            | 0.00                   | $-100000000000000$ | 10000000000.00        |  |  |  |  |  |
|                                                                                   | lsq.      | Square value of the load curl | 272            | 0.00                   | $-10000000000000$  | 10000000000.00        |  |  |  |  |  |
| v                                                                                 |           | Vims of the load              | 276            | 0.00                   | $-10000000000000$  | 10000000000.00        |  |  |  |  |  |
|                                                                                   | VsgBurst  | Average square value of the   | 306            | 0.00                   | $-10000000000000$  | 10000000000.00        |  |  |  |  |  |
|                                                                                   | Vsa       | Square value of load voltage  | 284            | 0.00                   | $-100000000000000$ | 10000000000.00        |  |  |  |  |  |
|                                                                                   | PBurst    | True Power measurement in     | 288            | 0.00                   | $-100000000000000$ | 10000000000.00        |  |  |  |  |  |
| P                                                                                 |           | True power measurement.       | 290            | 0.00                   | $-10000000000000$  | 10000000000.00        |  |  |  |  |  |
| s                                                                                 |           | Apparent power measuremer     | 292            | 0.00                   | $-10000000000000$  | 10000000000.00        |  |  |  |  |  |
|                                                                                   | PF        | Power Factor                  | 294            | 0.00                   | $-10000000000000$  | 10000000000.00        |  |  |  |  |  |
| O                                                                                 |           | <b>Reactive Power</b>         | 296            | 0.00                   | $-100000000000000$ | 10000000000.00        |  |  |  |  |  |
| z                                                                                 |           | Load impedance                | 298            | 3.40282346638529024E38 | $-10000000000000$  | 10000000000.00        |  |  |  |  |  |
| <b>TILL</b>                                                                       |           |                               |                |                        |                    |                       |  |  |  |  |  |
| Network.1.Meas - 15 parameters (17 hidden)                                        |           |                               |                |                        |                    |                       |  |  |  |  |  |

Figure 7.4.1a Tableau de paramètres typique

#### **Notes**

- 1. Les paramètres en bleu ne sont pas éditables (Lecture seule). Dans l'exemple ci-dessus, tous les paramètres sont à lecture seule. Les paramètres en lecture/écriture sont en noir et comportent un symbole représentant un « crayon » dans la colonne d'accès à la lecteur/écriture sur le bord gauche du tableau. Plusieurs de ces éléments sont indiqués dans la Figure 7.4a ci-dessus.
- 2. Colonnes. La fenêtre d'exploration par défaut (Figure 7.4a) contient les colonnes « Nom », « Description », « Adresse », « Valeur », et « Connexion ». Comme la Figure 7.4b le montre, les colonnes à afficher peuvent être sélectionnées, dans une certaine mesure, à l'aide du menu « Exploration » ou du menu contextuel. Les « Limites » ont été validées pour l'exemple ci-dessus.
- 3. Paramètres cachés. Par défaut, iTools cache des paramètres qui sont considérés ne pas être significatifs le contexte actuel. Ces paramètres cachés peuvent être affichés dans le tableau à l'aide de l'élément « Réglage de disponibilité des paramètres » dans le menu Options (Figure 7.4.1b). Ces éléments sont affichés sur une trame de fond.
- 4. Le nom de chemin complet de la liste de paramètres affichée est indiqué dans le coin inférieur gauche de la fenêtre.

## **7.4.1 DETAIL DE L'EXPLORATION DES PARAMETRES (suite)**

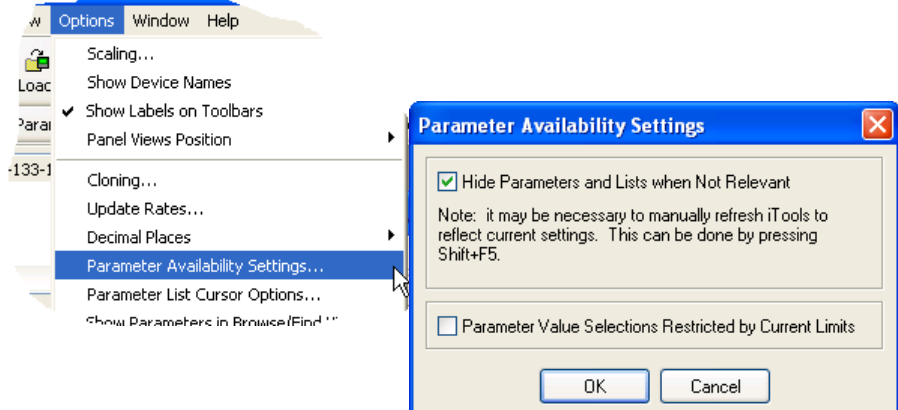

Figure 7.4.1b Montrer/Cacher les paramètres

# **7.4.2 Outils d'exploration**

Plusieurs icônes d'outils apparaissent au-dessus de la liste de paramètres :

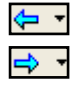

Retour à: et Directement à : L'exploration des paramètres contient un tampon historique de jusqu'à 10 listes qui ont été consultées dans l'instance actuelle de la fenêtre. Les icônes « Retour à : (nom de la liste) » et « Directement à : (nom de la liste) » permettent de facilement retracer ou de répéter la séquence de visualisation de la liste de paramètres.

Si le curseur de la souris survole l'icône d'outil, le nom de la liste de paramètres apparaîtra si l'on clique sur l'icône. Si l'on clique sur la tête de la flèche, une liste comportant jusqu'à 10 listes visitées antérieurement s'affiche parmi lesquelles l'utilisateur peut choisir. Raccourci = <ctrl>+<B> pour « Retour à » ou <ctrl>+<F> pour « Directement à ».

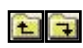

Passer à un niveau supérieur, Passer à un niveau inférieur. Pour les paramètres imbriqués, ces boutons permettent à l'utilisateur de naviguer « verticalement » entre les niveaux. Raccourci = <ctrl>+<U> pour « Passer à un niveau supérieur » ou <ctrl>+<D> pour « Passer à un niveau inférieur ».

吏

Punaise pour donner à la fenêtre un cadre global. Cliquer sur cette icône pour afficher la liste de paramètres actuelle en permanence, même si l'autre instrument devient l'« instrument actuel ».

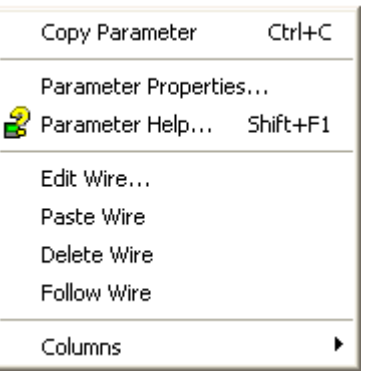

# **7.4.3 Menu contextuel**

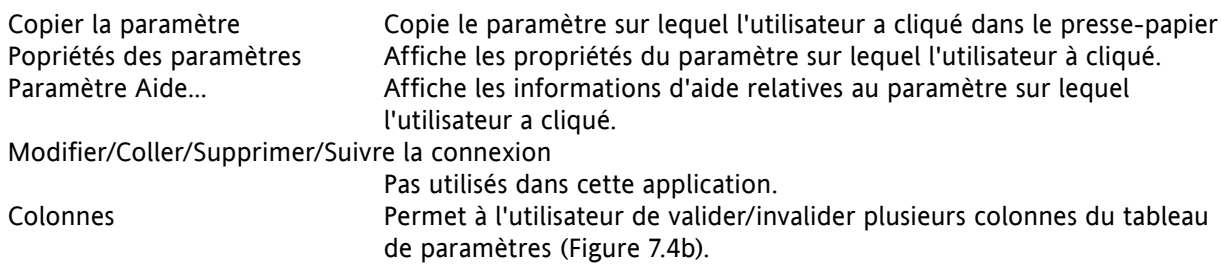

#### **7.5 PASSERELLE FIELDBUS iS** Fieldbus I/O Gateway

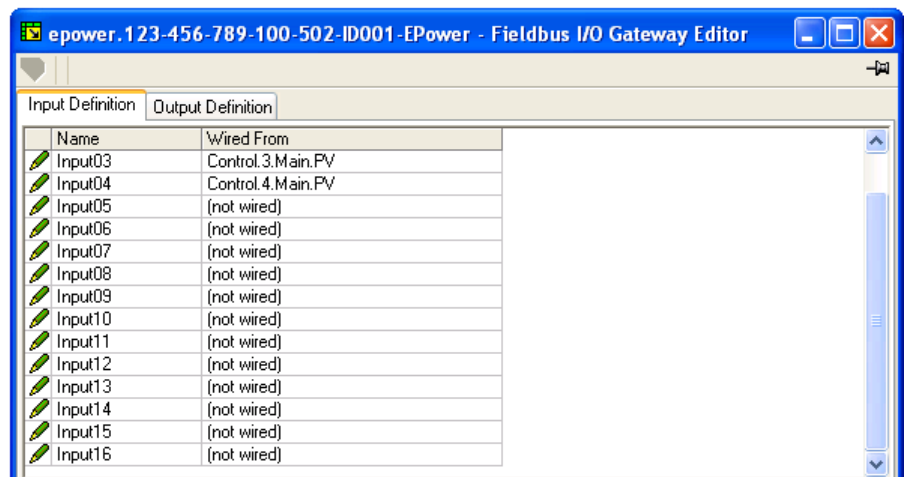

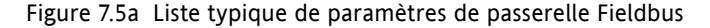

Un maître Profibus peut être requis pour fonctionner avec des esclaves de différents fabricants et avec différentes fonctions. En outre, de nombreux paramètres ne sont pas requis par le maître du réseau. Fieldbus Gateway permet à l'utilisateur de définir les paramètres d'entrées et de sorties disponibles grâce au bus Profibus. Le maître peut alors cartographier les paramètres du dispositif sélectionné dans les registres d'entrées/sorties du PC par exemple, ou, dans le cas d'un système de surveillance (SCADA), dans un ordinateur personnel.

Les valeurs de chaque esclave, (les « Données d'entrées »), sont lues par le maître qui exécute ensuite un programme de contrôle tel qu'un programme logique scalaire. Le programme génère une série de valeurs, (les « Données de sorties ») et les charges dans un jeu de registres prédéfinis pour transmission aux esclaves. Ce procédé s'appelle un « échange de données d'entrées/sorties » et est répété continuellement pour produire un échange de données d'entrées/sorties cyclique.

Comme indiqué à la Figure 7.5a ci-dessus, il y a deux onglets dans l'éditeur appelés « Définition des entrées » et « Définition des sorties ». Les « Entrées » sont des valeurs envoyées du gradateur au maître Profibus. Les « Sorties » sont de valeurs reçues du maître et utilisées par le gradateur, (par ex. consignes écrites en provenance du maître).

Note : Les valeurs en provenance de Profibus remplacent les modifications effectuées au niveau de l'interface opérateur.

La procédure de sélection des variables est la même pour les onglets de définition des entrées et des sorties :

- 1. Double cliquer sur la position suivante disponible dans le tableau des données d'entrées et de sorties et sélectionner la variable à lui assigner. Une fenêtre surgissante (Figure 7.5b) sert de fenêtre de navigation dans laquelle une liste de paramètres peut être ouverte.
- 2. Double cliquer sur le paramètre pour l'affecter à la définition d'entrée.

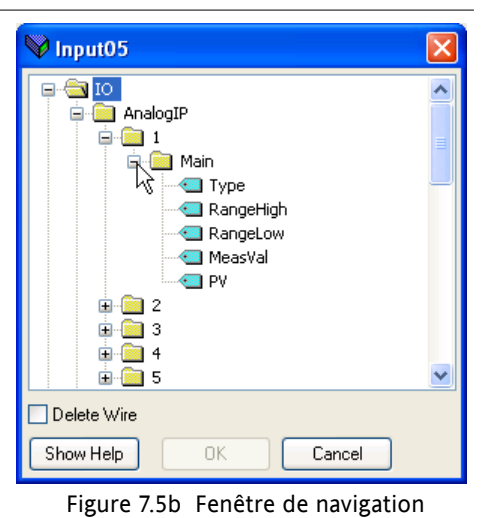

Note : Des espaces peuvent être laissés dans le tableau le cas échéant.

## **7.5 PASSERELLE FIELDBUS (suite)**

Lorsque tous les paramètres requis ont été ajoutés aux listes, la façon dont de nombreuses entrées « câblées » sont incluses dans les zones d'entrées et de sorties doit être notée car cette information est nécessaire pour la configuration du Maître Profibus.

#### Notes

- 1. Le Profibus standard permet un nombre maximum de 117 paramètres d'entrées et de sorties au total, mais la plupart des maîtres Profibus ne sont pas compatibles avec ce nombre. Un maximum de 16 paramètres d'entrées et de 16 paramètres de sorties peuvent être utilisés avec l'Editeur passerelle.
- 2. Aucun contrôle ne vérifie que les variables de sorties sont à écriture, et si une variable à lecture seule est incluse dans la liste des sorties, toute valeur qui lui est envoyée par le biais de la communication cyclique Profibus ne sera pas prise en compte sans indication d'erreur.

Une fois les modifications effectuées dans les listes de définition des entrées et des sorties, elles doivent v être téléchargées dans le gradateur. Ceci s'effectue (pour les deux tableaux simultanément) en cliquant sur le bouton « Update device Flash Memory » en haut à gauche de la fenêtre de l'éditeur passerelle Fieldbus. Le gradateur effectue un redémarrage après cette opération.

#### Device Panel **7.6 FACE AVANT**

Lorsque l'utilisateur clique sur cette icône de barre d'outils, une représentation de l'instrument raccordé (soit en ligne ou soit clone) apparaît dans la fenêtre iTools. L'interface opérateur se comporte comme l'instrument réel (note 1), mais au lieu d'actionner les boutons-poussoirs manuellement, il faut cliquer sur les éléments pertinents à l'aide de la souris. Les modifications effectuées à l'interface opérateur sont reflétées à l'écran iTools et *vice-versa*.

L'affichage peut être mise à l'échelle selon besoin en cliquant/glissant sur les côtés/le bas ou les coins.

Notes

- $\blacktriangledown + \blacktriangle$ 1. Une flèche haut/bas apparaît au-dessus de l'affichage pour les opérations (par ex. acquittement des alarmes système) qui requièrent l'actionnement simultané des flèches haut/bas.
- 2. Les instruments réels sont reconnaissables par le fait que la représentation de l'affichage est en gris, alors que dans le cas des instruments clonés, l'affichage est indiqué en blanc (voir la Figure 7.6 cidessous).

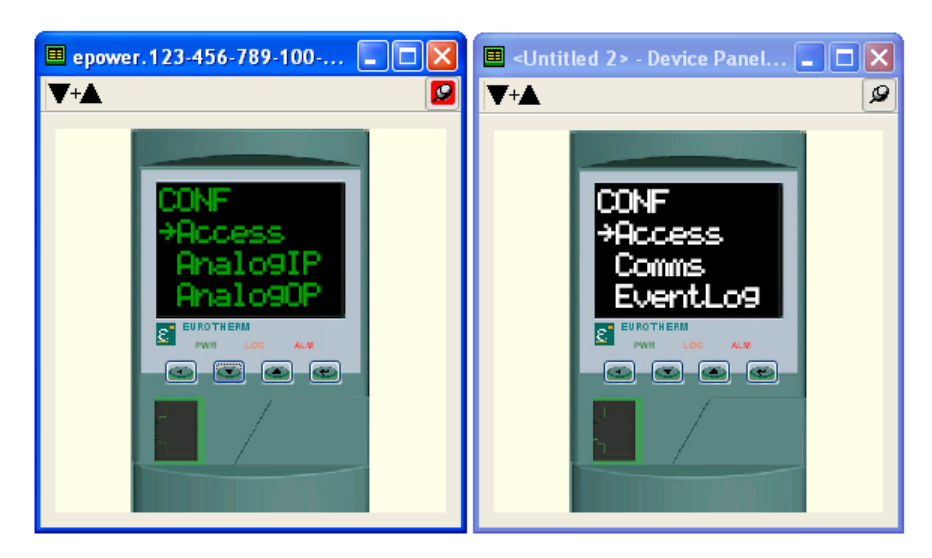

Figure 7.6 Représentation de l'affichage de la face avant en ligne (à gauche) et clone (à droite).

#### **7.7 EDITEUR DE TABLEAU/RECETTES** යි Watch/Recipe

L'éditeur de tableau/recette s'ouvre en cliquant sur l'icône d'outils Tableau/Recette, en sélectionnant « Tableau/Recette » dans le menu « Visualiser » ou en utilisant le raccourci <ctrl>+<A>. La fenêtre est en deux parties : la partie gauche contient le tableau ; la partie droite contient un ou plusieurs jeux de données, initialement vides et sans noms.

La fenêtre Tableau/Recette sert à :

- 1. Surveiller une liste de paramètres. Cette liste peut contenir des paramètres de nombreuses listes différentes de paramètres sans rapport d'un même instrument. Elle ne peut pas contenir de paramètres de différents instruments.
- 2. Créer des « jeux de données » de valeurs de paramètres pouvant être sélectionnés et téléchargés dans l'instrument dans la séquence définie dans la recette. Le même paramètre peut être utilisé plus d'une fois dans une recette.

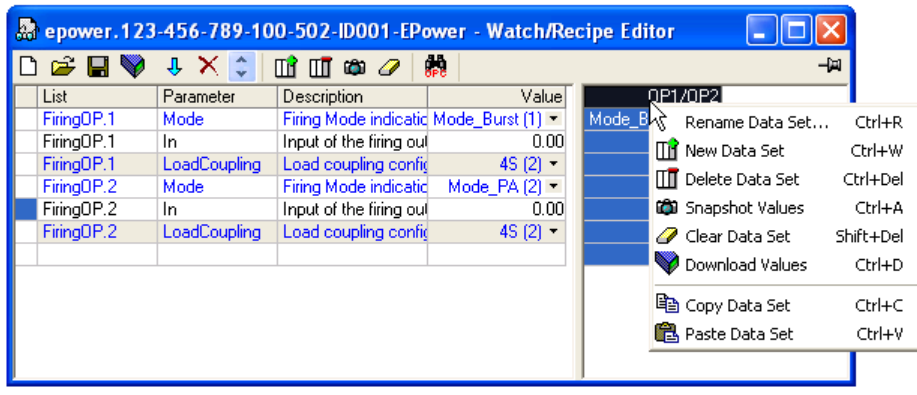

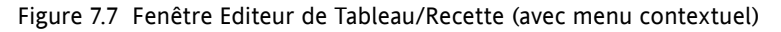

## **7.7.1 Création d'une liste Tableau**

Après avoir ouvert la fenêtre, des paramètres peuvent lui être ajoutés de la manière décrite ci-dessous. Les valeurs de la mise à jour des paramètres en temps réel, permettant à l'utilisateur de surveiller plusieurs valeurs simultanément.

## **AJOUT DE PARAMETRES A LA LISTE TABLEAU**

- 1. Il est possible de cliquer-glisser des paramètres dans la liste Tableau depuis un autre endroit de la fenêtre iTools (par exemple, la fenêtre d'exploration des paramètres, l'éditeur de câblage graphique, l'arborescence de navigation). Le paramètre est placé soit dans une rangée vide en bas de la liste, soit il est glissé en haut d'un paramètre existant déjà, il est inséré au-dessus de ce paramètre, les paramètres restants étant décalés d'un rang en dessous.
- 2. Les paramètres peuvent être glissés d'une position dans la liste à une autre. Dans ce cas, une copie du paramètre est produite, le paramètre source restant à sa position originale.
- 3. Les paramètres peuvent être copiés <ctrl>+<C> et collés <ctrl>+<V> soit dans la liste, soit à partir d'une source externe à la liste, par exemple la fenêtre de navigation dans les paramètres ou l'éditeur de câblage graphique.
- 4. Le bouton d'outil « Insérer élément... »  $\boxed{\downarrow}$  dans l'élément « Insérer Paramètre » du menu Recette ou contextuel ou le raccourci <Insérer> peuvent être utilisés pour ouvrir une fenêtre de navigation dans laquelle un paramètre est sélectionné pour insertion au-dessus du paramètre actuellement sélectionné.

## **CREATION D'UN JEU DE DONNEES**

Une fois tous les paramètres requis ajoutés à la liste, sélectionner le jeu de données vide en cliquant sur l'entête de colonne. Remplir le jeu de données avec les valeurs actuelles selon l'une des méthodes suivantes :

- 1. En cliquant sur l'icône d'outil « Capturer les valeurs actuelles dans le jeu de données »' (également désigné l'outil « Valeurs instantanées »).
- 2. En sélectionnant « Valeurs instantanées » dans le menu Recette ou contextuel (clic droit).
- 3. En utilisant le raccourci <ctrl>+<A>.

## **7.7.1 CREATION D'UNE LISTE TABLEAU (suite)**

#### **CREATION D'UN JEU DE DONNEES (suite**)

Les valeurs de données individuelles peuvent maintenant être éditées en tapant directement dans les cellules de la grille. Les valeurs de données peuvent être laissées en blanc ou effacées, dans ce cas aucune valeur ne sera écrite pour les paramètres lors du téléchargement. Les valeurs de données sont supprimées en effaçant tous les caractères de la cellule puis soit en les déplaçant à une cellule différente ou en tapant <Entrée>.

Le jeu est désigné « Jeu 1 » par défaut, mais il peut être renommé soit en utilisant l'élément « Renommer l'ensemble de données... » dans les menus Recette ou contextuel, soit en utilisant le raccourci <ctrl>+<R>.

Des nouveaux jeux vides peuvent être ajoutés selon l'une des méthodes suivantes : ПĤ

- 1. En cliquant sur l'icône de la barre d'outils « Créer un nouveau jeu de données vide ».
- 2. En sélectionnant « 'Nouvel ensemble de données » dans les menus Recette ou contextuel
- 3. En utilisant le raccourci <ctrl>+<W>.

Une fois créés, les jeux de données sont édités de la manière décrite ci-dessus.

Pour terminer, une fois toutes les données requises créées, éditées et enregistrées, elles peuvent être V téléchargées dans l'instrument, une à une, à l'aide de l'outil de téléchargement, de l'élément « Télécharger les valeurs » des menus Recette ou contextuel, ou du raccourci <ctrl>+<D>.

## **7.7.2 Icônes de la barre d'outils Tableau/Recette**

Créer une nouvelle liste Tableau/Recette. Crée une nouvelle liste en supprimant tous les paramètres et jeux de données d'une fenêtre ouverte. Si la liste actuelle n'a pas été enregistrée, une confirmation est requise. Raccourci <ctrl>+<N>.

- Ouvrir un fichier tableau/recette existant. Si la liste actuelle ou le jeu de données n'a pas été enregistré(e), une confirmation est requise. Une boîte de dialogue de fichier s'ouvre alors et permet à l'utilisateur de sélectionner un fichier à ouvrir. Raccourci <ctrl>+<O>.
- Enregistrer la liste Tableau/Recette actuelle. Permet d'enregistrer le jeu actuel dans un emplacement spécifié par l'utilisateur. Raccourci <ctrl>+<S>.
- Télécharger le jeu de données sélectionné dans l'instrument. Raccourci <ctrl>+<D>.
- Insérer un élément avant l'élément sélectionné. Raccourci <Insert>.
- Supprimer le paramètre recette. Raccourci <ctrl>+<Effacement>.
- Déplacer l'élément sélectionné. La flèche haut déplace le paramètre sélectionné plus haut dans la liste, la flèche bas plus bas dans la liste.
	- Créer un nouveau jeu de données vide. Raccourci <ctrl>+<W>.
		- Supprimer un jeu de données vide. Raccourci <ctrl>+<Effacement>
	- Saisir les valeurs actuelles dans un jeu de données. Remplit le jeu de données sélectionné de valeurs. Raccourci <ctrl>+<A>.

Effacer le jeu de données sélectionné. Elimine les valeurs du jeu de données sélectionné. Raccourci <Shift>+<Effacement>.

Ouvrir OPC Scope. Ouvre un utilitaire séparé qui permet l'établissement des tendances, l'enregistrement des données et l'échange de données dynamique (DDE). OPC Scope est un programme d'explorateur OPC qui peut être raccordé à n'importe quel serveur OPC dans le registre Windows.

(OPC signifie « OLE for Process Control 1 » (OLE pour Contrôle de procéde), OLE signifiant « Object Linking and Embedding » (Liaison et incrustation d'objets).)

## **7.7.3 Menu contextuel Tableau/Recette**

Les éléments du menu contextuel Tableau/Recette ont les mêmes fonctions que les fonctions décrites audessus des éléments de la barre d'outils.

## **7.8 PAGES UTILISATEUR**

Jusqu'à quatre pages utilisa<sup>tin</sup>, User Pages<sup>t</sup>e lignes chacune, peuvent être créées et téléchargées dans l'appareil. Elles permettent à l'interface opérateur d'afficher des jeux de valeurs particuliers sous divers formats. La Figure 7.8 ci-dessous, montre l'affichage initial lorsque l'utilisateur clique sur « Pages Utilisateur » la première fois.

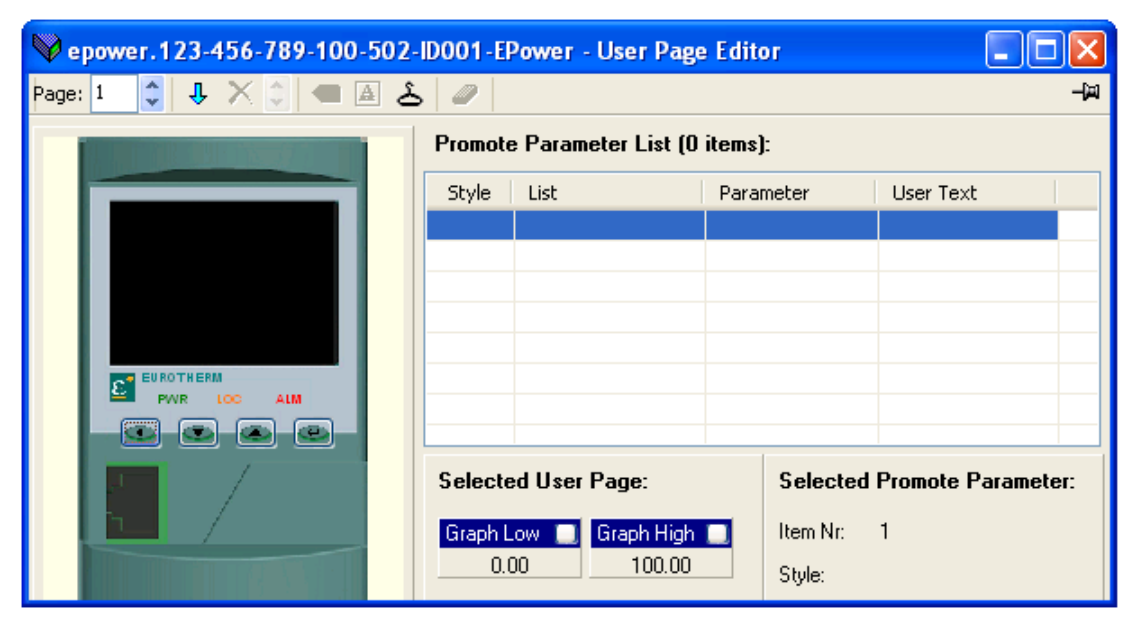

Figure 7.8 Page Utilisateur vierge

# **7.8.1 Création d'une Page utilisateur**

- Page: 1 1. Cliquer sur la flèche haut/bas pour sélectionner le numéro de Page requis pour configuration.
- 2. Double-cliquer sur l'une des cellules dans « Promouvoir la liste de paramètres » pour afficher la fenêtre « Sélectionner le style de l'élément » (figure 7.8.1a).
- 3. Cliquer sur le style requis puis sur « OK ».
- 4. Une fenêtre de navigation dans les paramètres apparaît (figure 7.8.1b) pour la rangée sélectionnée (1 dans la figure) et permet à l'utilisateur de sélectionner un paramètre.
- 5. Cliquer sur « OK » pour insérer le paramètre dans la liste.
- 6. Si requis, cliquer sur le carré blanc de la barre de titre pertinente « Graph Bas » ou « Graph Haut », et régler les valeurs haute et basse de manière à ce qu'elles apparaissent avec une barre graphe correspondante (Figure 7.8.1c).

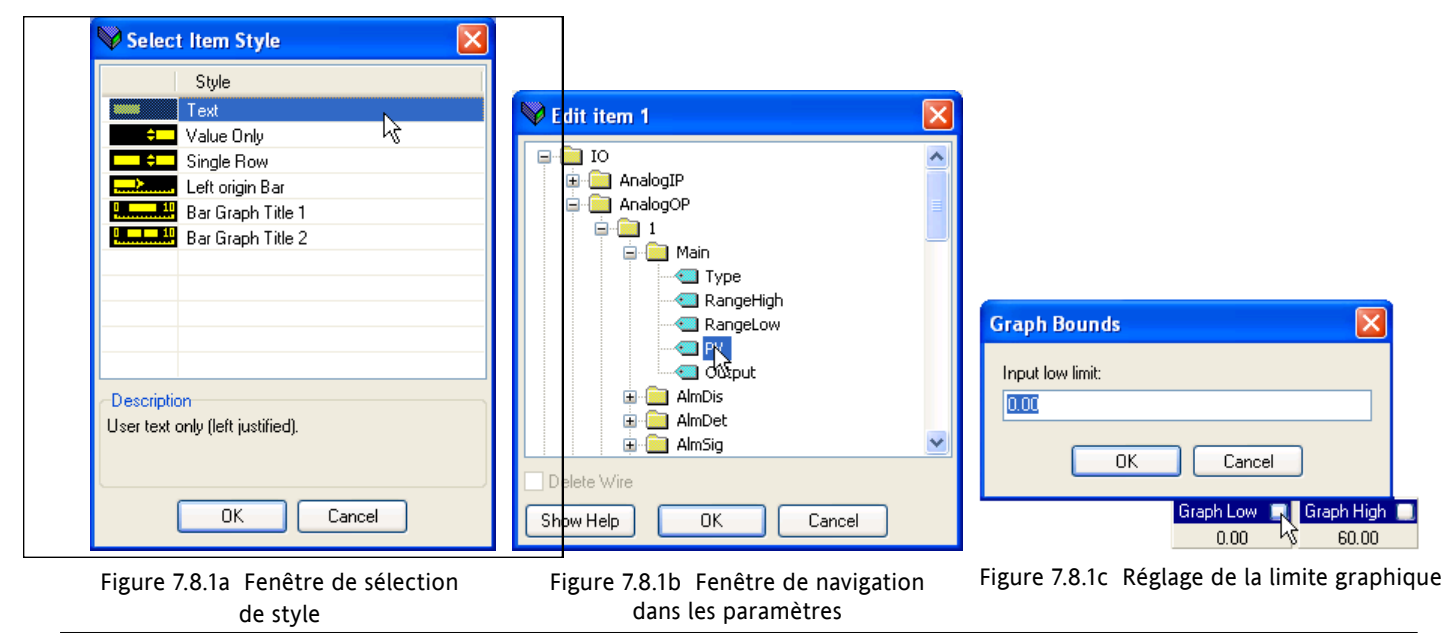

٥

# **7.8.2 Exemples de styles**

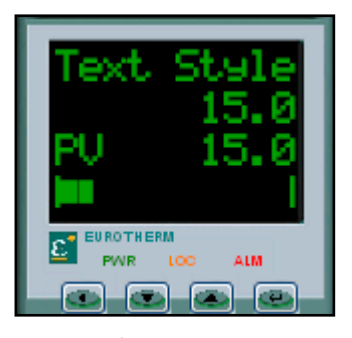

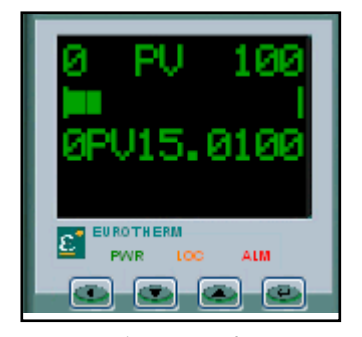

Figure 7.8.2a Styles Texte, Valeur seulement, Ligne simple et Bar graphe Origine à gauche Figure 7.8.2b Styles Bar Graphe Titre 1, Barre Origine à gauche et Bar Graphe Titre 2 Texte Si « Texte » est sélectionné, une fenêtre de saisie de texte apparaît et permet à l'utilisateur de saisir le texte à apparaître sur la ligne sélectionnée de l'affichage. L'affichage peut contenir jusqu'à 10 caractères - tous caractères supplémentaires sont cachés. Ce style est indiqué comme ligne un à la Figure 7.8.2a. Valeur seulement Affiche la valeur du paramètre sélectionné, justifiée à droite. Aucun texte Utilisateur ne peut être saisi pour ce style. Ce style est indiqué comme ligne deux à la Figure 7.8.2a. Ligne simple Affiche le mnémonique du paramètres (justifié à gauche) et la valeur du paramètre (justifiée à droite). Le texte utilisateur peut être entré, mais il écrasera le mnémonique du paramètre. Ce style est indiqué comme ligne trois à la Figure 7.8.2a. Barre graphe Origine à gauche Affiche la valeur du paramètre sous forme de barre graphe horizontal. Ce style est indiqué comme ligne quatre à la Figure 7.8.2a., et ligne deux à la Figure 7.8.2b. Bar Graphe Titre 1 Fournit les affichages de limite basse (justifiée à gauche), le mnémonique de paramètre (centré) et la limite haute (justifiée à droite), normalement associés à un barre graphe horizontal sur la ligne au-dessus ou au-dessous. Le texte utilisateur peut être entré. A mesure que le nombre de caractères entrés augmente, ceci écrase tout d'abord le mnémonique, puis les valeurs de plage. Ce style est indiqué comme ligne un à la Figure 7.8.2b. Bar Graphe Titre 2 Similaire à Bar Graphe Titre 1, mais inclut une valeur numérique pour le paramètre ainsi que son mnémonique. Le texte utilisateur peut être entré. A mesure que le nombre de caractères entrés augmente, ceci écrase tout d'abord le mnémonique, puis les valeurs de plage. Si le nombre de caractères entrés plus le nombre de caractères de la valeur dépasse 10, le texte utilisateur est alors caché, ne laissant que la valeur du paramètre. Ce style est indiqué comme ligne trois à la Figure 7.8.2b.

# **7.8.3 Outils des pages utilisateur**

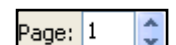

Selectionnner Page. Utiliser les flèches haut/bas pour sélectionner la page 1 à la page 4 pour  $\mathbf{v}$  configuration.

- Insérer un élément avant l'élément sélectionné. Ouvre une fenêtre de navigation permettant à l'utilisateur  $\mathbf{J}$ de sélectionner un paramètre à insérer dans le tableau. Le point d'insertion est au-dessus de l'élément actuellement sélectionné. Si la Liste des paramètres est pleine, l'icône de la barre d'outils est désactivée (« grisée »). Raccourci <Insérer>
- Supprimer un élément sélectionné. Supprime l'élément sélectionné de la liste (sans confirmation). Raccourci  $\boldsymbol{\times}$ <ctrl>+<Effacement>
- Déplacer l'élément sélectionné. Cliquer sur les flèches pour modifier l'ordre des paramètres, et donc l'ordre d'apparition des paramètres à l'interface opérateur.
- Modifier un paramètre d'un élément sélectionné. Ouvre une fenêtre de navigation permettant à l'utilisateur  $\overline{\text{C}}$ de sélectionner un paramètre pour remplacer le paramètre en surbrillance dans le tableau. Raccourci  $<$ ctrl $> + < E$  $>$ .
- Editer le texte utilisateur d'un élément sélectionné. Permet à l'utilisateur d'éditer le texte utilisateur qui apparaît à l'interface opérateur. Seuls les 10 premiers caractères sont affichés. Pour les paramètres qui ne prennent pas en charge le texte utilisateur « (Pas de texte utilisateur) » apparaît dans la colonne « Texte Utilisateur ». Raccourci <ctrl>+<T>.
- Editer le style d'un élément sélectionné. Si l'utilisateur clique sur l'icône de la barre d'outils, la page de sélection de style apparaît et lui permet d'éditer le style actuel du paramètre sélectionné. Raccourci  $<$ ctrl $> + <$ S $>$ .
- Supprimer tous les éléments de cette page. Après confirmation, ceci supprime TOUS les éléments de la liste  $\mathscr{D}$ des paramètres, pas uniquement les éléments en surbrillance. Raccourci <ctrl>+<X>.

Note : La plupart des fonctions ci-dessus figurent également dans le menu « Pages », dans le menu contextuel, ainsi que dans les éléments « Paramètre Aide » et « Propriétés Paramètres... ».

# **8 ADRESSES DES PARAMETRES (MODBUS)**

## **8.1 INTRODUCTION**

Les champs d'adresse iTools affichent l'adresse Modbus de chaque paramètre à utiliser lors de l'adressage des valeurs à nombres entiers sur un bus de communication série. Afin d'accéder à ces valeurs en tant que valeurs à virgule flottante IEEE, le calcul : Adresse IEEE = {(Adresse Modbus x 2) + hex 8000} doit être utilisé. Le Manuel de communication HA179770 donne les détails sur la façon d'établir un bus de communication approprié.

# **8.2 TYPES DE PARAMETRES**

Les types de paramètres suivants sont utilisés :

- bool Booléen
- uint8 Nombre entier 8 bits non signé
- int16 Nombre entier 16 bits signé
- uint16 Nombre entier 16 bits non signé
- int32 Nombre entier 32 bits signé
- uint32 Nombre entier 32 bits non signé
- time32 Nombre entier 32 bits non signé (temps en millisecondes)
- float32 Virgule flottante 32 bits IEEE
- string Chaîne une variété de nombres entiers 8 bits non signés.

# **8.3 TABLEAU DES PARAMETRES**

Le tableau suivant est organisé par ordre de bloc fonction alphabétique :

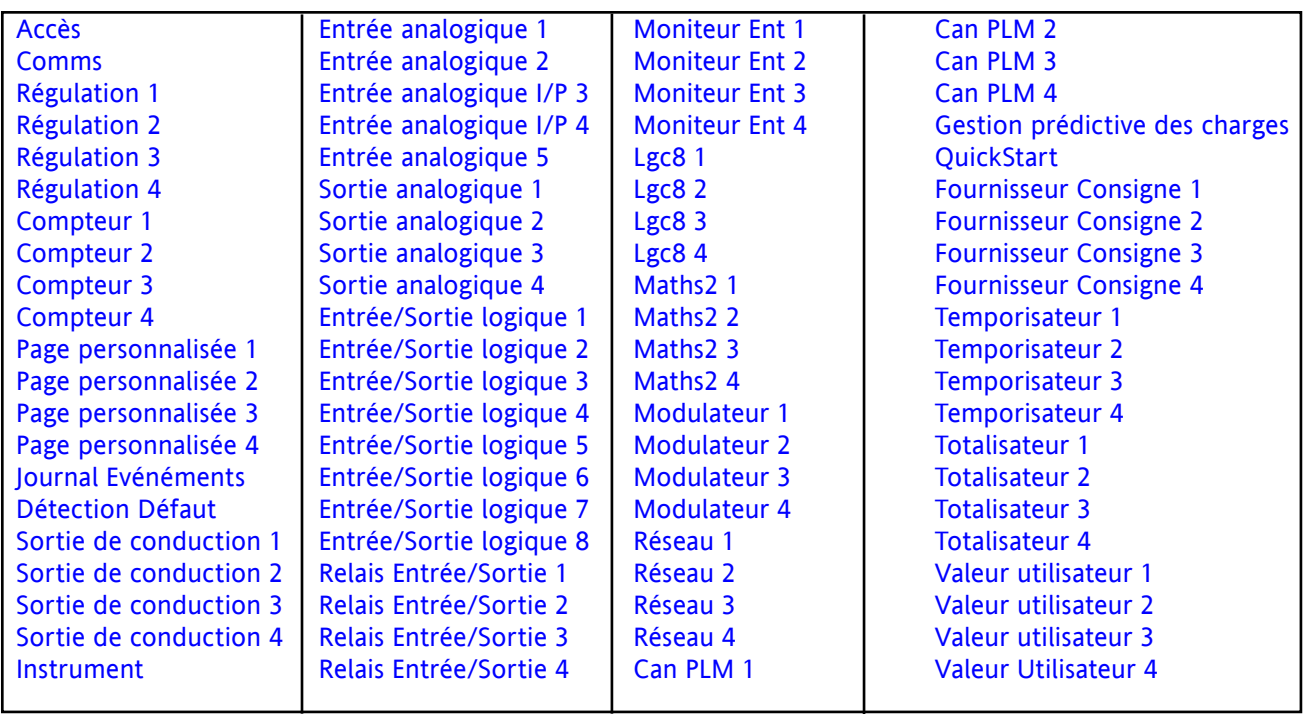

Note : Lors de l'utilisation de l'adressage Modbus scalaire 16 bits, les paramètres de temps peuvent être lus ou écrits en 10èmes de minutes, ou en 10èmes de secondes de la manière définie dans le paramètre [Instrument.](#page-136-5) [config.TimerRes](#page-136-5).

<span id="page-128-2"></span><span id="page-128-1"></span><span id="page-128-0"></span>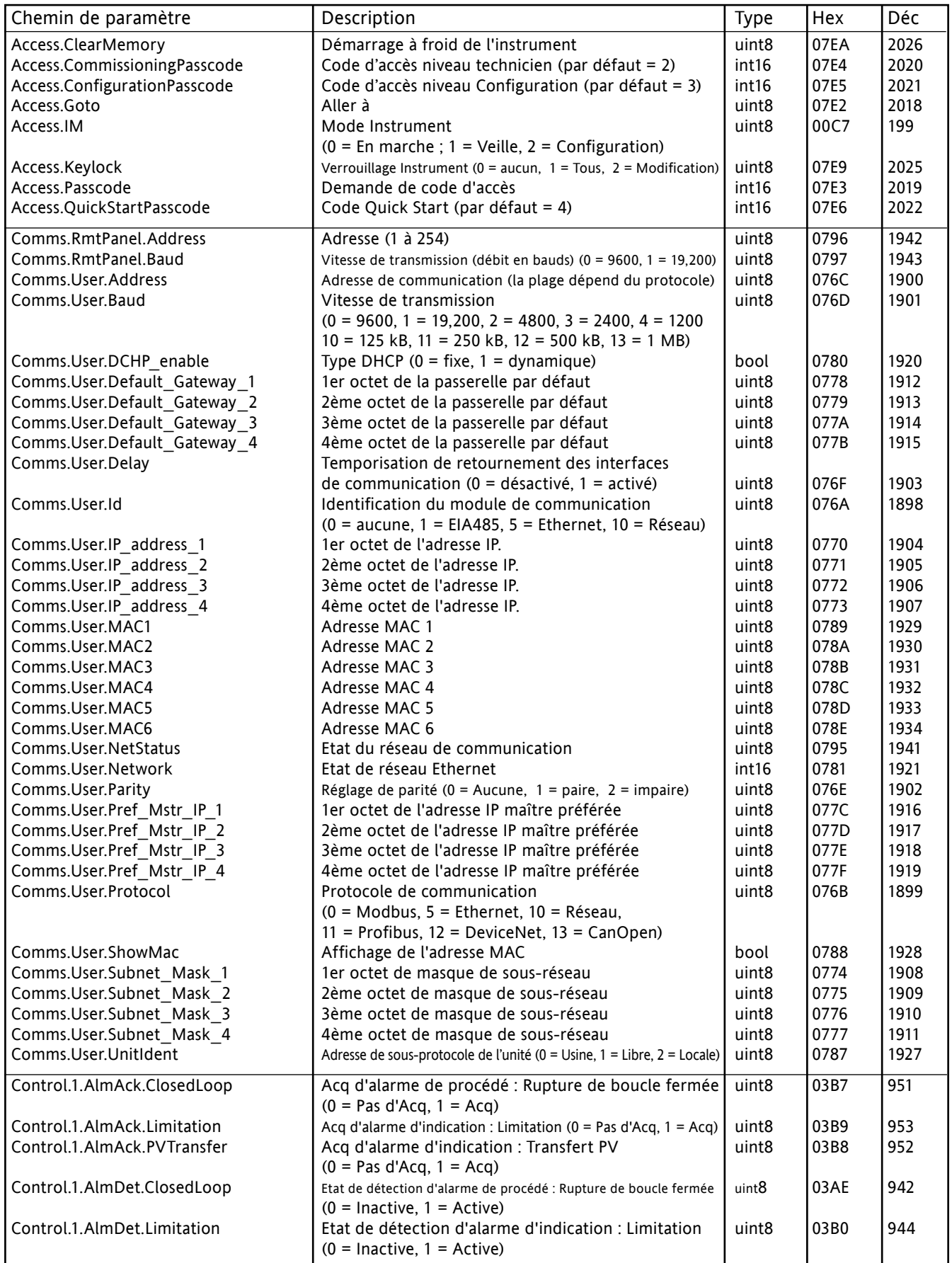

<span id="page-129-0"></span>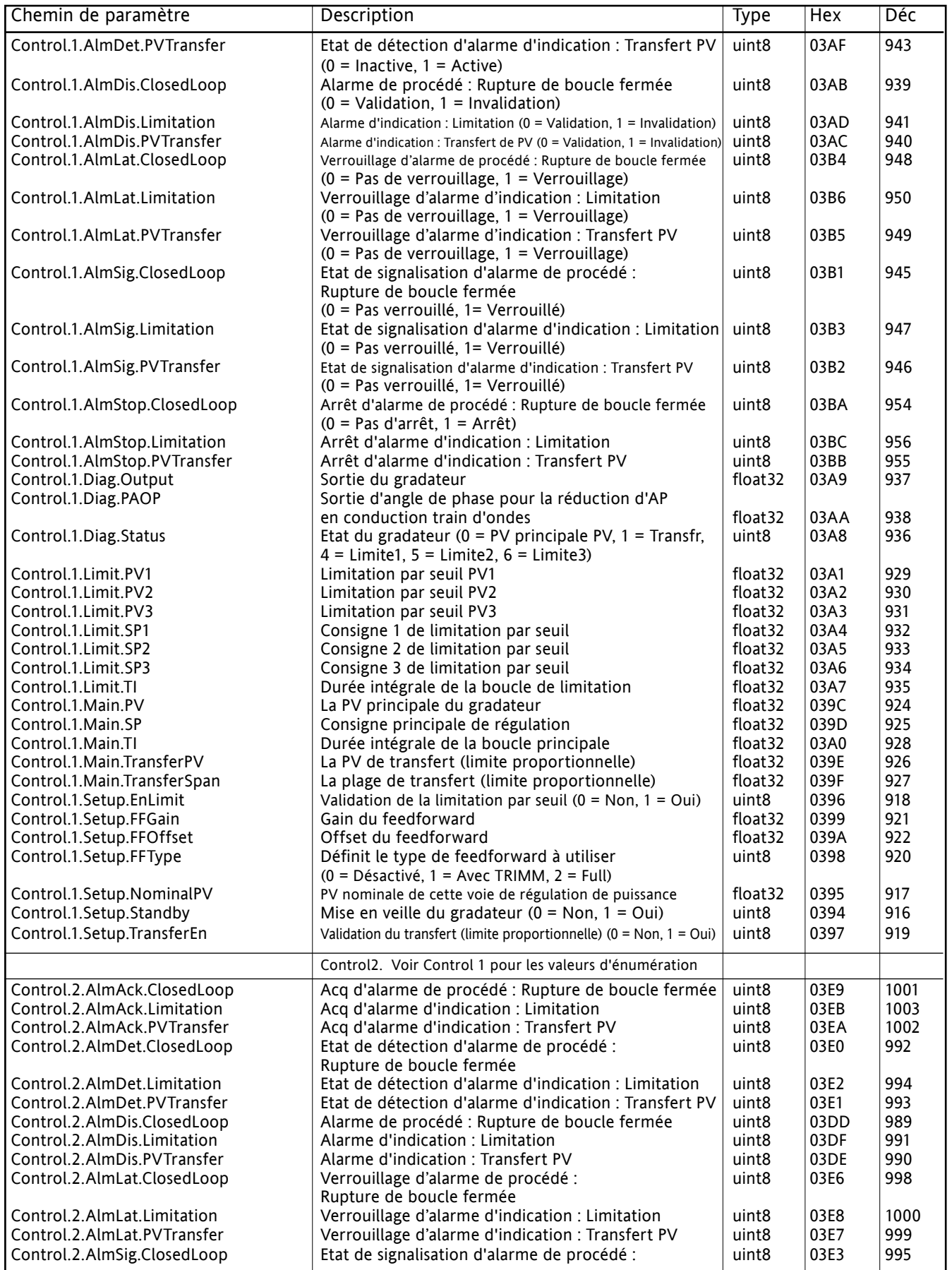

<span id="page-130-0"></span>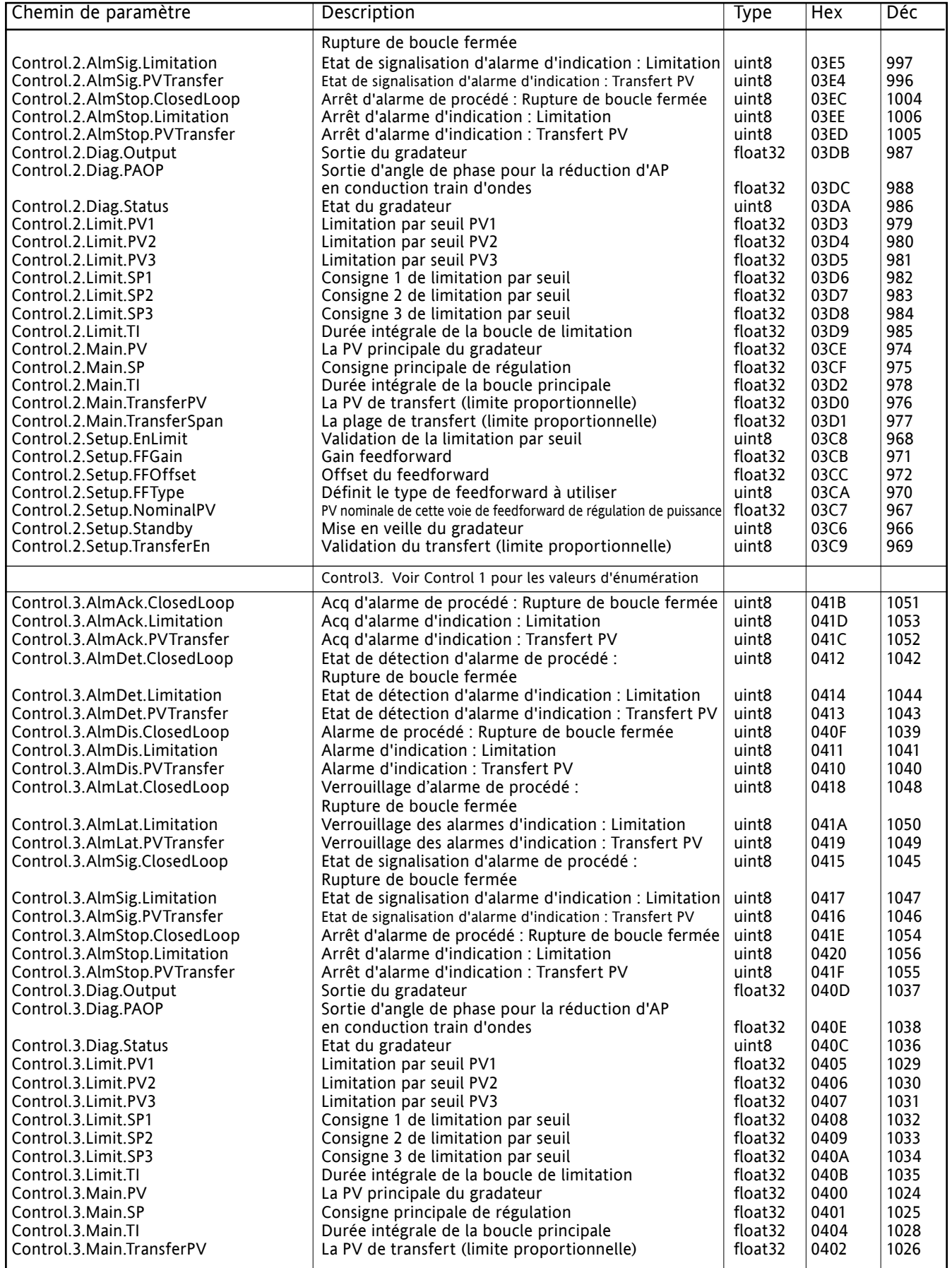

<span id="page-131-2"></span><span id="page-131-1"></span><span id="page-131-0"></span>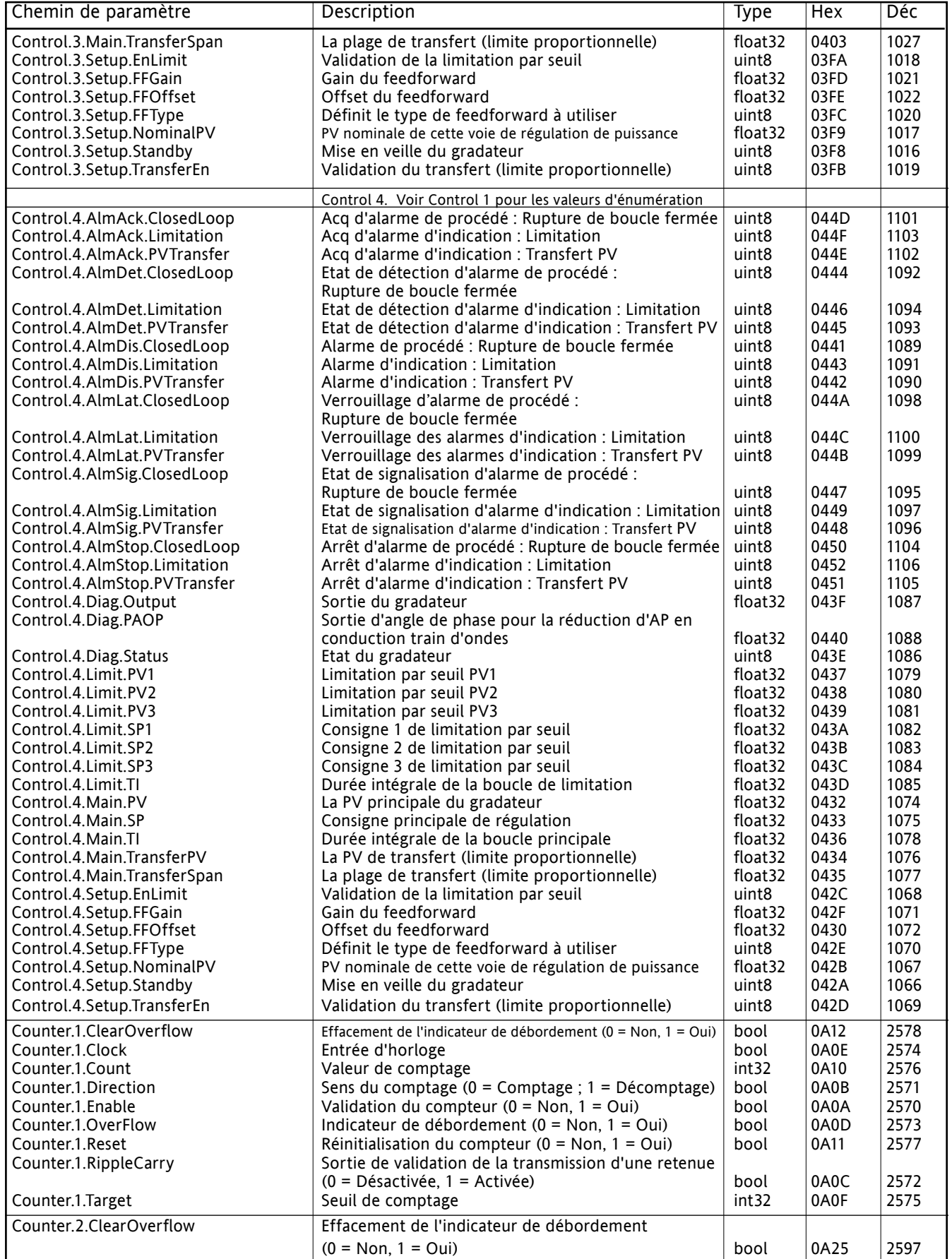

<span id="page-132-4"></span><span id="page-132-3"></span><span id="page-132-2"></span><span id="page-132-1"></span><span id="page-132-0"></span>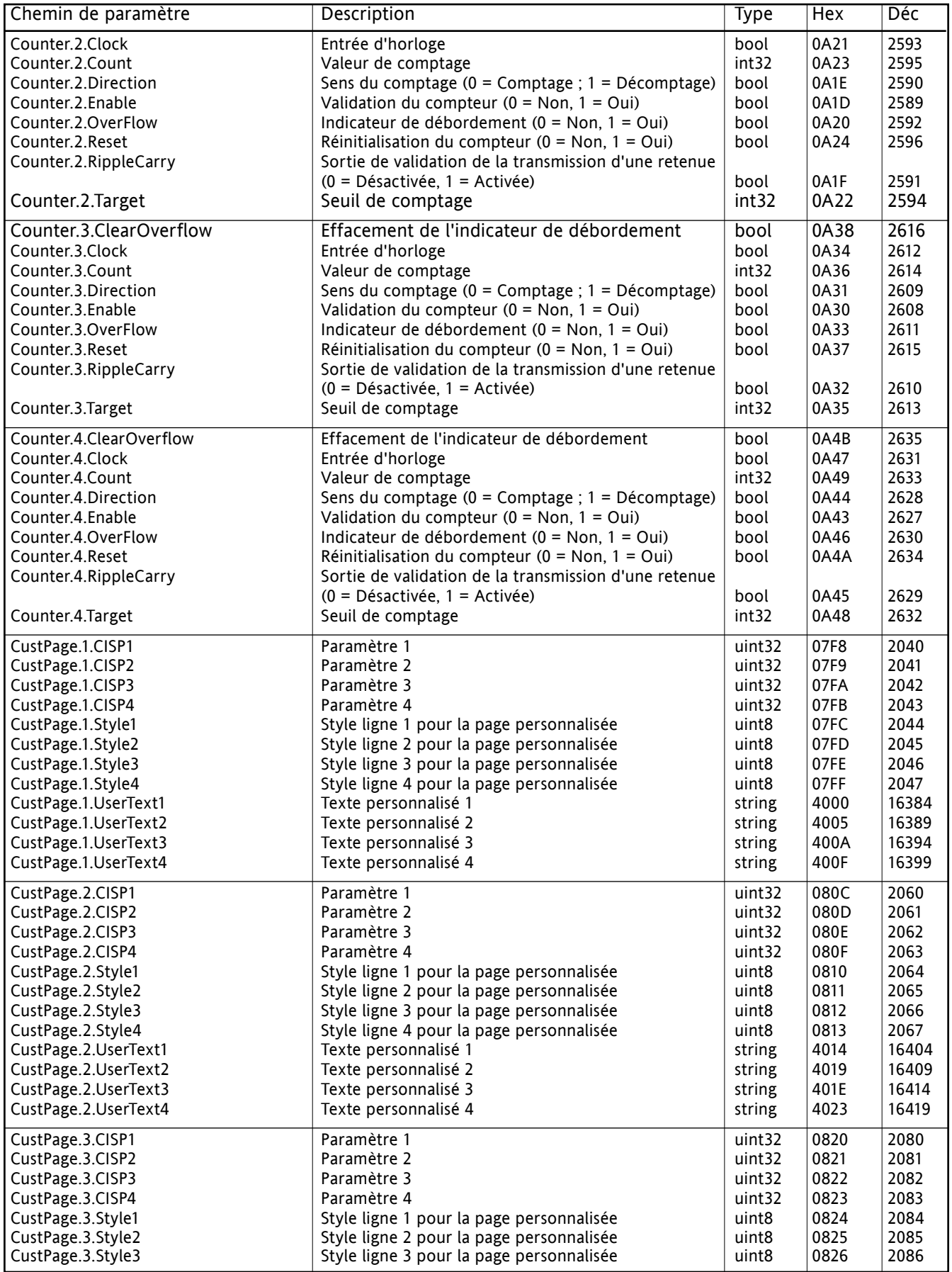

<span id="page-133-0"></span>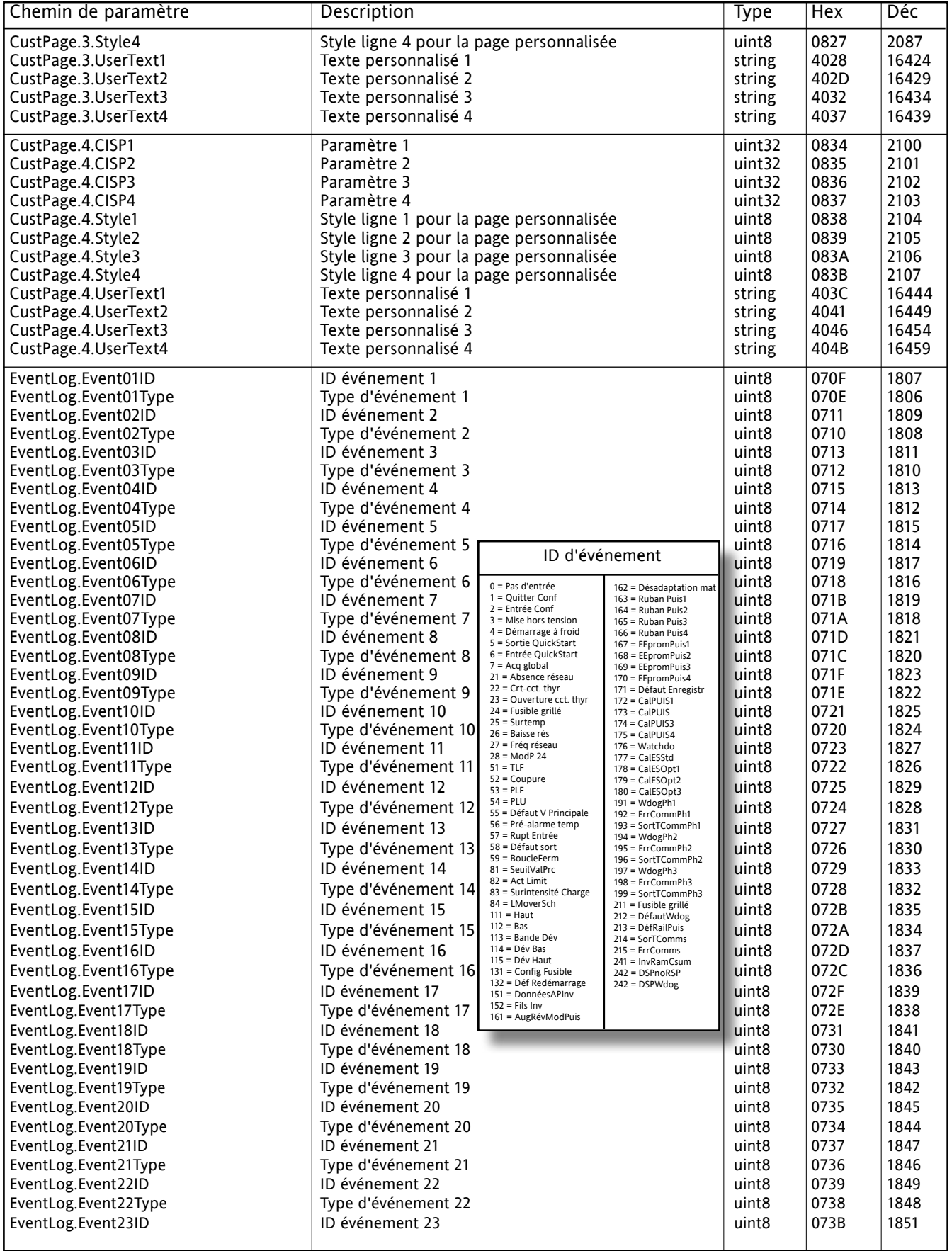

<span id="page-134-0"></span>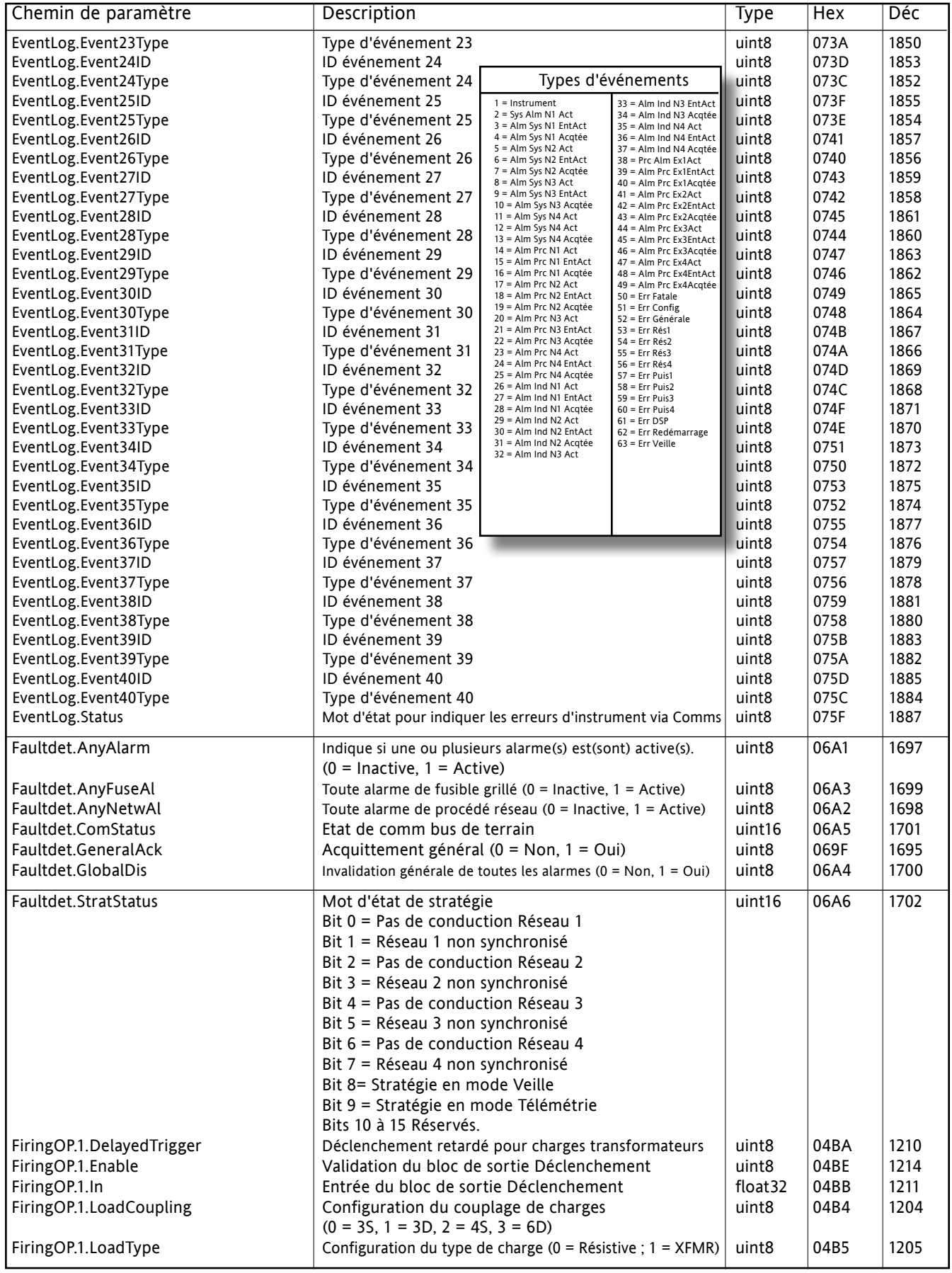

<span id="page-135-3"></span><span id="page-135-2"></span><span id="page-135-1"></span><span id="page-135-0"></span>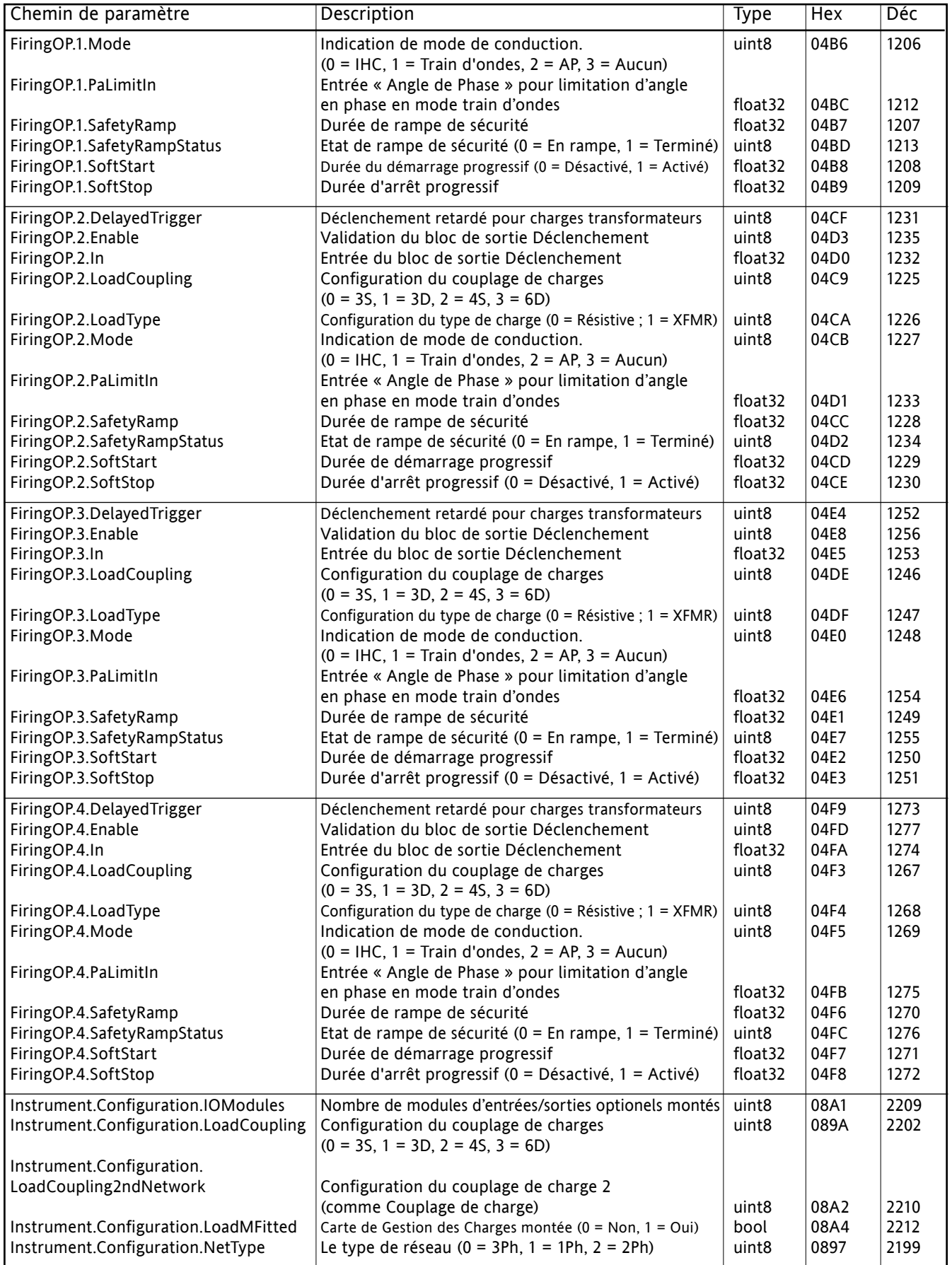

<span id="page-136-5"></span><span id="page-136-4"></span><span id="page-136-3"></span><span id="page-136-2"></span><span id="page-136-1"></span><span id="page-136-0"></span>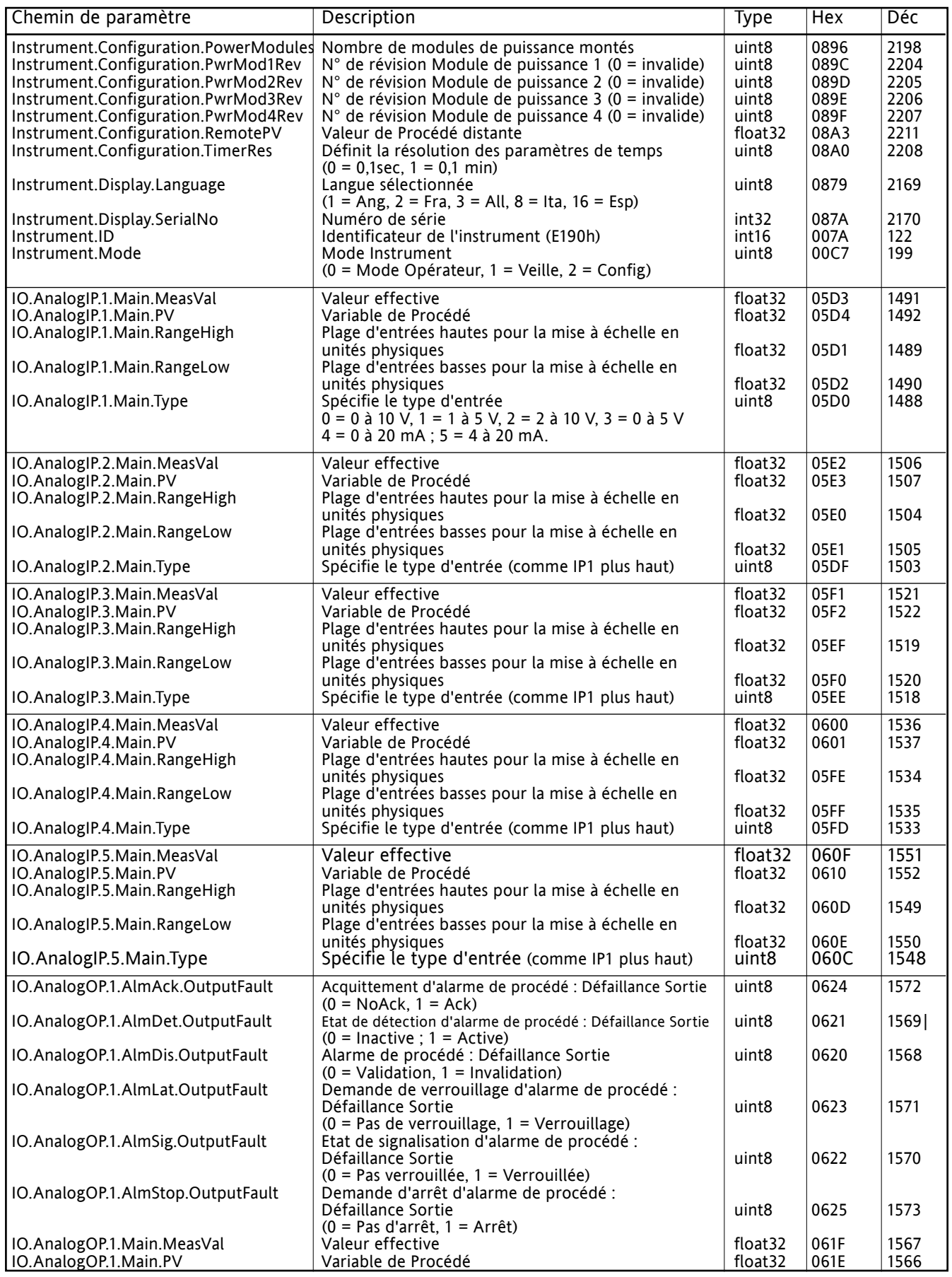

<span id="page-137-4"></span><span id="page-137-3"></span><span id="page-137-2"></span><span id="page-137-1"></span><span id="page-137-0"></span>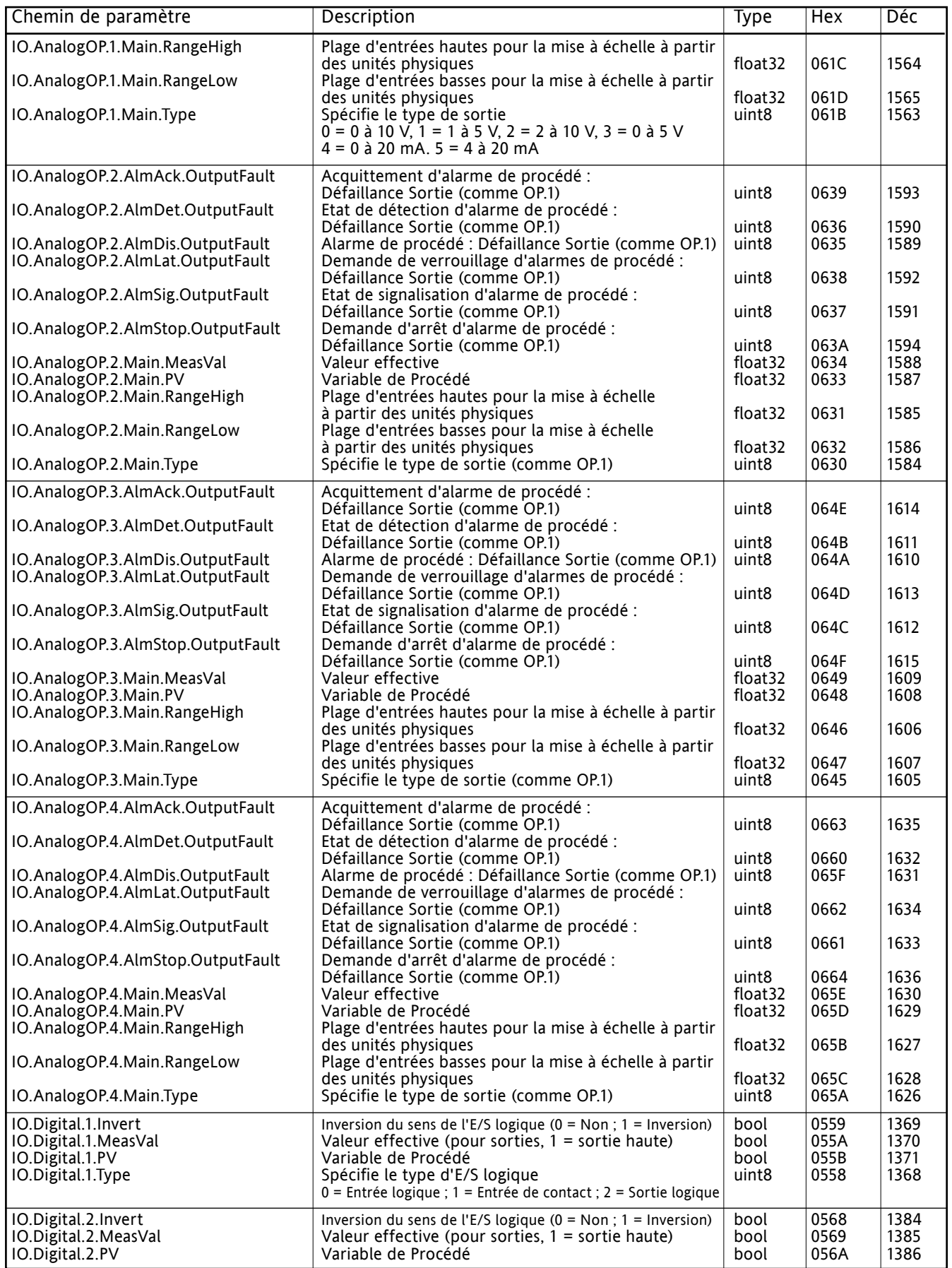

<span id="page-138-12"></span><span id="page-138-11"></span><span id="page-138-10"></span><span id="page-138-9"></span><span id="page-138-8"></span><span id="page-138-7"></span><span id="page-138-6"></span><span id="page-138-5"></span><span id="page-138-4"></span><span id="page-138-3"></span><span id="page-138-2"></span><span id="page-138-1"></span><span id="page-138-0"></span>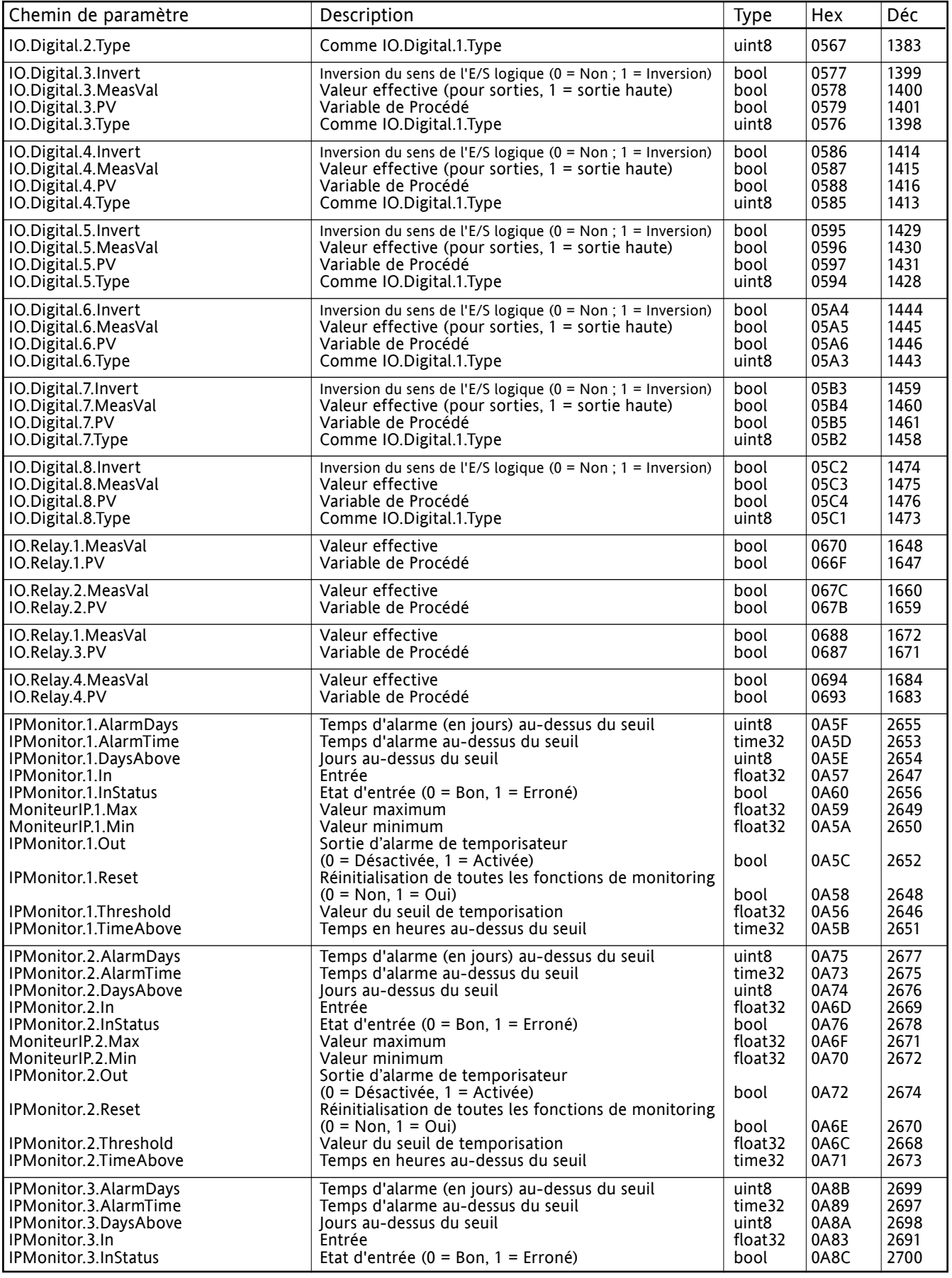

<span id="page-139-4"></span><span id="page-139-3"></span><span id="page-139-2"></span><span id="page-139-1"></span><span id="page-139-0"></span>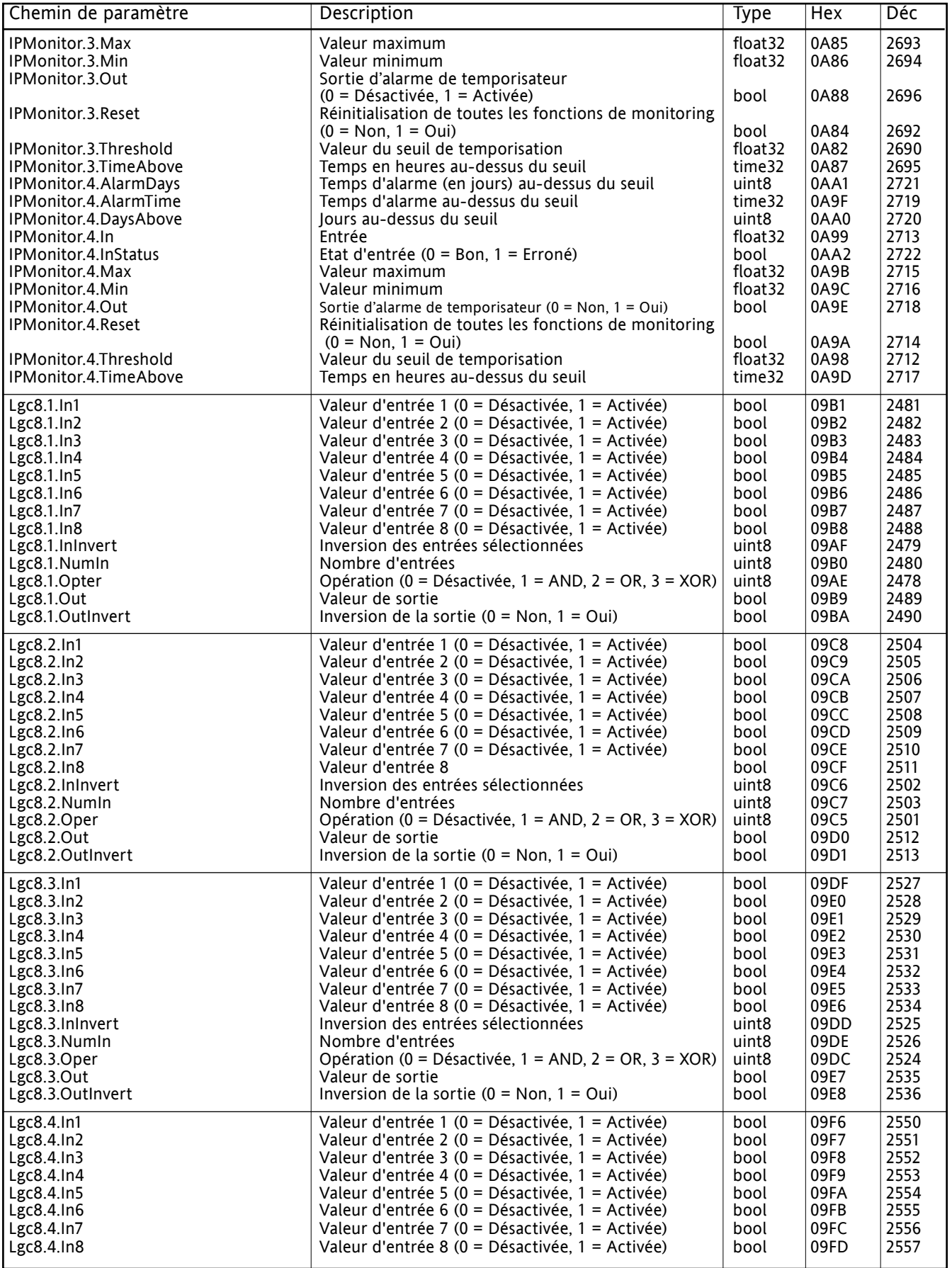

<span id="page-140-3"></span><span id="page-140-2"></span><span id="page-140-1"></span><span id="page-140-0"></span>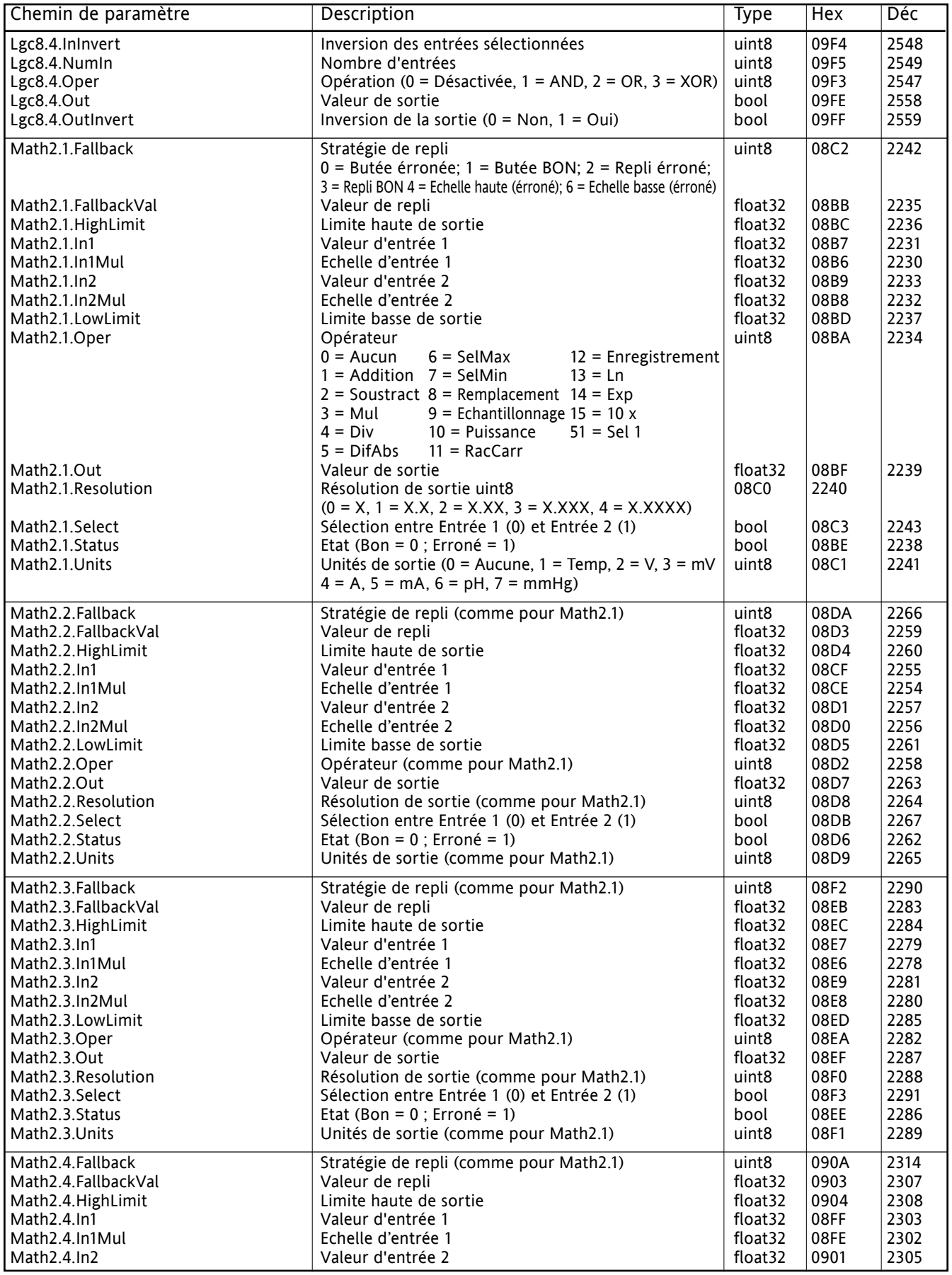

<span id="page-141-4"></span><span id="page-141-3"></span><span id="page-141-2"></span><span id="page-141-1"></span><span id="page-141-0"></span>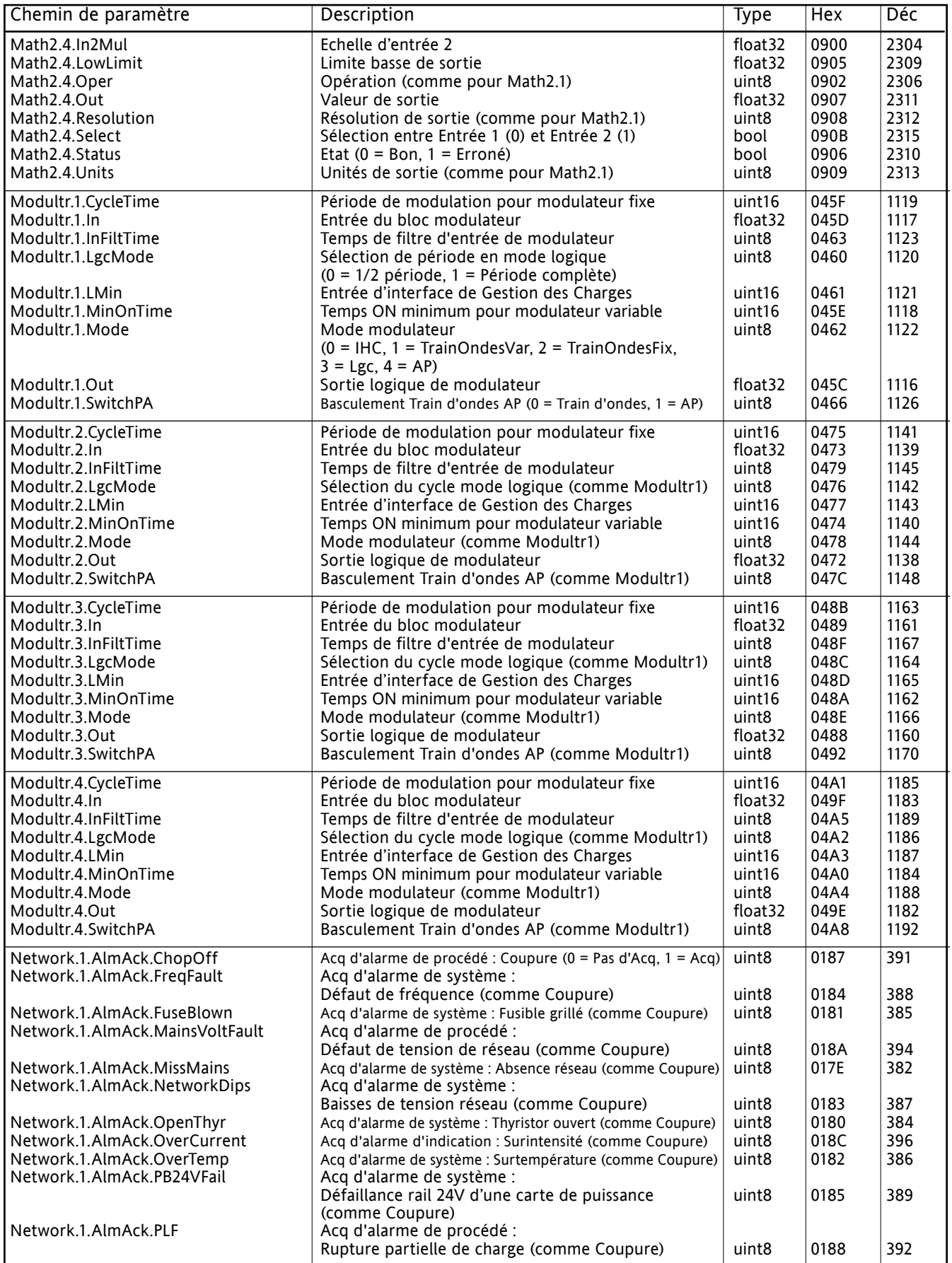

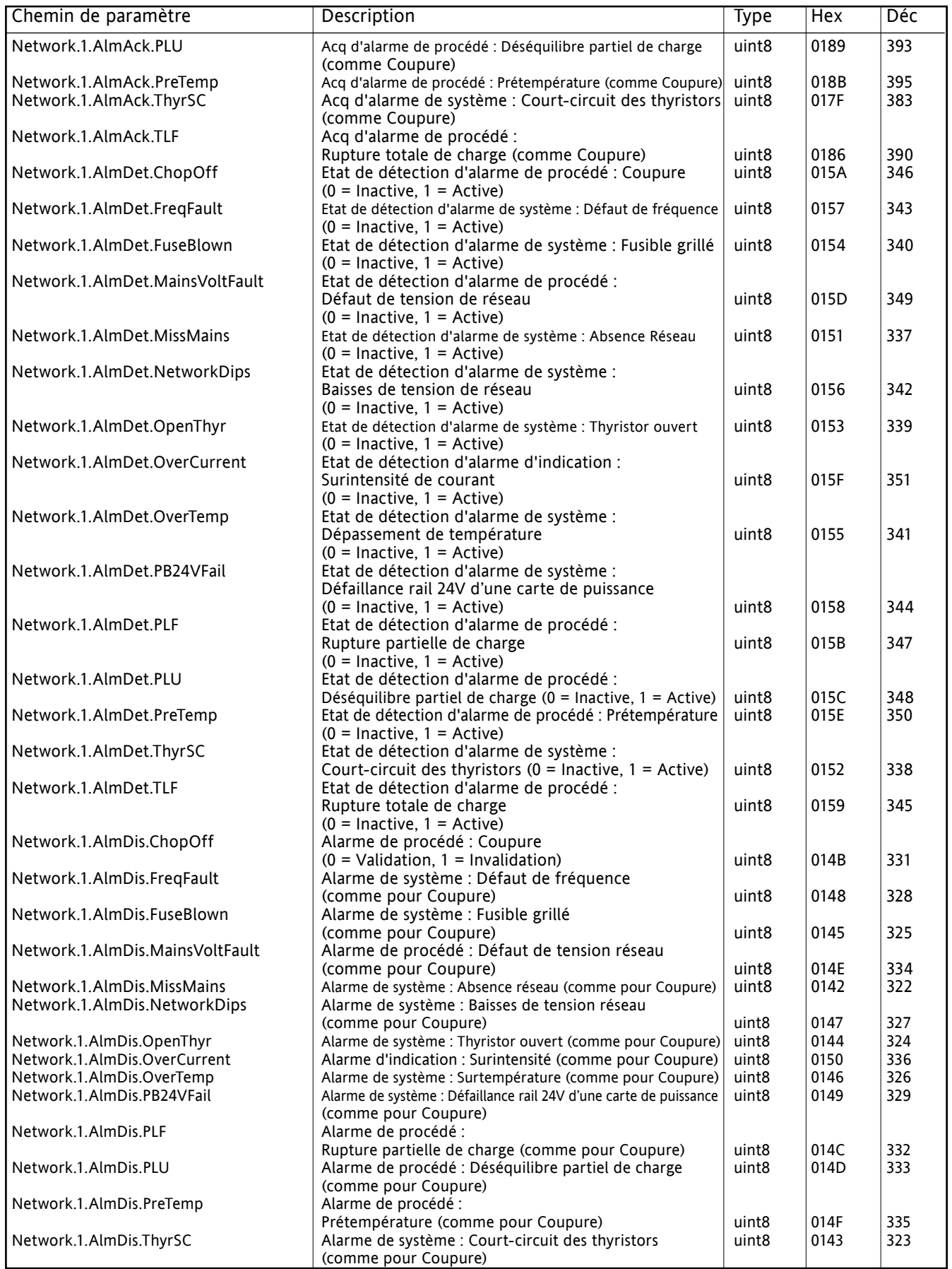

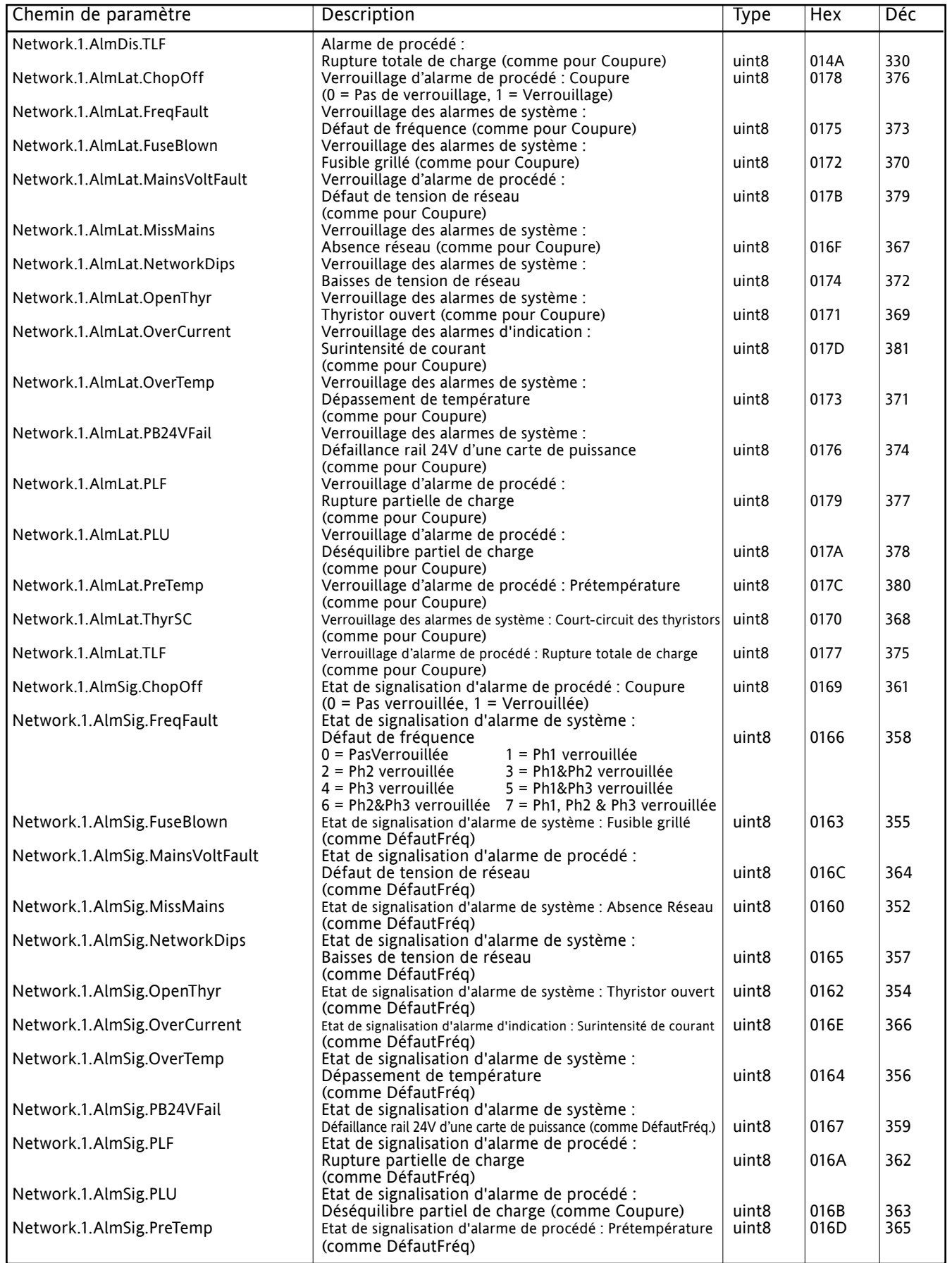
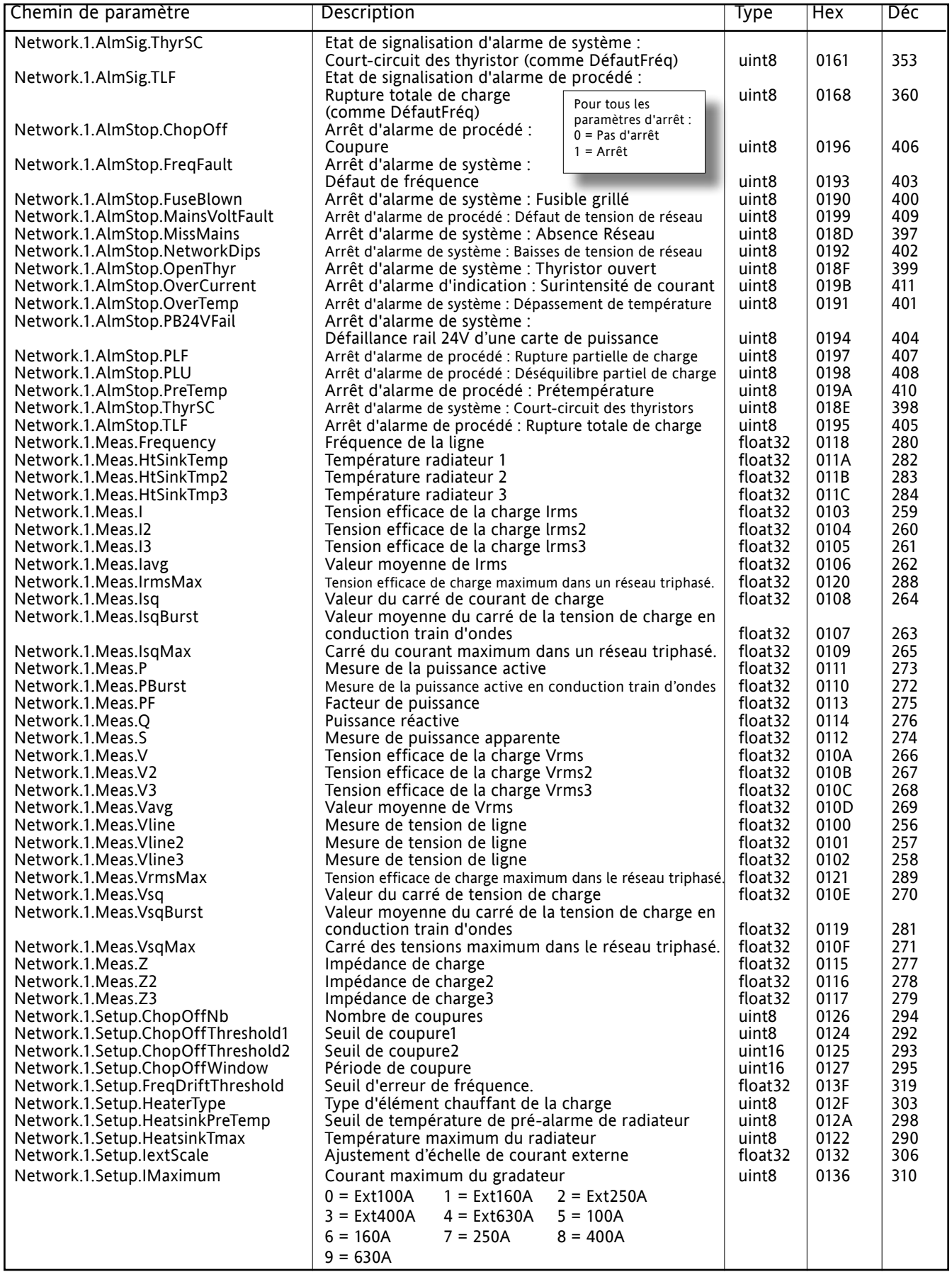

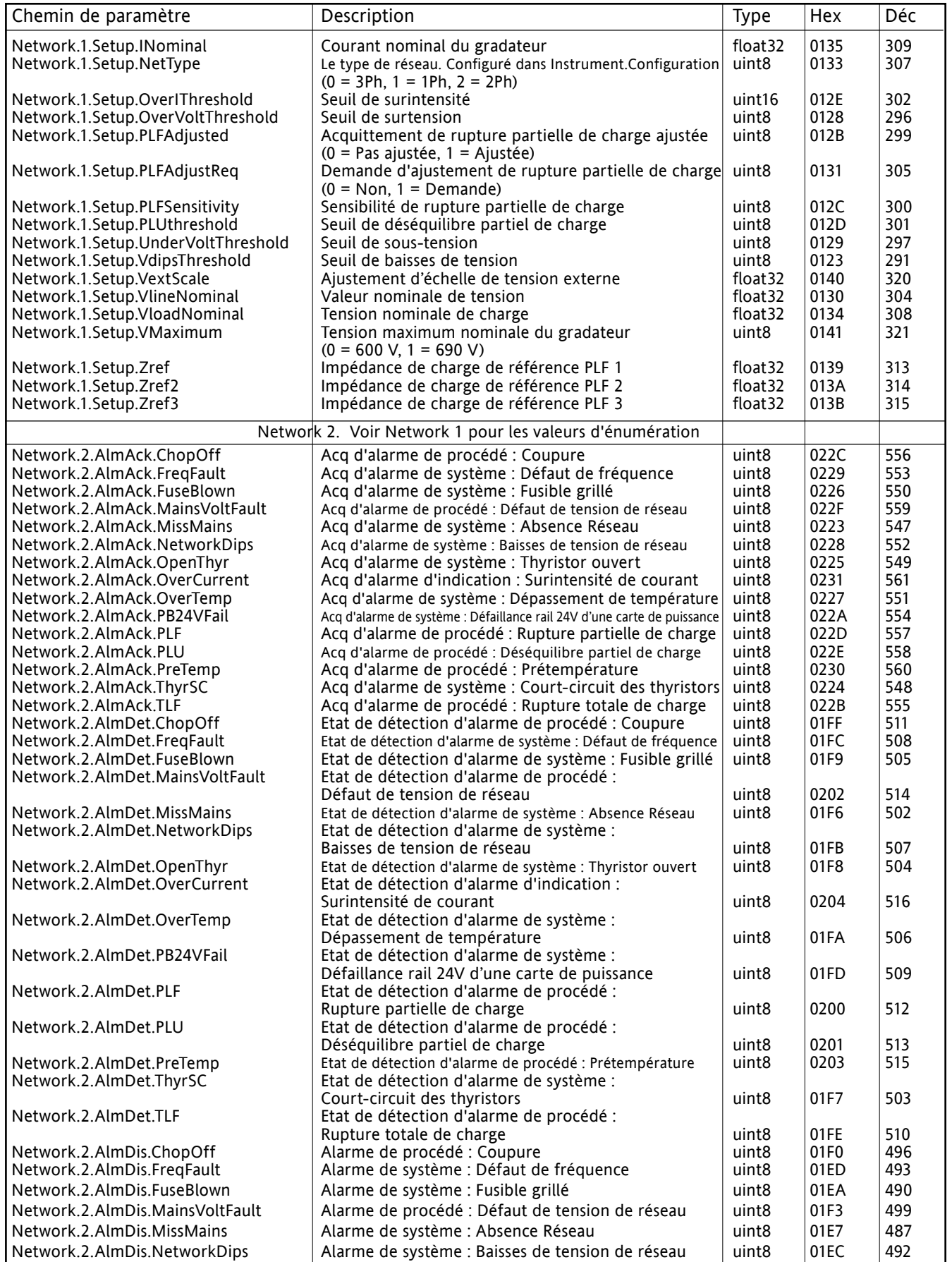

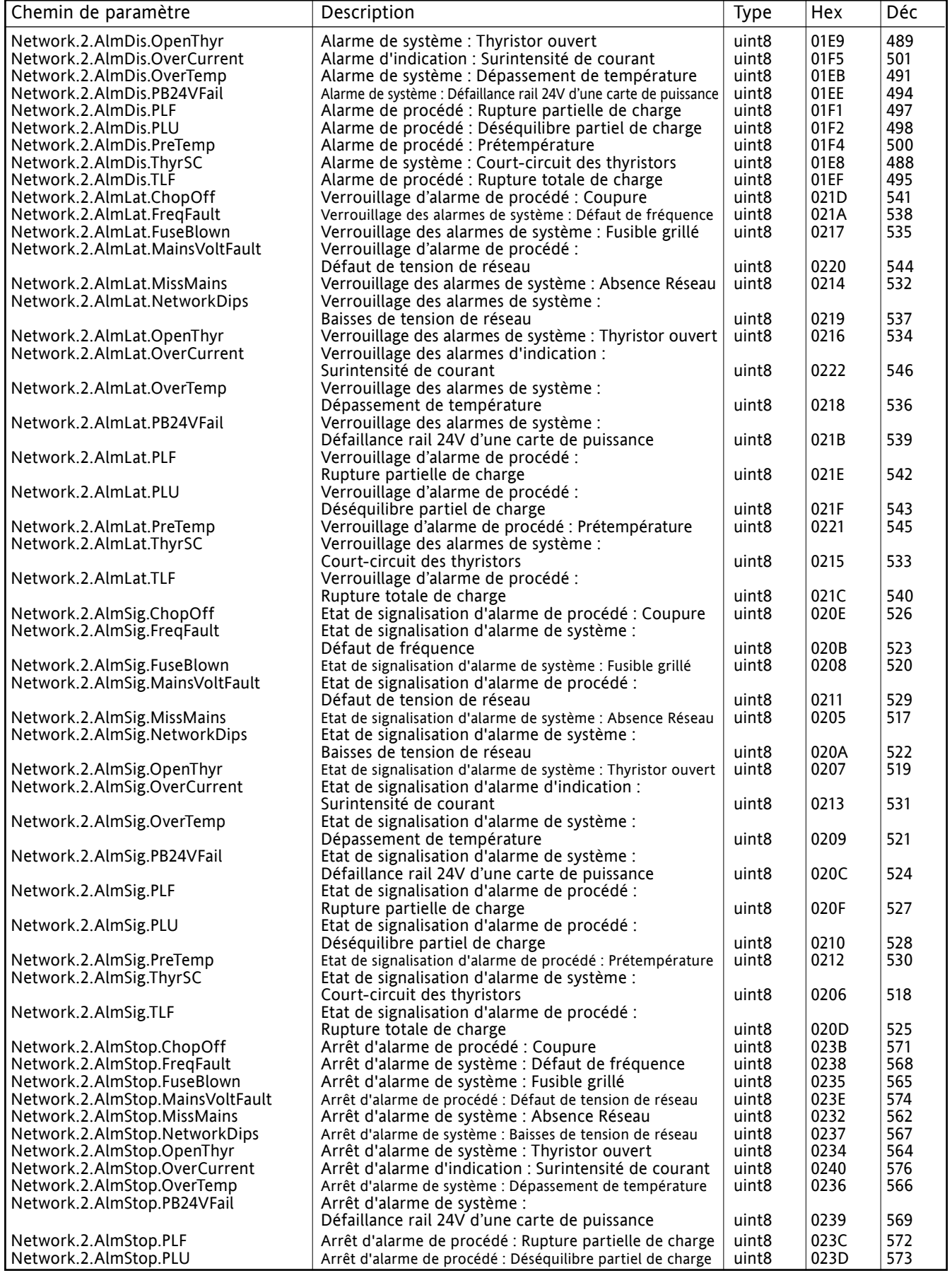

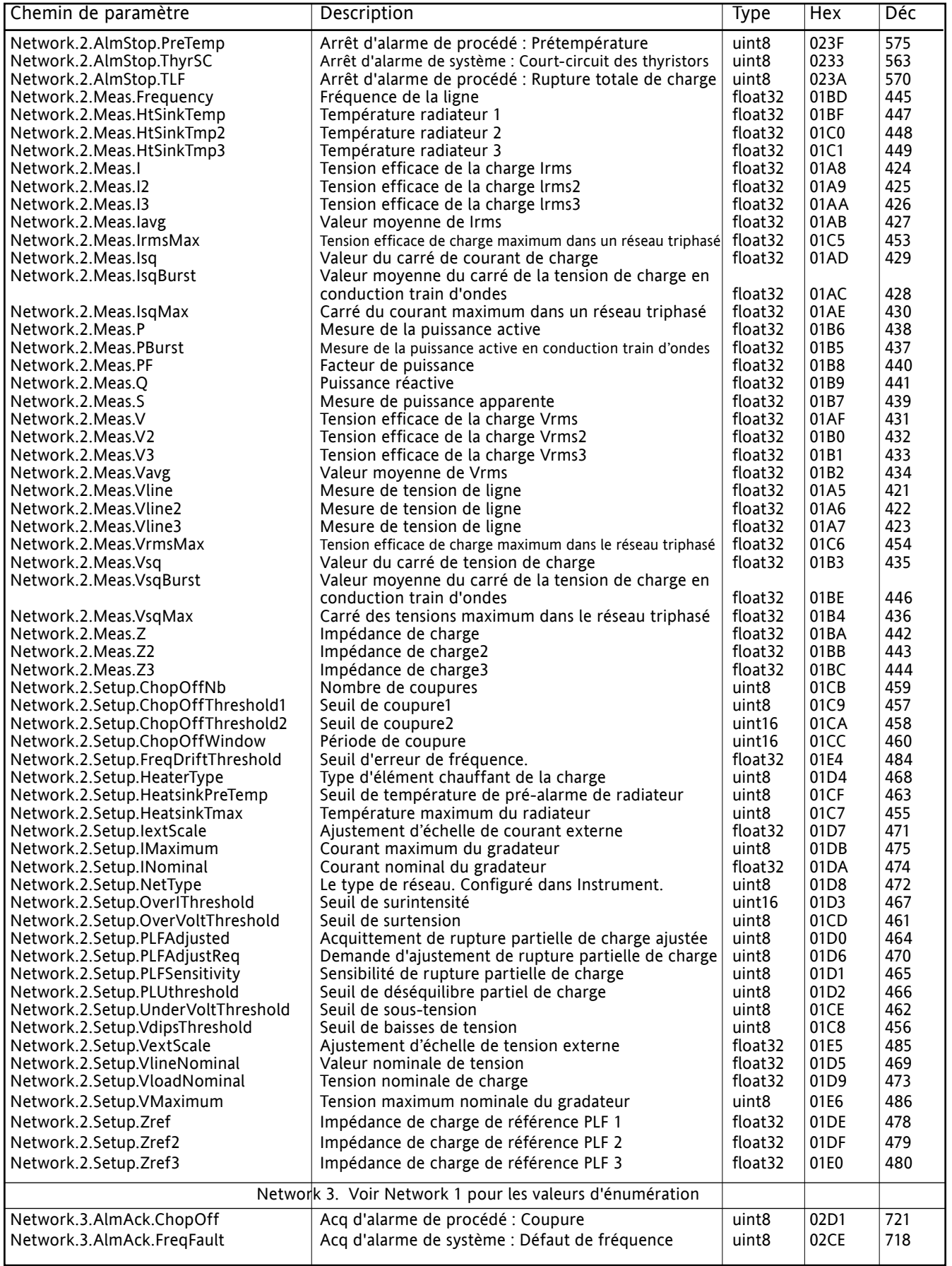

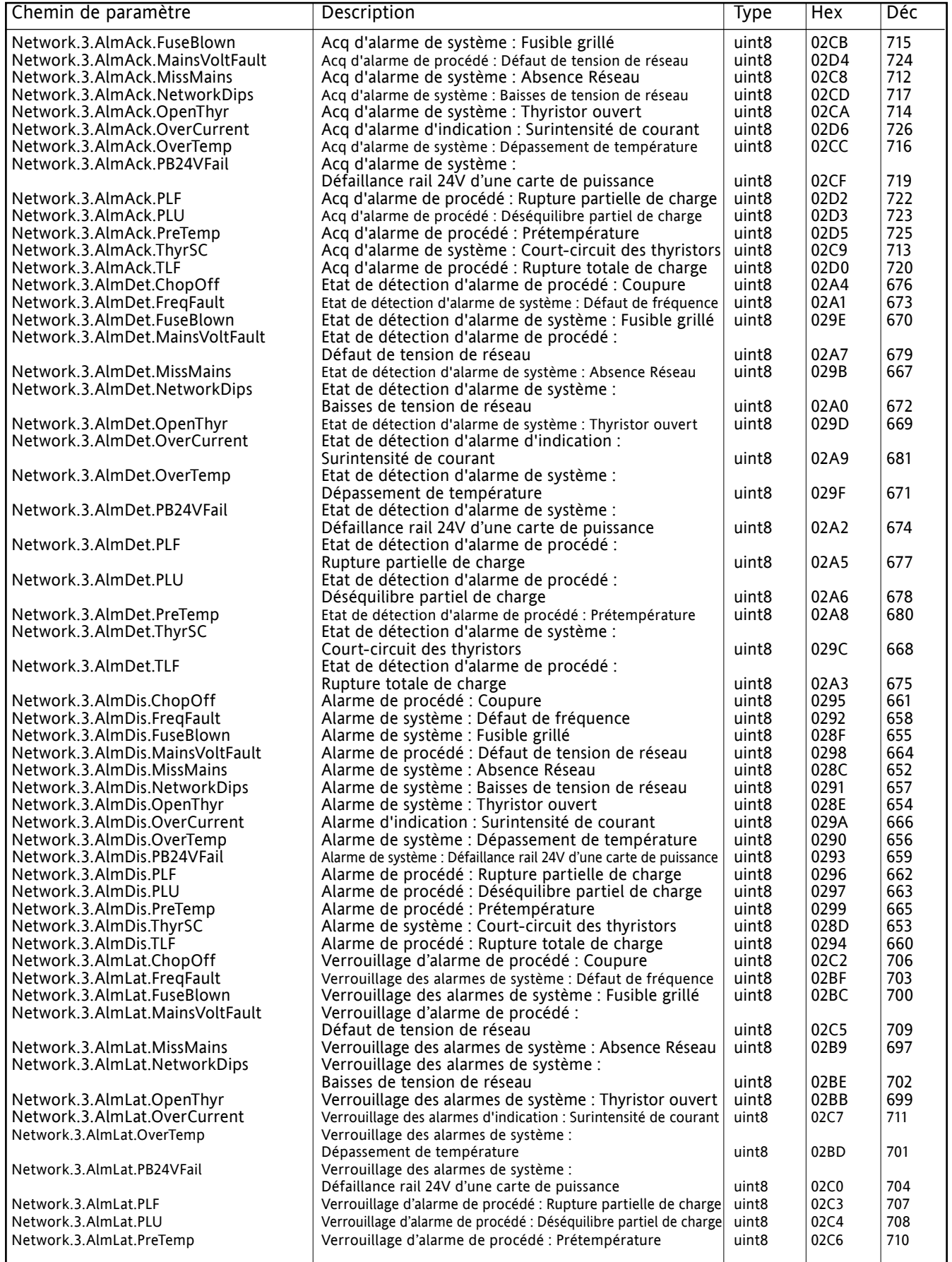

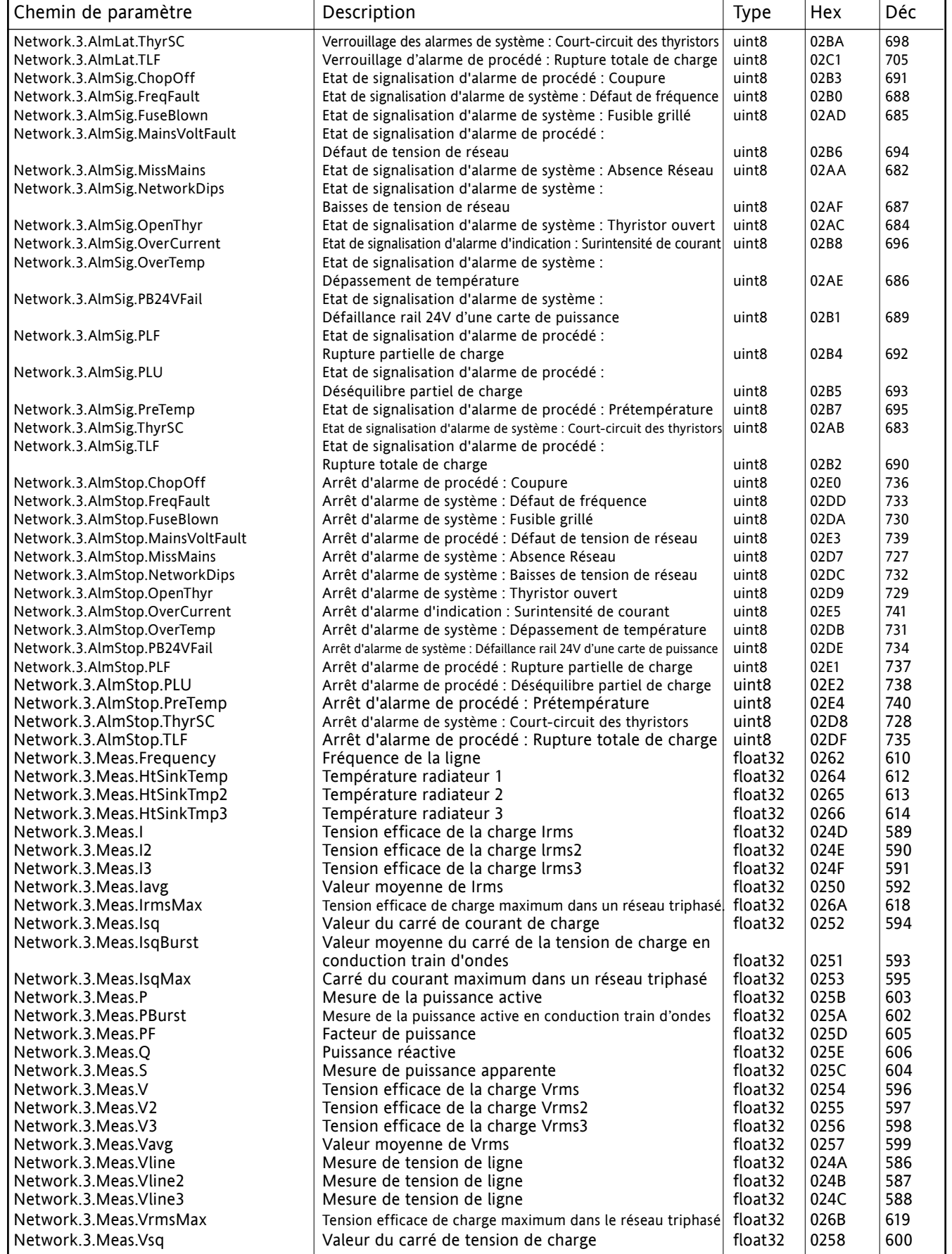

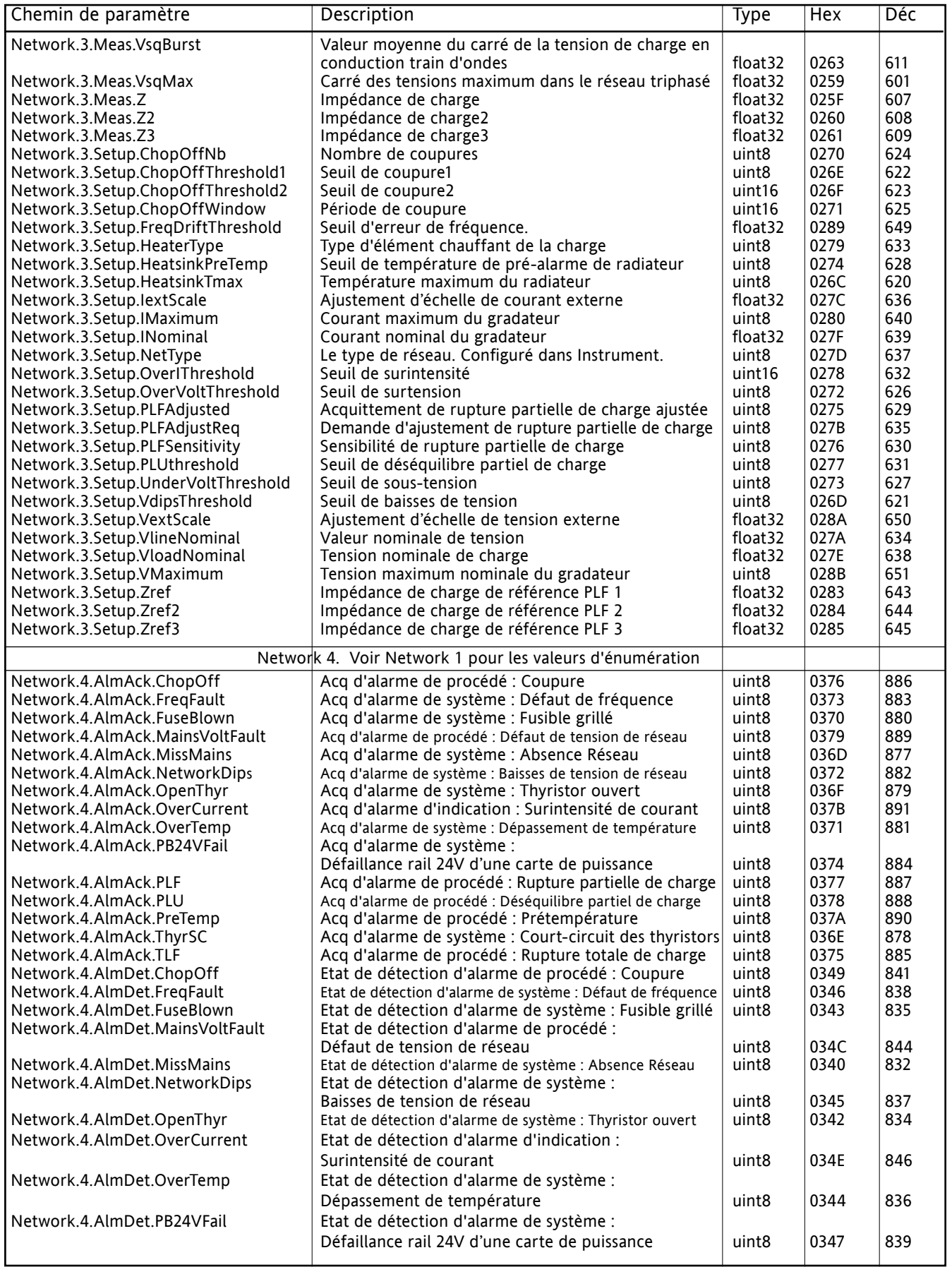

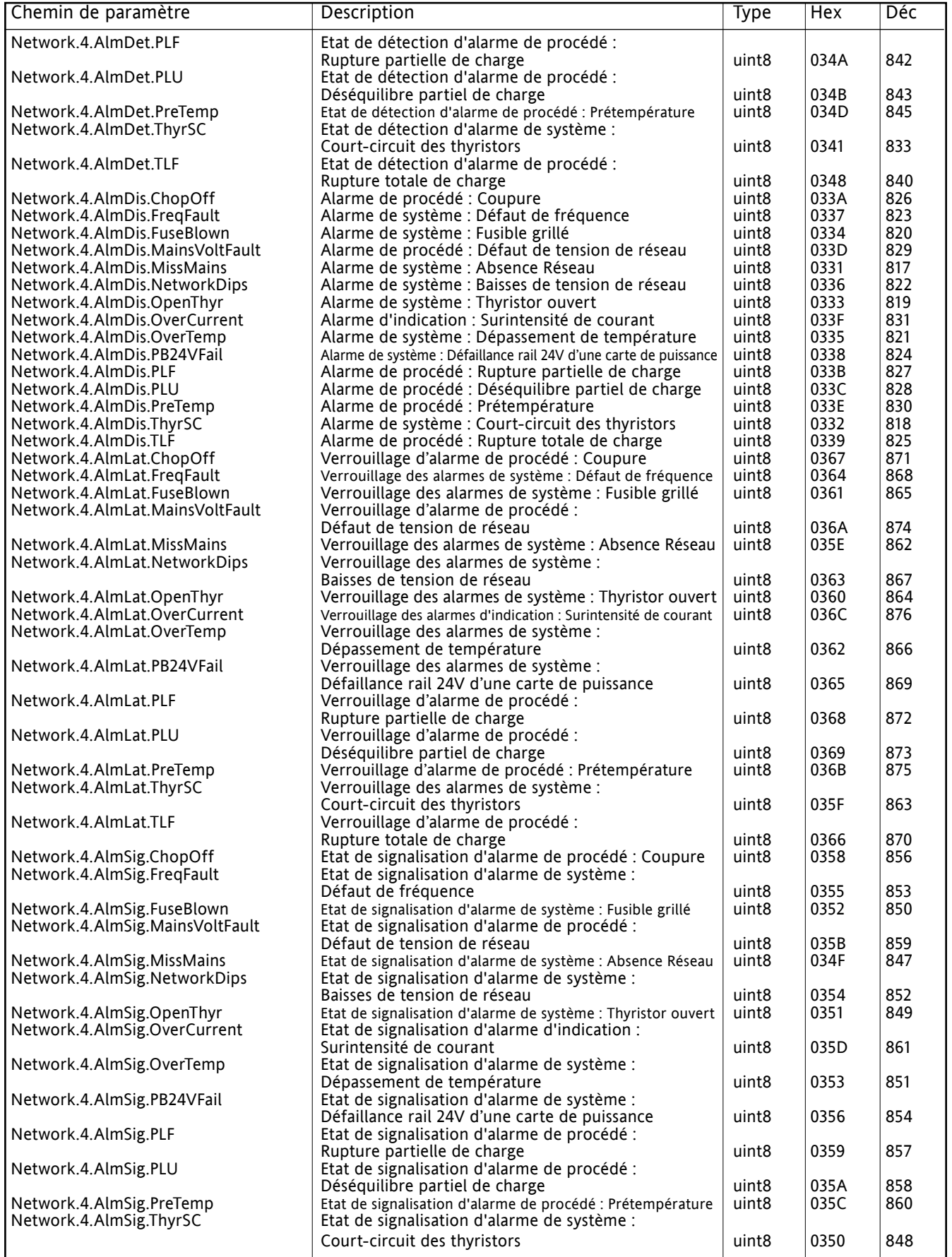

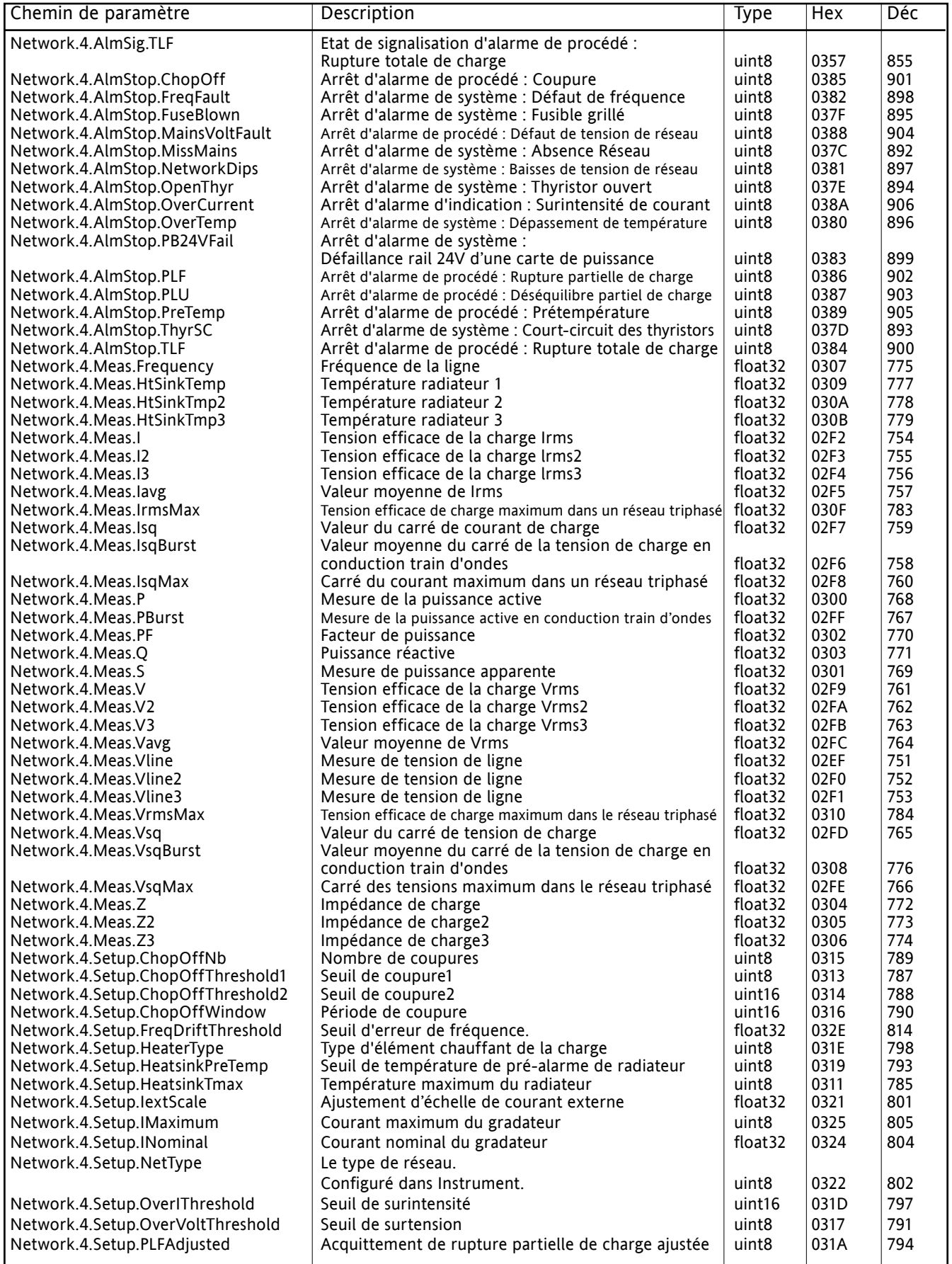

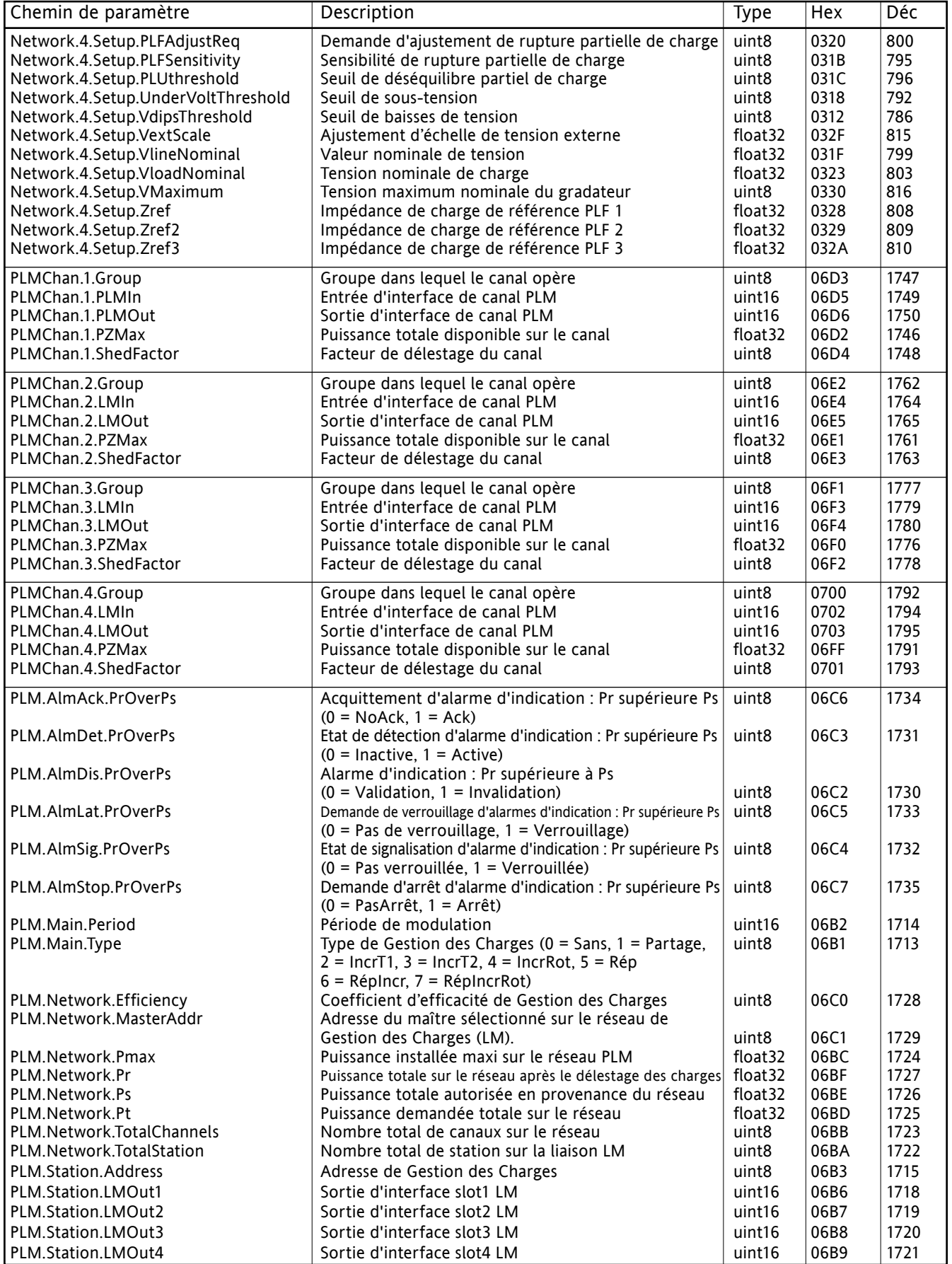

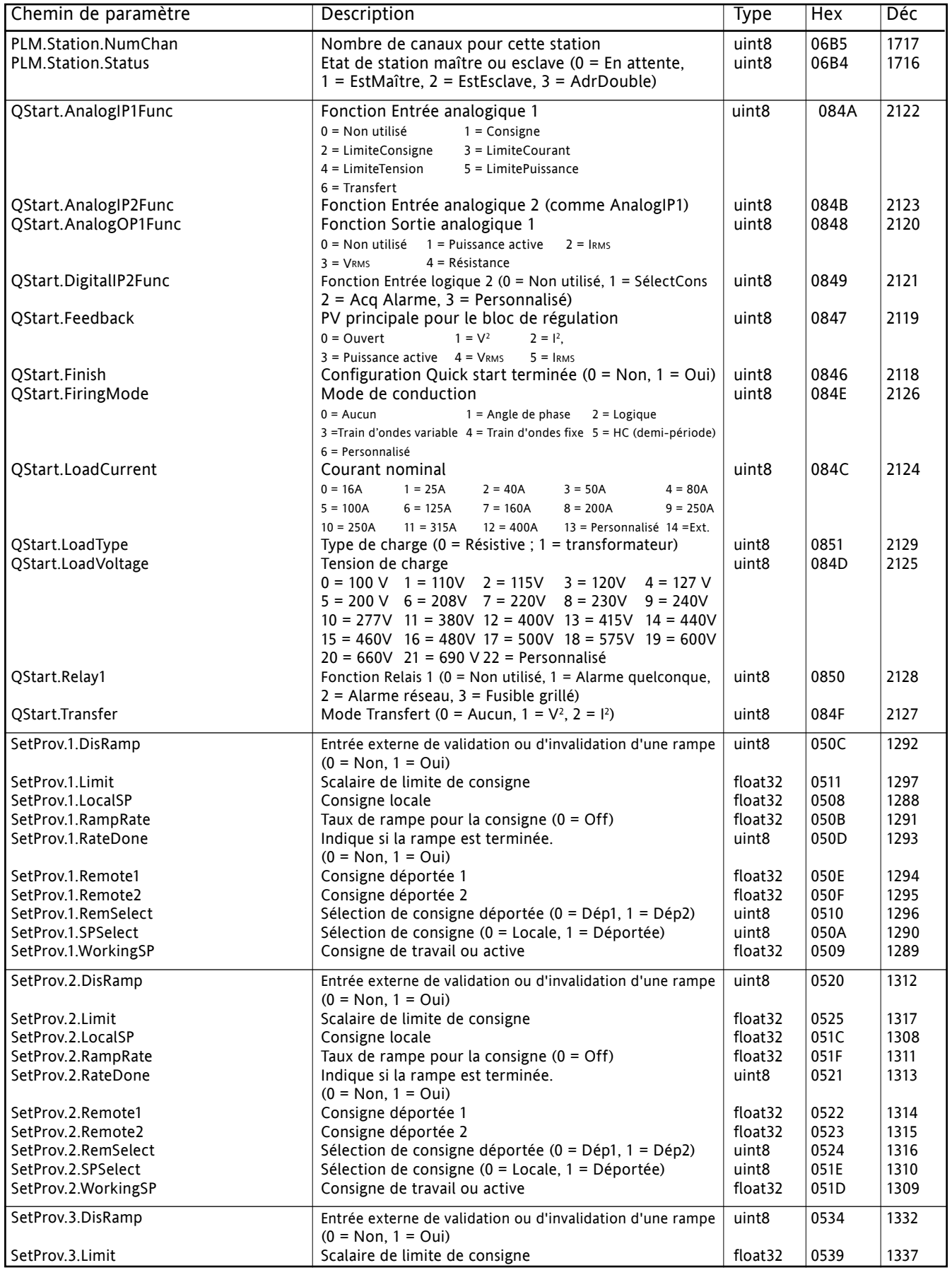

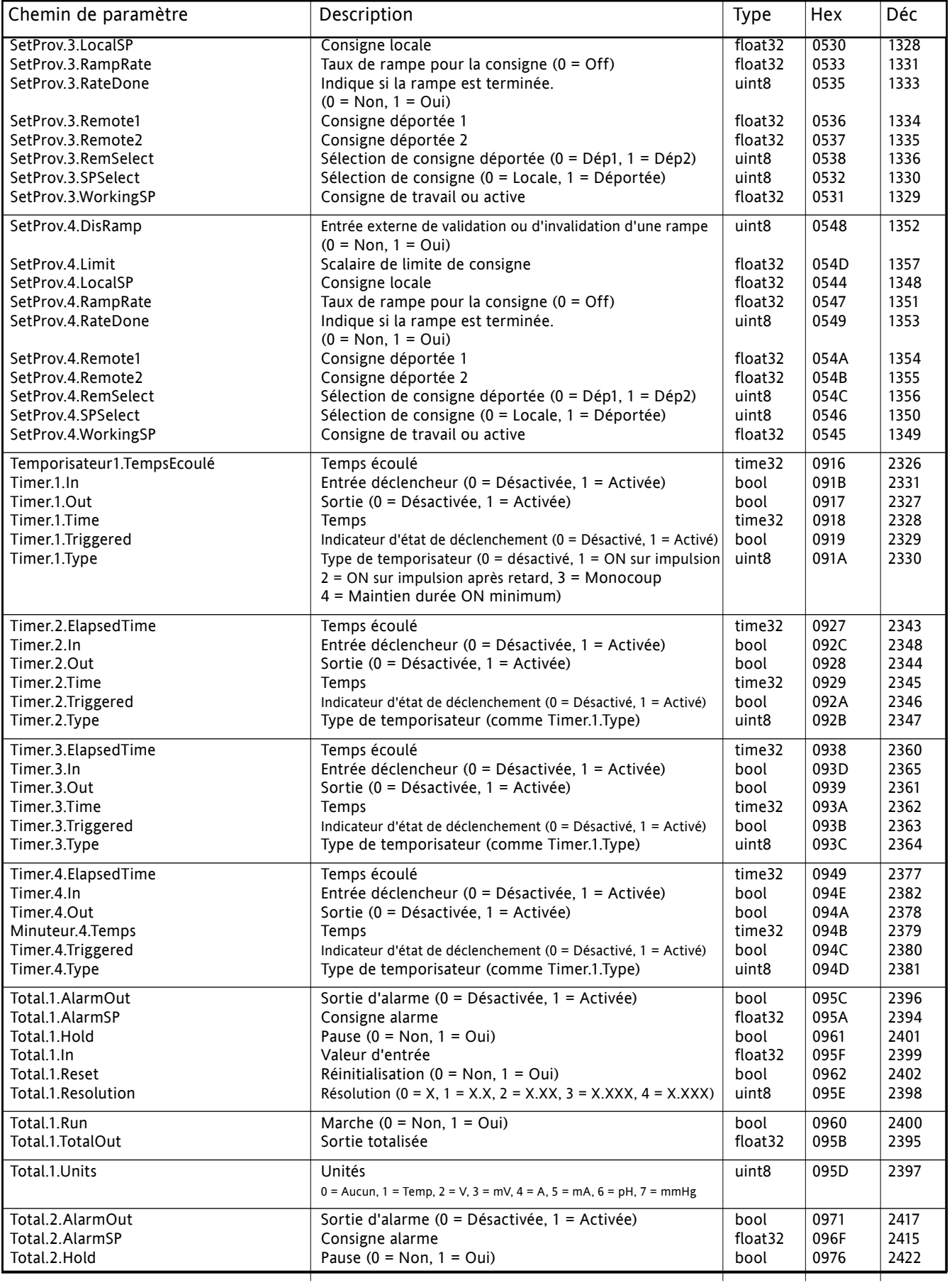

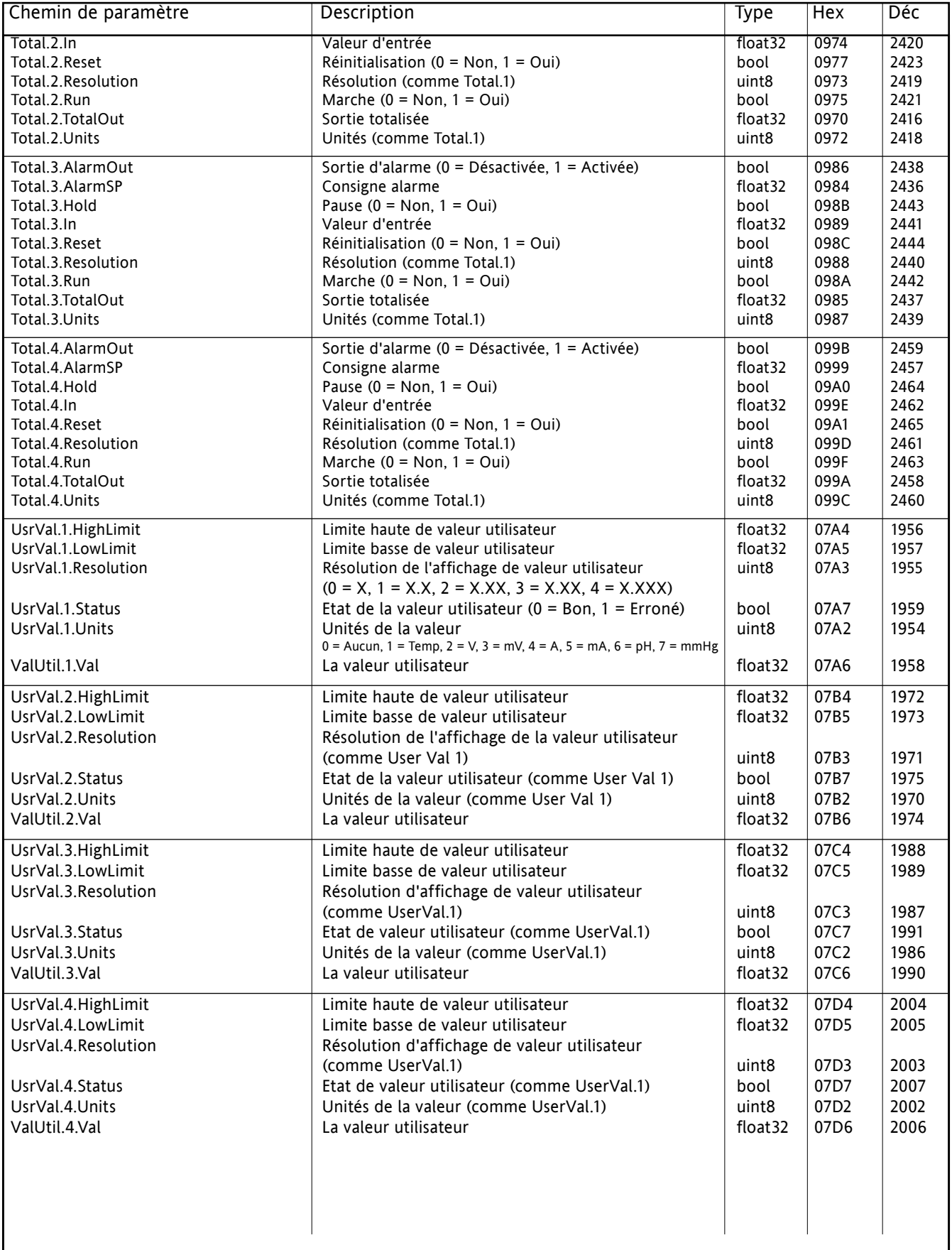

## **9 OPTION GESTION PREDICTIVE DES CHARGES**

## **9.1 DESCRIPTION GENERALE**

Le système de gestion prédictive des charges (PLM) est un ensemble d'unités de régulation (stations) fonctionnant ensemble afin de minimiser les demandes en puissance transitoire susceptibles de se produire sur le réseau si toutes les unités étaient indépendantes. Le système de gestion prédictive des charges est décrit dans trois sections, à savoir : Séquencement de charge ([Section 9.2](#page-159-0)), Répartition des charges [\(Section 9.3](#page-164-0)) et Délestage des charges ([Section 9.4\)](#page-166-0)

### **9.1.1 Dispositif de gestion des charges**

Un système de gestion prédictive des charges peut comporter jusqu'à 63 stations, exploiter un maximum de 64 canaux, répartis dans l'atelier (longueur de câble cumulée maximum = 100 mètres). Chaque station gère jusqu'à quatre canaux simples, deux canaux à contrôle deux phases, ou un canal triphasé. Un ou plusieurs de ces canaux peuvent participer à la gestion des charges alors que les autres canaux fonctionnent indépendamment. Lorsque plus de 64 canaux sont requis, deux réseaux indépendants ou plus (chacun comportant son propre maître) doivent être créés.

Le connecteur PLM se trouve derrière la porte de l'unité de contrôle, et les stations sont reliées ensemble de la manière illustrée aux figures [2.2.1b](#page-20-0) et [2.2.1e](#page-23-0) (détails d'emplacement et de brochage respectivement).

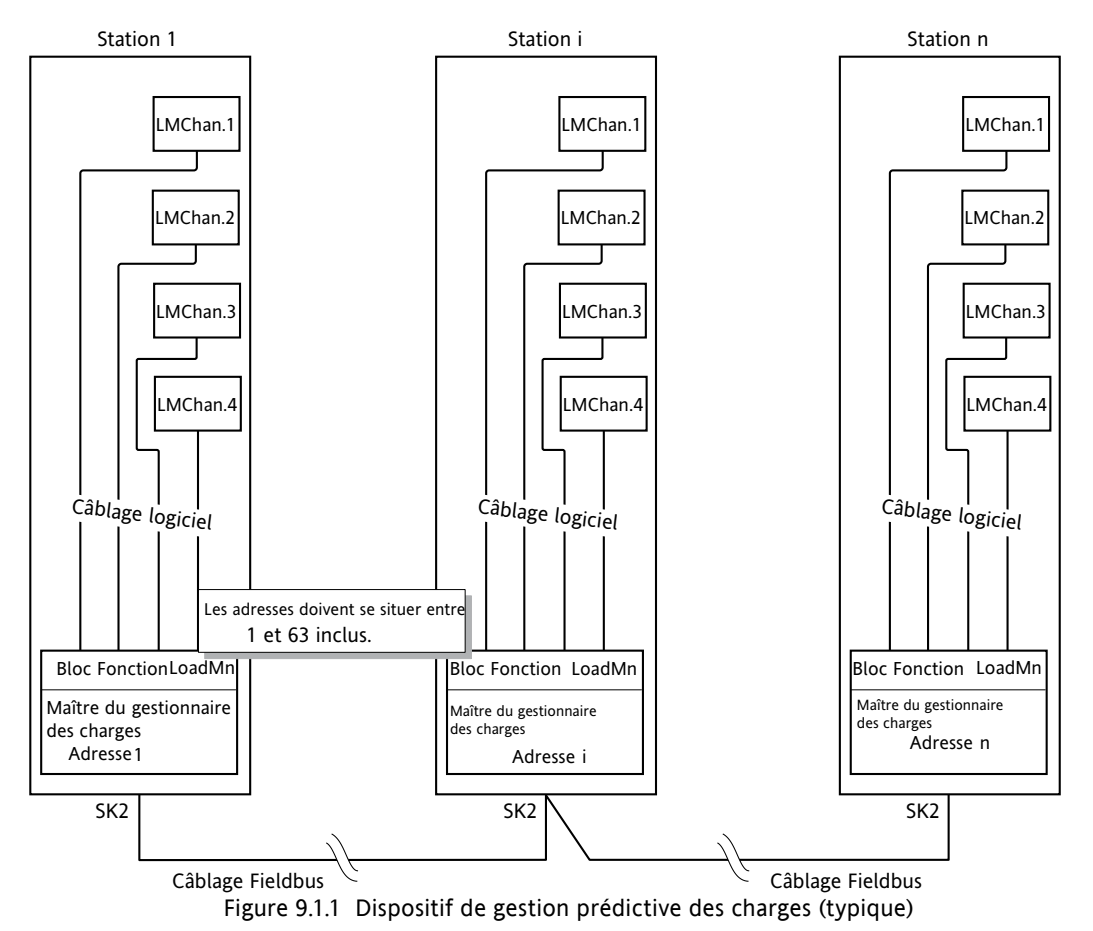

#### Notes :

- 1. L'adresse de chaque station doit être unique au bus de communication PLM, et doit être réglée entre 1 et 63 inclus. L'adresse 0 invalide la communication de la gestion des charges.
- 2. La figure ci-dessus indique les quatre canaux utilisés. En réalité, tout nombre entre 1 et 4 peut être configuré pour la gestion des charges.
- 3. La station comportant l'adresse la plus basse est estimée être le maître.

## **9.1.2 Modulation et précision de la puissance**

La modulation fixe est automatiquement sélectionnée pour les canaux participant à la gestion des charges. La Période de modulation T est constante et est sélectionnée (entre 25 et 1000 périodes du réseau) pendant la configuration.

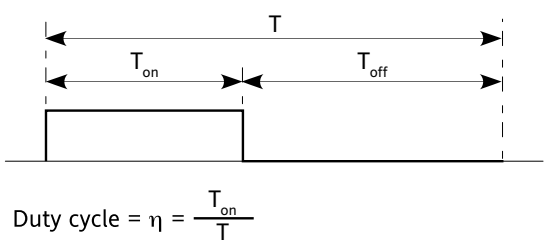

Figure 9.1.2 Définition des périodes de modulation

 $T_{on}$  et T $_{off}$  sont liés à la Période de Modulation (T) et chacune d'elle correspond à un nombre entier de périodes du réseau. La période de conduction ( $\eta = T_{on}/T$ ) définit la puissance fournie à la charge pendant la Période de modulation.

T est sélectionné pendant la configuration et sa valeur détermine la précision de la régulation de puissance. La valeur par défaut est de 100 cycles ou périodes.

| T (cycles) | Précision |  |  |
|------------|-----------|--|--|
| 25         | 4 %       |  |  |
| 50         | 2%        |  |  |
| 100        | 1%        |  |  |
| 200        | 0.5 %     |  |  |
| 500        | 0,2%      |  |  |
| 1000       | 0.1 %     |  |  |

Table 9.1.2 Précision par rapport à la période de modulation

Note : La valeur « T » est choisie conformément à l'inertie thermique (vitesse de réaction) de la charge. Pour les charges à inertie thermique élevée, une longue période de modulation peut être choisie, car le temps d'intégration de la régulation peut être de quelques minutes. Lorsque la charge à une faible inertie, de longues périodes de modulation peuvent rendre le procédé de régulation instable si la période de modulation est proche du temps d'intégration.

## <span id="page-159-0"></span>**9.2 SEQUENCEMENT DE CHARGE**

Le séquencement de charge est un répartition de l'énergie dans la charge en fonction du temps (quelle que soit la puissance installée par charge) afin d'éviter de gros pics de demande de puissance au début de chaque période de conduction. Les différents types de séquencement de charge sont décrits ci-après. Le type particulier est choisi en fonction des charges commandées. La sélection s'effectue dans la zone de configuration « Principaux » de la gestion des charges ([Section 6.19.1](#page-89-0)).

## **9.2.1 Mode Incrémental type 1**

Avec ce type de régulation, plusieurs charges reçoivent une consigne commune. Un canal est modulé avec la période conduction requise h. Les reste des canaux sont à 100 % (pleine conduction) ou à 0 % (pas de conduction). La puissance totale répartie sur les charges est égale à la consigne.

Par exemple pour 11 canaux et une consigne de 50 % (c.-à-d. entrée de canal maître 1 = 0,5), les canaux 1 à 5 sont continuellement activés et les canaux 7 à 11 sont continuellement désactivés. Le canal 6 module avec une période de conduction de 50 % (Figure 9.2.1)

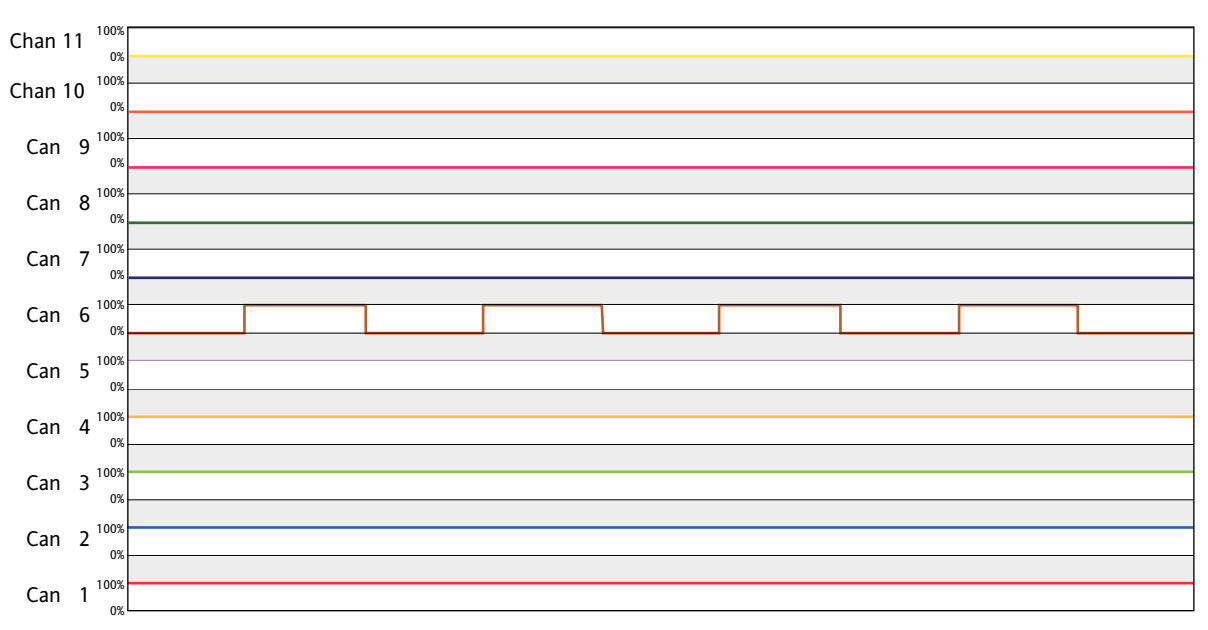

<span id="page-159-1"></span>Figure 9.2.1 Exemple de régulation incrémentale type 1

## **9.2.2 Mode Incrémental type 2**

Cette régulation est similaire à la régulation incrémentale de type 1, mais le canal modulé est toujours le canal 1. D'autres canaux sont toujours soit à 100 % (pleine conduction) ou à 0 % (pas de conduction). La puissance totale répartie sur les charges est égale à la consigne.

Par exemple pour 11 canaux et une consigne de 50 % (c.-à-d. entrée de canal maître 1 = 0,5), les canaux 2 à 6 sont continuellement activés et les canaux 7 à 11 sont continuellement désactivés. Le canal 1 module avec une période de conduction de 50 % (Figure 9.2.2)

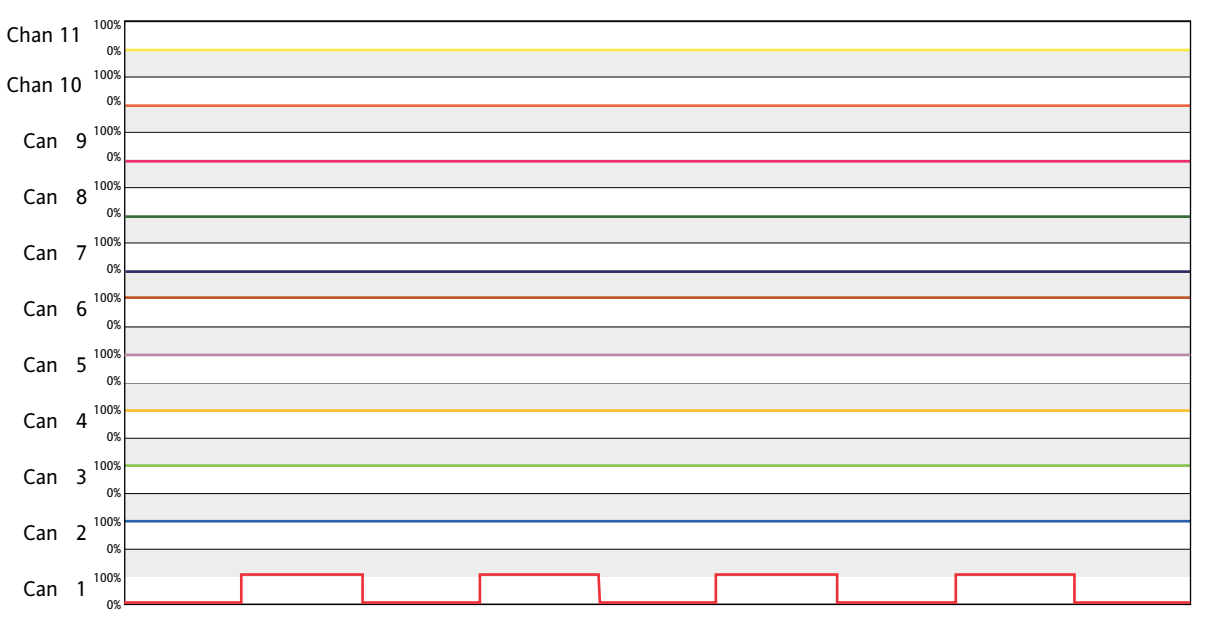

<span id="page-160-0"></span>Figure 9.2.2 Exemple de régulation incrémentale type 2

## **9.2.3 Mode Incrémental Rotatif**

Cette régulation est similaire [à la régulation incrémentale de type 1](#page-159-1) mais le canal modulé varie. Les canaux qui ne modulent pas sont toujours soit à 100 % (pleine conduction) ou soit à 0 % (pas de conduction). La puissance totale répartie sur les charges est égale à la consigne.

La Figure 9.2.3 indique le procédé pour 11 canaux et la consigne = 50 % (c.-à-d. entrée du canal maître  $1 = 0.5$ ).

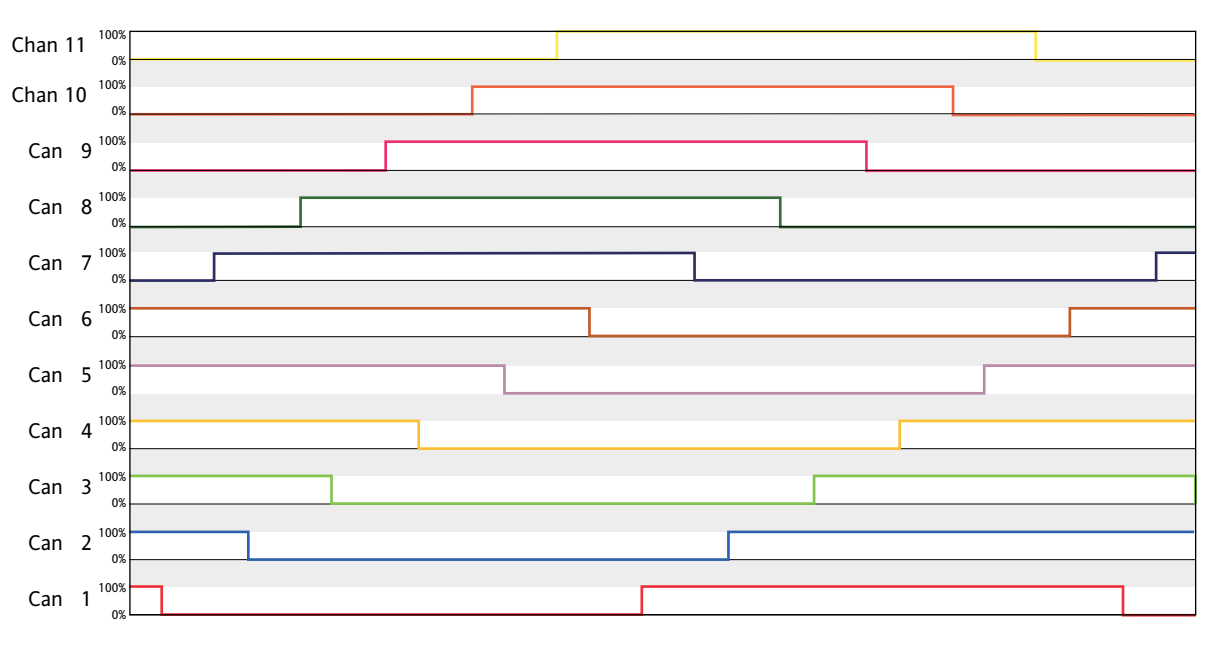

Figure 9.2.3 Exemple de régulation incrémentale à rotation

## **9.2.4 Mode Distribué**

Avec ce type de régulation, chaque charge a sa propre consigne. Afin d'éviter la conduction simultanée dans plus d'une charge, les périodes de modulation sont étalées sur une durée déterminée  $\tau$  = T/N, T étant la période de modulation configurée par l'utilisateur, et N le nombre de canaux.

Note : La Répartition des charges, décrit à la [Section 9.3](#page-164-1) ci-après, est une solution plus efficace à ce problème.

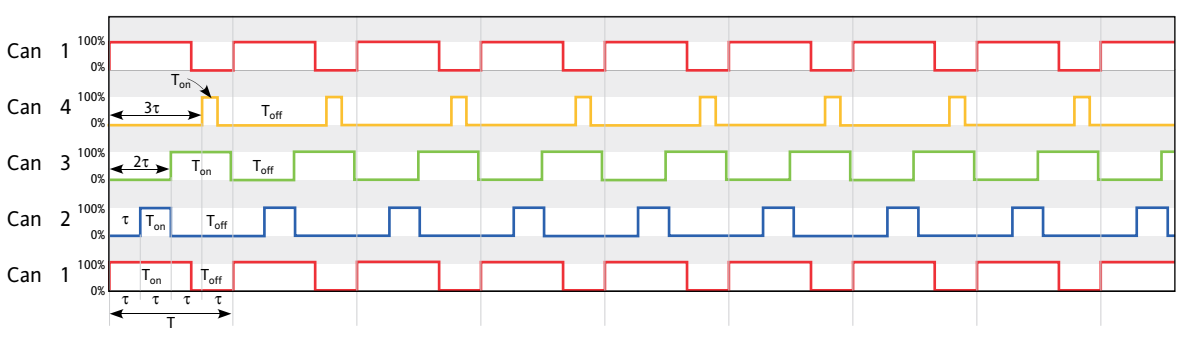

Figure 9.2.4 Exemple de régulation répartie (4 canaux)

## **9.2.5 Mode Incrémental Distribué**

Avec ce type de régulation, les charges sont regroupées, chaque groupe ayant une consigne unique applicable à tous les canaux de ce groupe. [Le type de régulation incrémentale 2](#page-160-0) est appliqué dans chaque groupe et la régulation distribuée est appliquée à tous les groupes.

Note : L'affectation de canaux à des groupes est effectuée, pour chaque canal de gestion des charges pertinent, par le biais de son paramètre LMChan « Groupe ».

L'exemple de la Figure 9.2.5a montre 11 canaux répartis dans deux groupes.

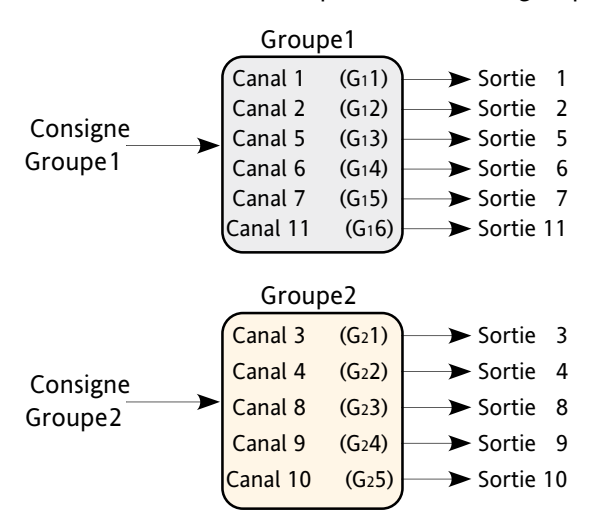

Figure 9.2.5a Exemple de répartition de canaux en groupes

Pour les six canaux du groupe 1, en supposant une consigne de 60 % (c.-à-d. entrée du premier canal du groupe  $1 = 0,6$ .

Le canal G<sub>1</sub>1 module à 60 % ; les canaux G<sub>1</sub>2 à G<sub>1</sub>4 sont continuellement activés (100 %) et les canaux G<sub>1</sub>5 et G<sub>1</sub>6 sont continuellement désactivés. C'est-à-dire, le canal 1 module à 60 %, les canaux 2, 5 et 6 sont activés, et les canaux 7 et 11 sont désactivés.

### **9.2.5 Mode Incrémental Distribué (suite)**

De la même manière, pour les cinq canaux du groupe 2, en supposant une consigne de 35 % (c.-à-d. entrée du premier canal du groupe 2 = 0,35), le canal G<sub>2</sub>1 module à 75 % ; G<sub>2</sub>2 est continuellement activé et G<sub>2</sub>3,  $\mathsf{G}_2$ 4 et  $\mathsf{G}_2$ 5 sont continuellement désactivés. C'est-à-dire, le canal 3 module à 75 % (désactivé), le canal 4 est continuellement activé et les canaux 8, 9 et 10 sont continuellement désactivés.

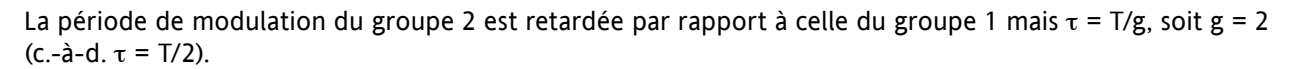

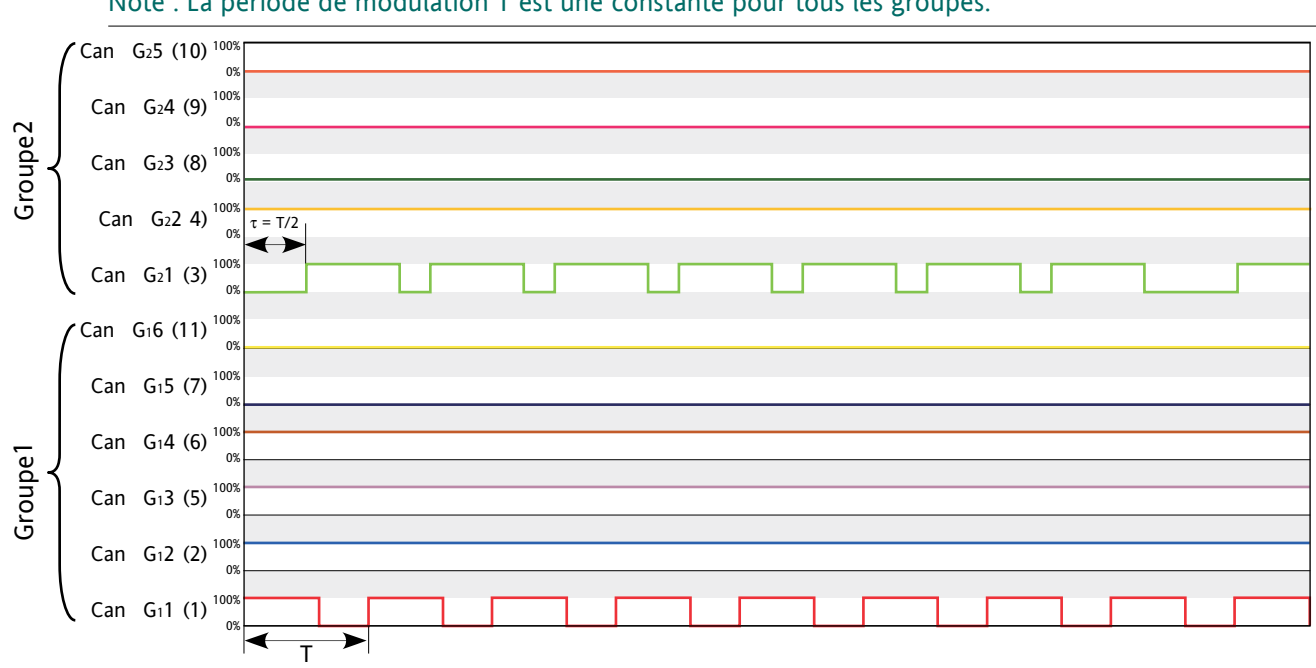

Note : La période de modulation T est une constante pour tous les groupes.

Figure 9.2.5b Exemple de régulation répartie incrémentale (deux groupes)

## **9.2.6 Mode Incrémental Distribué Rotatif**

Cette méthode de régulation est similaire à la « régulation distribuée incrémentale », décrite plus haut, mais dans chaque groupe, le numéro de canal qui module est incrémenté toutes les périodes de modulation.

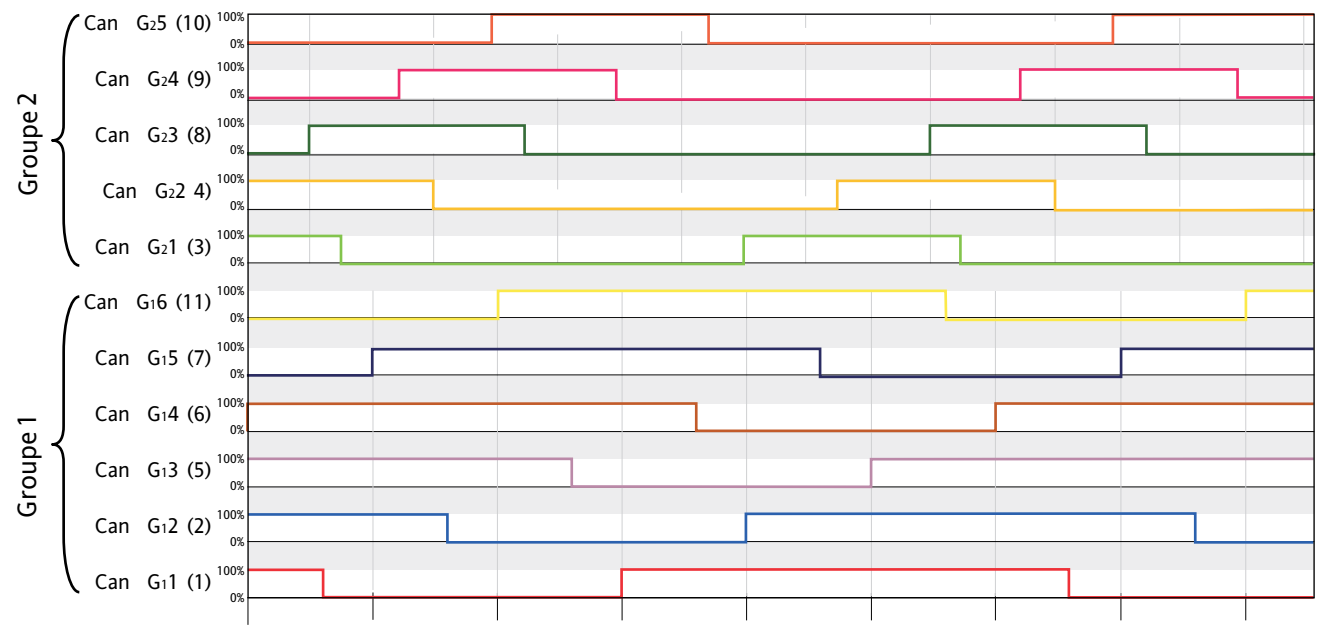

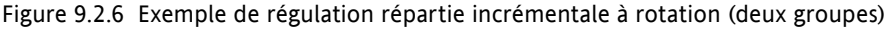

# <span id="page-164-0"></span>**9.3 Répartition DES CHARGES**

Ce mode commande la répartition temporelle de puissance totale parmi les charges, en tenant compte de la puissance requise par chaque charge.

## **9.3.1 Demande de puissance totale**

Chaque conduction de puissance est définie par trois paramètres

- 1. P (Puissance de charge maximum) (dépend de la tension de ligne et de l'impédance de charge :  $P=V^2/Z$ )
- 2.  $\eta$  (Période de conduction  $(T_{on}/T)$ )
- 3. D (Temporisation).

Lorsque plus d'une charge (canal) sont utilisées, la demande de puissance totale varie de manière complexe, comme le simple exemple le montre, avec simplement deux canaux, comme indiqué à la figure 9.3.1 ci-après.

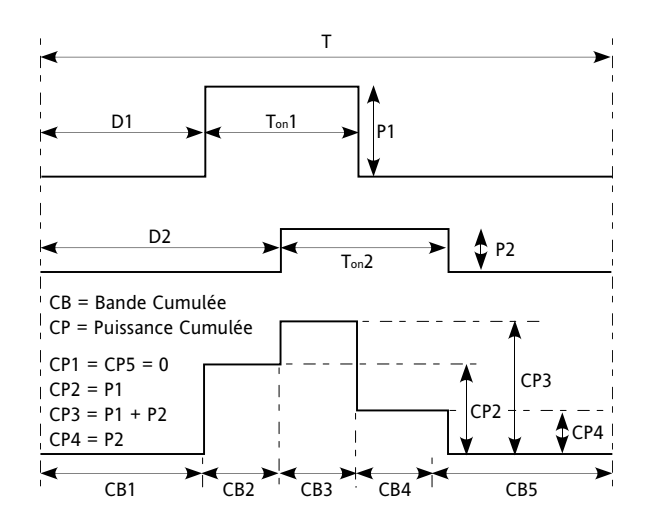

<span id="page-164-1"></span>Figure 9.3.1 Exemple de demande de puissance totale

# **9.3.2 Facteur d'efficacité de la Répartition (F)**

Le facteur d'efficacité de la Répartition (F) se défini de la manière suivante :

$$
F = \frac{P_{max} - (CP_{max} - CP_{min})}{P_{max}}
$$

Soit CP<sub>max</sub> est le maximum de toutes les puissances cumulées et CP<sub>min</sub> le minimum. L'efficacité de la Répartition augmente à mesure que F se rapproche de 1. C'est-à-dire, plus CP<sub>max</sub> et CP<sub>min</sub> se rapprochent de P<sub>t</sub>, plus l'efficacité de la Répartition est élevée.

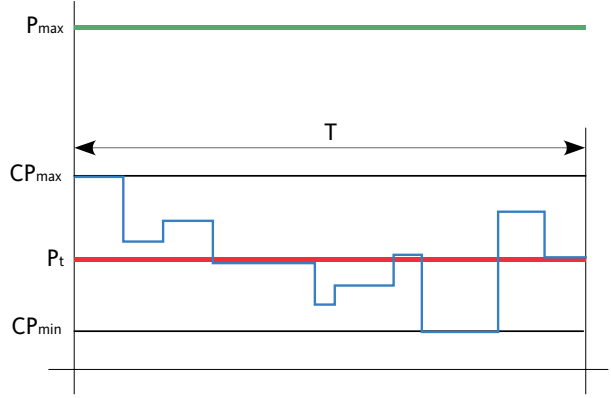

Figure 9.3.2 Définitions de l'efficacité de la Répartition

## **9.3.3 Algorithme de Répartition**

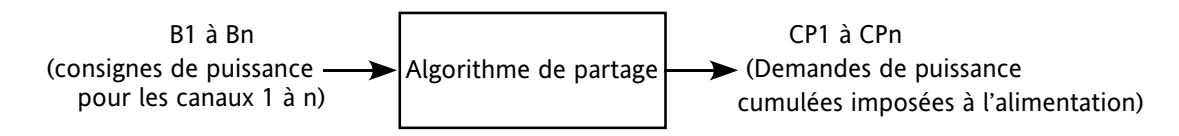

Fig 9.3.3a Aperçu de l'algorithme de Répartition

L'algorithme de la « puissance efficace » sert à maintenir la valeur de F la plus proche possible de 1. Pour y parvenir, les paramètres sont manipulés :

- 1. La Temporisation (D) pour la modulation de chaque charge
- 2. L'ordre de modulation des charges.

L'algorithme lui-même est composé de plusieurs étapes calculées avant chaque période de modulation.

- 1. Le maître détermine le nombre total de canaux (n)
- 2. Le maître détermine la consigne (demande de puissance) de chaque canal. Ceci donne la Période de conduction et la Puissance maxi de la charge (Load PZmax).
- 3. Initialisation de l'image train d'ondes. Chaque train d'ondes (B<sub>i</sub>) est représenté par un Rectangle (R<sub>i</sub>), soit i ayant une valeur entre 1 et « n » inclus. Eventuellement, ces rectangles i seront placés en temps voulu, mais pas initialement.
- 4. Initialisation de bande cumulée
- 5. Calcul de Pt et Pmax d'après les équations suivantes, soit L = période de conduction et H = puissance de charge :

$$
P_t = \sum_{i=1}^{n} (R_i L \times R_i H)
$$
  $P_{max} = \sum_{i=1}^{n} R_i H$ 

6. Placement des rectangles. Chaque rectangle est placé et les bandes modifiées en conséquence.

Le même algorithme est effectué plusieurs fois et itérativement pour tous les rectangles. A partir du résultat, la solution comportant le meilleur facteur d'efficacité est retenu comme le résultat définitif. € 

# <span id="page-166-0"></span>**9.4 DELESTAGE DES CHARGES**

Le délestage des charges commande la répartition de puissance totale parmi les charges en réduisant la quantité de puissance répartie pour chaque charge de manière à ce que la puissance globale demandée soit inférieure à un maximum donné (Ps). Le délestage des charges et la Répartition des charges peuvent être utilisés ensemble le cas échéant, cela est même recommandé.

# **9.4.1 Définitions**

Pz = la puissance installée sur un canal particulier (zone). Pour le canal « i » Pz s'obtient au moyen de l'équation suivante :

$$
Pzi_{max} = \frac{v_i^2}{R_i}
$$

Ce paramètre (PZMax) est à la disposition de l'utilisateur dans le bloc « LMChan ».

La puissance installée totale est la somme de toutes les puissances de charge maximum des zones. Ainsi, pour n canaux, la puissance installée totale sur le réseau ( $P_{\text{max}}$ ) est obtenue avec :

$$
P_{max} = \sum_{i=1}^{n} PZi_{max}
$$

 $P_{max}$  est à la disposition de l'utilisateur dans le bloc « LoadMng.Network ».

La puissance demandée sur le canal « i » dépend de la période de conduction comme suit :

$$
Pt_{_i}=\eta_{_i}\times PZi_{_{max}}
$$

Pt<sub>i</sub> est à la disposition de l'utilisateur comme paramètre « PBurst » dans le bloc «Network.Meas »\* (si aucun délestage n'est appliqué.

\*Note : A ne pas confondre avec « LoadMng.Network ».

La puissance totale demandée sur le réseau est :

$$
Pt = \sum_{i=1}^{n} Pt_i
$$

i=1<br>Ce paramètre (Pt) est à la disposition de l'utilisateur dans le bloc « LoadMng.Network », et représente la puissance moyenne qui serait dissipée dans la charge pendant une période de modulation si le délestage des charges n'était pas appliqué.

## **9.4.2 Réduction de la demande de puissance**

Un autre paramètre (Ps) est à la disposition de l'utilisateur dans le bloc « LoadMng.Network ». Ps est utilisé pour limiter la puissance demandée du réseau à une valeur maximum absolue.

Par exemple, la puissance installée totale pourrait être de 2,5 MW, mais l'utilisateur souhaite limiter la puissance fournie sous une plage tarifaire de 2 MW. Dans ce cas, Ps serait réglé à 2 MW et la puissance serait délestée dans tout le réseau afin de maintenir la demande totale inférieure à 2 MW.

Si Ps > Pmax, le délestage des charges est invalidé.

Si Ps ≥Pt, aucune réduction n'est appliquée. Si Ps<Pt, chaque période de conduction (n) est réduite en la multipliant par un facteur de réduction « r » obtenu avec l'équation ci-dessous. Le facteur de réduction est appliqué à chaque canal.

$$
r = \frac{Ps}{Pt}
$$

### **9.4.2 REDUCTION DE LA DEMANDE DE PUISSANCE (suite)**

La puissance qui en résulte pour un canal donné (i) est :

$$
Pr_i = r \times \eta_i \times Pt_i
$$

Le paramètre Pr<sub>i</sub> est à la disposition de l'utilisateur comme « PBurst » dans le bloc « Network.Meas » pour chaque canal.

La puissance en résultant est alors :

$$
Pr = \sum_{i=1}^{n} Pr_i
$$

Ce paramètre « Pr » est à la disposition de l'utilisateur dans le bloc LoadMng.Network.

Note : Si les facteurs de capacité de délestage (voir ci-après) sont zéro, Pr doit être proche de Ps.

### **COEFFICIENT DE CAPACITE DE DELESTAGE**

Pour certaines applications, la demande de puissance doit être maintenue pour des canaux particuliers. Pour cette raison, un paramètre désigné « Shedding Ability Factor » (Coefficient de capacité de délestage) peut être configuré pour chaque canal, pour définir le seuil auquel un facteur de réduction quelconque est appliqué au canal.

Ce paramètre (Coefficient Délestage) est à la disposition de l'utilisateur dans le bloc « LMChan ».

Le coefficient de réduction (r) est recalculé pour chaque canal, de la manière suivante, « s » étant le Coefficient de délestage :

Si  $s_i > r$ , alors  $r_i = s_i$ ; Si  $s_i \leq r$ , alors  $r_i = r$ 

Par exemple, si s<sub>i</sub> = 100 % aucun coefficient de réduction n'est appliqué au canal « i » ; Si s<sub>i</sub> = 0 % le coefficient de réduction r est toujours appliqué, tel quel, au canal « i ».

La puissance qui en résulte pour un canal donné est maintenant :  $\Pr_i = r_i \times \eta_i \times Pt_i$ avec :  $Ps \leq Pr \leq Pt$ 

Note : Si Pr est supérieur à Ps, en raison du coefficient de capacité de délestage appliqué à certains canaux du réseau, une alarme d'indication, « [PrOverPs](#page-181-0) » (PrSupPs) est lancée (voir ci-dessous).

## **9.4.3 Comparaisons de délestage des charges**

Dans cet exemple particulier, le réseau consiste en 32 canaux. La puissance (PZMax<sub>i</sub>) et la consigne ou période de conduction (demande de puissance η<sub>i</sub>) ont les valeurs données ci-dessous pendant la période de modulation pertinente de 100 périodes du réseau. La puissance installée totale sur le réseau est Pmax = 1,285 MW et la puissance demandée est Pt = 433kW

| Canal<br>No.   | Consigne | Puissance    | Canal<br>No. | Consigne | Puissance    |
|----------------|----------|--------------|--------------|----------|--------------|
| 1              | 10%      | <b>58 kW</b> | 17           | 45%      | 69 kW        |
| $\overline{2}$ | 15%      | 9 kW         | 18           | 9%       | 32 kW        |
| 3              | 56%      | 7 kW         | 19           | 25%      | <b>65 KW</b> |
| 4              | 45%      | 56 kW        | 20           | 45%      | 98 kW        |
| 5              | 1%       | <b>12 kW</b> | 21           | 12%      | <b>96 kW</b> |
| 6              | 15%      | 4 kW         | 22           | 18%      | 85 kW        |
| $\overline{7}$ | 45%      | <b>25 kW</b> | 23           | 45%      | <b>74 kW</b> |
| 8              | 78%      | 23 kW        | 24           | 56%      | 5 kW         |
| 9              | 52%      | <b>45 kW</b> | 25           | 6%       | 2 kW         |
| 10             | 54%      | 12 kW        | 26           | 39%      | 8 kW         |
| 11             | 56%      | <b>45 kW</b> | 27           | 96%      | 7 kW         |
| 12             | 4%       | 78 kW        | 28           | 65%      | 74 kW        |
| 13             | 5%       | 36 kW        | 29           | 58%      | <b>85 kW</b> |
| 14             | 58%      | 25 kW        | 30           | 9%       | 65 kW        |
| 15             | 78%      | <b>14 kW</b> | 31           | 7%       | 5 kW         |
| 16             | 12%      | 58 kW        | 32           | 56%      | 8 kW         |

Tableau 9.4.3 Paramètres des canaux

## **SANS REPARTITION DES CHARGES, SYNCHRONISEE**

Ceci est le pire des cas. La simulation à la figure 9.4.3a montre le profil de puissance au cours de la période de modulation si tous les canaux sont démarrés en même temps (c.-à-d. sans application de régulation incrémentale).

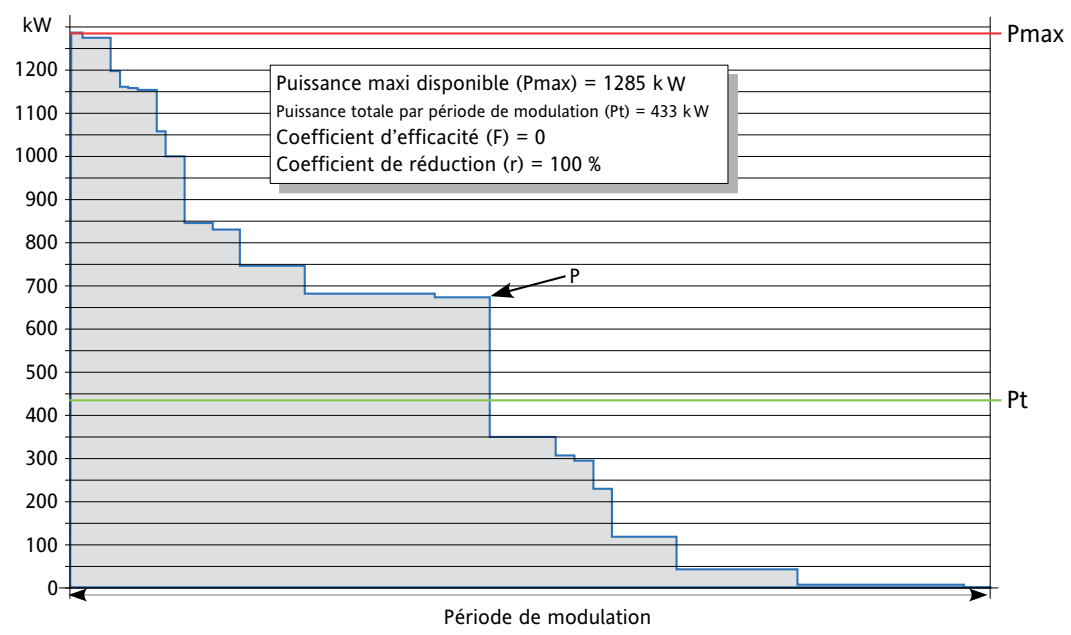

Figure 9.4.3a Synchronisée sans Répartition des charges (r = 100 %)

#### **9.4.3 COMPARAISONS DE DELESTAGE DES CHARGES (suite)**

#### **SANS REPARTITION DES CHARGES, SYNCHRONISEE, FACTEUR DE REDUCTION 50 %**

Similaire à l'exemple précédent, mais la puissance autorisée a été réglée à Ps = 216 KW. (Le facteur de réduction « r » est 50 % (0,5).

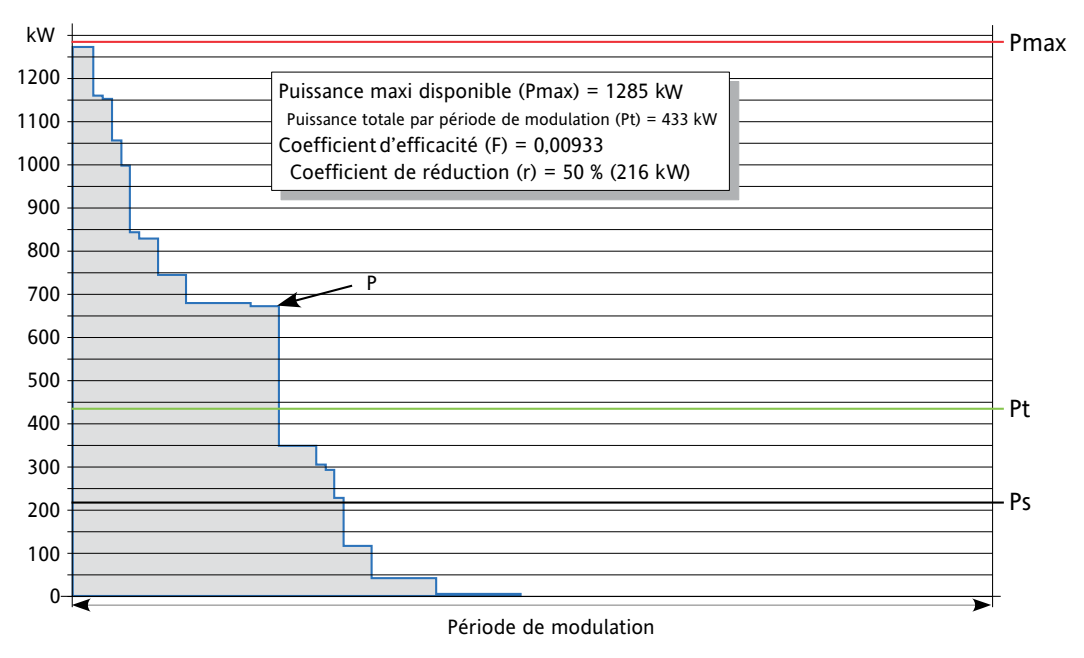

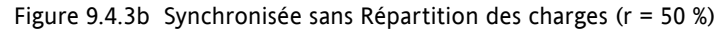

## **SANS Répartition DES CHARGES, NON SYNCHRONISE**

Les périodes de modulation commençant à différents moments, le profil de puissance peut être « bon » pour certaines périodes de modulation mais mauvais pour d'autres.

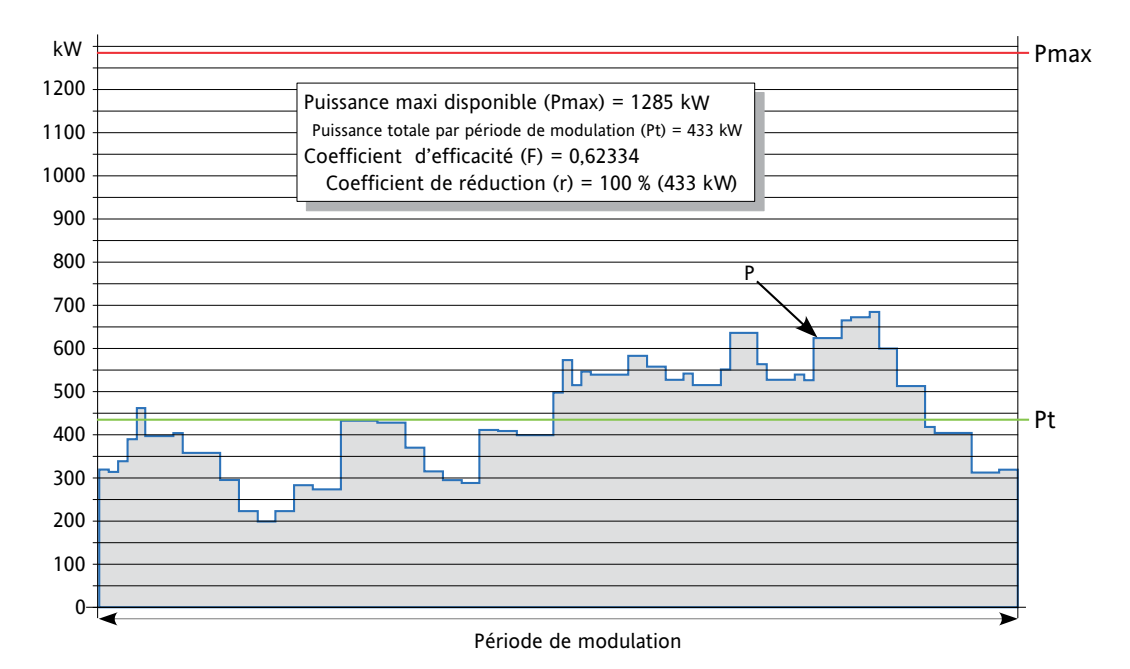

Figure 9.4.3c Non synchronisée sans Répartition des charges (r = 100 %)

#### **9.4.3 COMPARAISONS DE DELESTAGE DES CHARGES (suite)**

#### **SANS REPARTITION DES CHARGES, NON SYNCHRONISEE, FACTEUR DE REDUCTION 50 %**

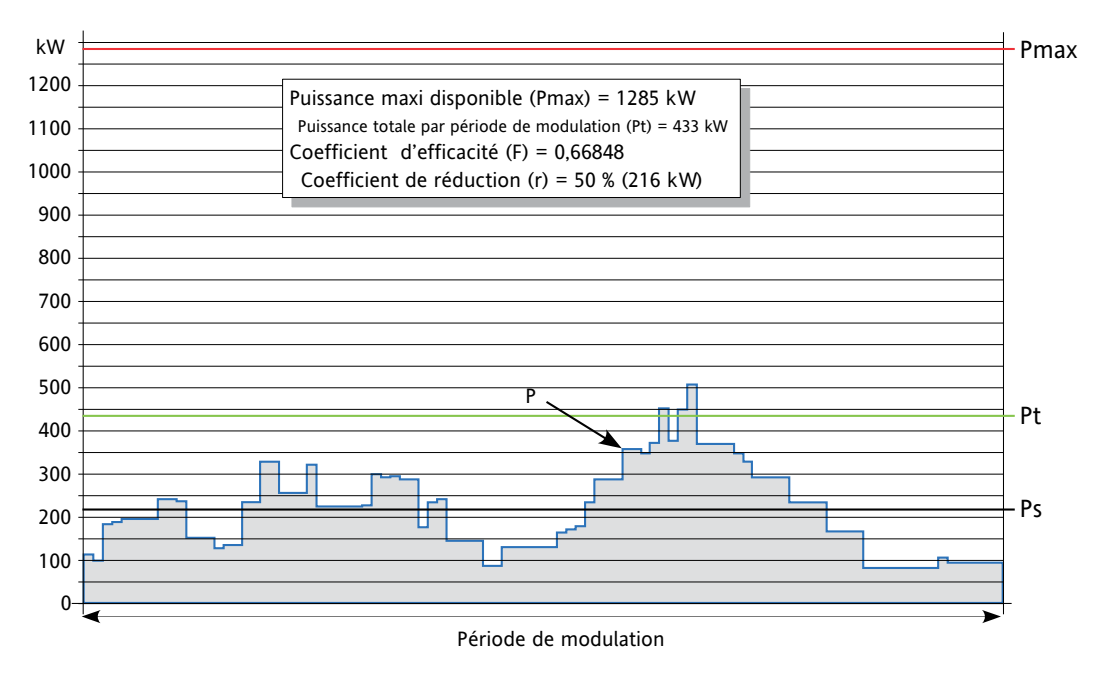

Figure 9.4.3d Non synchronisée sans Répartition des charges (r = 50 %)

#### **AVEC Répartition DES CHARGES**

Dans cet exemple, l'algorithme de Répartition a été appliqué. La puissance totale et la demande de puissance sont les mêmes dans les exemples précédents, mais le profil de puissance est approximativement plat, avec une valeur proche de Pt.

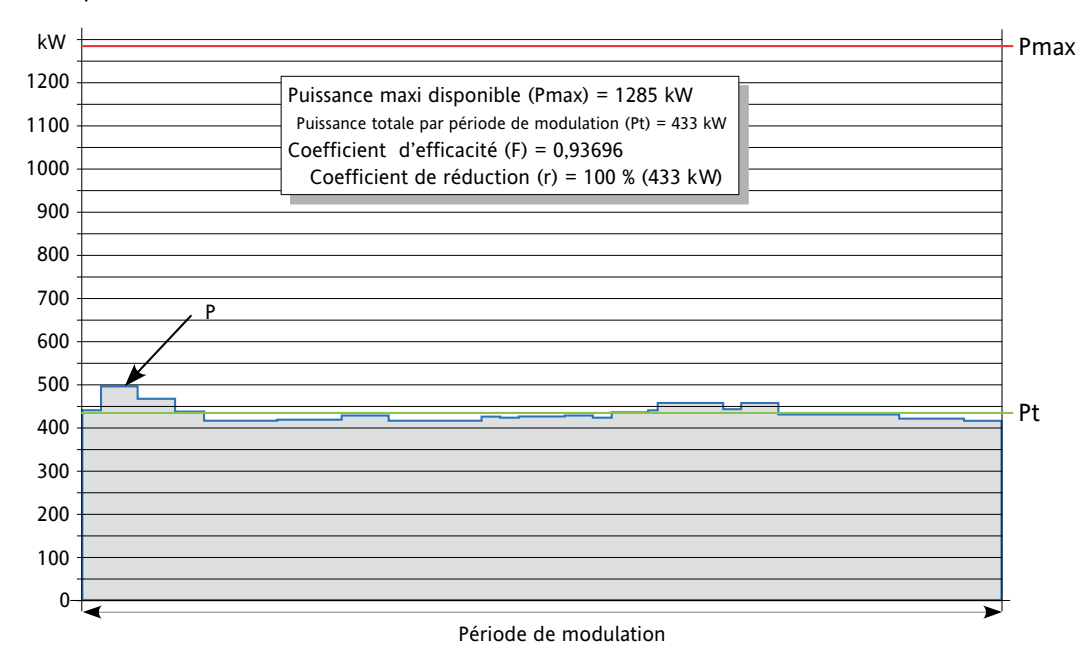

Figure 9.4.3e Répartition des charges (r = 100 %)

### **9.4.3 COMPARAISONS DE DELESTAGE DES CHARGES (suite)**

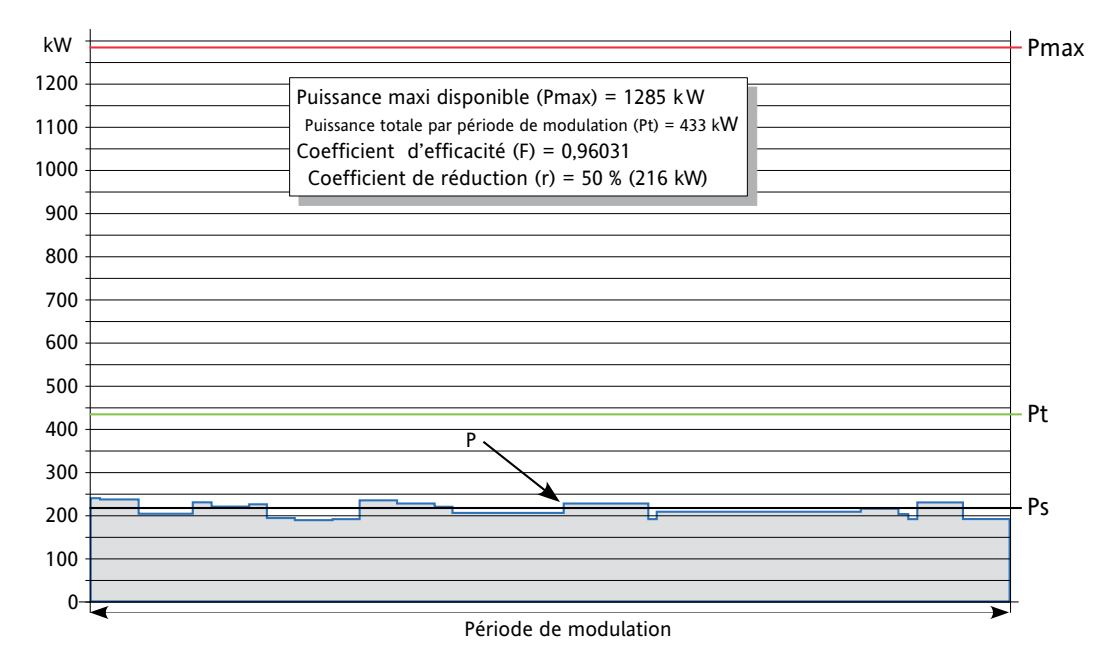

## **AVEC Répartition DES CHARGES, FACTEUR DE REDUCTION = 50 %**

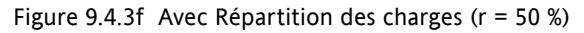

Dans cet exemple, l'on peut voir que l'algorithme de Répartition a été recalculé avec les nouvelles valeurs. Ceci donne une forme différente à la répartition de puissance globale, mais, comme avec l'exemple précédent, le profil de puissance est approximativement plat, avec une valeur proche de Ps.

## **9.5 CONFIGURATION**

## **9.5.1 Câblage graphique iTools**

La configuration de gestion des charges se déroule selon les étapes suivantes :

#### **BOUCLE DE REGULATION DE PUISSANCE STANDARD**

Chaque canal est construit et configuré à partir de blocs standard. La figure 9.5.1a illustre un exemple typique.

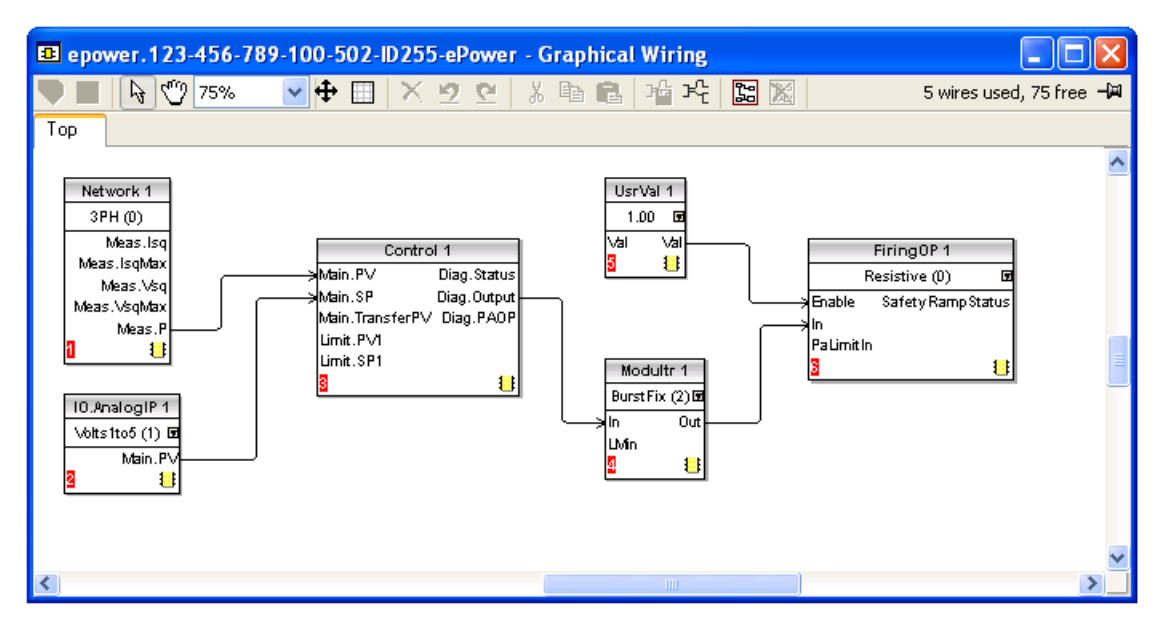

Figure 9.5.1a Câblage de boucle de régulation dans iTools

Chaque canal peut être de n'importe quel type, monophasé, à contrôle deux phases ou triphasé.

Note : La gestion des charges règle le type de modulateur sur « BurstFix » (TrainOndes fixe). De la même manière, la longueur Train d'ondes est définie par le maître de gestion des charges.

### **CANAUX DE GESTION DES CHARGES (LMCHAN 1 A LMCHAN 4)**

Pour chaque canal, l'entrée du bloc Modulateur « LMIn » doit être câblé au paramètre LMOut d'un block LM-Chan. Chaque canal est ensuite géré par son propre bloc LMChan. La Figure 9.5.1b montre une configuration de trois canaux de régulation monophasés.

#### **COMMANDE GLOBALE DE GESTION DES CHARGES (LOADMNG)**

Le bloc LoadMng est ajouté. Chaque paramètre LMChan LmIn est câblé à un paramètre LoadMng LMOut. La Figure 9.5.1c monte la configuration complète

#### Notes :

- 1. Si un canal n'est pas câblé à un slot du bloc LoadMng, il ne participe pas au processus de gestion des charges.
- 2. Sur une station donnée, il est possible de mélanger les canaux qui participent au processus de gestion prédictive des charges, et les canaux qui ne le font pas.

#### **CALCUL ET COMMUNICATION**

Le gradateur effectue toutes les opérations nécessaires au processus de gestion prédictive des charges de manière claire pour l'utilisateur.

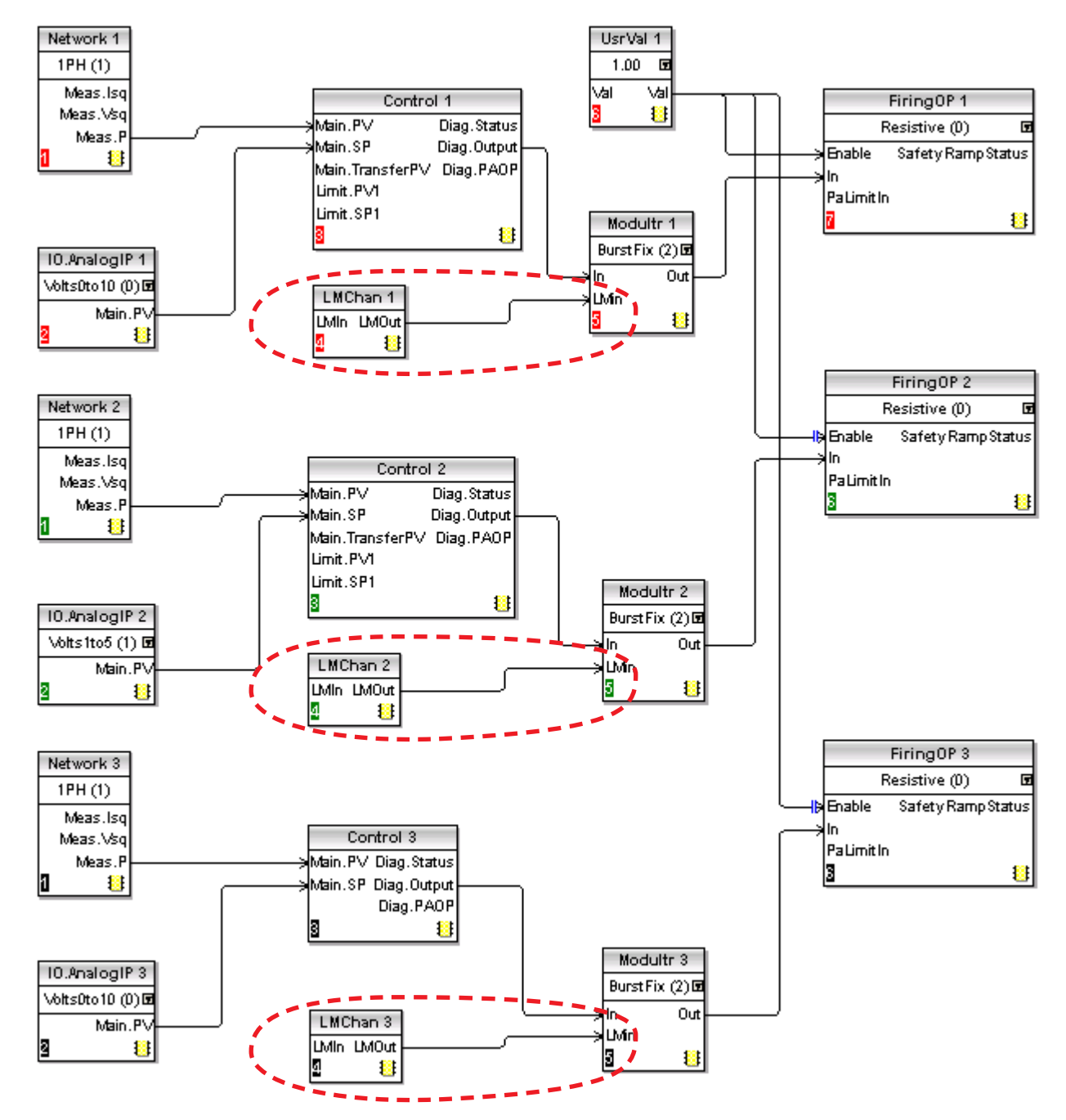

#### **9.5.1 CABLAGE GRAPHIQUE iTOOLS (suite)**

Figure 9.5.1b Blocs LMChan

## **9.5.1 CABLAGE GRAPHIQUE iTOOLS (suite)**

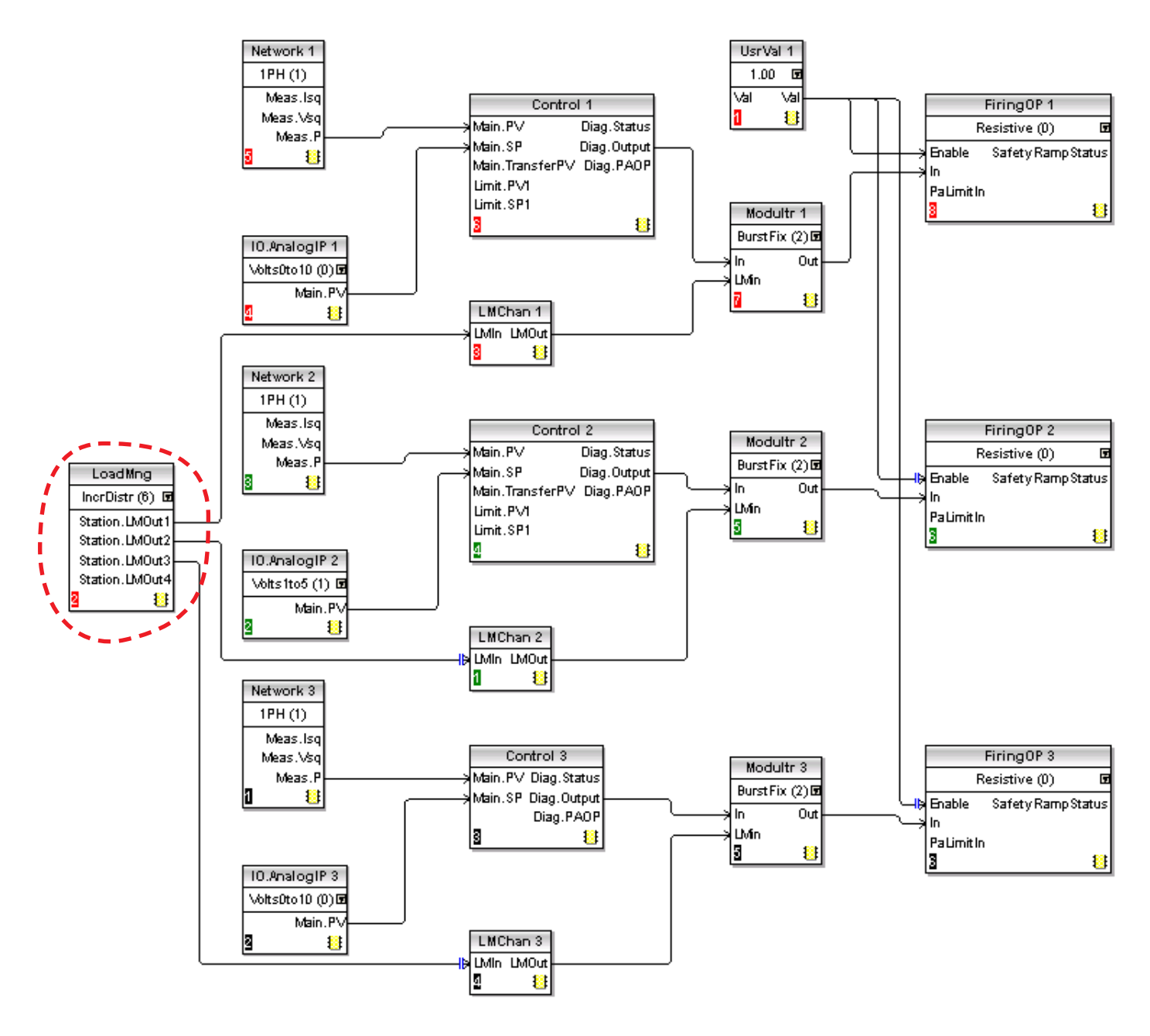

Figure 9.5.1c Blocs LoadMng

## **9.5.2 Détails des blocs fonctions de gestion prédictive des charges**

Les détails complets des paramètres de gestion des charges figurent dans les Sections 6.19 et 6.17 plus haut.

### **TYPE DE GESTION DES CHARGES**

Configure le type de gestion des charges, à savoir la Répartition des charges ou le séquencement de charge (ou désactivé).

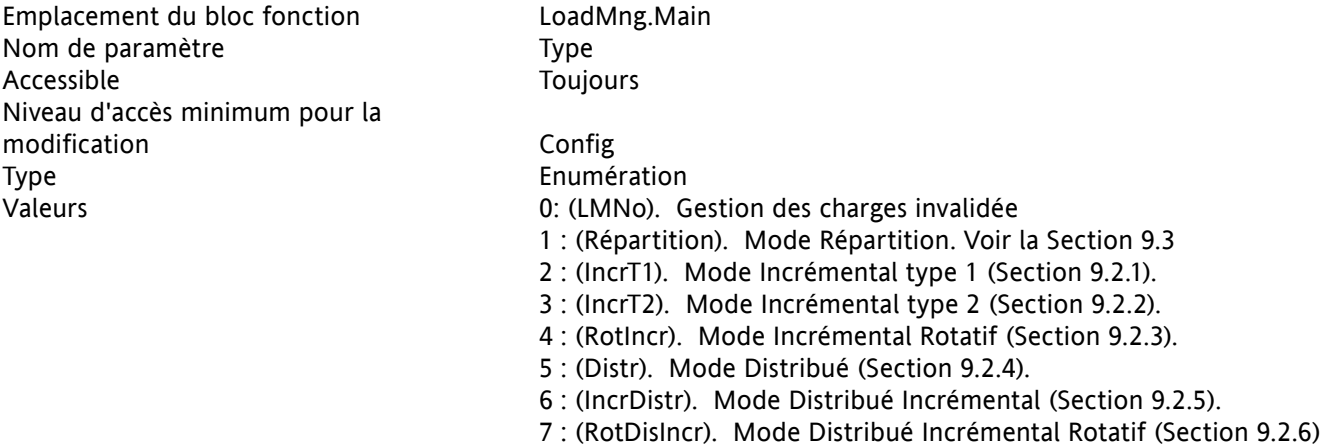

Note : Si Type n'est pas « LMNo » et « Adresse » est non-zéro, le Maître impose son propre Type de gestion de charges aux esclaves associés.

#### **PERIODE**

Ceci configure la période de modulation de la Station. Utilisé uniquement par le maître de gestion prédictive des charges (PLM) et imposé à tous les esclaves. Il est conseillé de configurer tous les esclaves avec la même période de modulation de sorte que si le maître perdait le contrôle, le maître nouvellement sélectionné hérite de la période du maître précédent. Si la période est différente, le nouveau maître impose sa propre période au réseau au prochain cycle-puissance.

« Période » peut être réglé dans la plage de 25 à 1000 périodes du réseau. La précision de la régulation de puissance est liée à cette valeur. Pour augmenter la précision, il faut augmenter la période (Section 9.1.2).

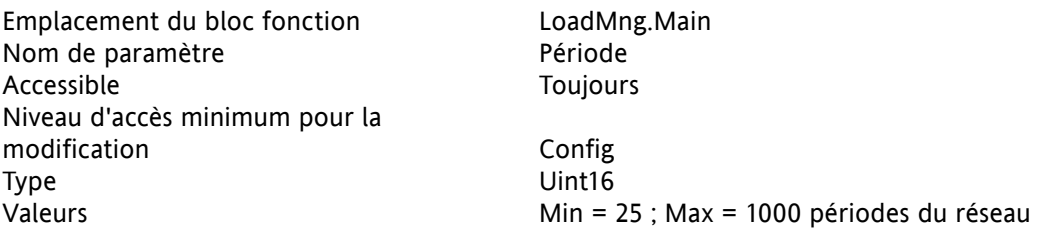

## **9.5.2 Details des blocs fonctions de gestion predictive des charges (suite)**

#### **ADRESSE**

Adresse de la station sur le réseau de gestion des charges. Elle doit être configurée pour que la Gestion des charges fonctionne. L'adresse par défaut à la livraison est 0 ce qui signifie que la Gestion des charges est inhibée. L'adresse peut être réglée dans une plage de 1 à 63, l'adresse la plus basse du réseau négociera pour devenir le maître du réseau.

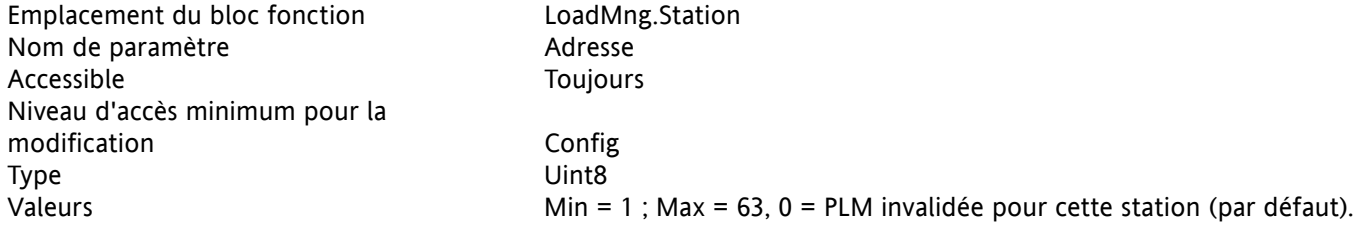

**Ps**

La puissance totale admise sur le réseau après répartition des charges. Configuré par l'utilisateur afin de limiter la puissance demandée du réseau.

Par exemple, la puissance installée totale pourrait être de 2,5 MW, mais la puissance fournie doit être limitée sous une plage tarifaire de 2MW. Dans ce cas, Ps serait réglé à 2 MW et la puissance serait délestée dans tout le réseau afin d'assurer que la demande totale demeure inférieure à 2 MW.

Si Ps est réglé à une valeur supérieure à Pmax, le délestage des charges est invalidé. La valeur par défaut de ce paramètre est réglée à 5 MW. Pour la plupart des applications, ceci invalide la fonction de délestage des charges.

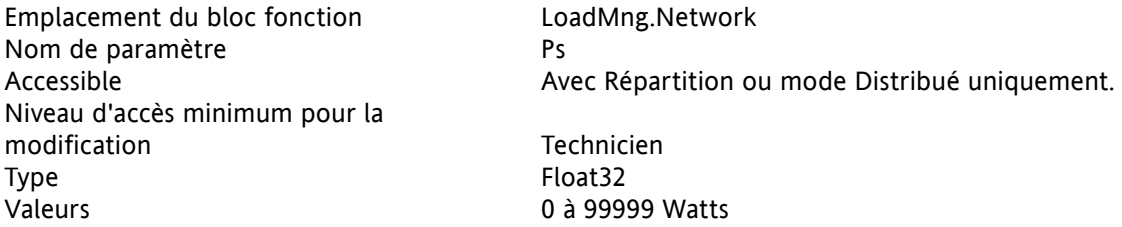

### **COEFFICIENT DELESTAGE**

Ceci définit, pour chaque canal, le seuil auquel le coefficient de réduction est appliqué au modulateur pour le délestage des charges.

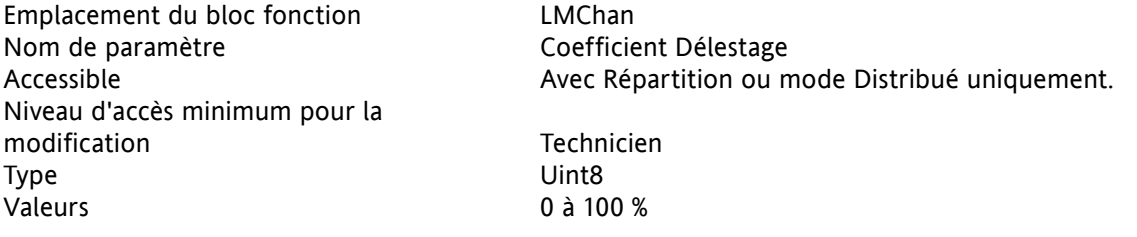

### **9.5.2 DETAILS DES BLOCS FONCTIONS DE GESTION PREDICTIVE DES CHARGES (suite)**

### **GROUPE**

Ceci permet d'assigner le canal à un groupe spécifique pour les types de régulation répartie incrémentale et répartie incrémentale à rotation.

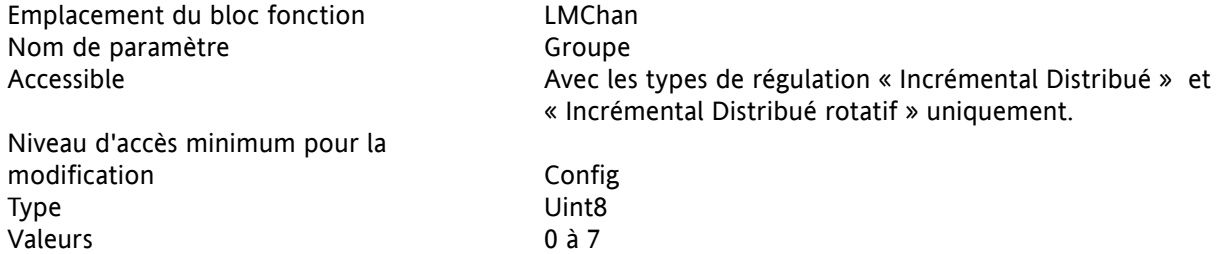

#### **pzmax**

La puissance totale installée sur le canal (la somme de toutes les puissances de charge maximum)

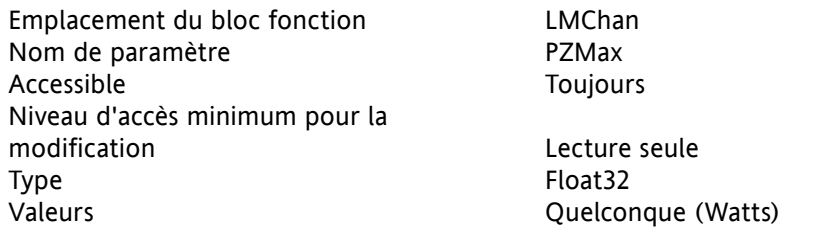

#### **ETAT**

Indique l'état actuel de la station.

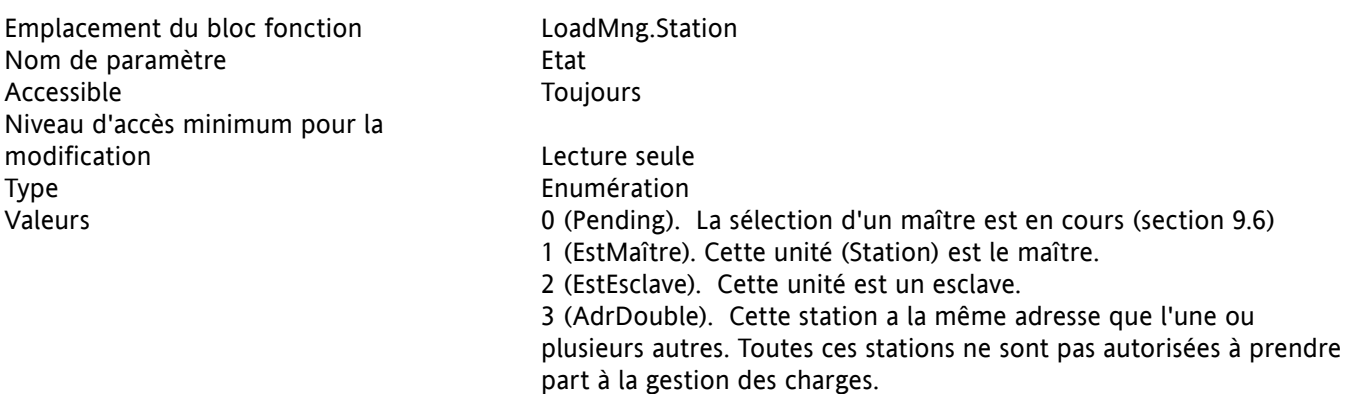

Note : Si « En cours » apparaît en permanence, il y a une erreur de configuration dans le réseau.

## **9.5.2 DETAILS DES BLOCS FONCTIONS DE GESTION DES CHARGES (suite)**

#### **NOMBRECAN**

Ce paramètre indique le nombre de canaux de cette Station qui participent au processus de gestion des charges. Voir également « TotalCanaux », ci-après.

Emplacement du bloc fonction LoadMng.Station Nom de paramètre  $\blacksquare$ Accessible Toujours Niveau d'accès minimum pour la modification and the contraction of the contraction of the Lecture seule Type Uint8 Valeurs Min =  $1$ ; Max =  $4$ .

Note : Il n'est pas nécessaire que tous les canaux de la station participent au processus de gestion des charges.

### **TOTALSTATION**

Ce paramètre indique le nombre de stations qui participent au processus de gestion des charges sur ce bus PLM.

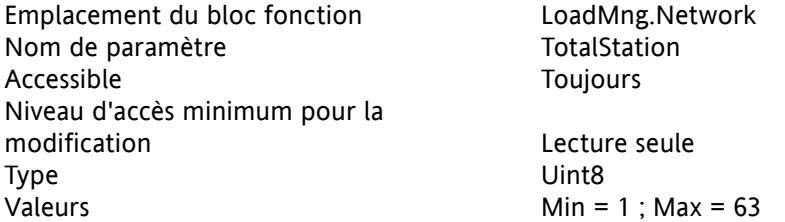

### **TOTALCANAUX**

Ceci indique le nombre canaux qui participent au processus de gestion des charges sur ce bus PLM.

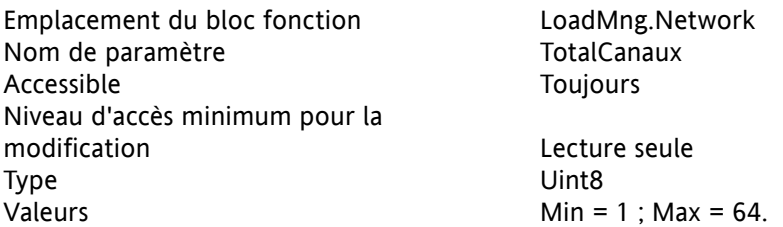

## **9.5.2 DETAILS DES BLOCS FONCTIONS DE GESTION DES CHARGES (suite)**

#### **PMAX**

Indique la puissance totale installée sur le réseau de gestion des charges et qui participe actuellement à la stratégie de gestion des charges.

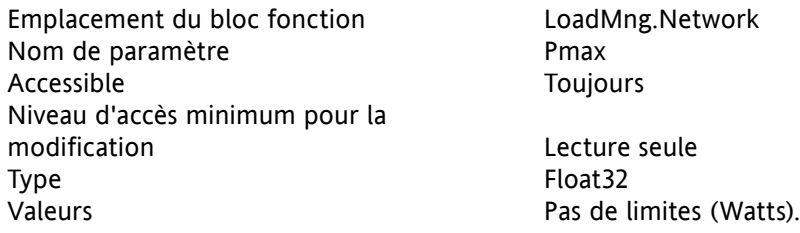

#### **PT**

Indique la puissance totale qui a été demandée du réseau. (La somme des puissances demandées par chaque canal qui participe à la stratégie de Gestion des Charges.)

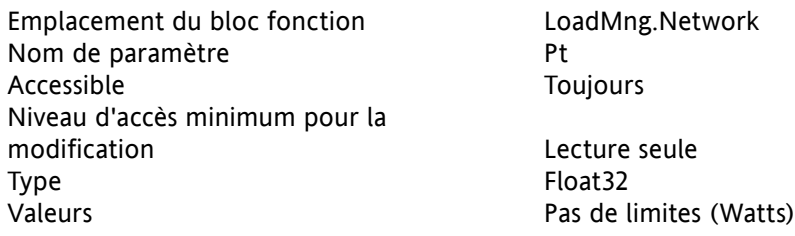

#### **PR**

Indique la puissance totale qui a été réellement fournie dans le réseau. Cette valeur pourrait être plus importante que Ps selon les coefficients de délestage de tous les canaux.

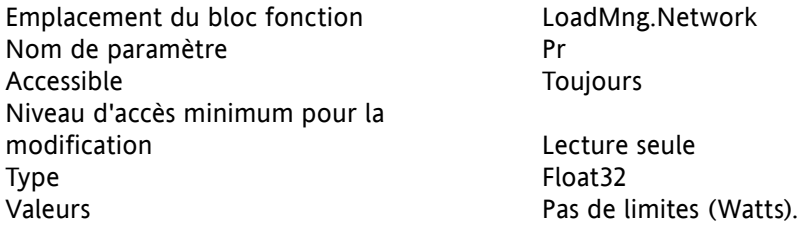

## **Efficacité**

Indique l'efficacité de fonctionnement de la gestion des charges en pourcentage. Cette valeur (F) est calculée  $\hat{a}$  partir de l'équation :  $F = (Pmax - (PtMax-PtMin))/Pmax$ <br>soit : PtMax = la valeur de pointe maximum de la pu

PtMax = la valeur de pointe maximum de la puissance totale pendant la période de modulation. PtMin = la valeur de pointe minimum de la puissance totale pendant la période de modulation.

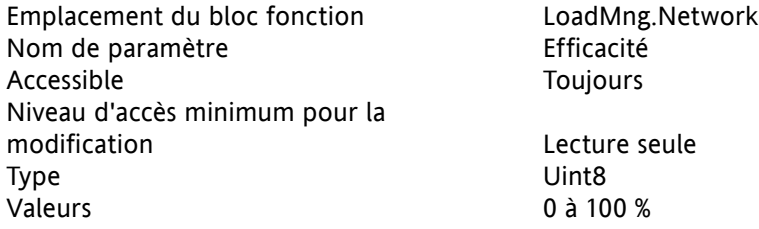
#### **9.5.2 DETAILS DES BLOCS FONCTIONS DE GESTION DES CHARGES (suite)**

#### **ADRESSE MAITRE**

Adresse du maître sélectionné sur le réseau de gestion prédictive des charges (PLM). (Normalement l'adresse la plus basse sur le bus PLM.) Si cette station est maître, cette adresse est la même que l'adresse PLM de la station, sinon, l'adresse est différente.

Emplacement du bloc fonction LoadMng.Network Nom de paramètre de contracteur de la paramètre de la partie de la partie de la partie de la partie de la partie Accessible Toujours Niveau d'accès minimum pour la modification Lecture seule Type Uint8 Valeurs 1 à 63

#### **9.6 SELECTION D'ETAT MAITRE**

Ce mécanisme assure que la station active dont l'adresse est la plus basse est sélectionnée comme adresse maître. Le processus de sélection peut être initialisé dans l'une des circonstances précisées ci-dessous. Lors du processus de sélection, l'état de la station est « En cours ».

Dès que la station a été reconnue comme maître, son état passe à celui de « EstMaître ». Dès que la station a été reconnue comme esclave, son état passe à celui de « EstEsclave ».

#### **9.6.1 Déclenchement de la sélection d'état maître**

- 1. Le processus de sélection démarre au moment de l'initialisation et se poursuit jusqu'à ce que toutes les stations ait trouvé le maître.
- 2. Le processus de sélection est initialisé si la station n'a pas reçu une demande de conduction depuis 100 ms ou plus.
- 3. Il est supposé que si un maître a perdu le contrôle, il sera réinitialisé avant d'être réinséré dans le réseau, activant ainsi automatiquement le processus de sélection du maître.
- 4. Une nouvelle station insérée dans le système déclenche automatiquement la sélection du maître.

Notes :

- 1. Le mécanisme de sélection est asynchrone et peut être déclenché à tout moment.
- 2. Lors du mécanisme de sélection, une détection de d'adresse double est effectuée. Si une adresse est reconnue comme doublon, l'état de la station passe à « AdrDouble ».

### **9.7 INDICATION D'ALARME**

#### **PROVERPS**

Alarme d'indication : Pr supérieure à Ps :

Ceci indique à l'utilisateur que la puissance réelle est supérieure à la « puissance de délestage » demandée. Ceci est le cas lorsqu'un coefficient de délestage a été appliqué à un ou plusieurs canaux. Une autre possibilité est que l'alarme peut être causée par la calibration erronée d'un ou de plusieurs canaux.

Ce paramètre n'apparaît que sur la station maître.

### **9.8 DEPISTAGE DES PANNES**

### **9.8.1 Etat incorrect de station**

#### **DOUBLE ADRESSE DE GESTION DES CHARGES**

Une ou plusieurs stations ont la même adresse PLM. Ces stations sont exclues du processus PLM.

Note : Zéro n'est pas une adresse PLM valide. Lorsque l'adresse PLM est réglée à zéro, la station est exclue du processus PLM.

#### **ETAT DE STATION « EN ATTENTE » EN PERMANENCE**

L'adresse PLM est réglée à 0

Erreur de câblage de matériel. S'assurer que toutes les broches « Hautes » sont correctement raccordées en chaîne bouclée et que toutes les broches « Basses » sont correctement raccordées en chaîne bouclée. S'il y a une rupture, il est vraisemblable que deux maîtres ou plus seront sélectionnés et travailleront en opposition.

Carte d'option PLM pas correctement montée.

#### **MELANGE DES TYPES DE STATIONS**

Rien n'empêche de mélanger les unités monophasées et triphasées. Ceci doit être évité en groupant les unités monophasées sur un réseau PLM, et les unités triphasées sur un autre.

### **10 ALARMES**

#### **10.1 ALARMES SYSTEME**

Les alarmes de système sont considérées être des « événements majeurs » qui empêchent le bon fonctionnement du système, et le module concerné par le défaut est mis en veille. Dans certaines configurations (par ex. un réseau quatre fois monophasé) il est possible qu'une alarme de système générée dans un module de puissance mette ce module uniquement en veille, et que les trois autres phases continuent de manière normale.

Les sous-sections suivantes décrivent chacune des alarmes de système possibles.

#### **10.1.1 Absence réseau**

Elle indique un défaut d'alimentation du module de puissance. Si une phase ou plus des systèmes bi ou triphasés font défaut, le système cesse complètement la conduction afin d'éviter une conduction déséquilibrée. Le déclenchement de l'alarme dépend du type de couplage de charge.

#### **10.1.2 Court-circuit des thyristors**

Un court-circuit des thyristors mène à un passage de courant même quand il n'y a pas conduction.

#### **10.1.3 Thyristors ouverts**

Ce défaut signifie qu'il n'y a pas de passage de courant, même lorsqu'il devrait y avoir conduction du(des) thyristor(s). Ce défaut n'est pas signalé en cas d'utilisation de contre réaction externe.

#### **10.1.4 Fusion fusible**

Des fusibles ultra-rapides sont montés en série avec les thyristors afin de les protéger.

#### **10.1.5 Surtempérature**

La température du radiateur des thyristors est mesurée et si elle est considérée trop élevée pour l'application actuelle, l'alarme de surtempérature se déclenche et la conduction est inhibée. Une hystérésis est incorporée dans le système de mesure pour que le radiateur puisse refroidir correctement avant la reprise possible de la conduction.

#### **10.1.6 Baisses de réseau**

Ceci détecte une réduction de la tension d'alimentation, et si cette réduction excède une valeur mesurée configurable (SeuilBaissesV), la conduction sera inhibée jusqu'à ce que la tension d'alimentation revienne à une valeur appropriée. Le seuil de baisse de tension (SeuilBaissesV) représente un changement en pourcentage de la tension d'alimentation entre les demi-périodes successives, et peut être défini par l'utilisateur dans le menu de configuration du réseau (Network.Setup), de la manière décrite à la [Section 6.18.2.](#page-84-0)

#### **10.1.7 Défaut de fréquence de réseau**

Epower calcule une écart de la fréquence réseau entre 2 périodes. Si cette valeur est supérieure à un seuil défini par l'utilisateur (par défaut 2%), cette alarme est générée.

#### **10.1.8 Défaillance rail 24V d'une carte de puissance**

Défaillance de l'alimentation 24 Volt du module de puissance. Le module de puissance cesse immédiatement la conduction et ne la reprend qu'une fois la défaillance rectifiée.

### **10.2 ALARMES DE PROCEDE**

Les alarmes de procédé sont liées à l'application et peuvent être configurées pour que le module de puissance cesse la conduction (mode veille) ou pour permettre à l'opération de se poursuivre. Les alarmes de procédé peuvent également être configurées pour être verrouillées et si tel est le cas, elles doivent être acquittées avant que l'alarme soit considérée non active. Les alarmes ne peuvent pas être acquittées avant que la source du déclenchement soit revenue à un état non actif.

#### **10.2.1 Rupture totale de charge (TLF)**

Aucune charge n'est raccordée à un ou plusieurs m de puissance.

Cette détection est basée sur un calcul d'impédance en sortie du gradateur. Si cette valuer est infinie, cela signifie que la charge est coupée.

#### **10.2.2 Rupture d'entrée**

Cette alarme n'est disponible qu'en configuration d'entrée de 4 à 20 mA

Le circuit d'entrée analogique (représentant par exemple, la consigne de boucle de puissance ou la consigne de limitation de courant) n'est pas complet.

#### **10.2.3 Coupure**

Déclenchée par un des deux paramètres configurables par l'utilisateur *voir* : SeuilCoupure 1 et SeuilCoupure 2 (dans la zone configuration du réseau (Network.setup) de la configuration ([section 6.18.2](#page-84-0))).

« SeuilCoupure1» déclenche l'alarme de coupure lorsque le courant de charge atteint ou dépasse un seuil défini par l'utilisateur pendant plus de 5 secondes. La conduction cesse, et ne reprendra que lorsque l'alarme est acquittée. Le seuil peut être réglé à une valeur quelconque entre 100 % et 150 % du courant de charge nominal.

« SeuilCoupure2 » sera active si un second seuil de courant (Seuil de coupure 2) est dépassé plus de fois qu'un nombre prédéfini (NombreCoupure) sur une période prédéfinie (PériodeCoupure). Ce seuil de courant peut être ajusté par l'utilisateur entre 100% et 350% du courant nominal de l'appareil.

La conduction cesse dans le module de puissance correspondant chaque fois que le seuil est atteint ou dépassé. La conduction redémarre après 100 ms dans la mesure où le nombre de dépassements du seuil ne dépasse pas le nombre spécifié dans les limites du nombre de secondes spécifié. Sinon, la conduction demeure invalidée jusqu'à ce que l'alarme soit acquittée.

Note : pour les systèmes bi ou triphasés, les mesures de surintensité sont liées au courant maximum de n'importe quelle phase, quelle que soit la phase défaillante.

#### **10.2.4 Défaut de tension de réseau**

Deux seuils de surtension « SeulSurtension » et de sous tension '« SeulSoustension » peuvent être configurés en pourcentage de la tension de ligne nominale ( VLigneNominale). En cas de dépasement de l'un de ces seuils l'alarme est active.

Note : Cette alarme est retournée à FAUX si l'alarme Absence Réseau est réglée sur cette phase.

#### **10.2.5 Pré-alarme de température**

Cette fonction sert de mise en garde et devient active lorsque des températures de fonctionnement élevées inattendues sont atteintes. La mise en garde devient active avant que l'unité arrête de fonctionner.

Le seuil de prétempérature de radiateur (PréTempRadiateur) est configuré (entre 30 ˚C et 107 ˚C) et si cette valeur est dépassée par le radiateur dans l'un des modules de puissance, l'alarme est déclenchée. Une hystérésis de 2 ˚C est appliquée pour éviter le basculement rapide. Ce paramètre se trouve dans la Configuration du réseau (Network.Setup), de la manière décrite à la [section 6.18.2](#page-84-0).

#### **10.2.6 Rupture partielle de charge (PLF)**

Voir également « CALCULS DE RUPTURE PARTIELLE DE CHARGE » à la [section 6.18.2.](#page-84-0)

Cette alarme détecte une augmentation statique d'impédance de charge. Cette alarme compare l'impédance de charge de référence (telle que configurée par l'utilisateur) et l'impédance de charge mesurée réelle sur une période du réseau en combustion angle de phase et sur la période train d'ondes de conduction train d'ondes et logique La sensibilité de la mesure de rupture partielle de charge peut être réglée à un sur 2 à 6 éléments montés en parallèle (tous les éléments doivent avoir des caractéristiques identiques et des valeurs d'impédance identiques).

Les deux paramètres (DemAjustPLF, et SensibilitéPLF) se trouvent dans Configuraiton du réseau (Network. Setup), de la manière décrite à la [section 6.18.2.](#page-84-0)

Pour les charges triphasées, la référence d'impédance ne peut être réglée que si la charge est équilibrée.

Note : Cette Alarme est retournée à FAUX si l'alarme TLF (défaillance totale de charge) est réglée sur cette phase.

#### **10.2.8 Déséquilibre partiel de charge (PLU)**

Cette alarme ne s'applique qu'aux configurations de charges triphasées et indique quand la différence entre la valeur de courant la plus haute et la plus basse atteint un seuil (SeuilPLU) configurable entre 5 % et 50 % de la charge de courant la plus élevée. SeuilPLU appparaît dans Configuration de réseau (Network.Setup), de la manière décrite à la [section 6.18.2.](#page-84-0)

### **10.3 ALARMES D'INDICATION**

Les Alarmes d'indication signalent des événements nécessitant une intervention par l'opérateur. Les alarmes d'indication ne peuvent pas être configurées pour arrêter la conduction des modules de puissance, mais peuvent être verrouillées le cas échéant, et si ceci est le cas, elles doivent être acquittées pour que l'état de signalisation reviennent à l'état normal (non-alarme).

#### **10.3.1 Transfert de valeur de procédé actif**

Indique quand un mode de régulation avec transfert (par ex. V² <> I² P <> I² ou V² <> I²) est actif.

#### **10.3.2 Limitation active**

Indique quand une boucle de régulation de conduction interne limite la sortie de conduction (I<sup>2</sup> ou V<sup>2</sup>) (afin de ne pas dépasser la valeur maximum ajustée).

#### **10.3.3 Surintensité de courant de charge**

Indique quand un seuil configurable de courant efficace de charge (SeuilSurintensité) est atteint ou dépassé. Le paramètre se trouve dans la zone Network.Setup de configuration ([section 6.18.2](#page-84-0)) et est configurable à entre 10 % et 400 % du courant nominal.

#### **10.3.4 Alarme de délestage de surcharge (Ps over Pr)**

Ne s'applique qu'aux gradateurs équipés de l'option de gestion des charges ([Section 9\)](#page-157-0).

Le délestage des charge réduit la demande de puissance globale Pt à un niveau Ps donné. Le délestage des charges et le partage des charges peuvent être appliqués simultanément le cas échéant.

Ps est la puissance réduite ; Pt est la puissance demandée totale. Si Ps>=Pt, aucune réduction n'est appliquée. Si Ps<Pt, chaque période de conduction est réduite en la multipliant par un coefficient de réduction (r = Ps/Pt)

:

Pour certaines applications, la demande de puissance ne peut être réduite pour certains canaux particuliers, de sorte que chaque charge puisse être allouée à un « Coefficient de délestage » lors de la configuration.

Le coefficient de réduction (r) est recalculé pour chaque canal, de sorte que si s<sub>i</sub> > r, alors r<sub>i</sub> = s<sub>i;</sub>, mais si s<sub>i</sub> ≤ r, alors r<sub>i</sub> = r. Ainsi, si s<sub>i</sub> = 100 %, le coefficient de réduction n'est jamais appliqué ; si s<sub>i</sub> = 0 % le coefficient de réduction r est toujours appliqué tel quel.

Donc, la puissance consommée n'est pas la Ps requise, mais Pr, soit Ps ≤ Pr ≤ Pt. L'alarme Ps over Pt devient active lorsque Pr ≥ Ps, pour avertir l'utilisateur que la puissance réelle est supérieure à la puissance de délestage demandée.

Note : Cette alarme n'apparaît qu'à la station maître de gestion des charges.

### **11 SPECIFICATIONS TECHNIQUES**

#### NORMES GENERALES

L'appareil est conçu et produit en conformité à la norme britannique EN60947-4-3 (appareillage de commutation et de commande basse tension). D'autres normes applicables sont citées le cas échéant.

#### CATEGORIES D'INSTALLATION

Le tableau ci-dessous résume les détails généraux des catégories d'installation des modules de contrôle et de puissance.

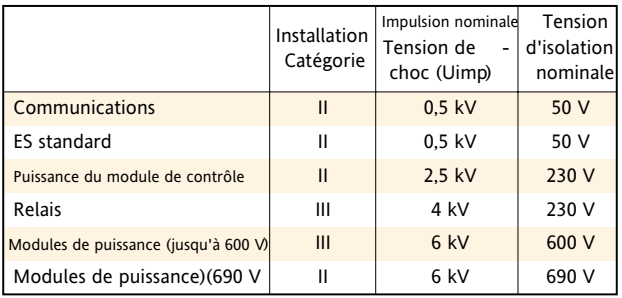

#### PUISSANCE (à 40 ˚C)

#### Attention

Malgré une plage de tension d'alimentation des modules de contrôle de 85 à 265 V ac, les ventilateurs (le cas échéant) montés sur les modules de puissance (thyristor) doivent être définis à l'une des 2 tensions 115 V ac ou 230 V ac lors de la commande. Avant de brancher le faisceau de ventilateur dans le module de contrôle, veillez à ce que la tension utile soit compatible avec le(s) ventilateur(s). Sinon, la durée de vie du(des) ventilateur(s) pourrait être écourtée ou le refroidissement pourrait ne pas être suffisant, ce qui, dans un cas comme dans l'autre risquerait d'être dangereux pour l'équipement ou pour l'opérateur.

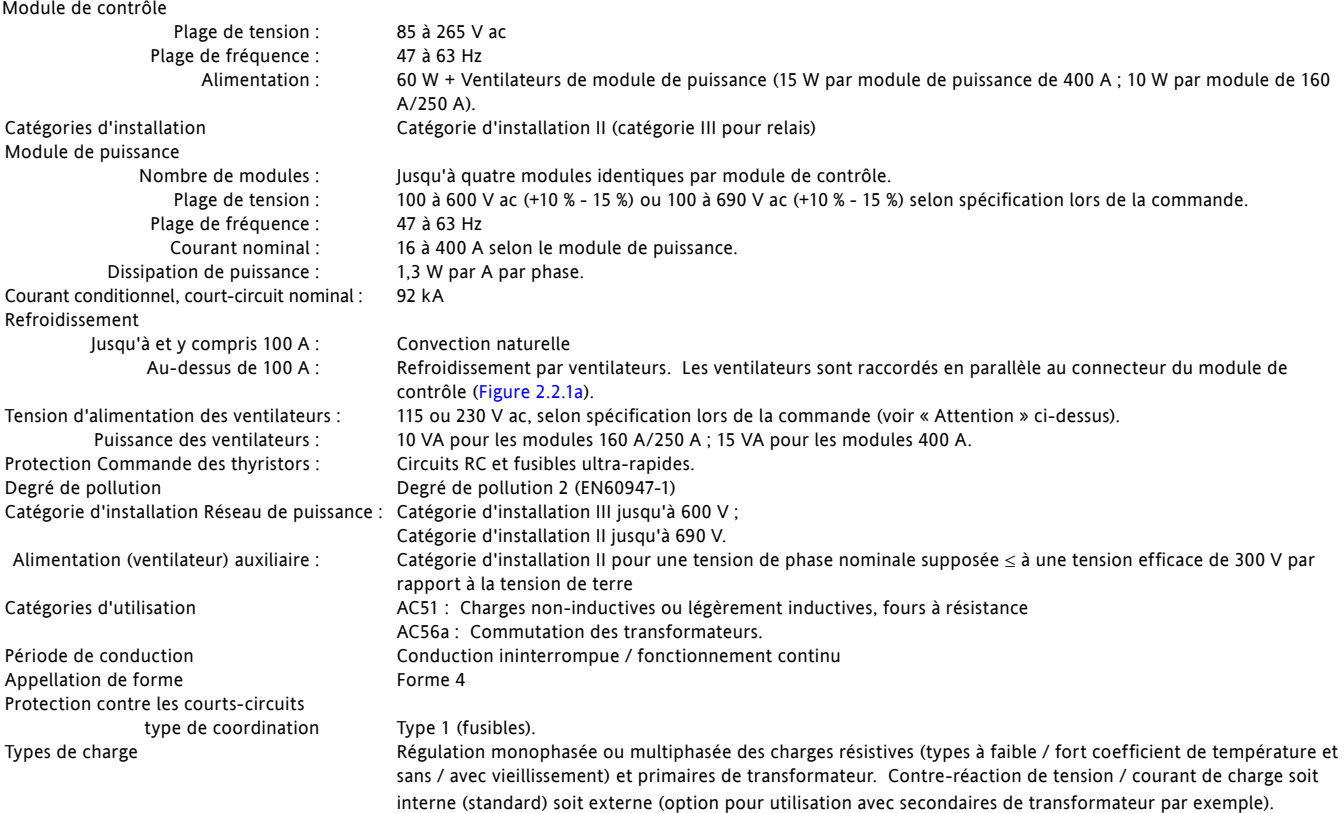

#### CARACTERISTIQUES PHYSIQUES

Poids Voir le tableau ci-joint.

Dimensions et points de fixation Voir figures 2.1.1b à 2.2.1e pour les détails

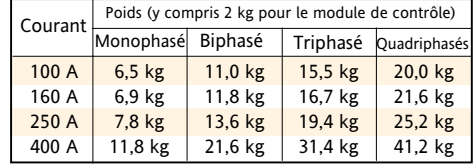

### ENVIRONNEMENT

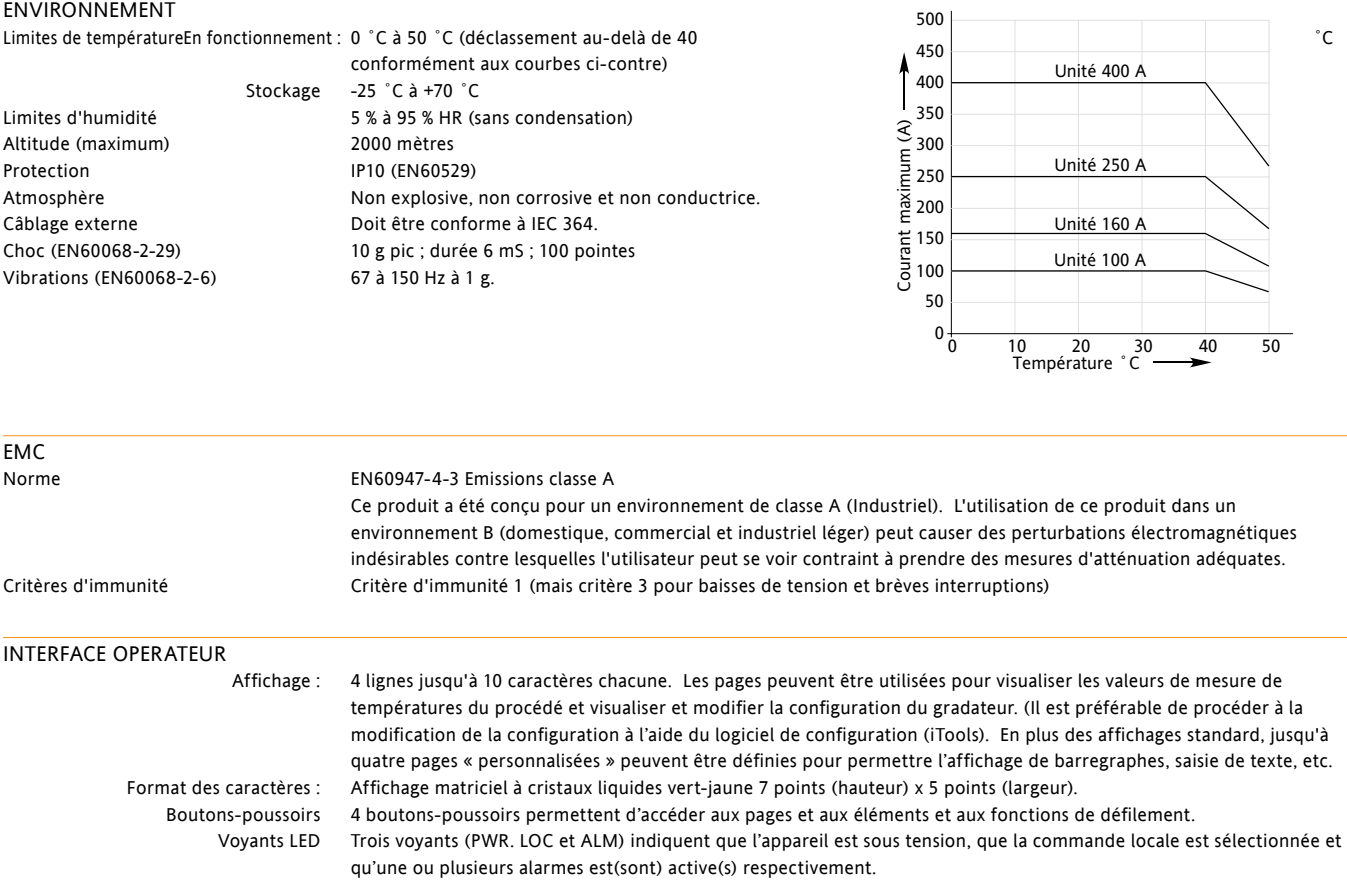

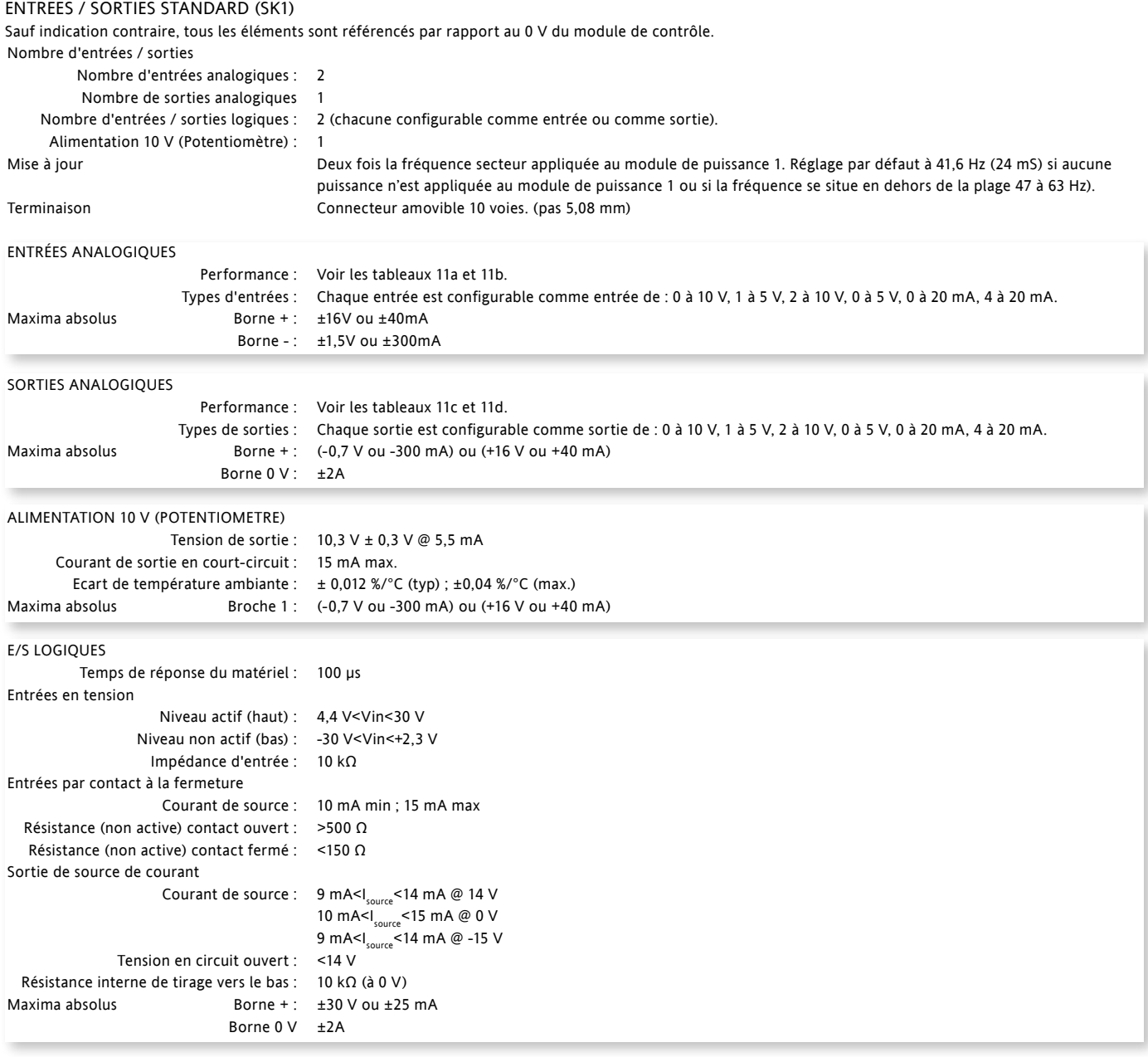

Notes :

1. Les maxima absolus se rapportent aux signaux appliqués externes

2. L'alimentation 10 V pour potentiomètre est conçue pour alimenter deux potentiomètres de 5 kΩ raccordés l'un à l'autre en parallèle.

3. Le courant maximum pour toute borne de 0 V est de ±2 A.

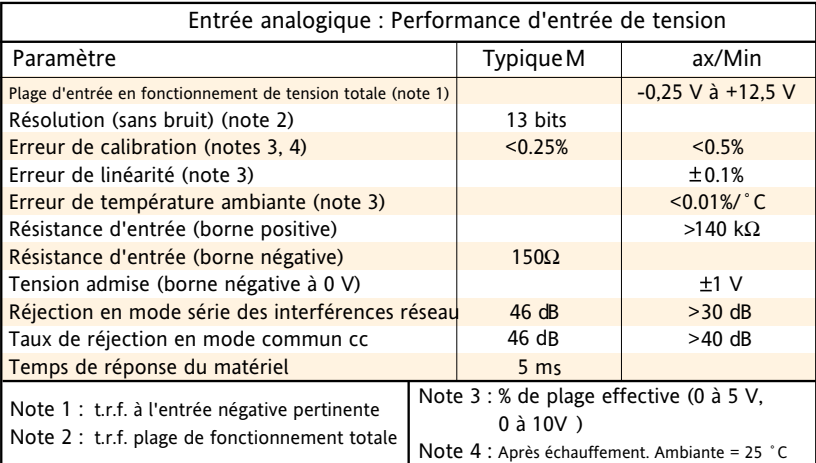

Tableau 11a Tableau des spécifications d'entrées analogiques (entrées en tension)

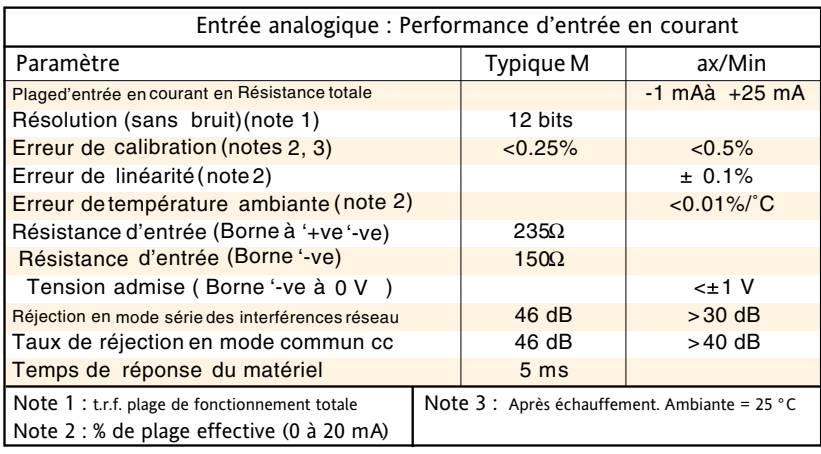

Tableau 11b Tableau des spécifications d'entrées analogiques (entrées en courant)

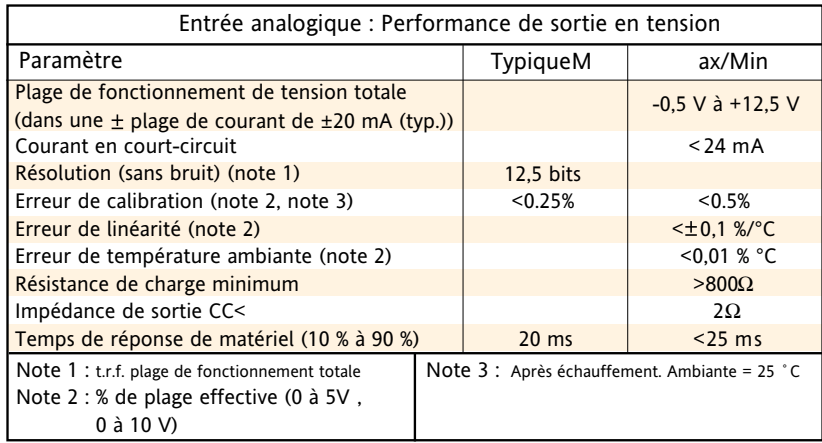

Tableau 11c Tableau des spécifications de sorties analogiques (sorties en tension)

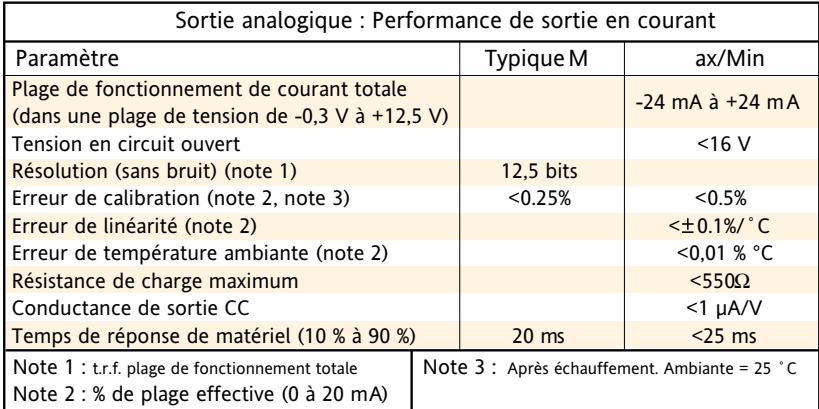

#### Tableau 11d Tableau des spécifications de sorties analogiques (sorties en courant)

#### CARACTERISTIQUES DES RELAIS

Les relais spécifiques à cet appareil ont des contacts plaqués d'or applicables à l'utilisation de « circuit sans charge » (courant faible). Durée de vie des contactsCharges résistives : 100 000 commutations (déclassement avec charges inductives conformément à la figure). Utilisation en puissance maximale Courant : <2 A (charges résistives) Tension : <264 V RMS Utilisation en puissance minimale Courant: >1mA Tension : >1 V Configuration des contacts Permutation monopolaire (un jeu de contacts normalement ouverts et normalement fermés) Terminaison Relais 1 (standard) : Connecteur 3 voies sur le dessous du module de contrôle ([figure 2.2.1](#page-22-0)d) Relais watchdog (standard) : Connecteur 3 voies sur le dessous du module de contrôle ([figure 2.2.1](#page-22-0)d) Relais deux à quatre (option) : Connecteur de module 12 voies en option ([figure 2.2.1](#page-21-0)c) Catégories d'installation Catégorie d'installation III, pour une tension de phase nominale supposée ≤ à une tension efficace de 300 V par rapport à la tension de terre. L'isolation entre les contacts des différents relais est une double isolation, conformément à la catégorie d'installation et la phase par rapport à la tension de terre spécifiée ci-dessus. Capacité de commutation maximum absolue : <2 A à 240 RMS (charges résistives)

Notes : Normalement fermé et normalement ouvert se rapporte au relais lorsque la bobine n'est pas excitée.

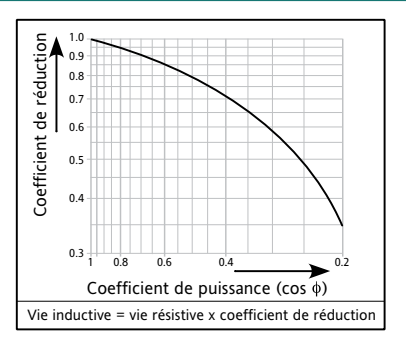

#### MODULES D'ENTREES / SORTIES OPTIONNELS (SK3, SK4, SK5)

Jusqu'à trois modules d'entrées / sorties peuvent être montés, chacun contenant les entrées et sorties précisées ci-dessous. Sauf indication contraire, la spécification pour les entrées/sorties optionnelles (relais compris) est la même que pour les entrées / sortie standards ci-dessus.

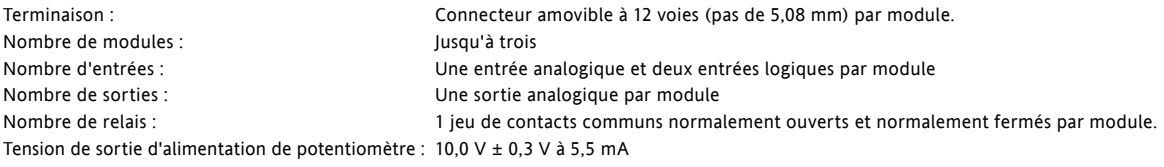

#### MESURES DU RESEAU SECTEUR

Toutes les mesures de réseau sont calculées sur une période entière du réseau, mais mises à jour intérieurement toutes les demi-périodes. Pour cette raison, la régulation de puissance, les limitations de courant et les alarmes fonctionnent toutes à la vitesse des demi-périodes du réseau. Les calculs sont basés sur des échantillons de forme d'onde du réseau, prélevés à une fréquence de 20 kHz. Les mesures effectuées sur chaque phase du réseau sont synchronisées sur sa propre phase, et si la tension de ligne ne peut pas être détectée, les mesures cesseront pour cette phase. Il est à noter que, selon la configuration du réseau, la tension de phase à laquelle il est fait référence est l'une des tensions suivantes :

- a. la tension de ligne référencée par rapport au neutre dans un montage en étoile,
- b. la tension de ligne référencée par rapport au neutre ou à une autre phase des réseaux monophasés
- c. la tension de ligne référencée par rapport à la phase appliquée au module de puissance adjacent suivant pour les réseaux triphasés à montage en étoile ou en triangle.

Les paramètres ci-dessous sont directement dérivés des mesures de chaque phase. Précision (20 à 25 °C)

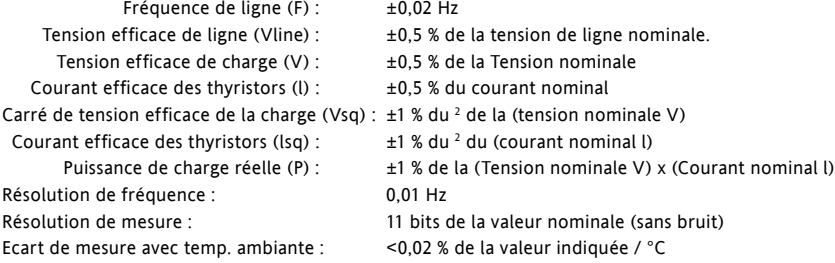

D'autres paramètres (S, PF, Q, Z, Iavg, IsqBurst, IsqMax, Vavg, Vsq Burst, VsqMax et PBurst) sont dérivés des paramètres ci-dessus, pour chaque réseau (le cas échéant). Voir [section 6.18.](#page-81-0)1 (Sous-menu Mes) pour plus de détails.

#### **COMMUNICATIONS**

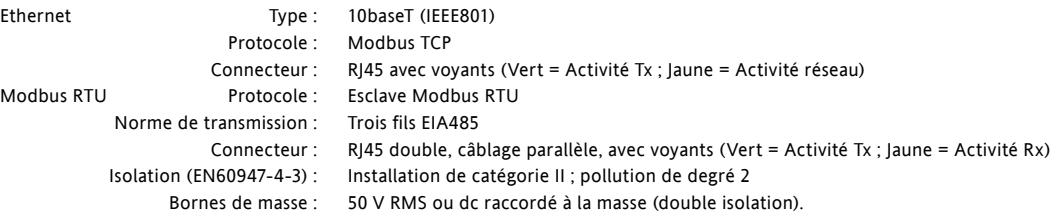

#### **12 MAINTENANCE**

### **12.1 SECURITE**

#### **MISES EN GARDE**

- 1. Le fabricant décline toute responsabilité quant aux dommages, blessures, pertes ou frais occasionnés par l'utilisation incorrecte de l'appareil ou le non-respect des instructions figurant dans ce manuel. La responsabilité incombe à l'utilisateur de s'assurer, avant la mise en service du gradateur, que toutes les caractéristiques nominales correspondent aux conditions d'installation et d'utilisation requises.
- 2. L'appareil doit être mis en service et entretenu par un personnel qualifié à cet effet, habilité à travailler dans un environnement industriel basse tension.
- 3. Une tension supérieure à 600 V RMS peut être présente dans ou à proximité des gradateurs même s'ils ne sont pas en marche. Veillez à ce que toutes les sources de tensions dangereuses soient isolées des gradateurs avant toute intervention sur les gradateurs.
- 4. Le radiateur chauffe lorsque le gradateur est en marche, et il peut prendre jusqu'à 15 minutes pour refroidir après la mise hors circuit du gradateur. Il est impératif de ne pas toucher le radiateur même brièvement lorsque le gradateur est en marche.

#### **12.2 MAINTENANCE PREVENTIVE**

Veuillez lire les mises en garde ci-dessus avant toute intervention sur le(s) gradateur(s).

- 1. Tous les six mois, vérifier le serrage des raccordements de câble d'alimentation et de terre de protection (section 2.2.). Cette vérification doit inclure les raccordements de terre de sécurité à l'armoire.
- 2. Le radiateur du gradateur de puissance à thyristors doit être régulièrement nettoyé afin de maintenir l'efficacité de refroidissement maximale. La périodicité dépend de l'environnement local mais ne doit pas dépasser six mois.
- 3. Les grilles de ventilateur du gradateur de puissance à thyristors doivent être régulièrement nettoyées afin de maintenir l'efficacité de refroidissement maximale. La périodicité dépend de l'environnement local mais ne doit pas dépasser six mois.

Note : le radiateur des thyristors est la partie métallique de l'enceinte du gradateur de puissance.

### **12.3 FUSIBLES DE PROTECTION DES THYRISTORS**

Les thyristors des gradateurs de puissance sont protégés des courants excessifs par des fusibles ultra-rapides à l'intérieur des gradateurs de puissance. Voir le tableau 12.3 pour les détails.

#### **MISE EN GARDE**

Les fusibles internes ne fournissent une protection qu'aux gradateurs de puissance. Une protection en amont (fusibles non ultra-rapides, coupe-circuits, etc.) doit être montée afin de protéger l'installation.

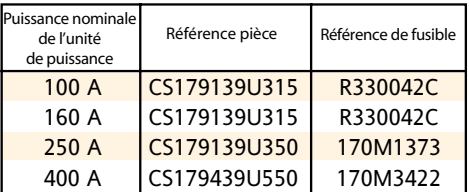

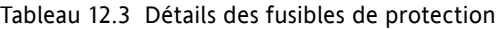

Cette page est intentionnellement vierge.

# **SOMMAIRE**

# Symbols

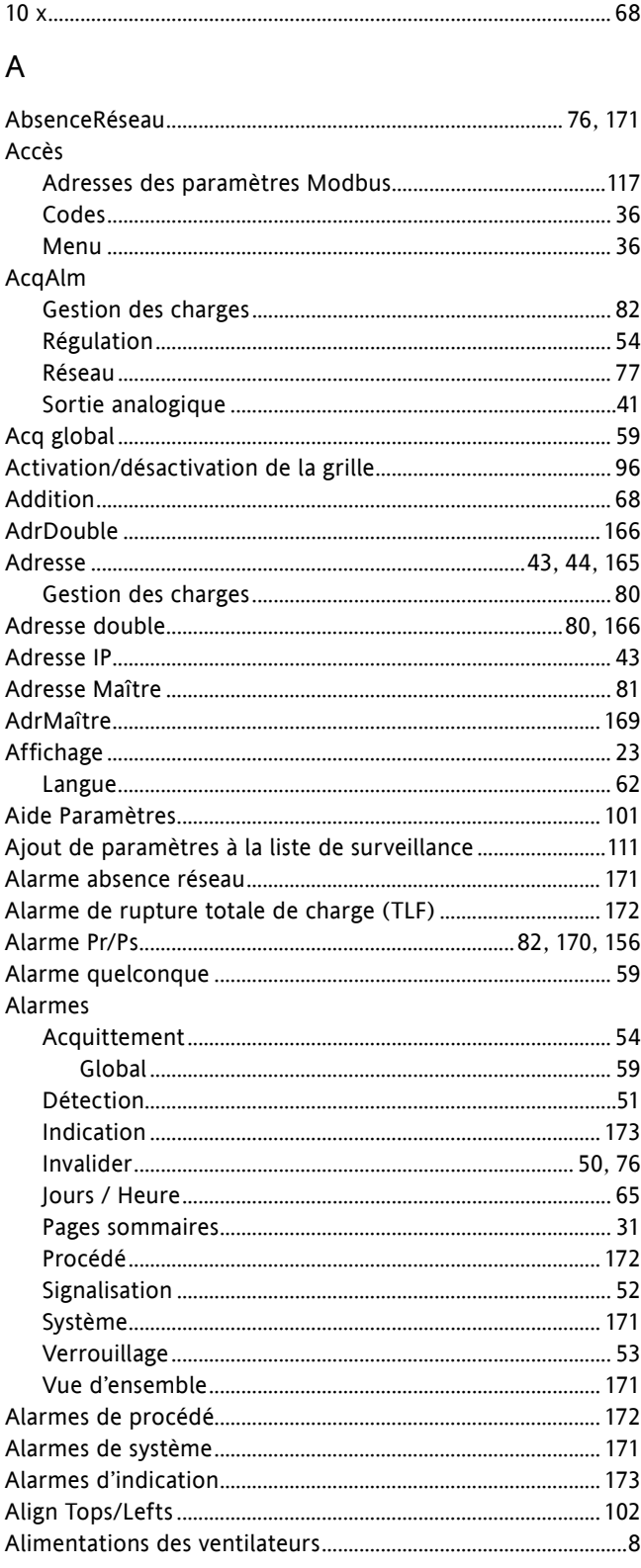

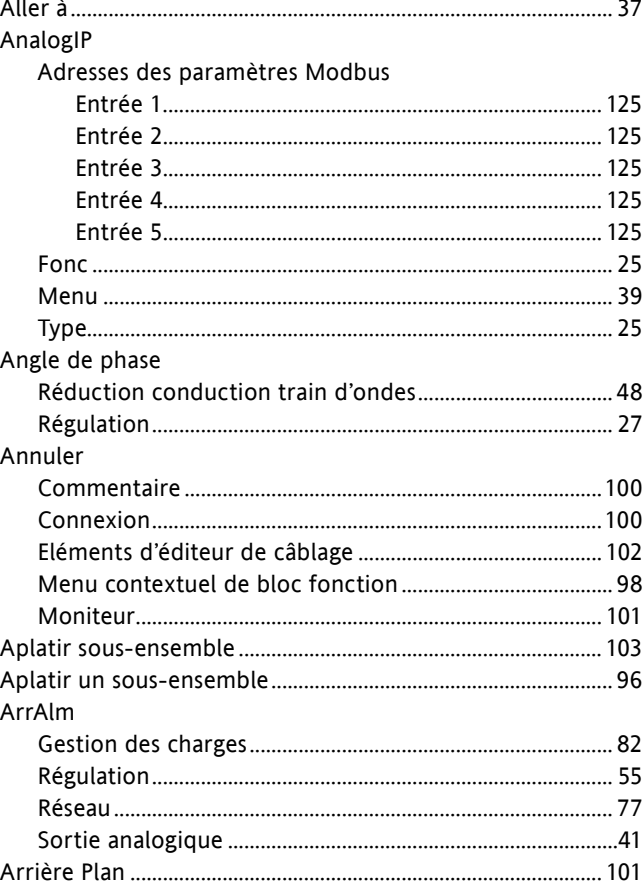

### B

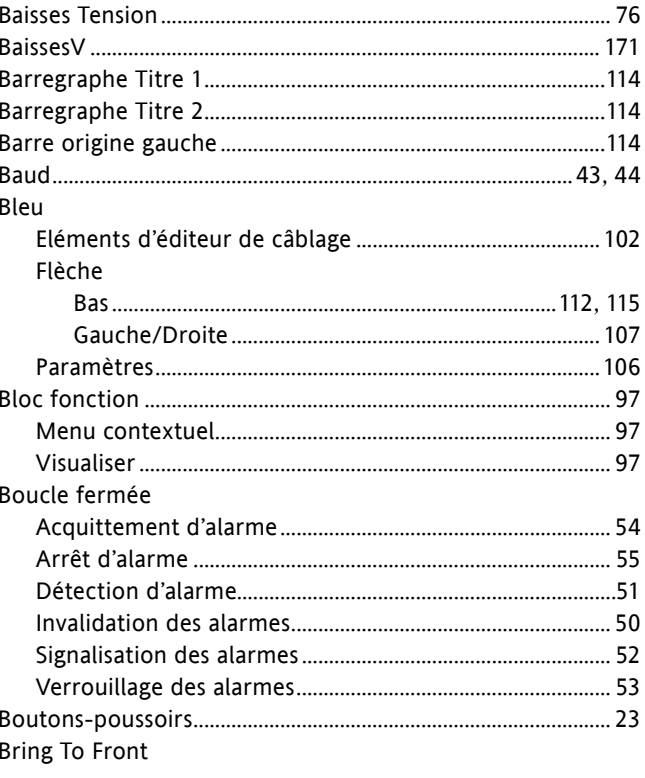

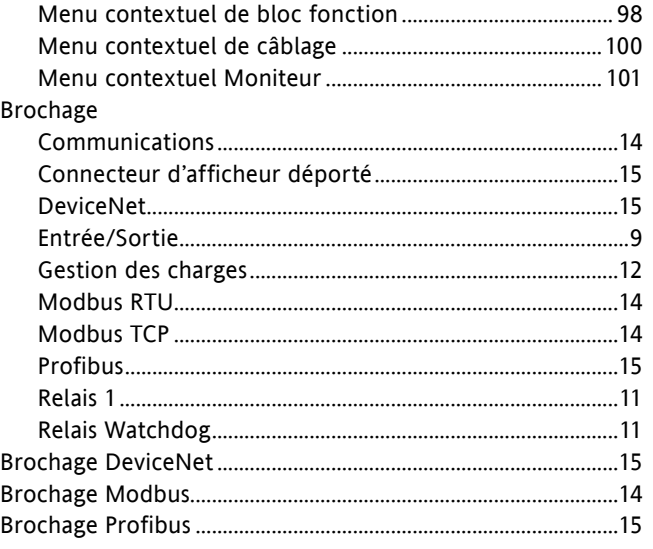

## $\mathsf{C}$

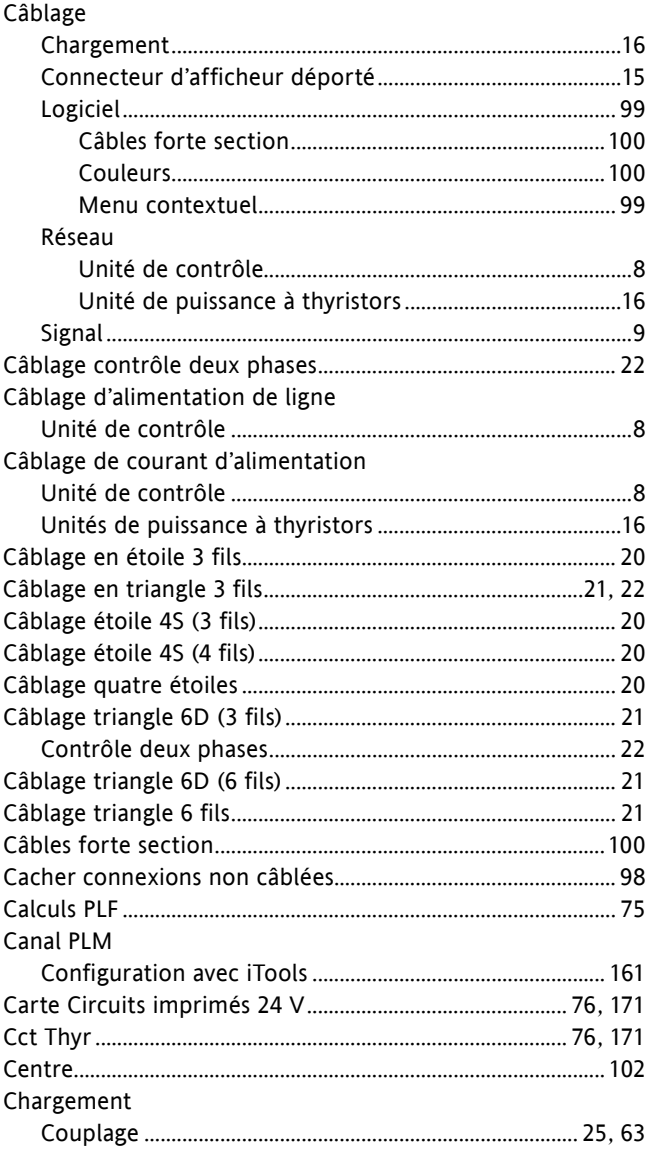

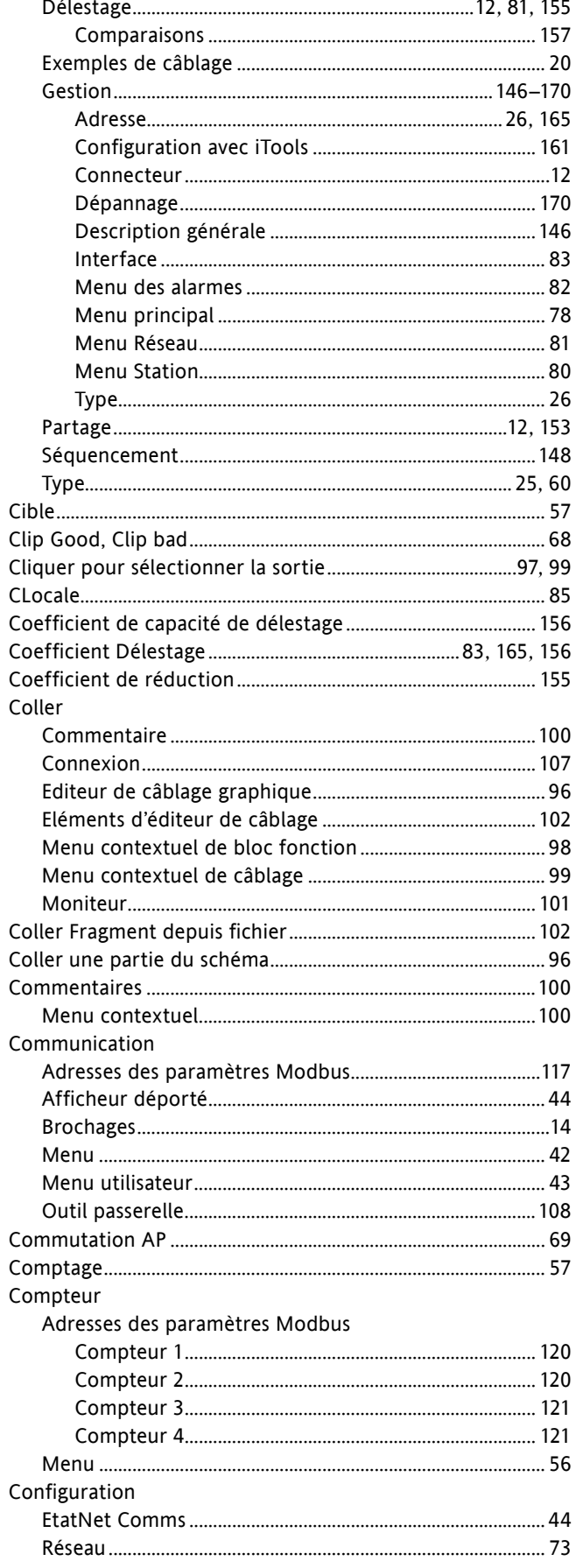

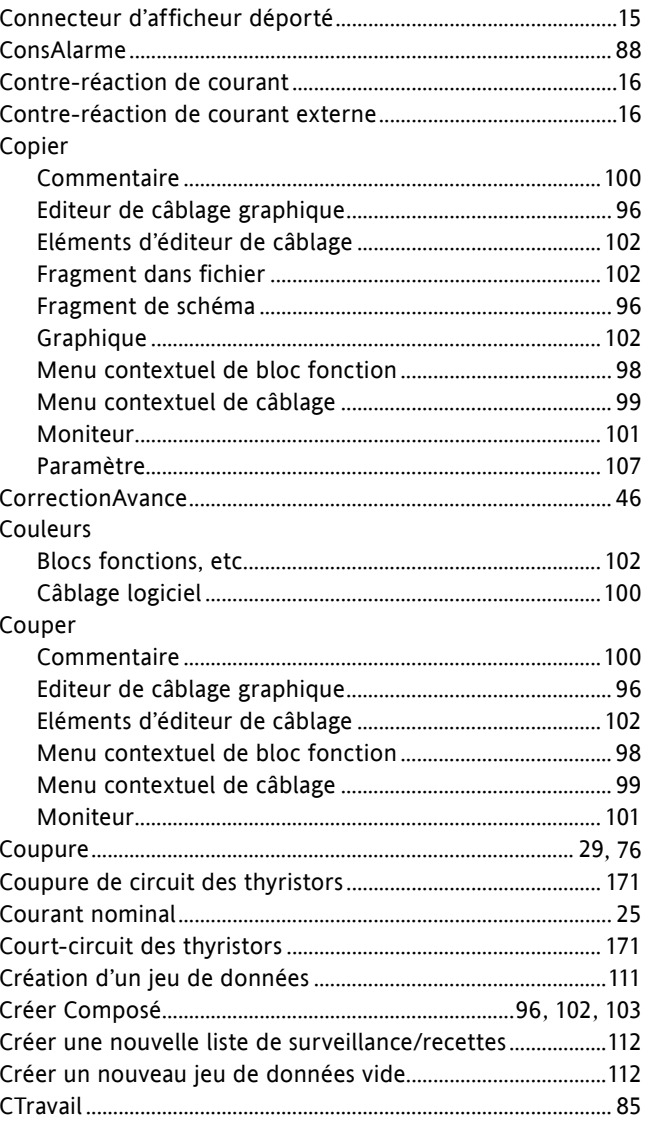

## $\mathsf{D}$

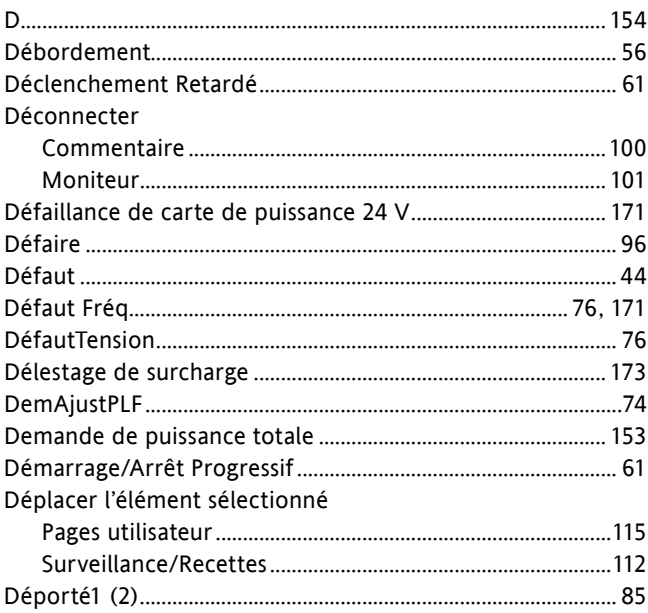

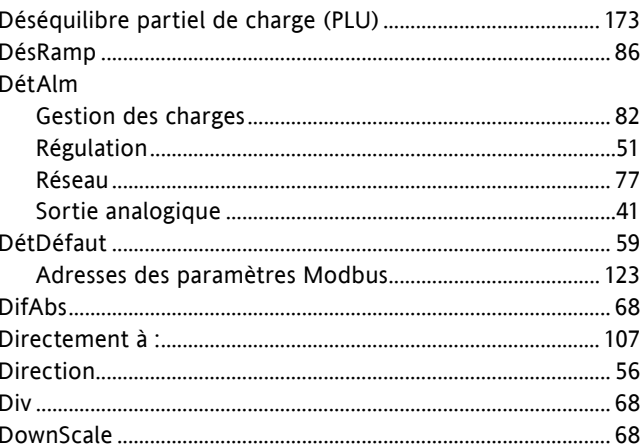

## $\mathsf E$

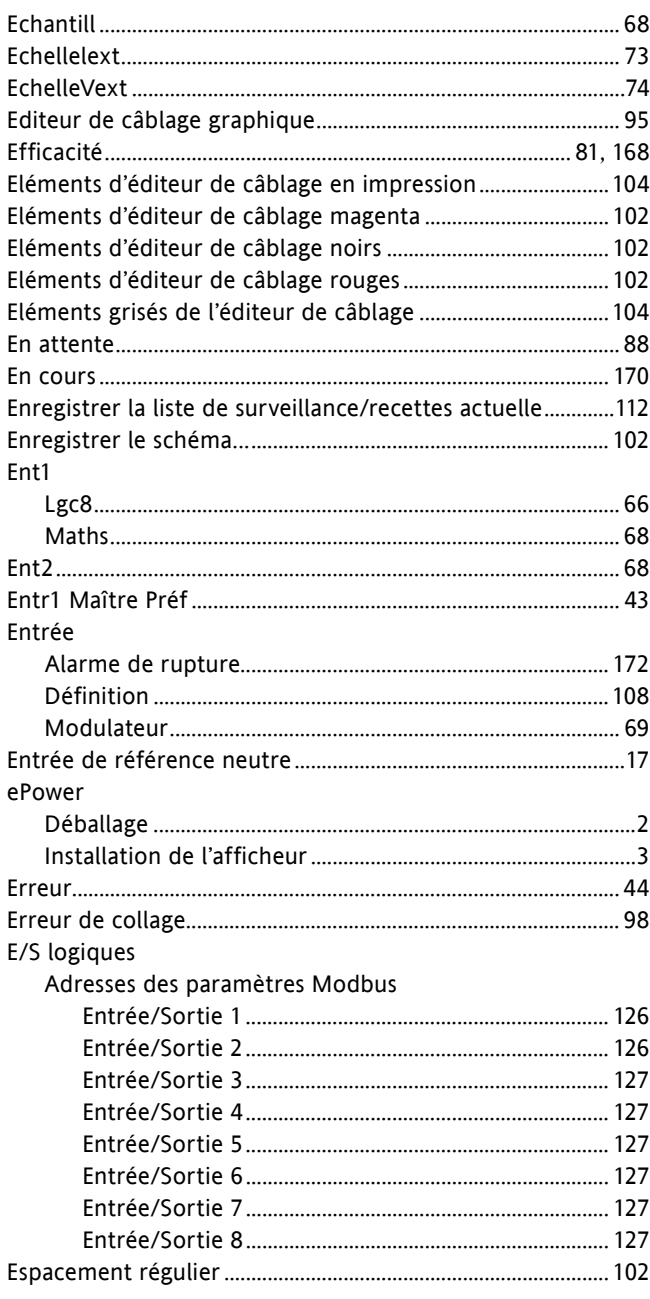

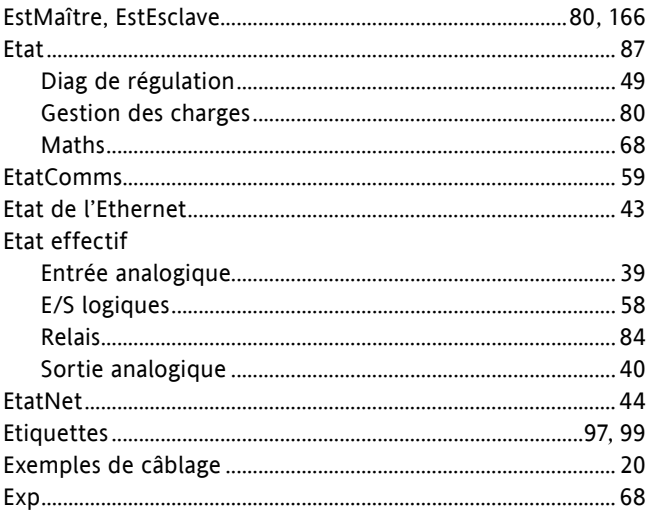

## $\mathsf F$

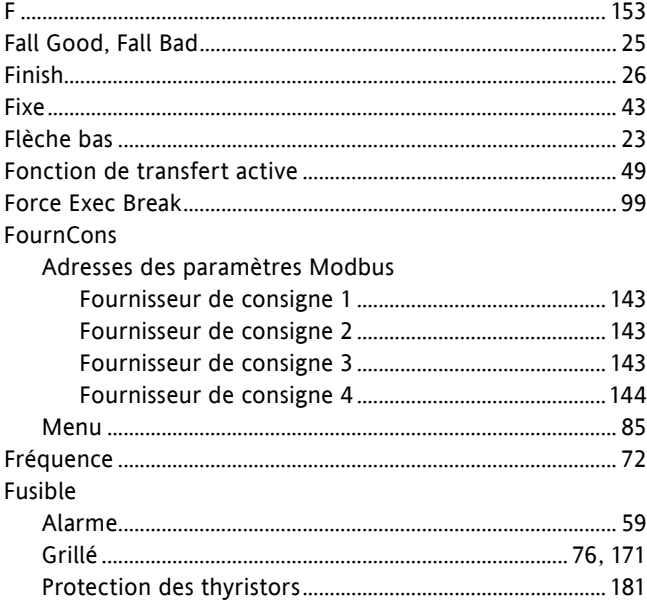

## $\mathsf G$

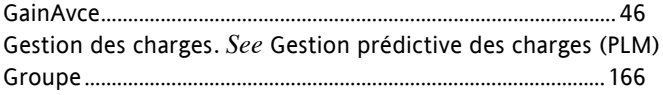

### $\overline{1}$

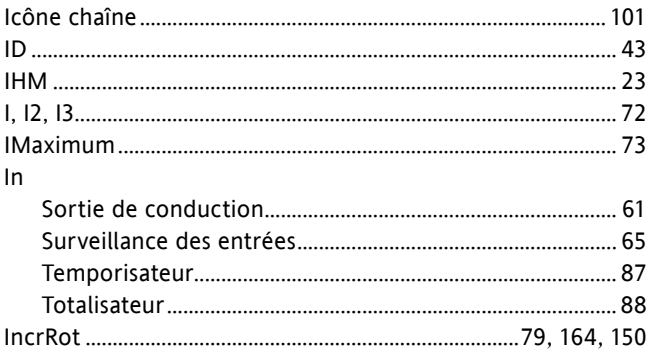

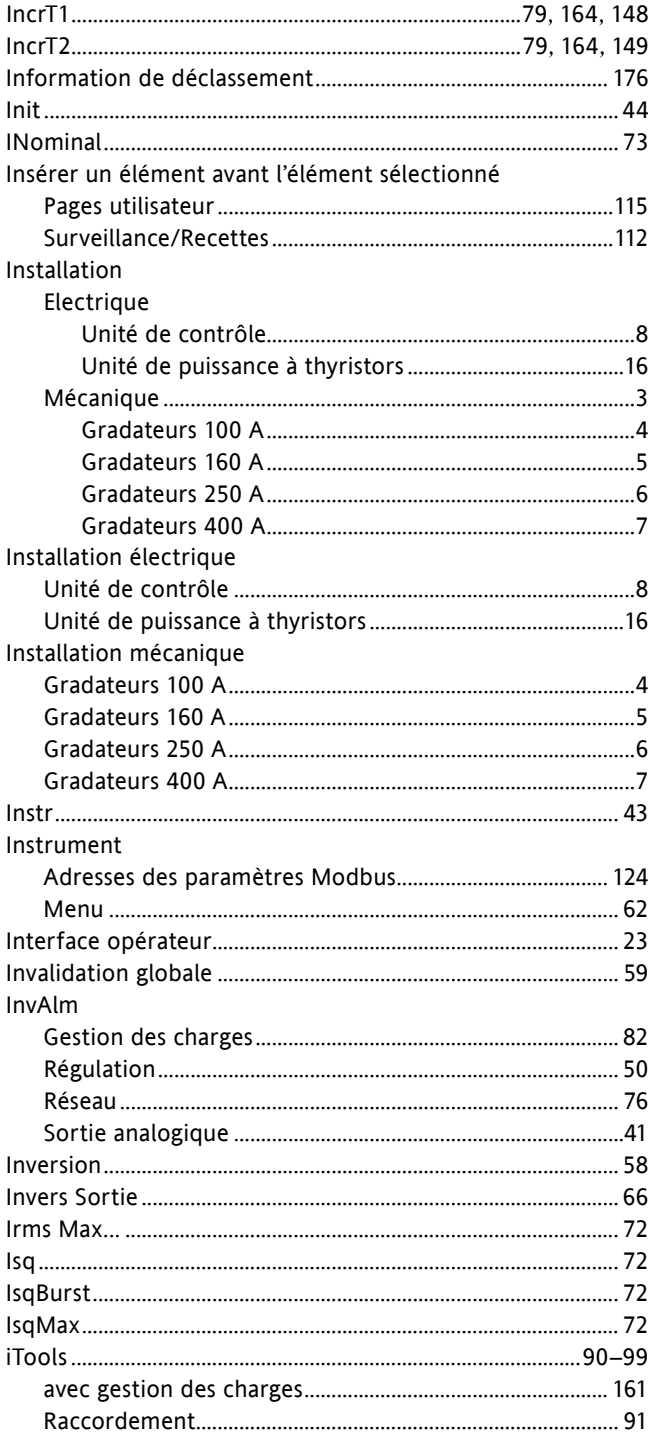

# $\int$

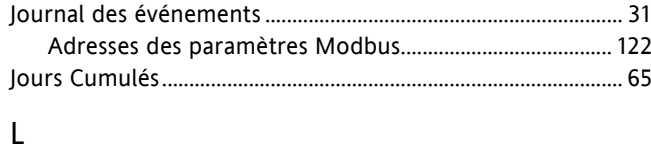

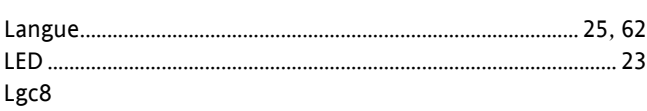

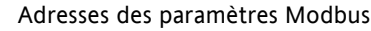

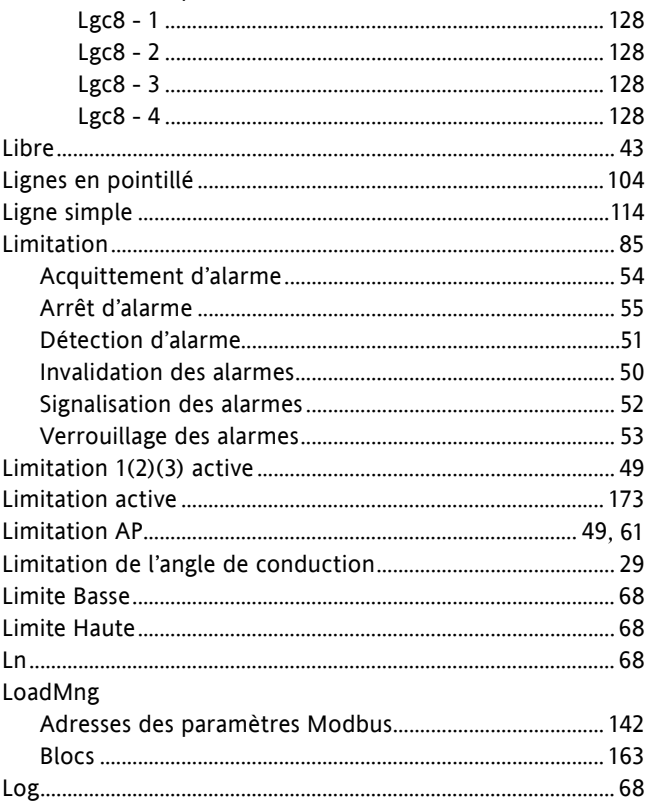

## $\sf M$

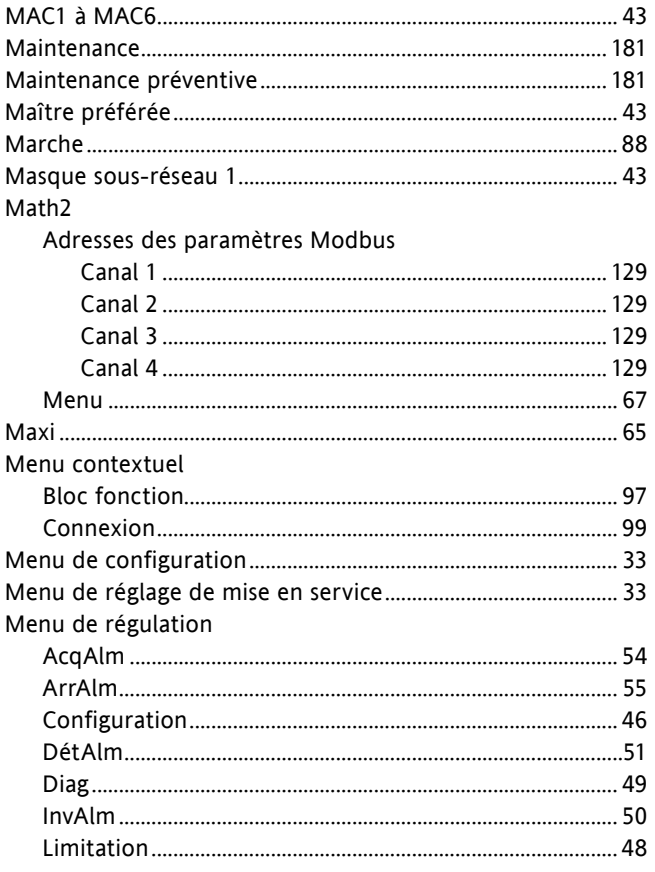

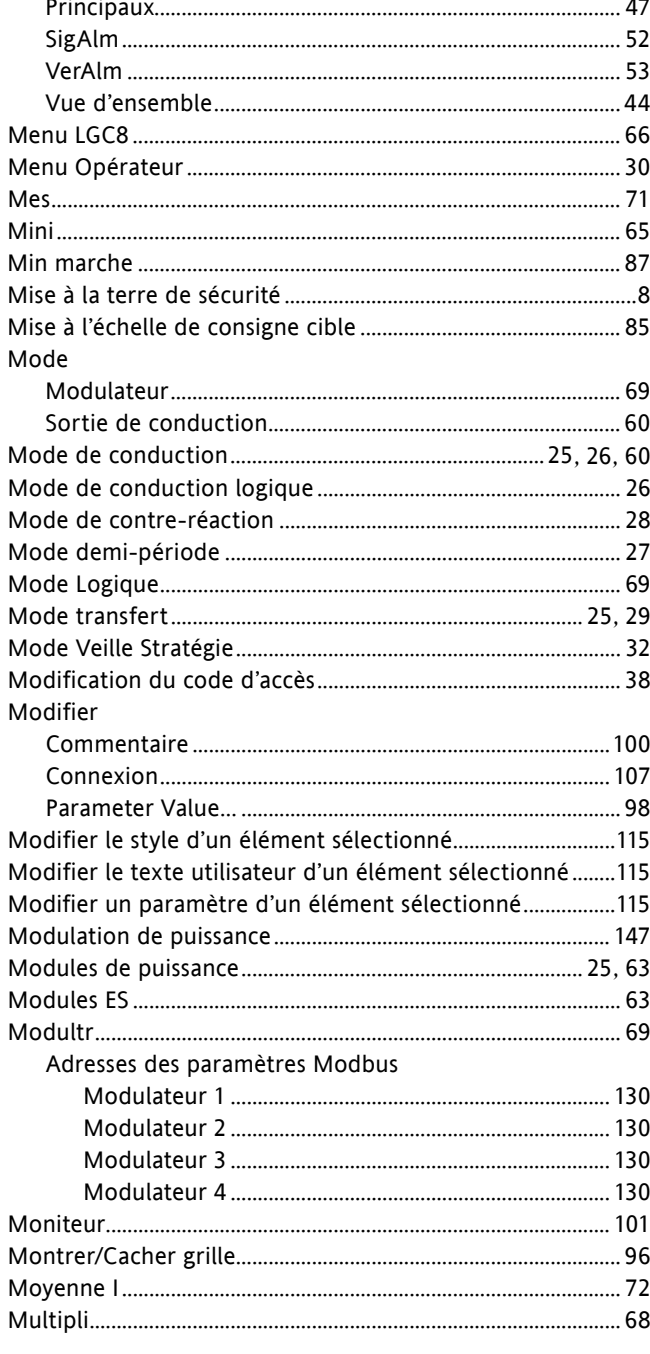

### ${\sf N}$

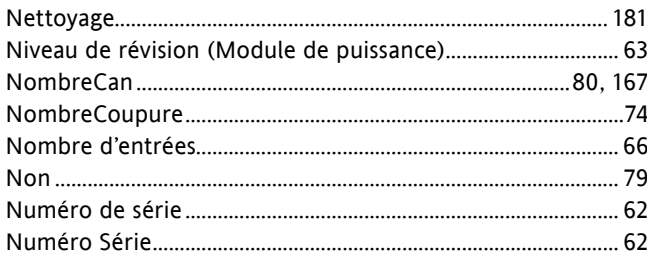

### $\mathsf O$

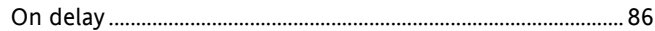

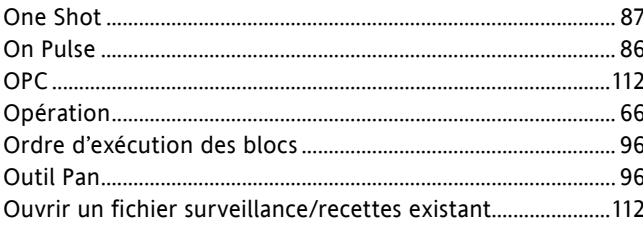

## $\mathsf{P}$

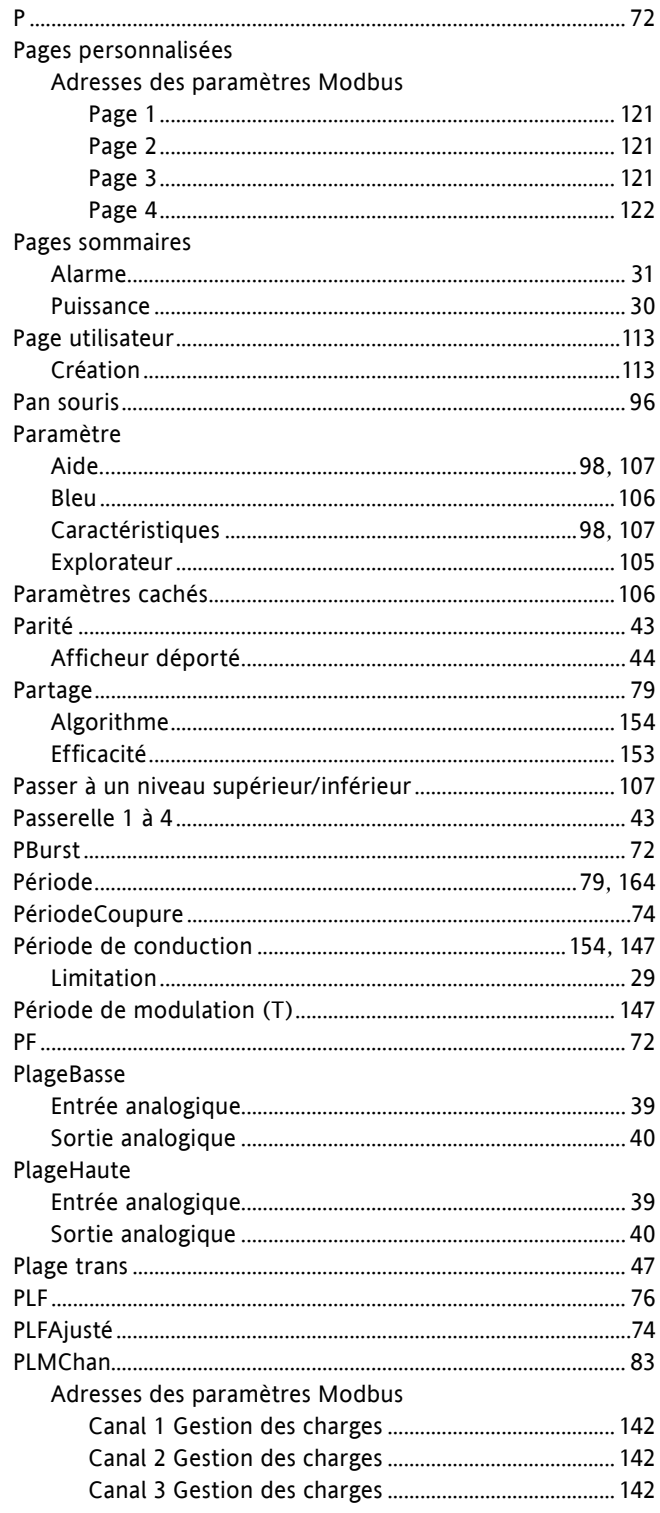

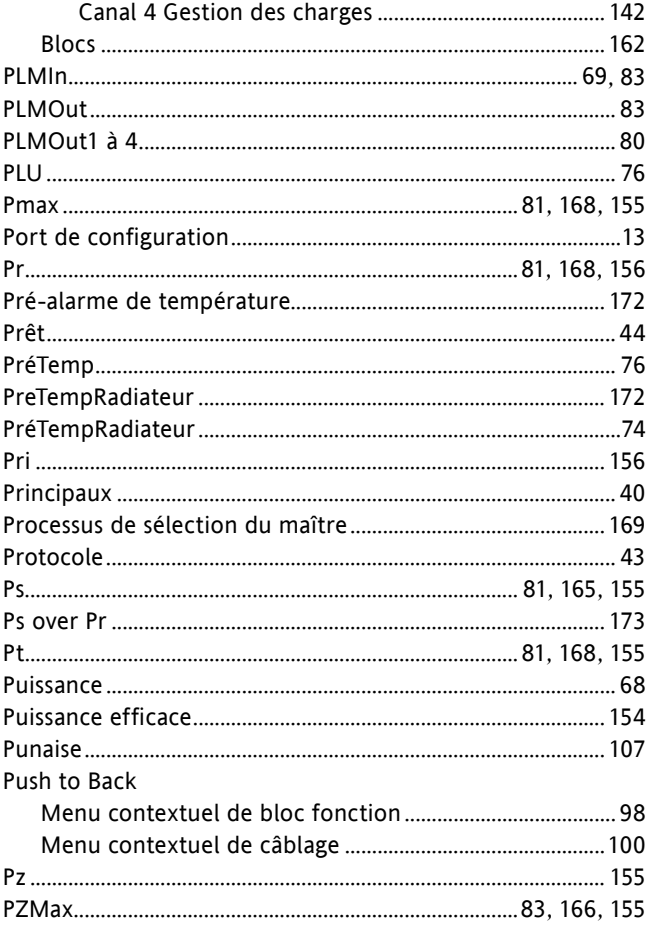

# $\mathsf Q$

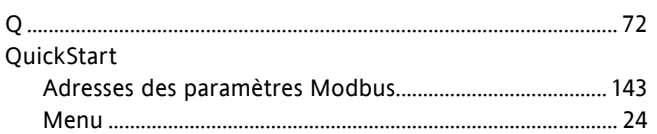

## ${\sf R}$

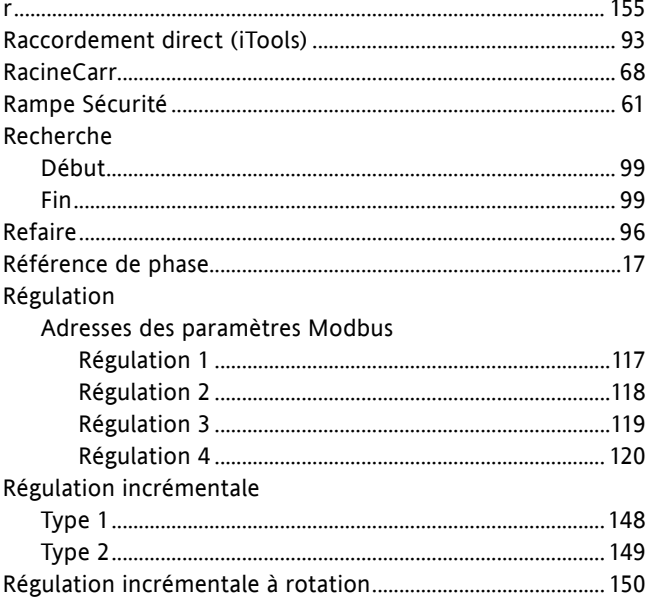

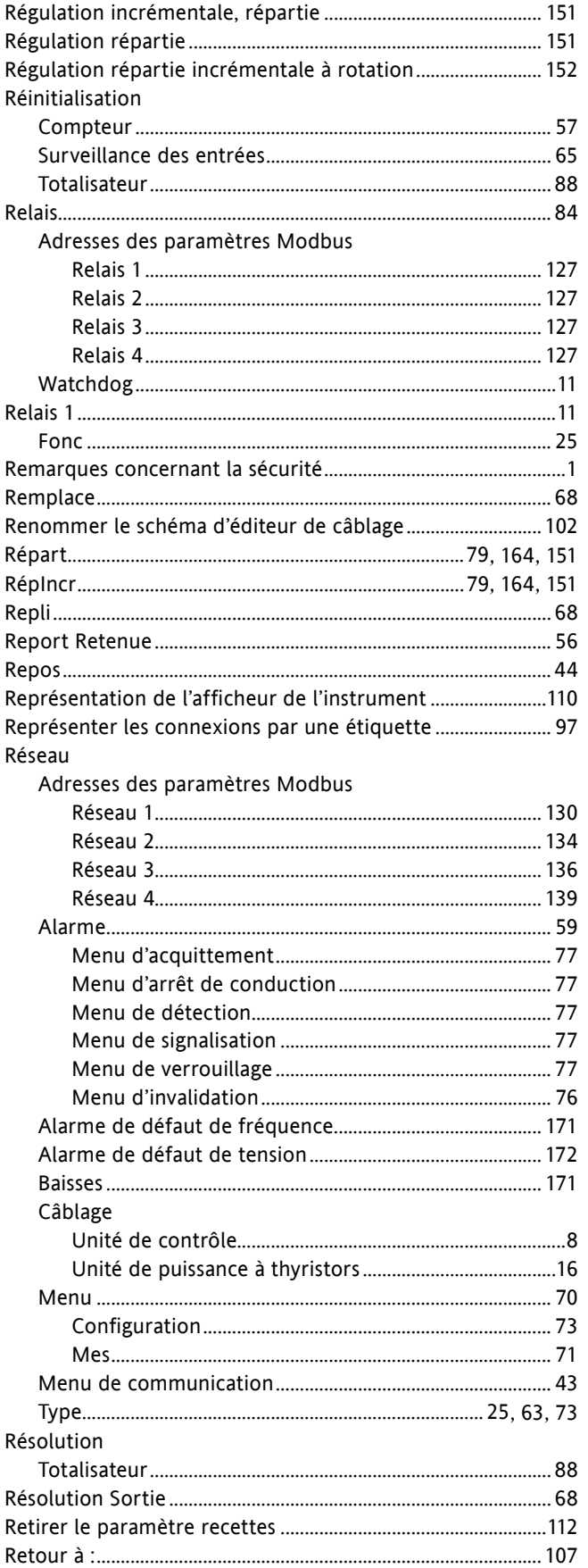

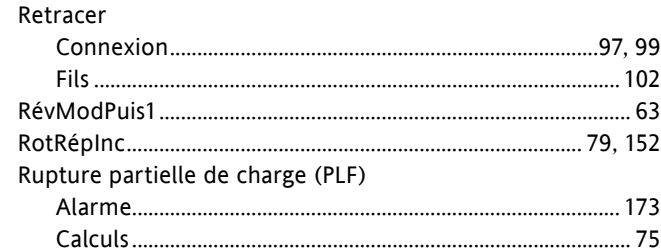

## $\mathsf S$

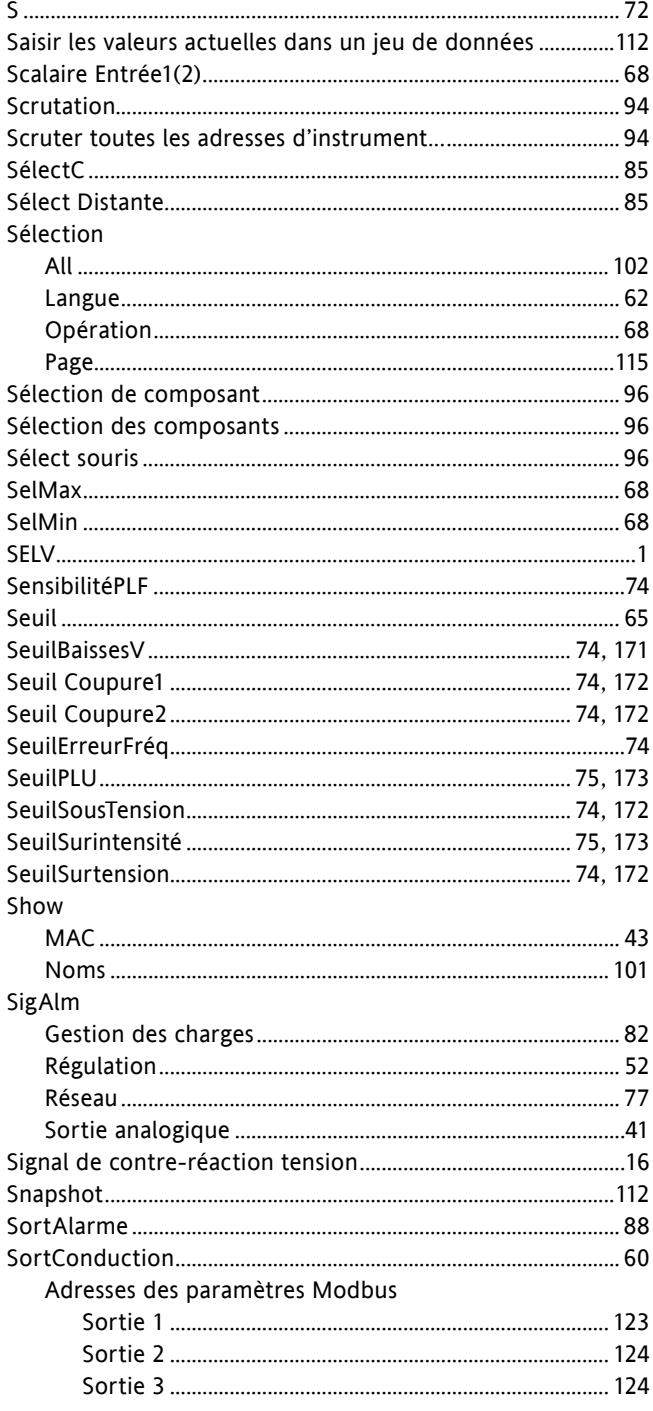

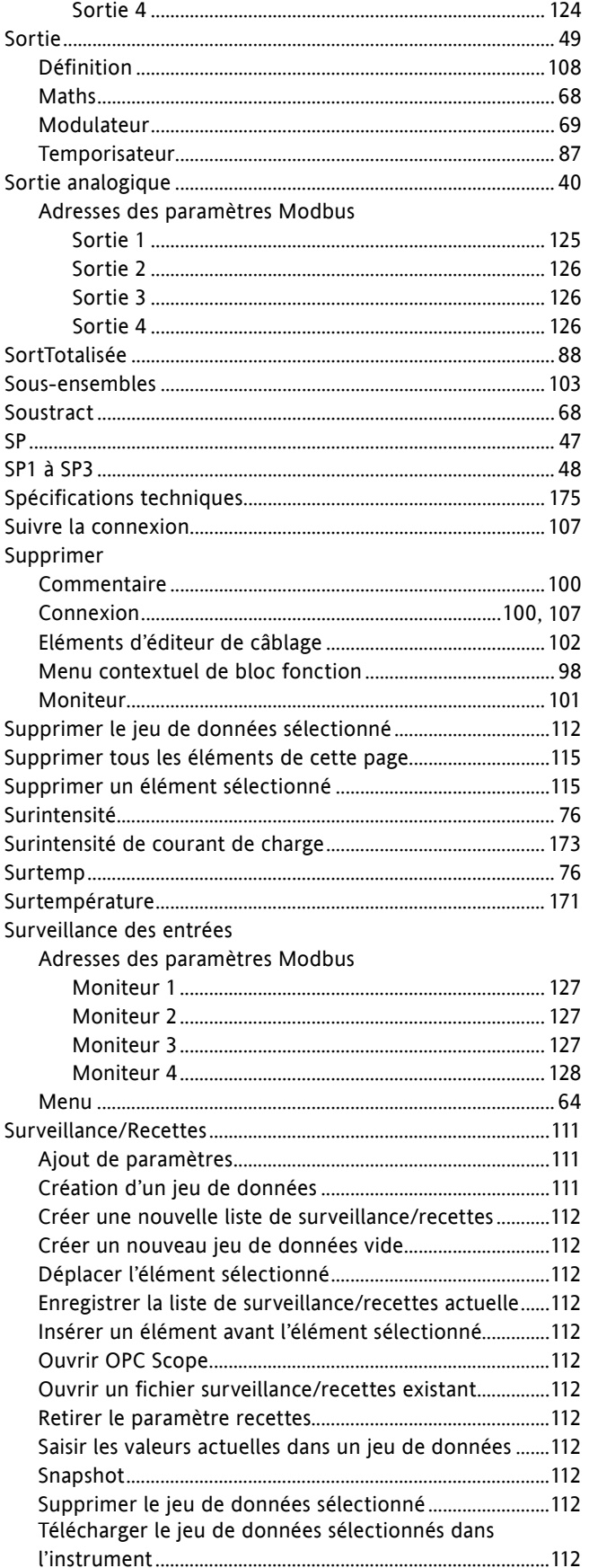

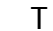

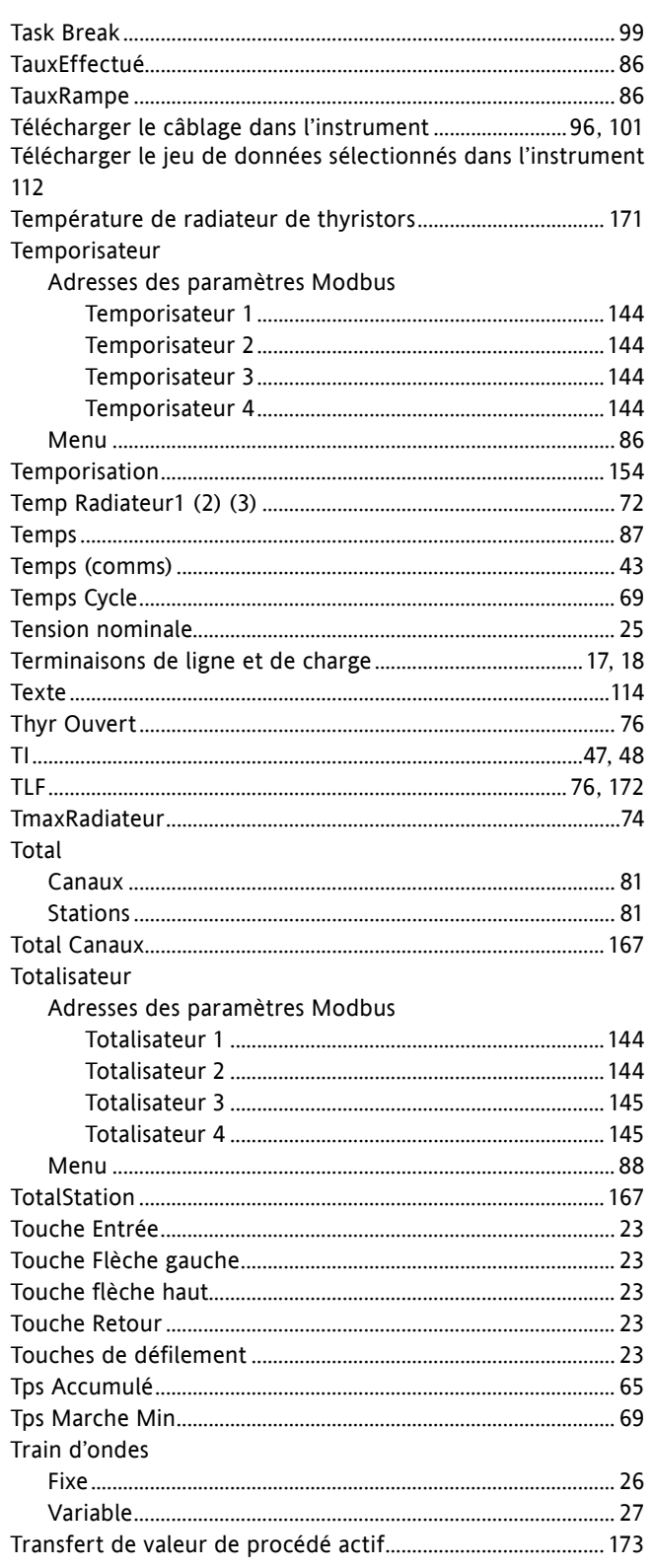

### Transfert VP

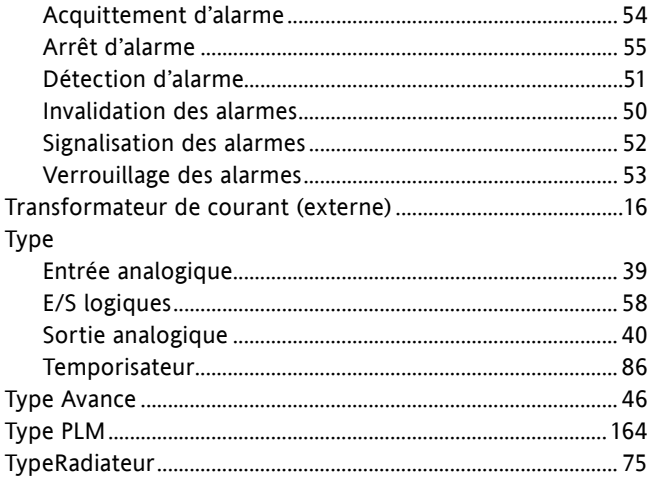

## $\mathsf{U}% _{T}=\mathsf{U}_{T}\!\left( a,b\right) ,\ \mathsf{U}_{T}=\mathsf{U}_{T}\!\left( a,b\right) ,$

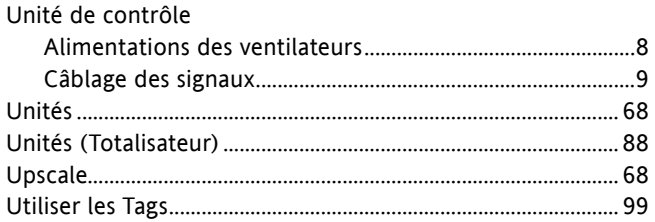

## $\vee$

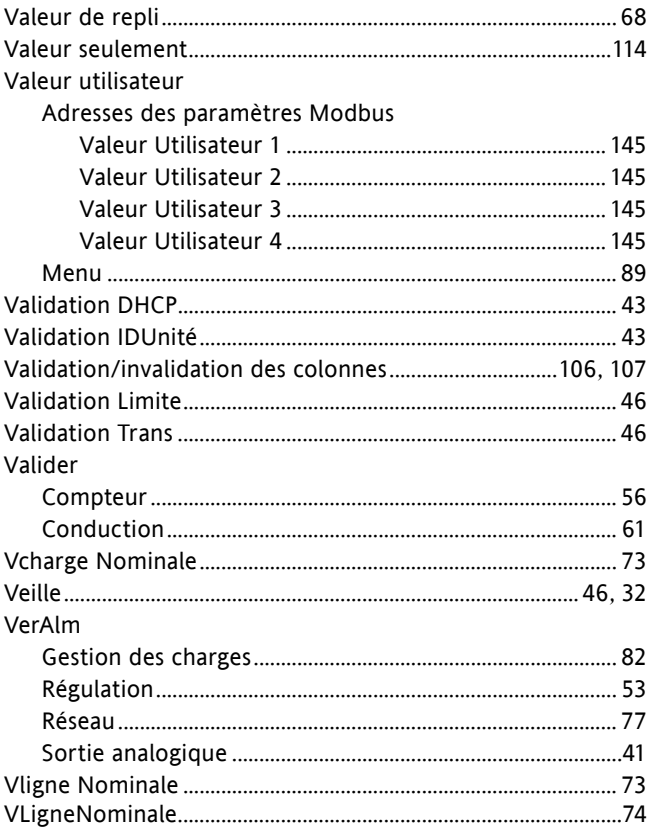

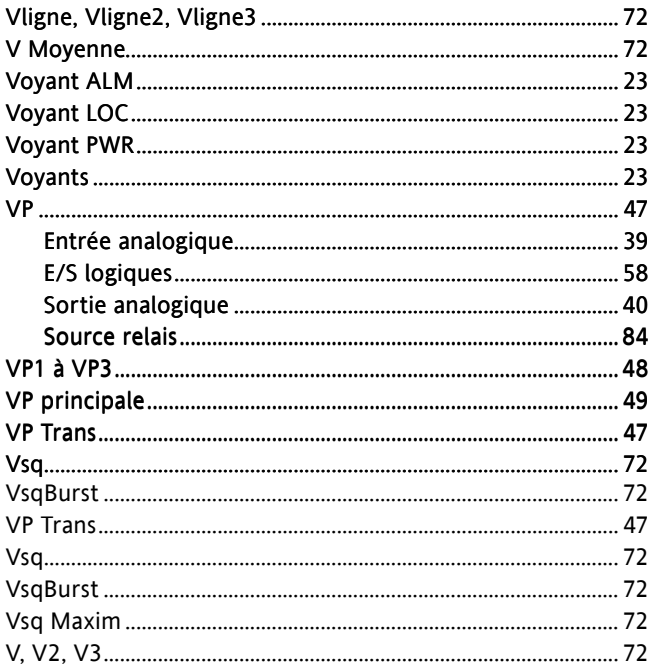

### W

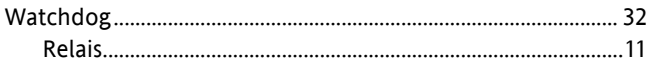

## $\mathsf{Z}$

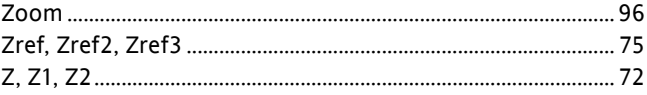